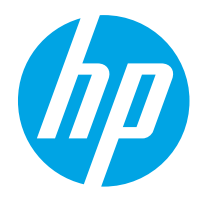

HP PageWide Enterprise Color MFP 780 HP PageWide Enterprise Color Flow MFP 785 HP PageWide Color MFP 774 HP PageWide Color MFP 779

ユーザー ガイド

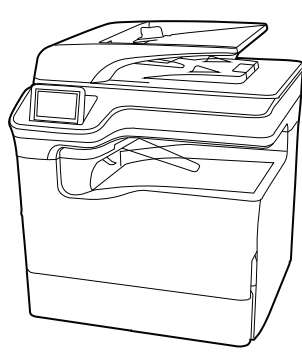

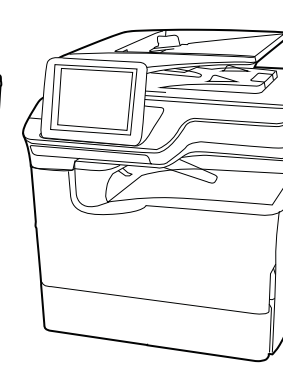

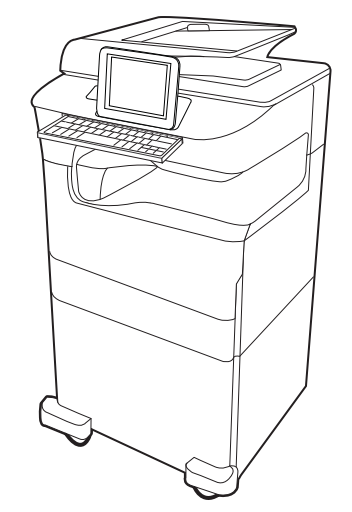

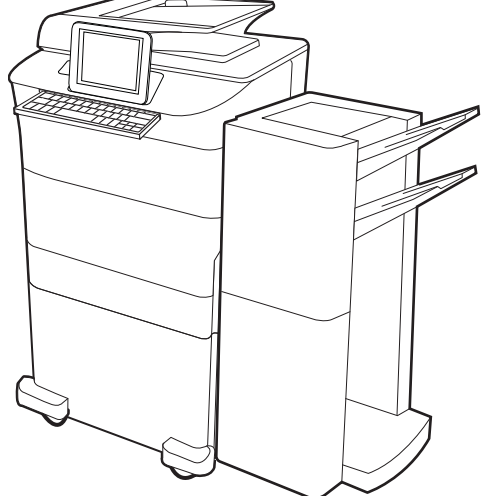

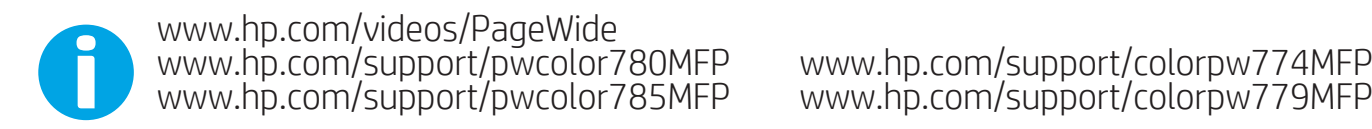

www.hp.com/support/colorpw774MFP<br>www.hp.com/support/colorpw779MFP

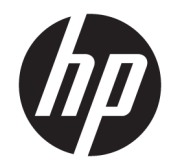

HP PageWide Enterprise Color MFP 780, 785, HP PageWide Color MFP 774, 779

ユーザー ガイド

#### 著作権およびライセンス

© Copyright 2020 HP Development Company, L.P.

事前の書面による許可なく複製、改変、変 換することは、著作権法で許可されていな い限り禁じられています。

本文書の内容は、事前の通知なく変更され る可能性があります。

HP の製品およびサービスに対する唯一の保 証は、当該製品またはサービスに付属の明 示的な保証条項で規定されます。本文書の いかなる部分も、追加の保証を構成すると は見なされません。HP は、本文書に含まれ る技術的または表記上の誤記や欠落につい て、一切の責任を負わないものとします。

Edition 6, 12/2020

#### 商標について

Adobe<sup>®</sup>、Adobe Photoshop<sup>®</sup>、Acrobat<sup>®</sup>、および PostScript® は、Adobe Systems Incorporated の 商標です。

Apple および Apple ロゴは、米国およびその 他の国/地域における Apple Inc. の商標です。

macOS は、米国およびその他の国/地域にお ける Apple Inc. の商標です。

AirPrint は、米国およびその他の国/地域にお ける Apple Inc. の商標です。

Google™ は、Google Inc. の商標です。

Microsoft®、Windows®、および Windows Server® は米国 Microsoft Corporation の登録商 標です。

UNIX® は Open Group の登録商標です。

# 目次

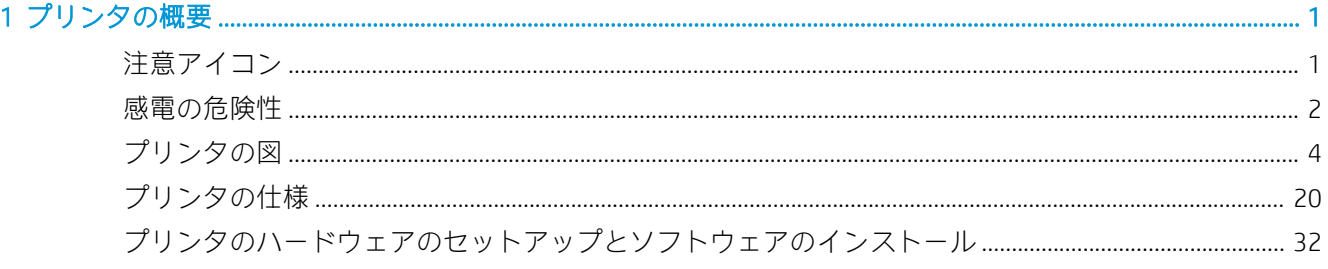

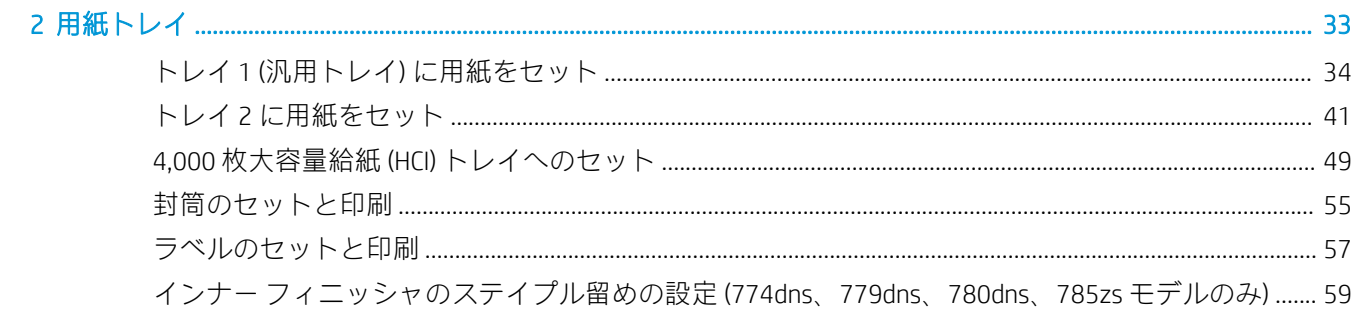

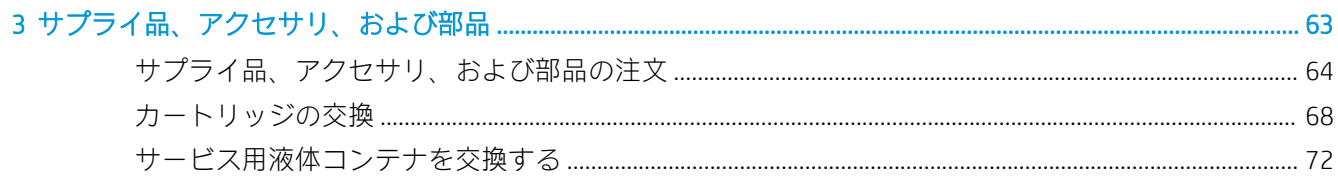

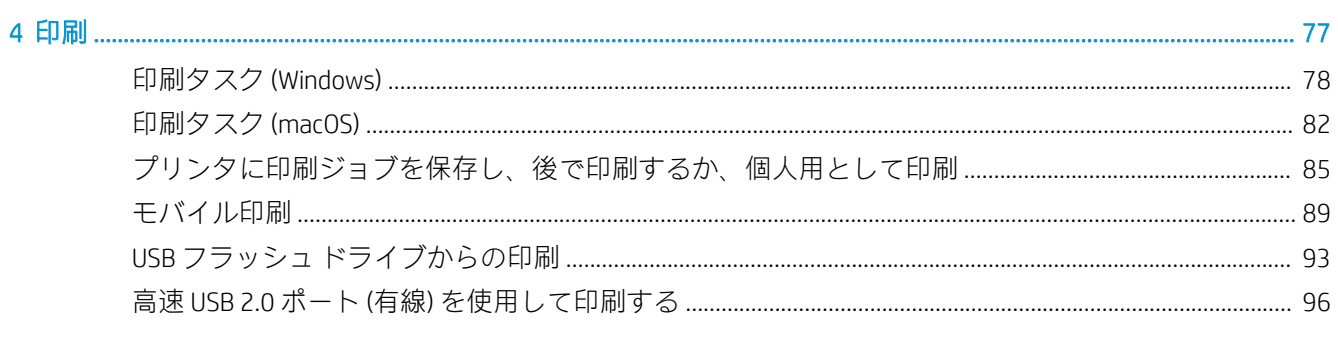

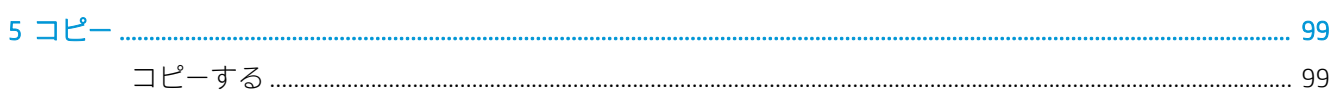

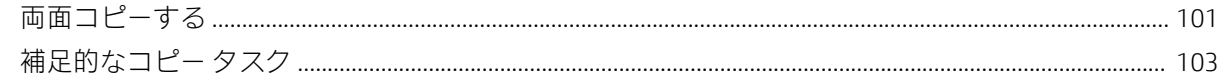

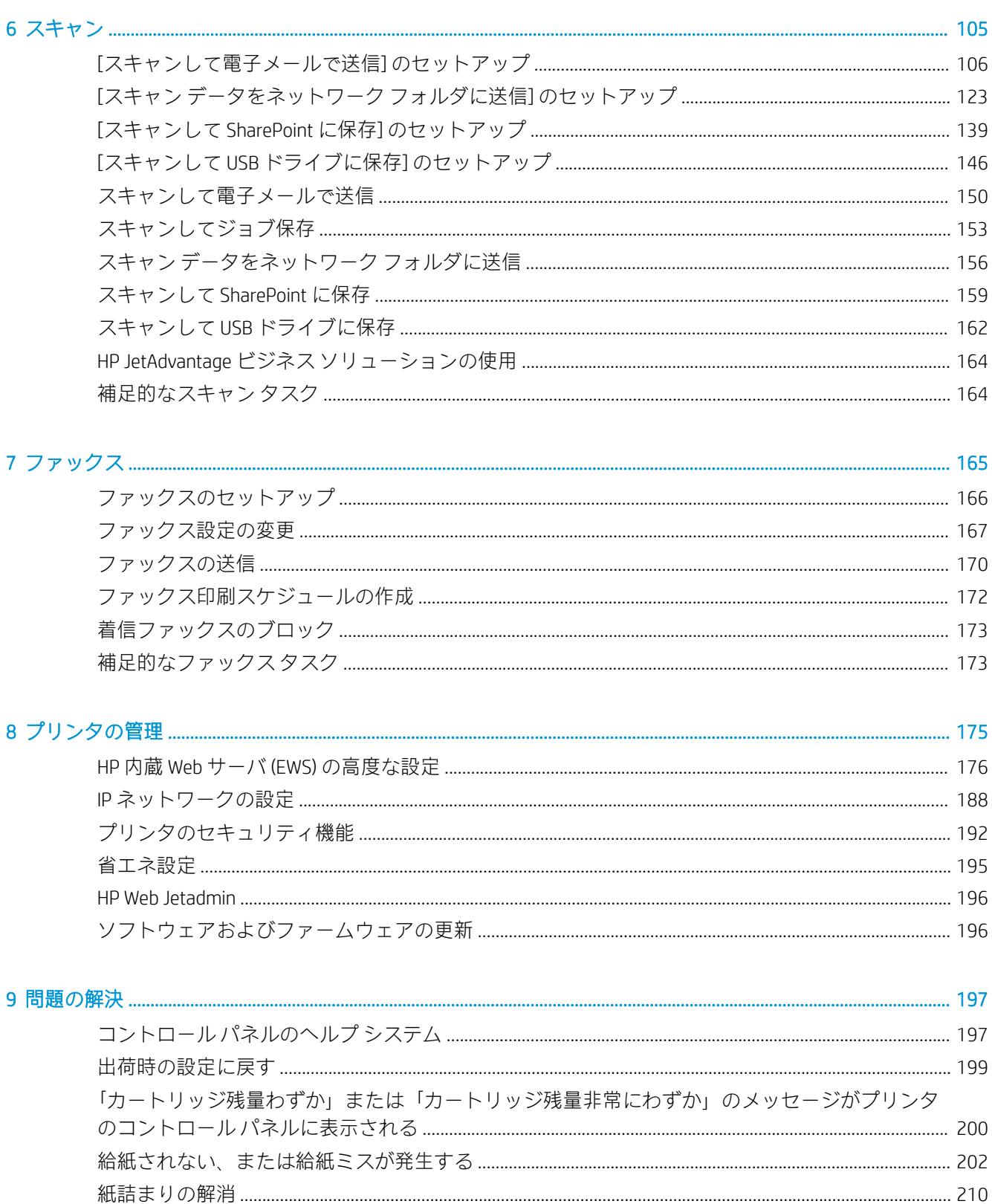

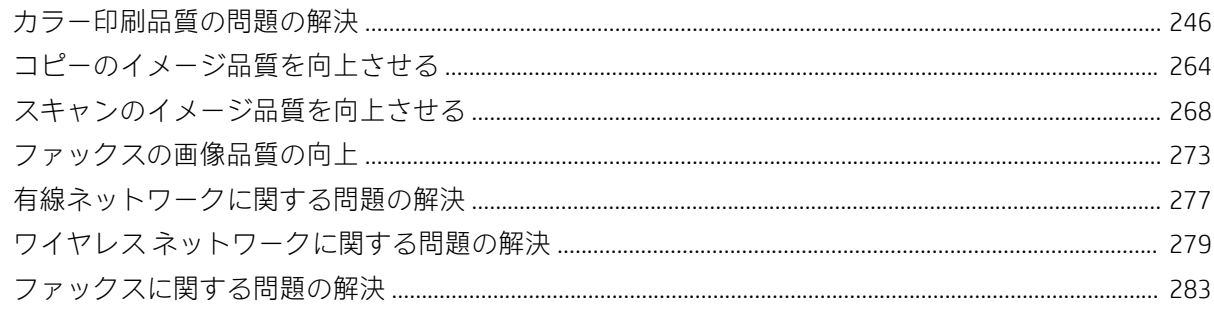

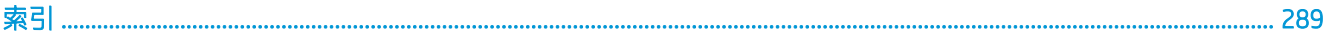

<span id="page-8-0"></span>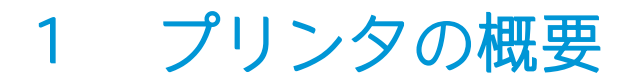

プリンタの機能の場所、プリンタの物理的および技術的な仕様、セットアップ情報の場所を確認しま す。

ビデオ アシスタンスについては[、www.hp.com/videos/PageWide](http://www.hp.com/videos/PageWide) を参照してください。

以下の情報は、発行時点で正確なものです。最新の詳細は、[www.hp.com/support/pwcolor780MFP](http://www.hp.com/support/pwcolor780MFP)、 [www.hp.com/support/pwcolor785MFP](http://www.hp.com/support/pwcolor785MFP)[、www.hp.com/support/colorpw774MFP、](http://www.hp.com/support/colorpw774MFP)または [www.hp.com/support/](http://www.hp.com/support/colorpw779MFP) [colorpw779MFP](http://www.hp.com/support/colorpw779MFP) を参照してください。

#### 詳細は、次を参照してください。

お使いのプリンタに関する HP の包括的なヘルプには次の情報が含まれています。

- 設置と設定
- 学習と使用
- 問題の解決
- ソフトウェアのダウンロードとファームウェアの更新
- サポート フォーラムへの参加
- 保証および規制に関する情報の検索

# 注意アイコン

アイコンの定義で指定されているように、ご使用の HP プリンタに警告のアイコンが表示された場合 は、注意してください。

注意:近くに尖った部分があることを示しています。

<span id="page-9-0"></span>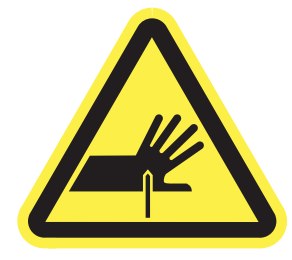

● 注意:可動部品に近づかないようにしてください。

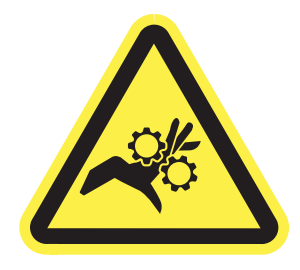

● 注意:表面が高温になっています。

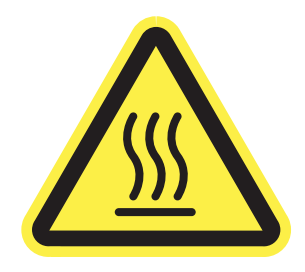

● 注意:感電します。

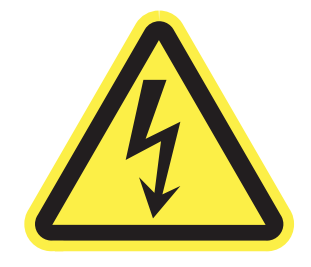

● 警告

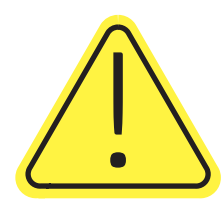

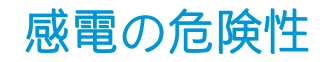

以下の重要な安全上の注意事項をお読みください。

- これらの安全上の注意事項を読んで理解し、感電の危険を回避してください。
- 火災や感電によるけがの危険性を減らすため、この製品を使用するときは、必ず安全に関する基 本的な注意事項に従ってください。
- ユーザー ガイドに記載されているすべての手順を読んで理解してください。
- プリンタ上に記載されたすべての警告および指示に従ってください。
- 製品を電源に接続するときは、接地済みの電源コンセントのみを使用してください。コンセント が接地済みであるかどうか不明な場合は、資格のある技術者に確認してください。
- プリンタのソケットのいずれかの接点に触れないようにしてください。破損したコードはすぐ に交換してください。
- クリーニングする前に、製品を電源コンセントから抜いてください。
- この製品を、水の近くや濡れた手で設置または使用しないでください。
- プリンタを水平で安定した面にしっかりと取り付けてください。
- 電源コードを踏んだり、引っかかったりしない安全な場所に製品を設置してください。

# <span id="page-11-0"></span>プリンタの図

プリンタの特定の部品およびコントロール パネルを確認します。

# プリンタ前面図

プリンタの前面にある機能の位置を確認します。

### プリンタ前面図 - 774dn、779dn モデル

対象プリンタの前面にある機能の位置を確認します。

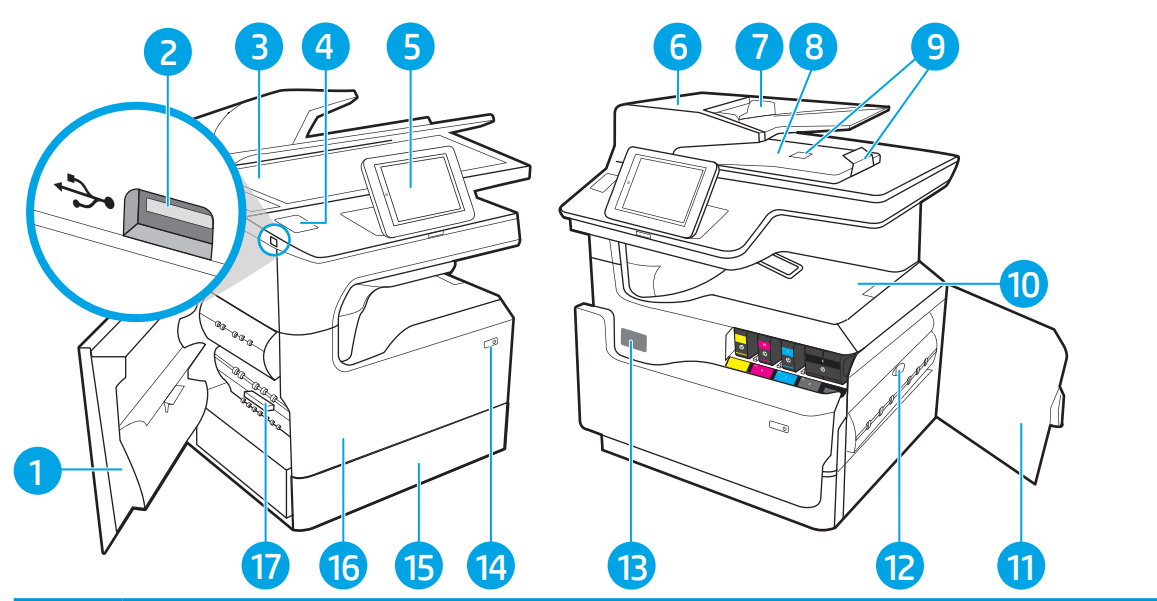

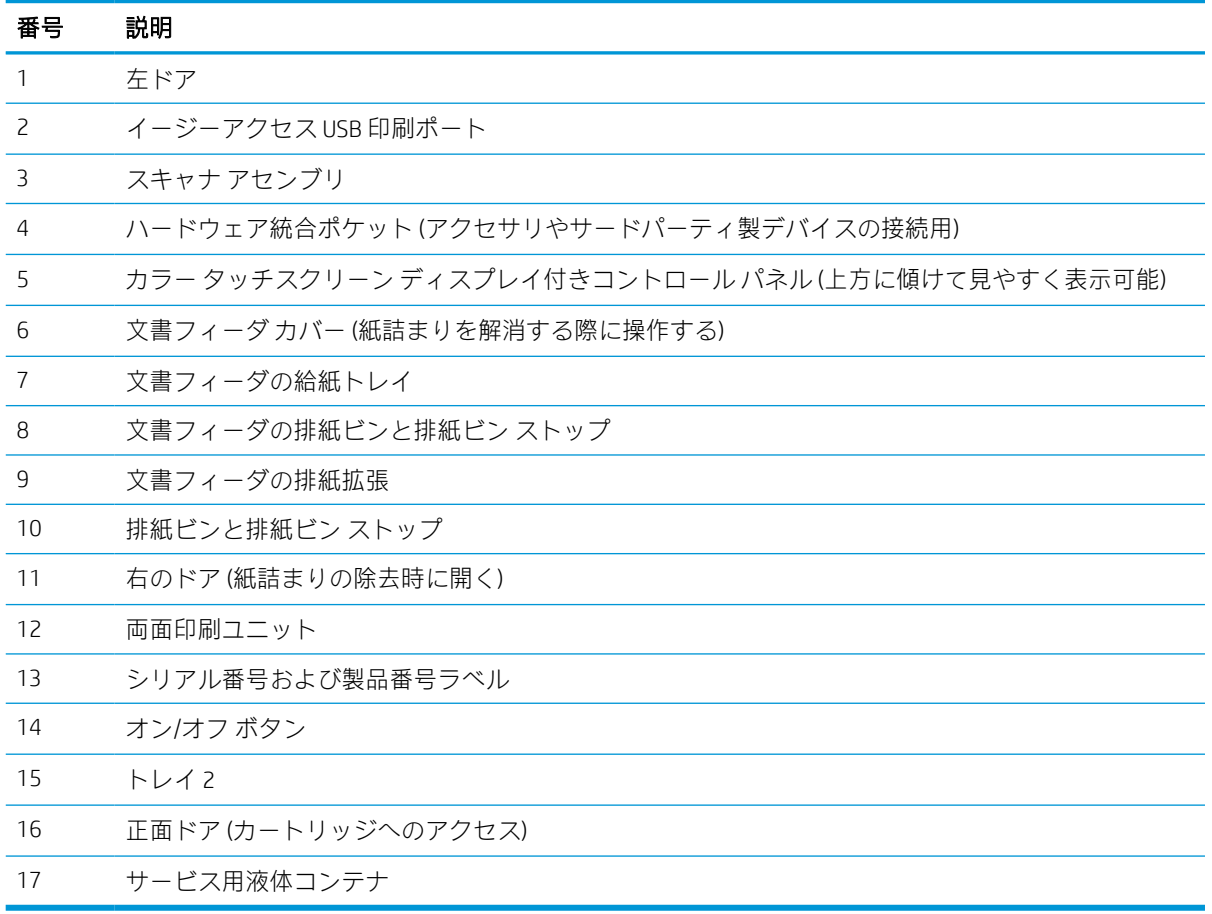

# プリンタ前面図 — 780dn、785f モデル

対象プリンタの前面にある機能の位置を確認します。

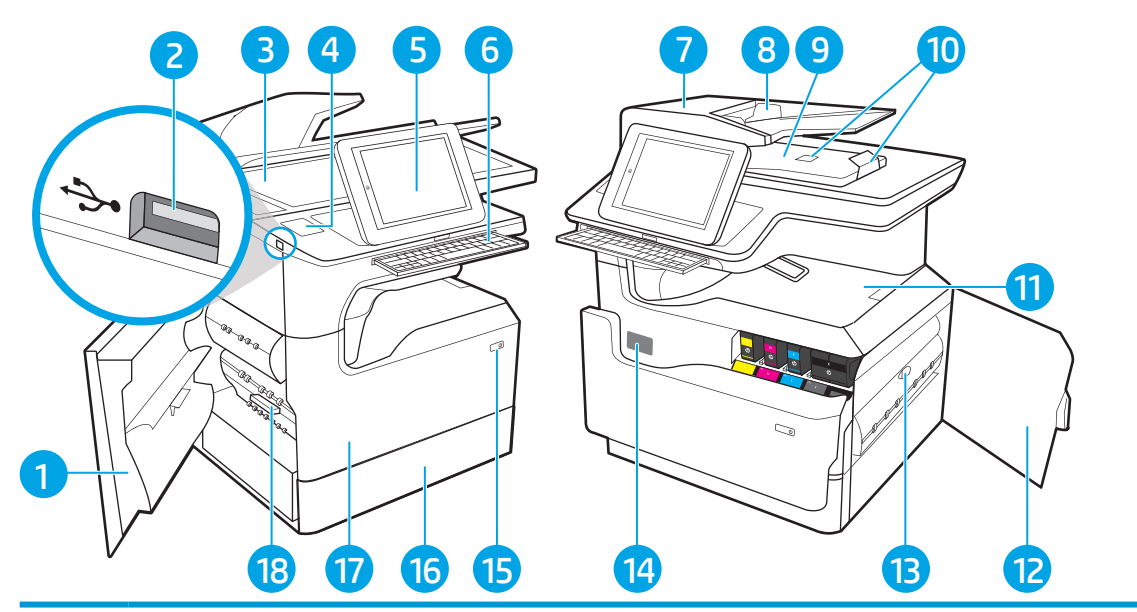

#### 番号 説明

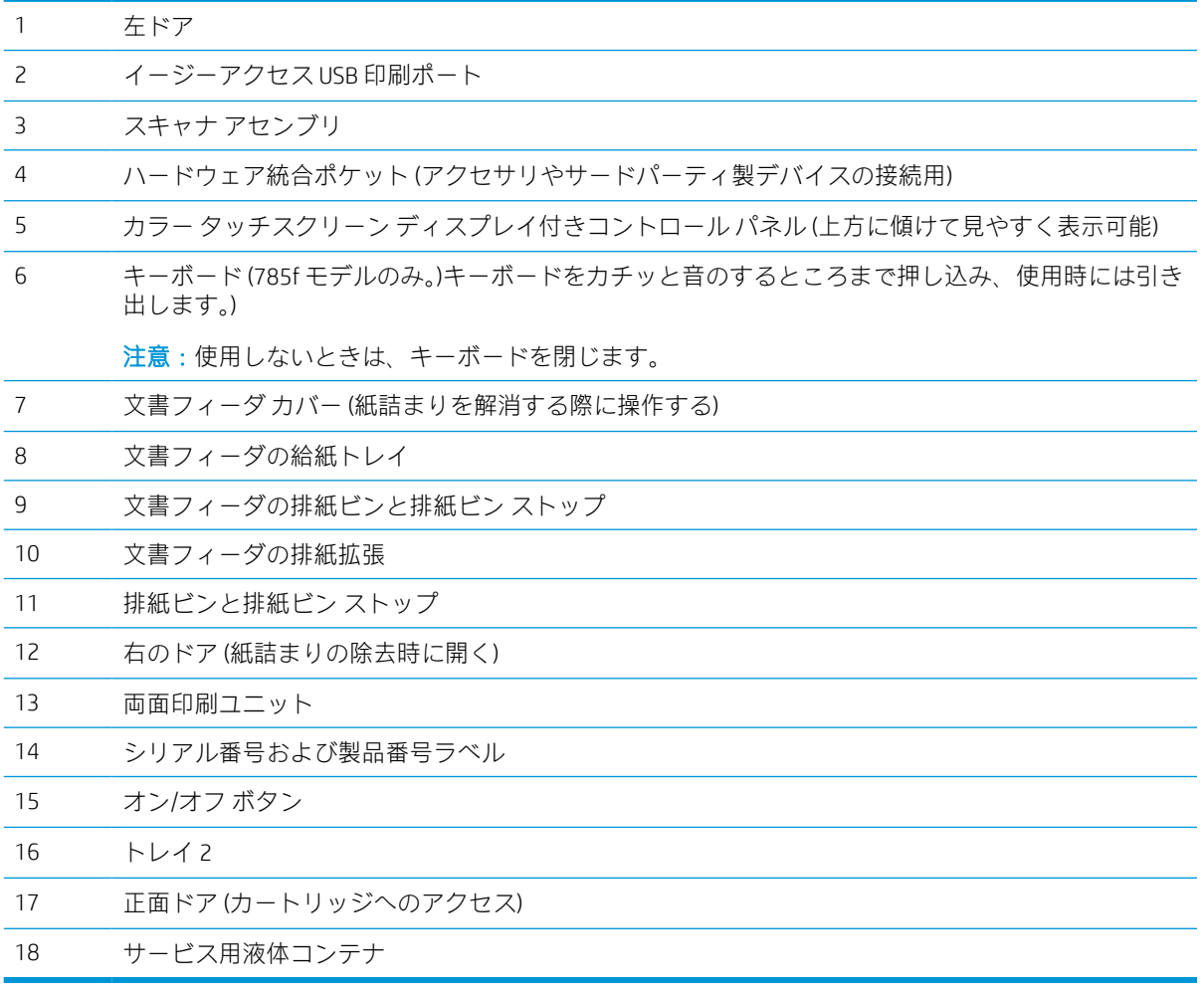

# プリンタ前面図 - 774dns、779dns、780dns、785zs モデル

対象プリンタの前面にある機能の位置を確認します。

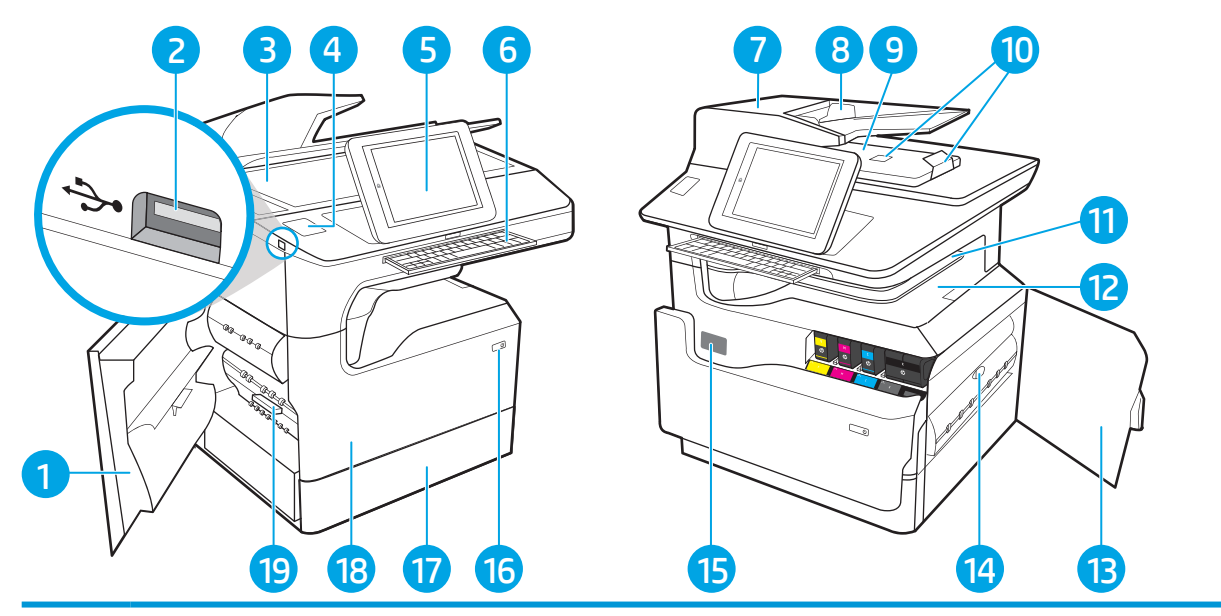

#### 番号 説明

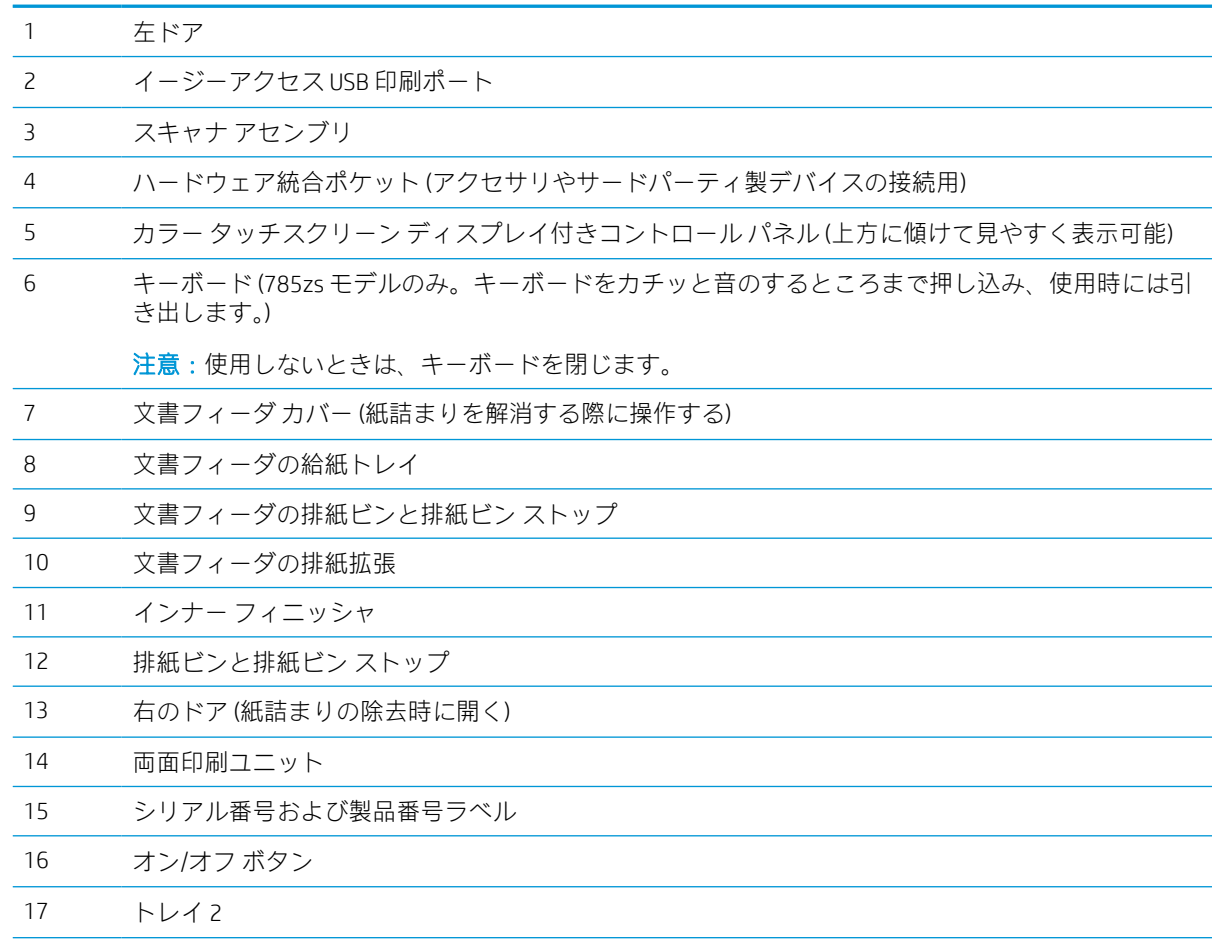

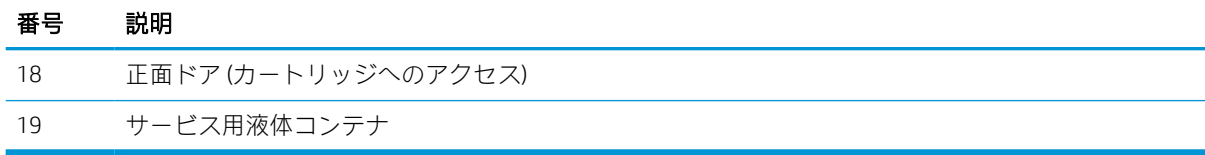

# プリンタ前面図 - 785z+

対象プリンタの前面にある機能の位置を確認します。

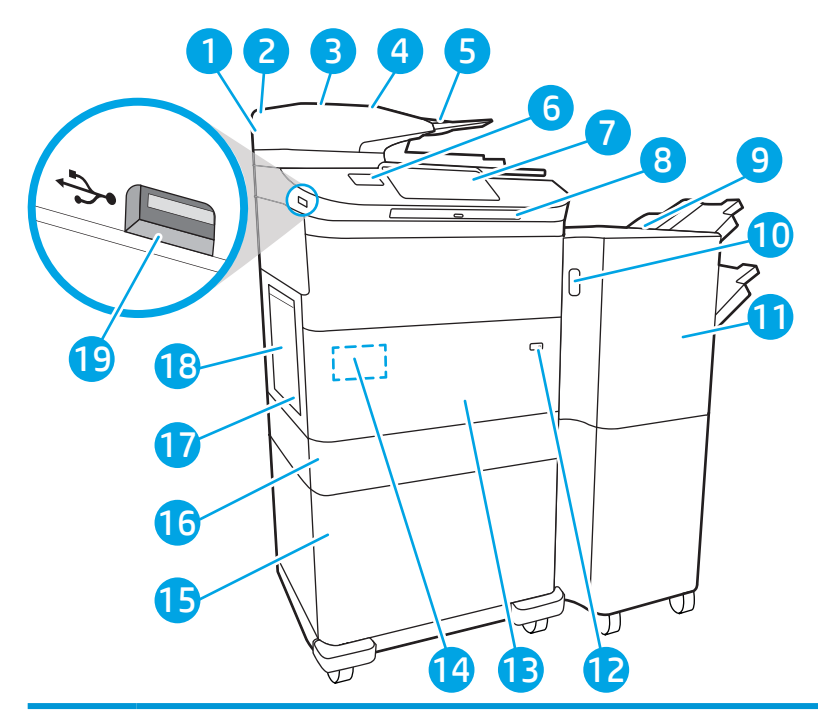

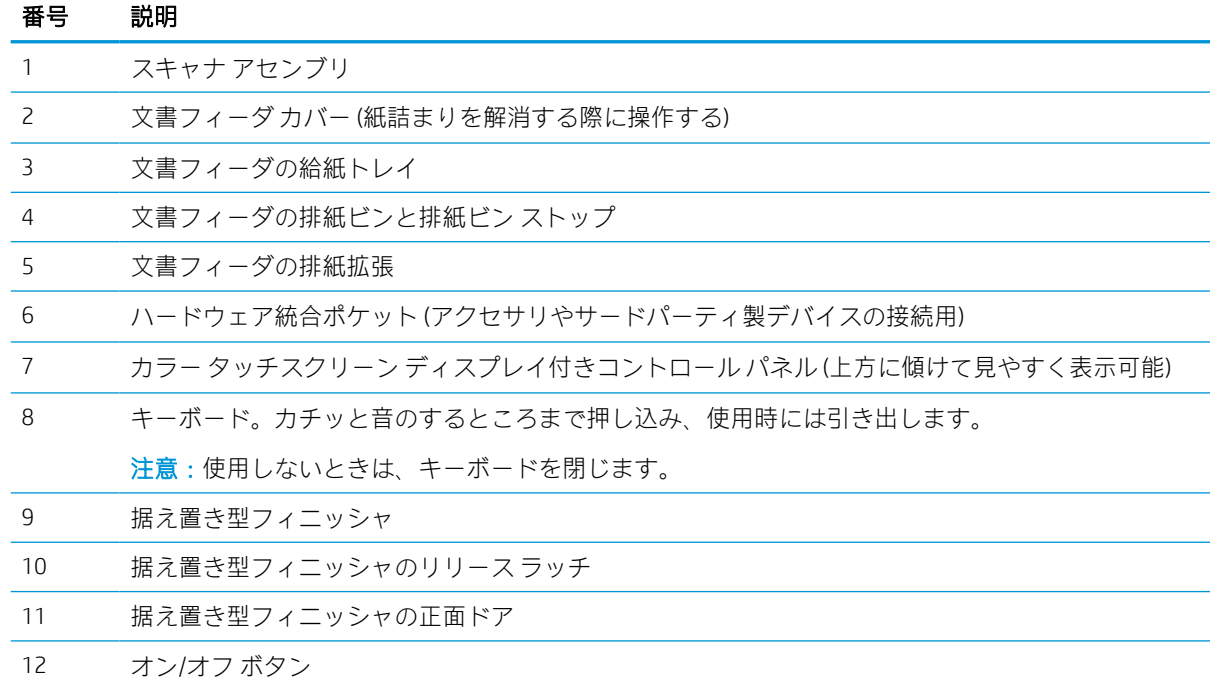

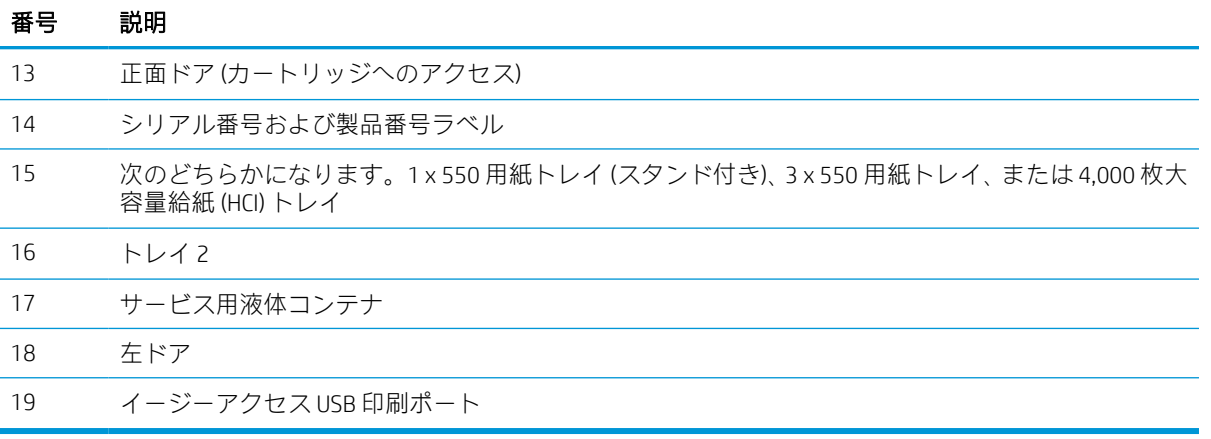

# プリンタの背面図とインタフェース ポート

プリンタの背面にある機能の位置を確認します。

プリンタ背面図およびインタフェース ポート - 774dn、779dn、780dn、785f モデル

プリンタの背面にある機能の位置を確認します。

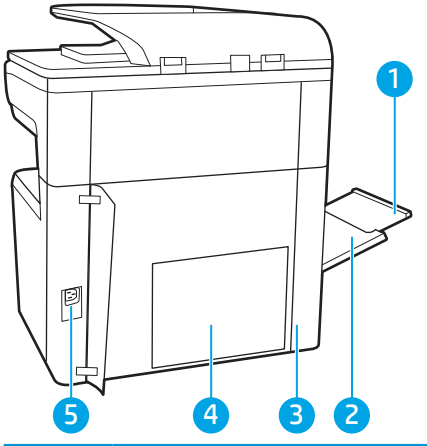

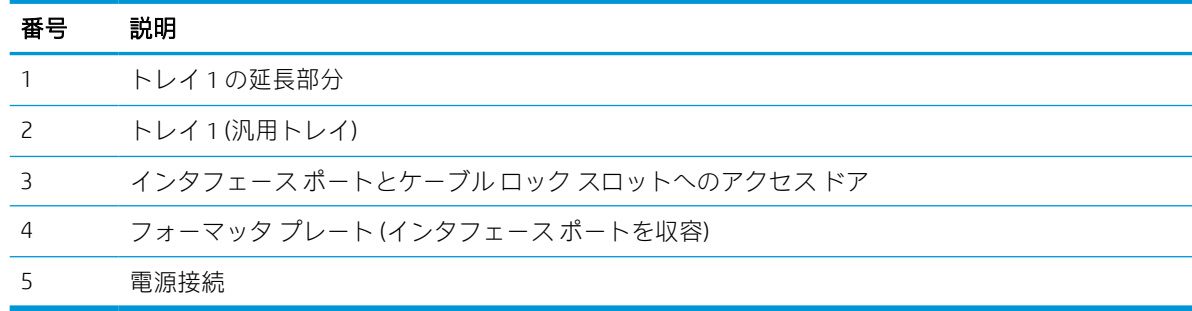

プリンタには、次のインタフェース ポートが搭載されています。

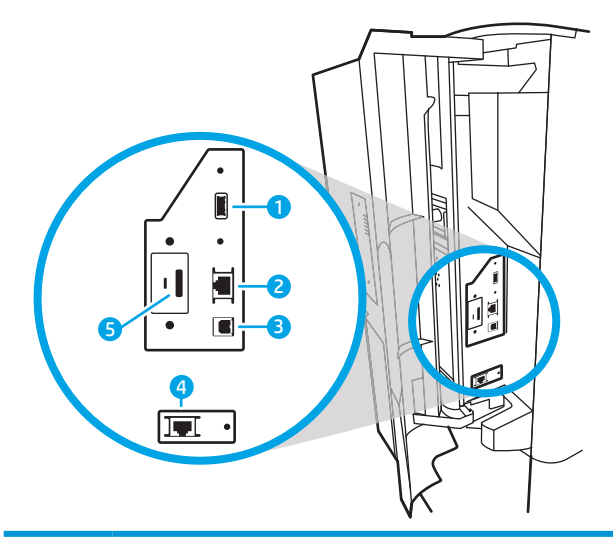

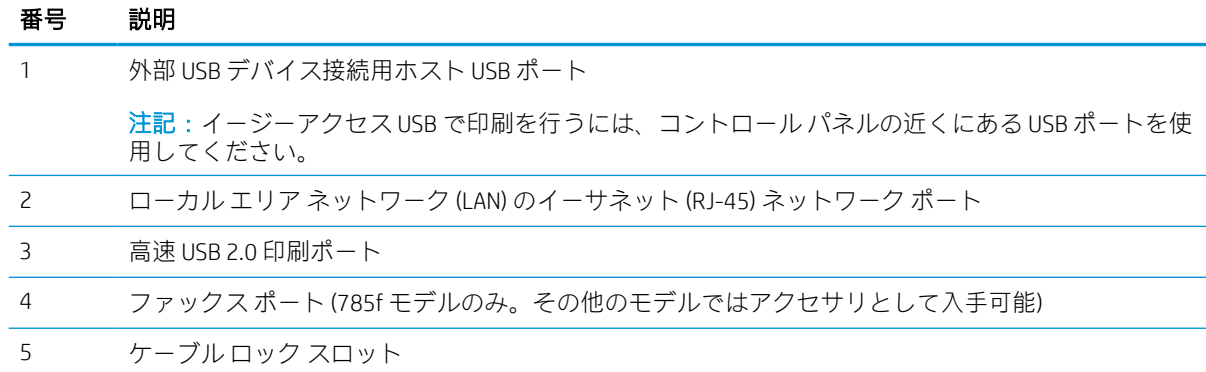

# プリンタ背面図およびインタフェース ポート - 774dns、779dns、780dns、785zs モデル

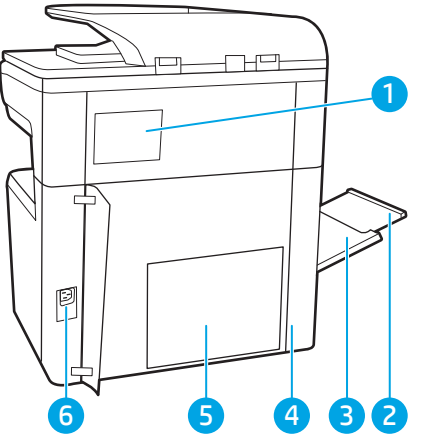

プリンタの背面にある機能の位置を確認します。

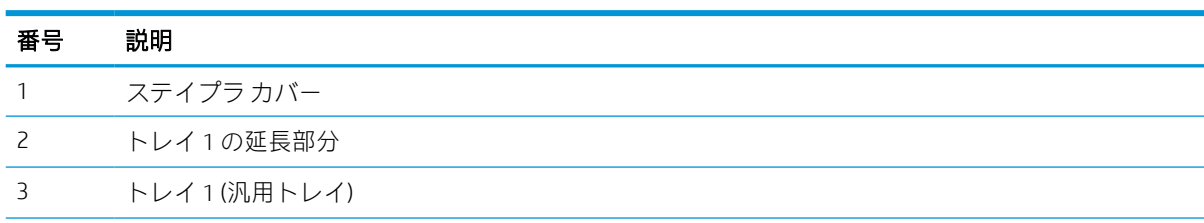

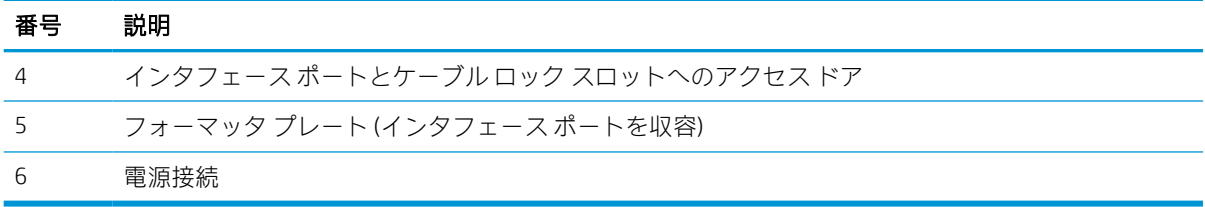

プリンタには、次のインタフェース ポートが搭載されています。

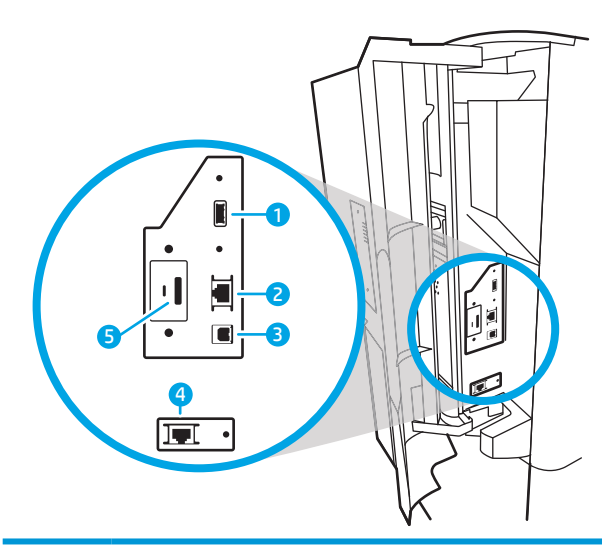

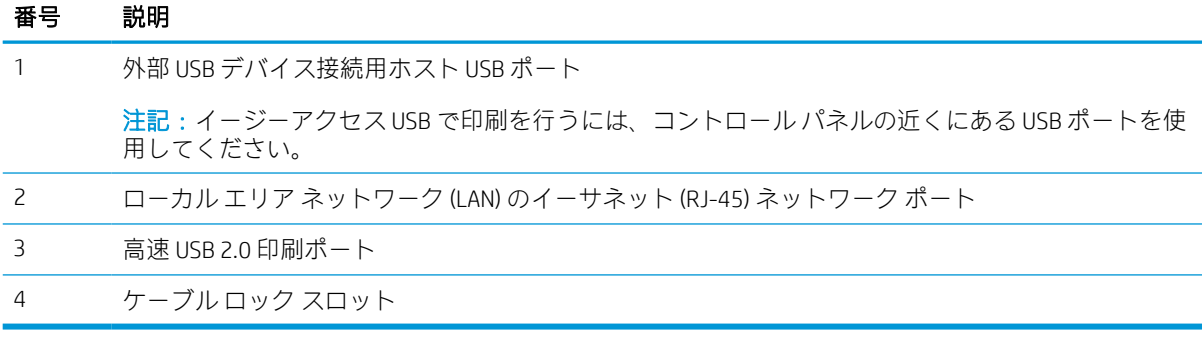

# プリンタ背面図およびインタフェース ポート - 785z+

プリンタの背面にある機能の位置を確認します。

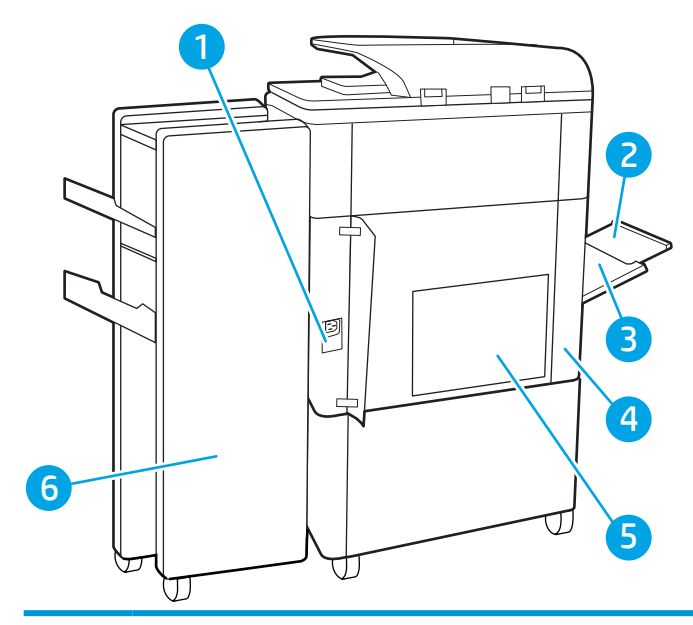

番号 説明

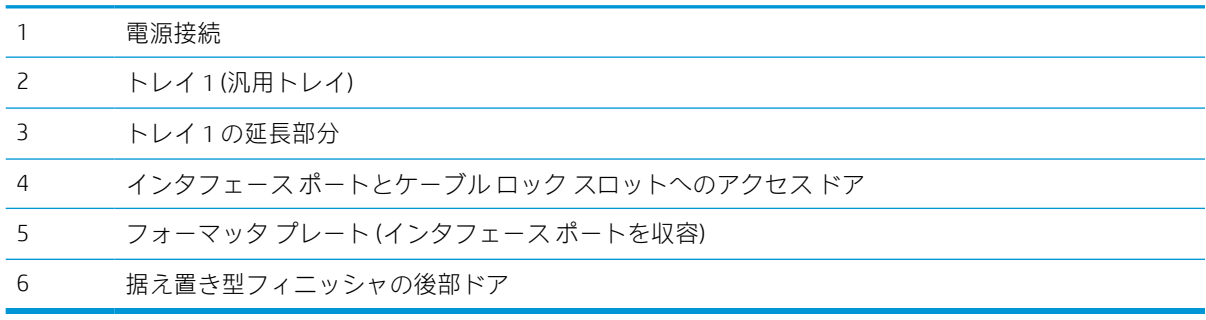

プリンタには、次のインタフェース ポートが搭載されています。

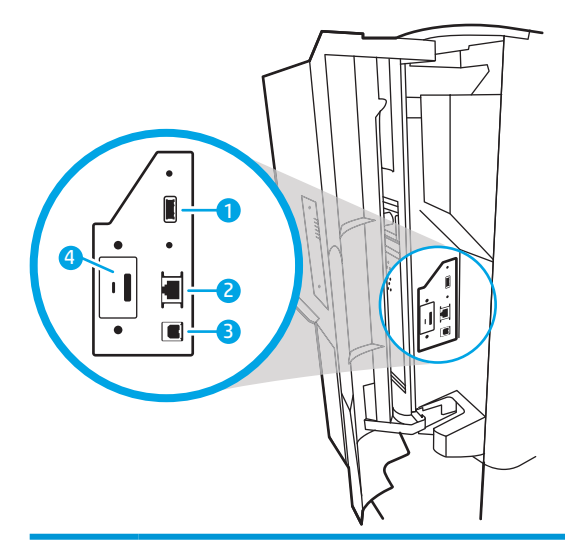

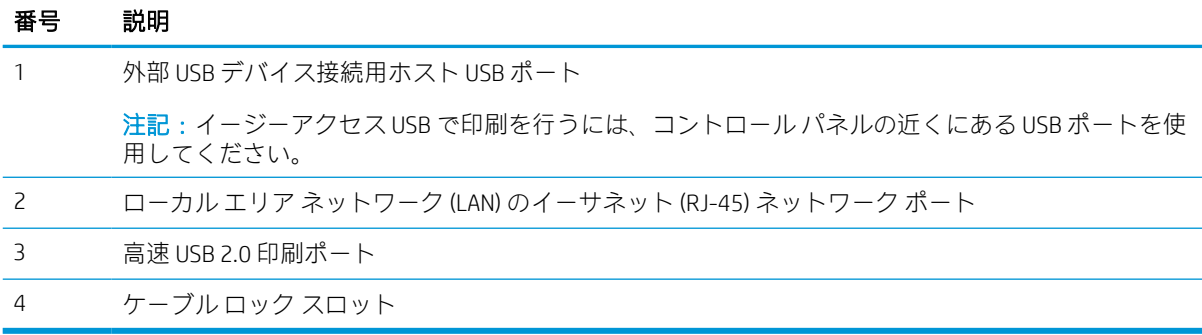

# コントロール パネル

ホーム画面からプリンタの各機能にアクセスしたり、現在のプリンタのステータスを確認したりでき ます。

[ホーム] ボタンを選択すれば、いつでもホーム画面に戻ることができます。

#### 注記:ホーム画面に表示される機能は、プリンタの設定によって異なる場合があります。

図 1-1 コントロール パネル - 774dn、779dn モデル

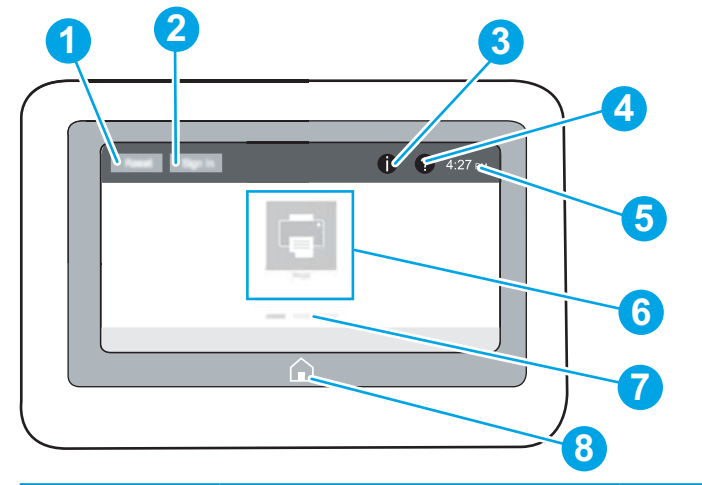

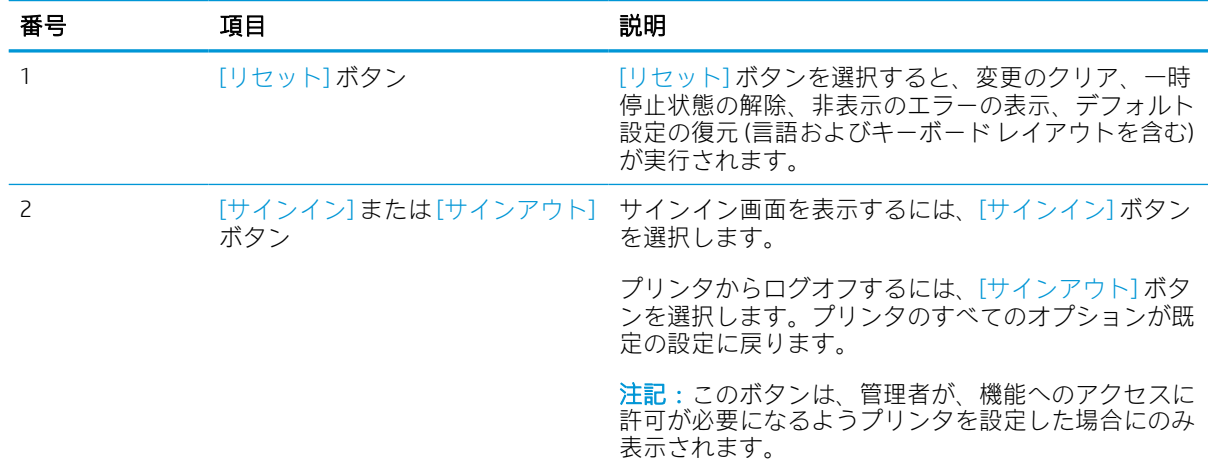

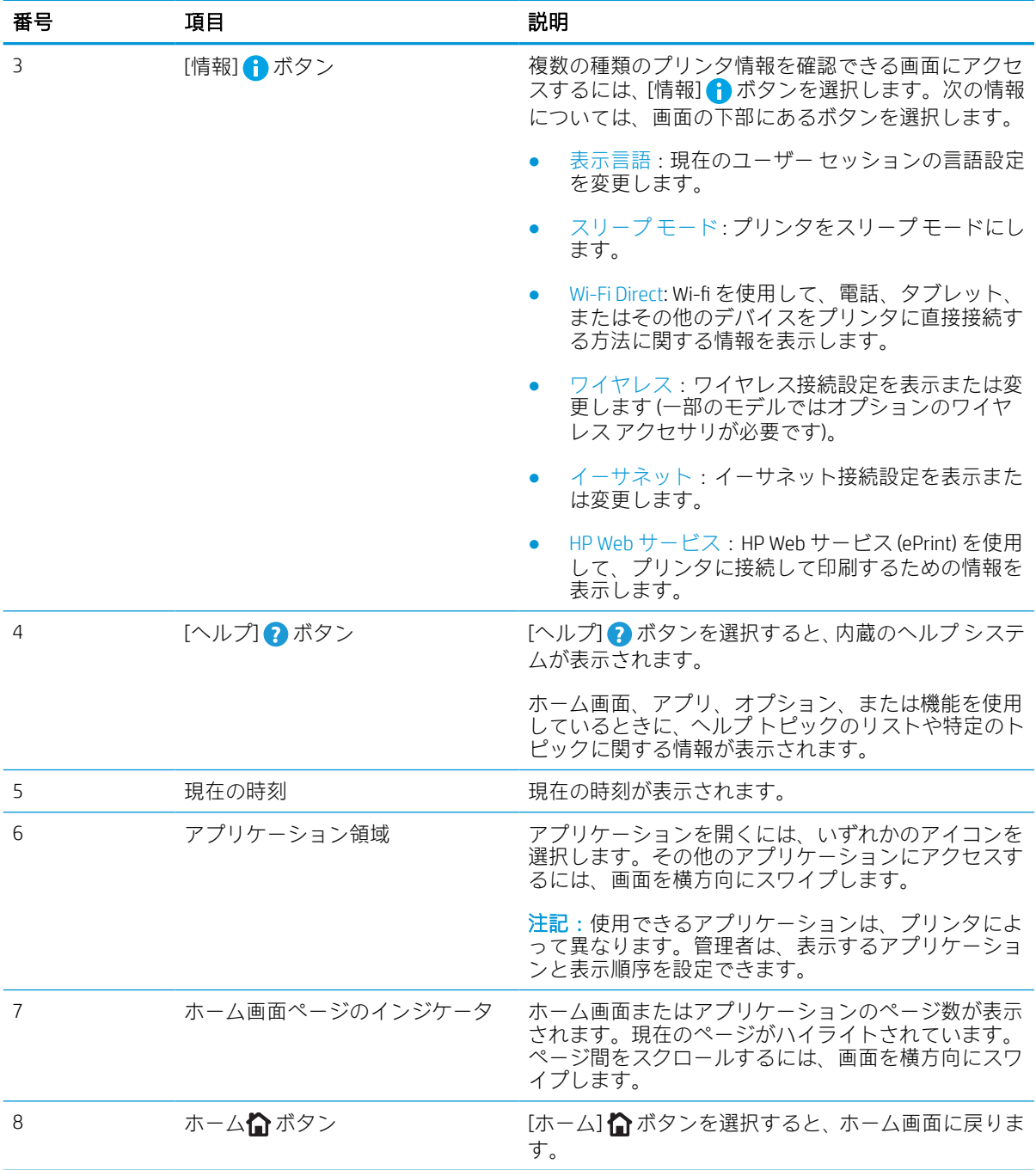

図 1-2 コントロール パネル - 774dns、779dns、780dn、780dns、785f、785zs、785z+ モデル

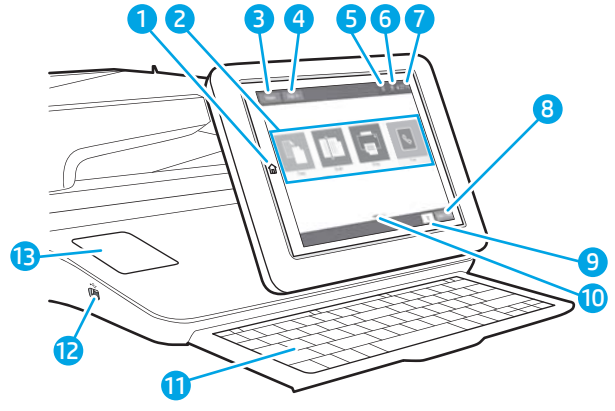

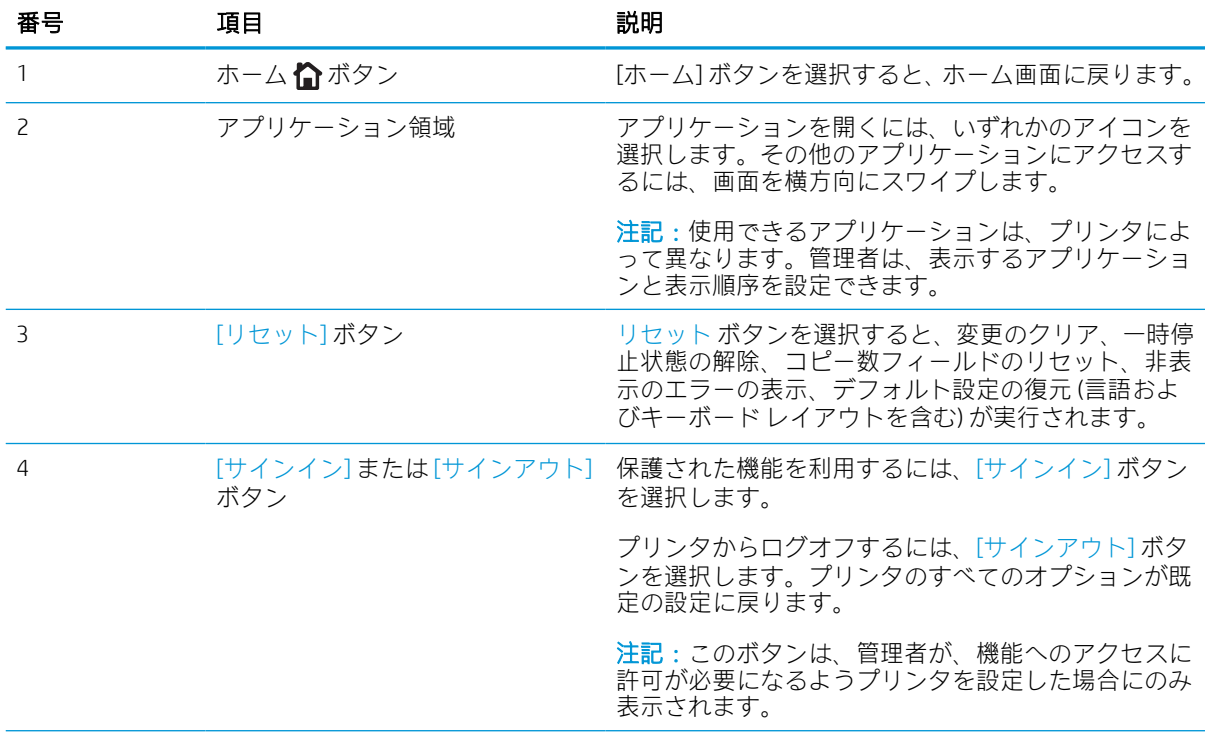

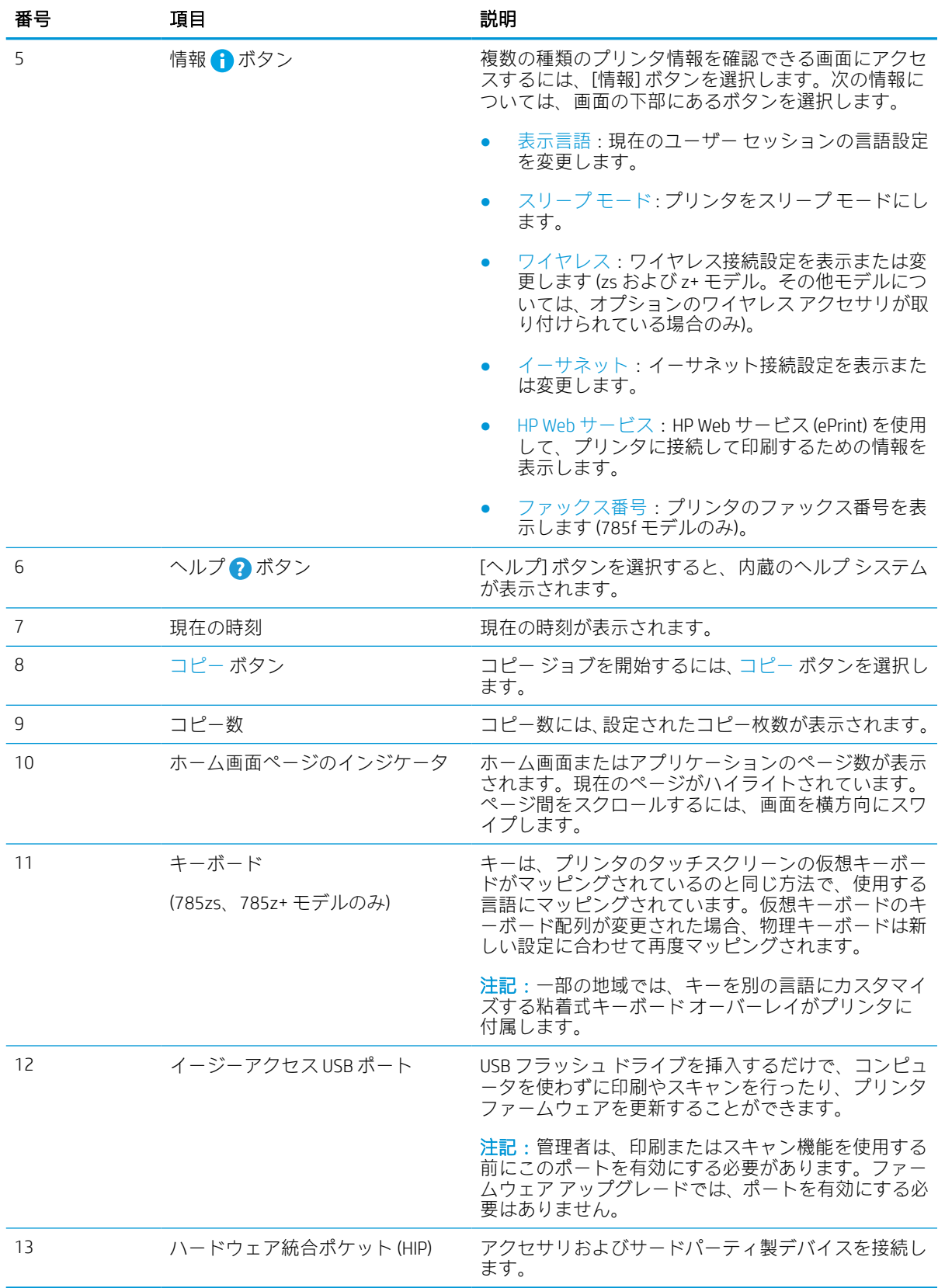

#### タッチスクリーン コントロール パネルの使用方法

プリンタのタッチ スクリーン コントロール パネルを使用するには、次の操作を実行します。

表 1-1 タッチスクリーン コントロール パネルの操作

| 操作        | 説明                                                                                             | 例                           |
|-----------|------------------------------------------------------------------------------------------------|-----------------------------|
| タッチ       | 画面の項目にタッチすると、項目が選<br>択されるか、メニューが開きます。ま<br>た、メニューをスクロールするとき、<br>素早く画面にタッチするとスクロール<br>が停止します。    | 設定アイコンにタッチして設定アプ<br>リを開きます。 |
| スワイプ<br>↞ | 画面を横方向にスクロールするには、<br>画面にタッチし、水平方向に指を動か<br>します。                                                 | 設定アプリが表示されるまでスワイプ<br>します。   |
| スクロール     | 画面を縦方向にスクロールするには、<br>画面にタッチし、垂直方向に指を動か<br>します。メニューをスクロールすると<br>き、素早く画面にタッチするとスク-<br>ロールが停止します。 | 設定アプリをスクロールします。             |

# <span id="page-27-0"></span>プリンタの仕様

お使いのプリンタ モデルの仕様を確認します。

# 技術仕様

プリンタの技術仕様について確認します。

最新情報については、[www.hp.com/support/pwcolor780MFP](http://www.hp.com/support/pwcolor780MFP)[、www.hp.com/support/pwcolor785MFP、](http://www.hp.com/support/pwcolor785MFP) [www.hp.com/support/colorpw774MFP](http://www.hp.com/support/colorpw774MFP)、または [www.hp.com/support/colorpw779MFP](http://www.hp.com/support/colorpw779MFP) を参照してください。

#### 780 および 785 の各モデルの製品番号

- 780dn—J7Z09A
- 780dns—J7Z10A
- 785f—J7Z11A
- 785zs—J7Z12A
- 785z+—Z5G75A

#### 表 1-2 用紙処理仕様 — 780 および 785 モデル

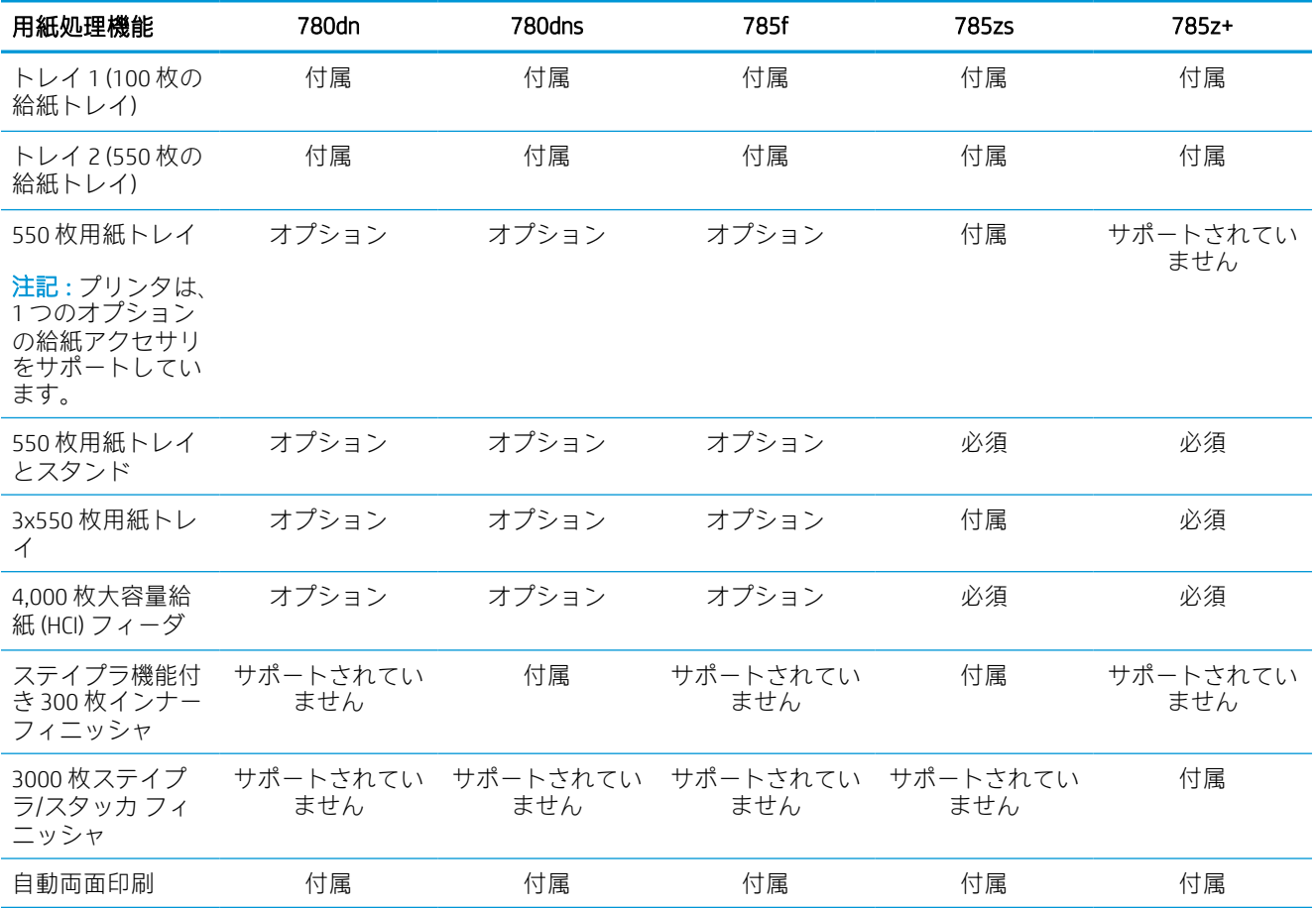

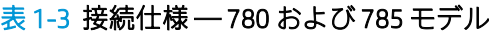

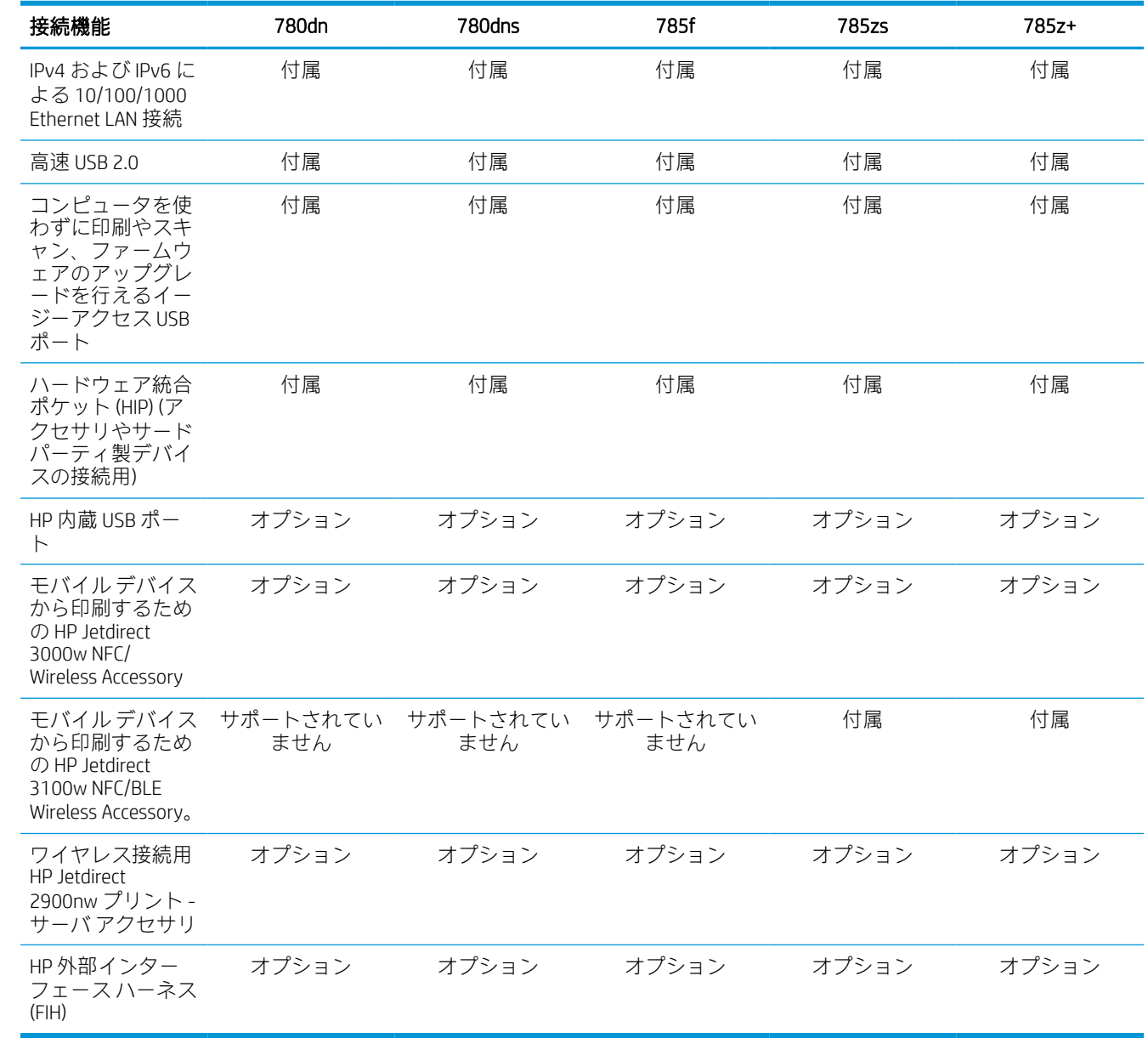

# 表 1-4 メモリ仕様 — 780 および 785 モデル

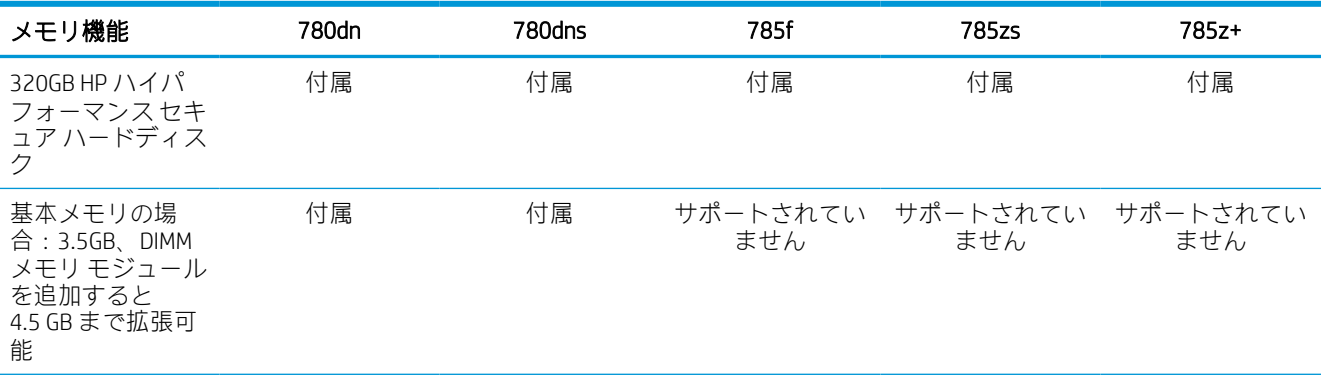

### 表 1-4 メモリ仕様 — 780 および 785 モデル (続き)

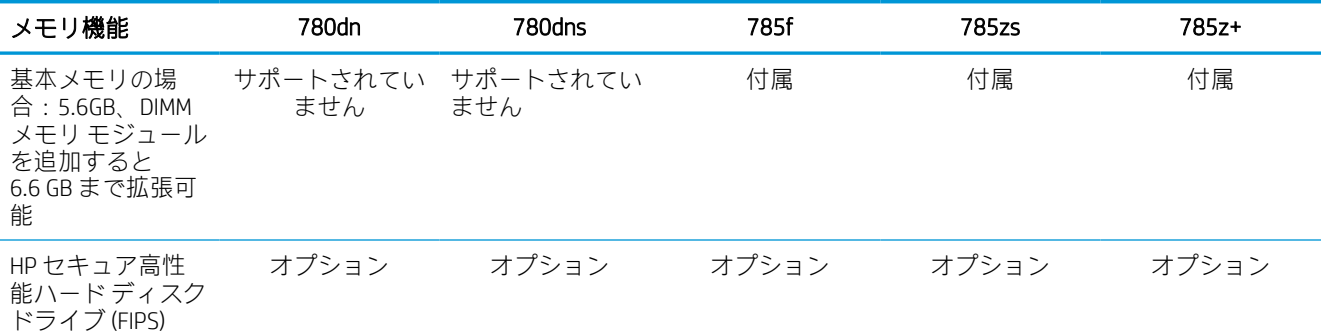

#### 表 1-5 印刷仕様 — 780 および 785 モデル

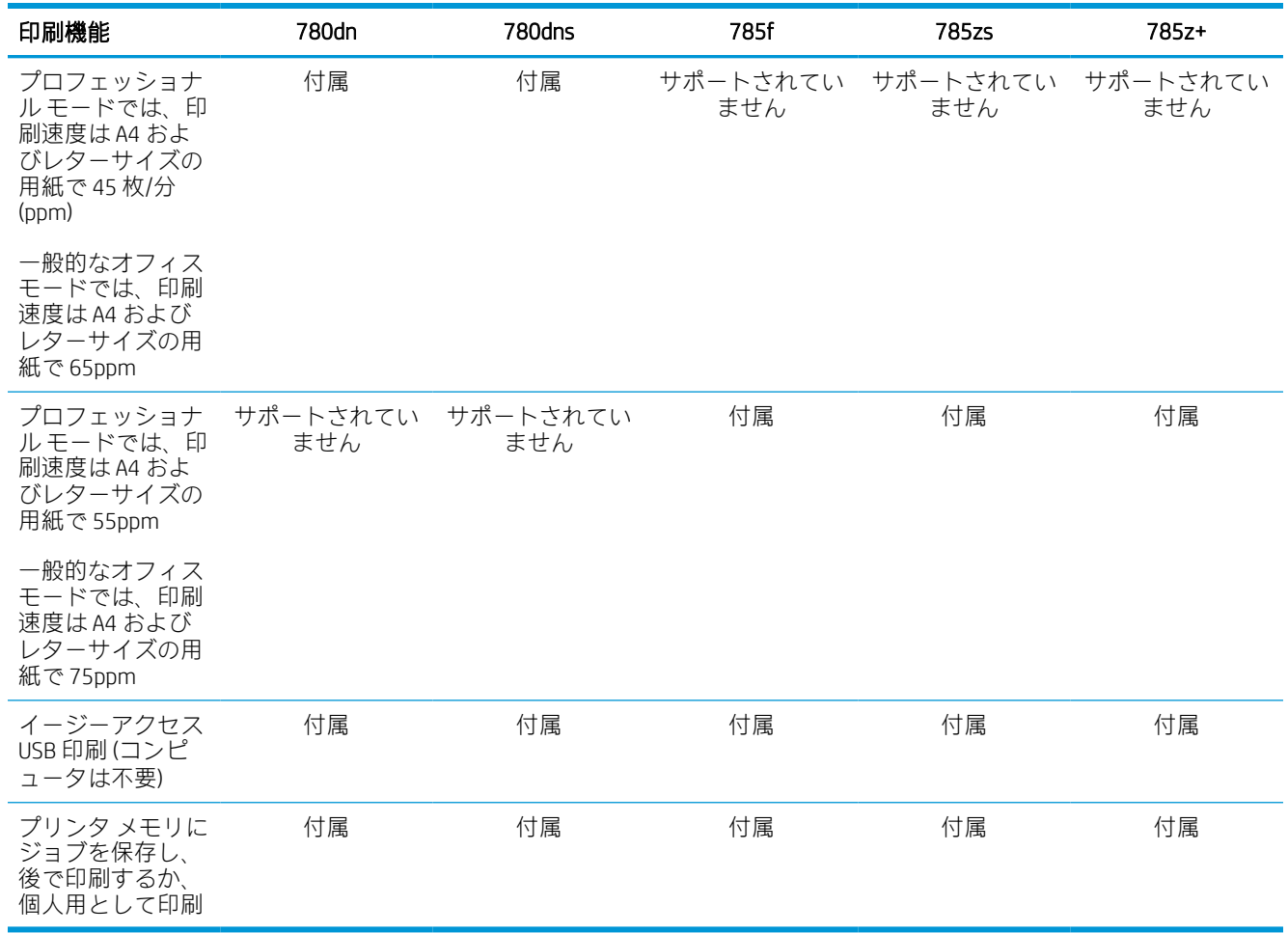

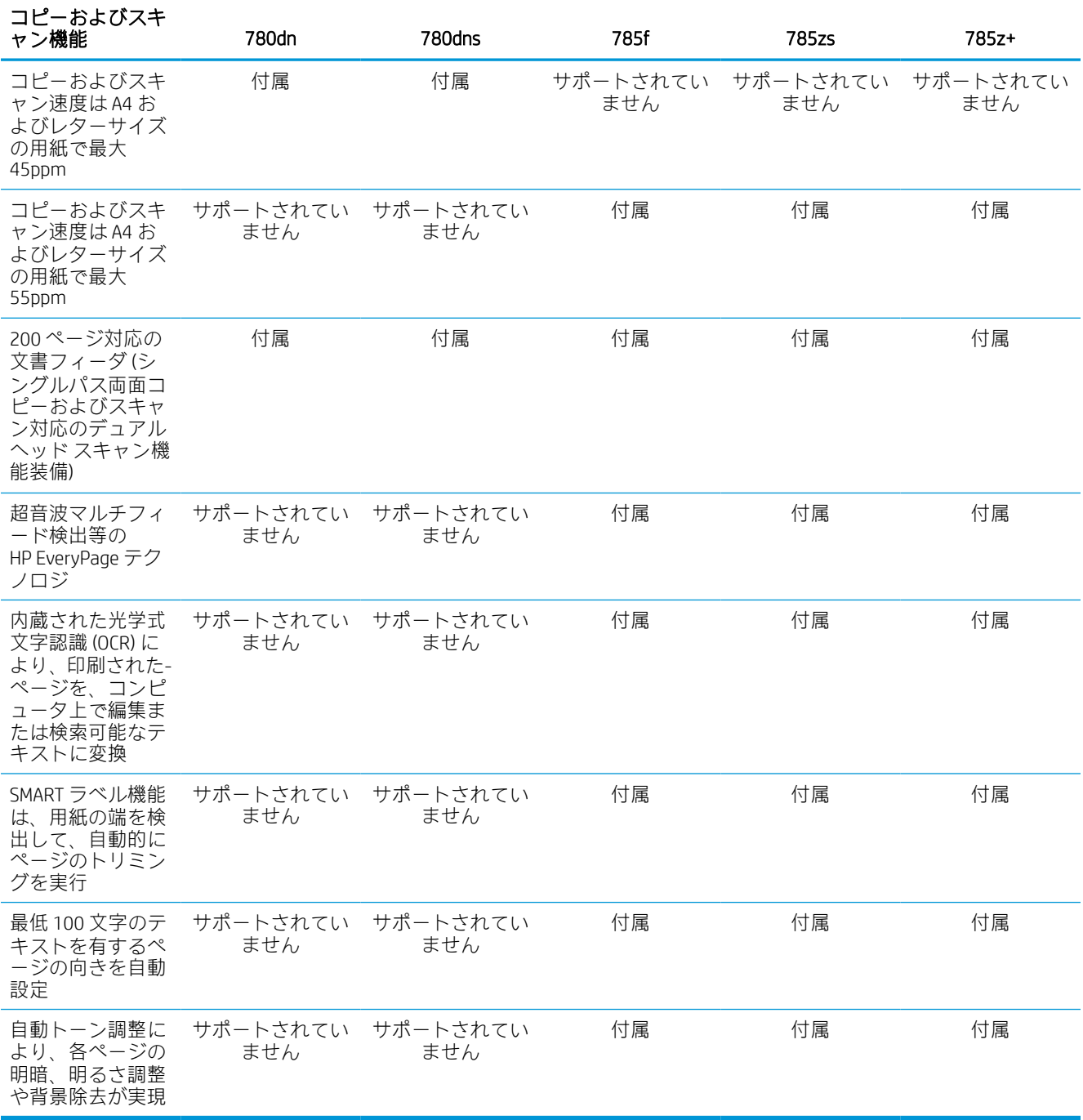

# 表 1-6 コピーとスキャンの仕様 — 780 および 785 モデル

### 表 1-7 デジタル送信仕様 — 780 および 785 モデル

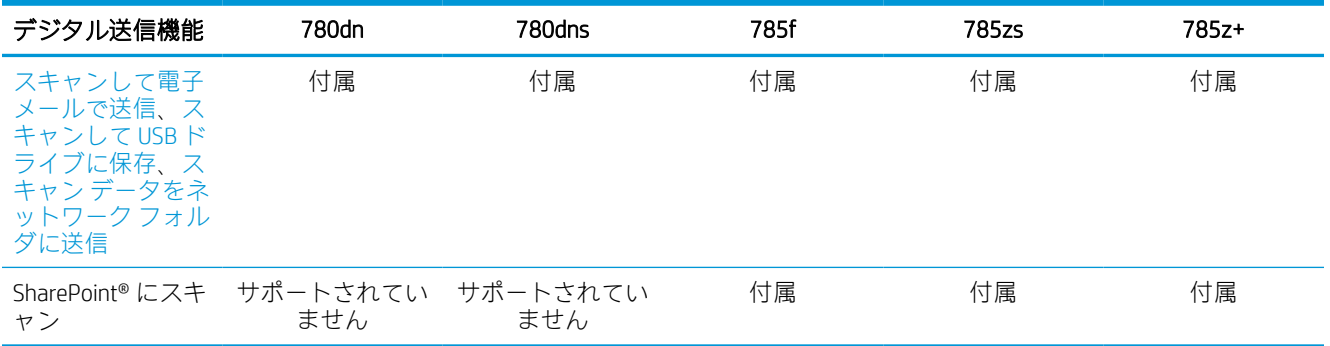

#### 表 1-8 その他の仕様 — 780 および 785 モデル

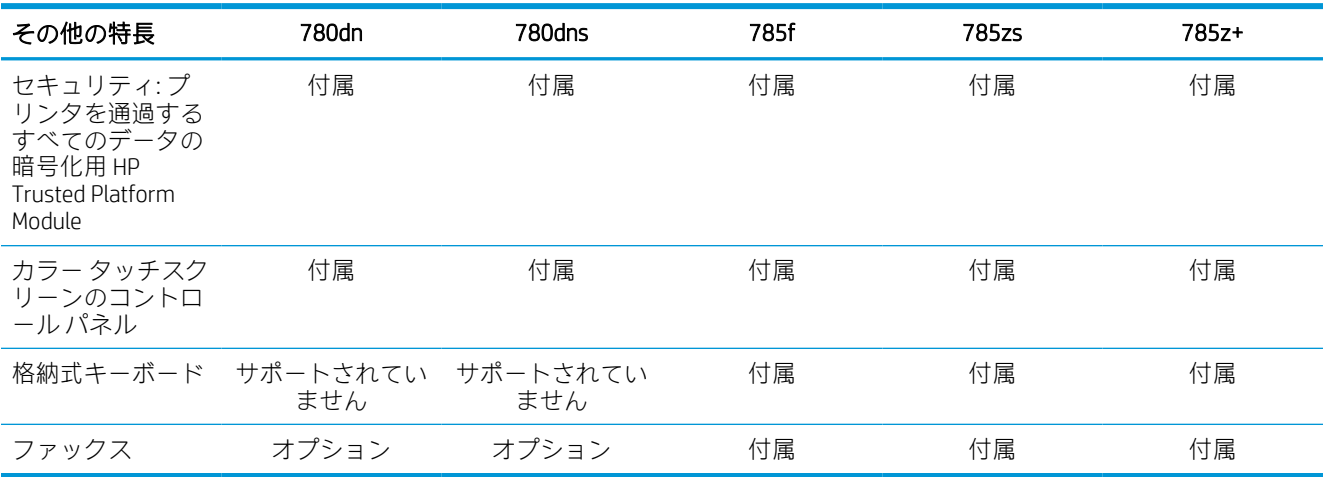

#### 774 および 779 の各モデルの製品番号

- 774dn—4PZ43A
- 774dns—4PZ44A
- 779dn—4PZ45A
- 779dns—4PZ46A

#### 表 1-9 用紙処理仕様 — 774 および 779 モデル

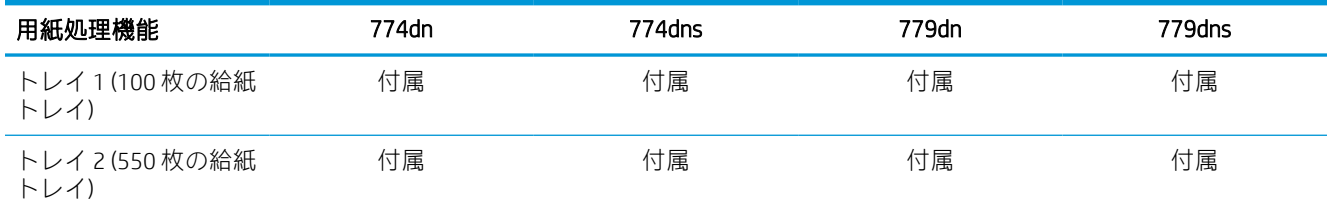

# 表 1-9 用紙処理仕様 — 774 および 779 モデル (続き)

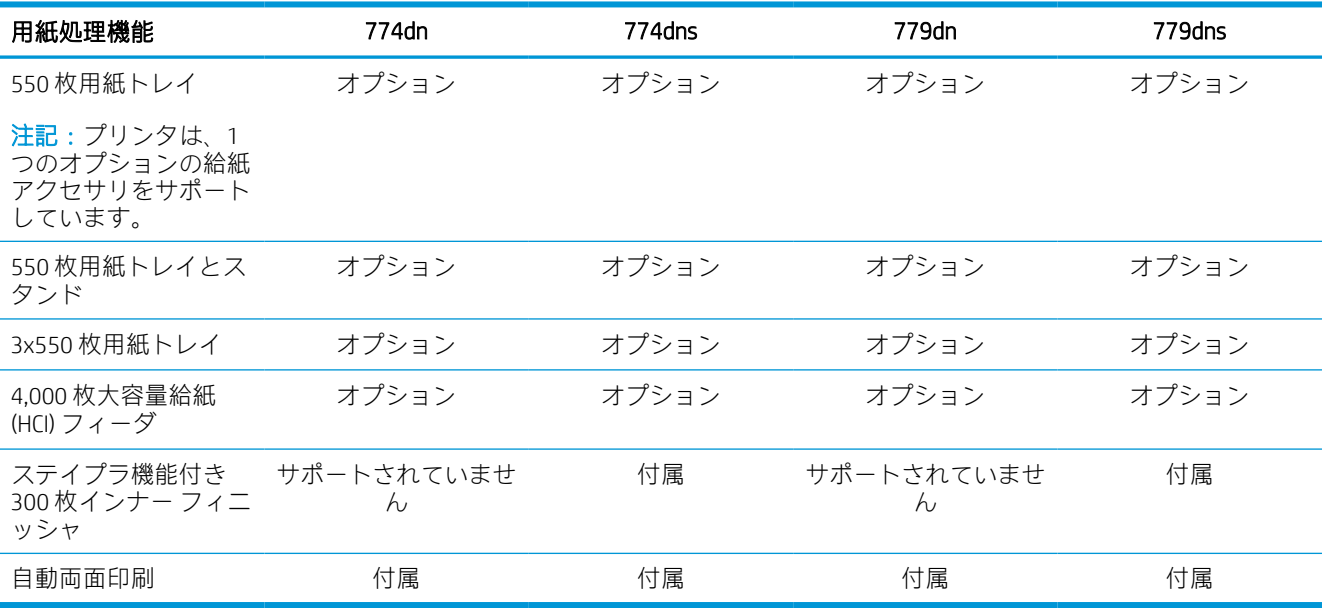

# 表 1-10 接続仕様 — 774 および 779 モデル

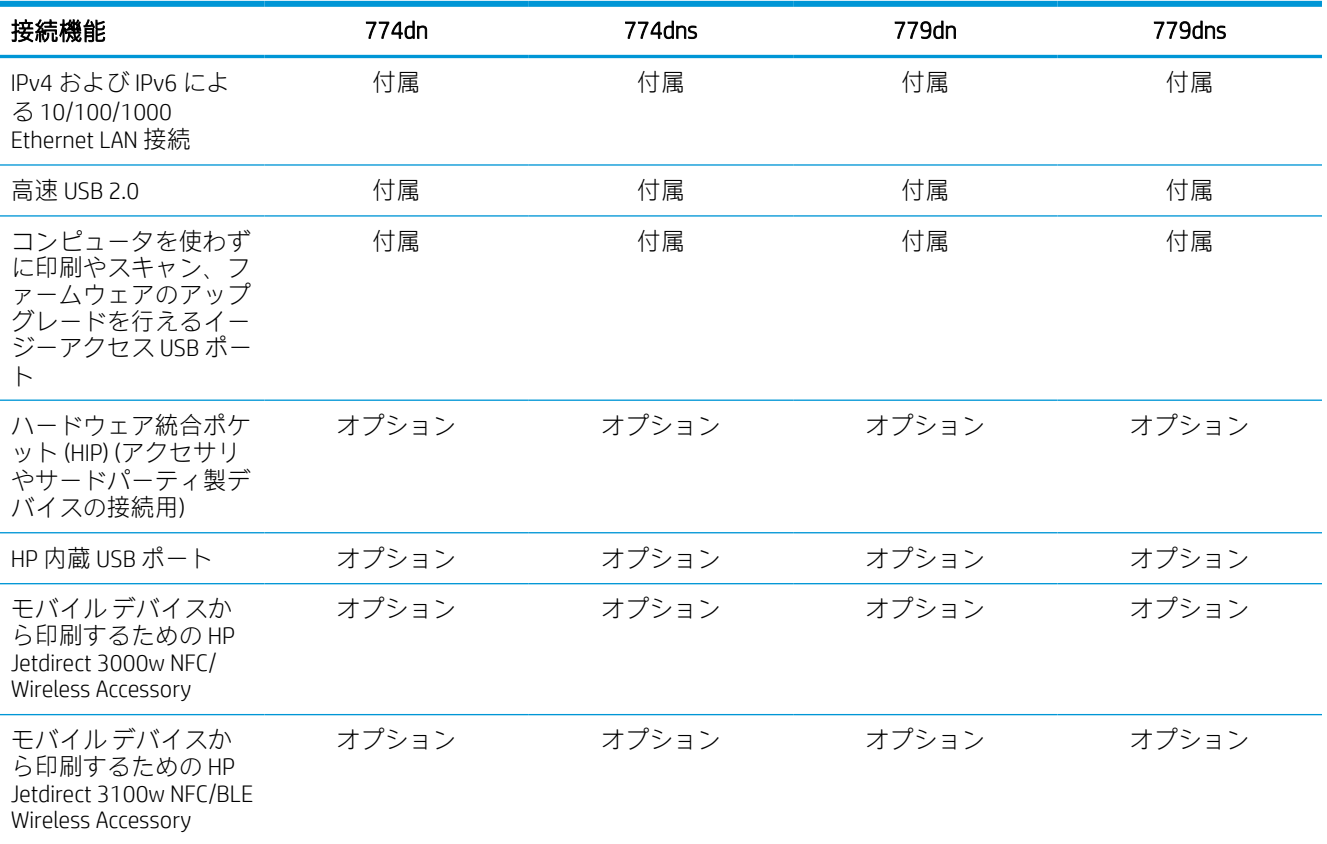

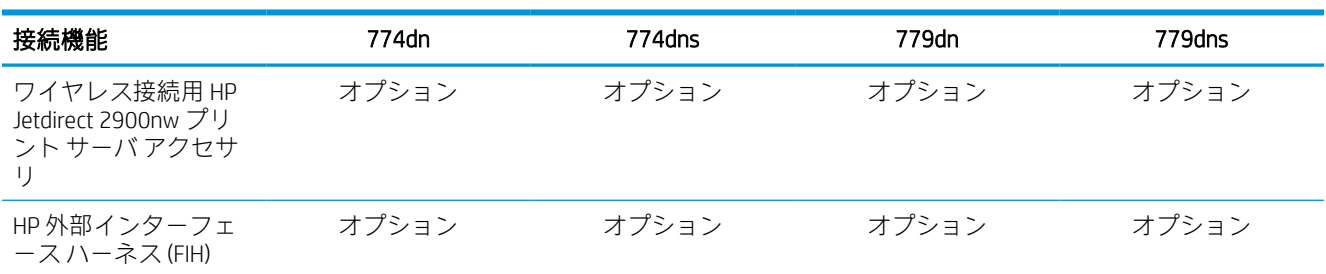

### 表 1-10 接続仕様 — 774 および 779 モデル (続き)

### 表 1-11 メモリ仕様 — 774 および 779 モデル

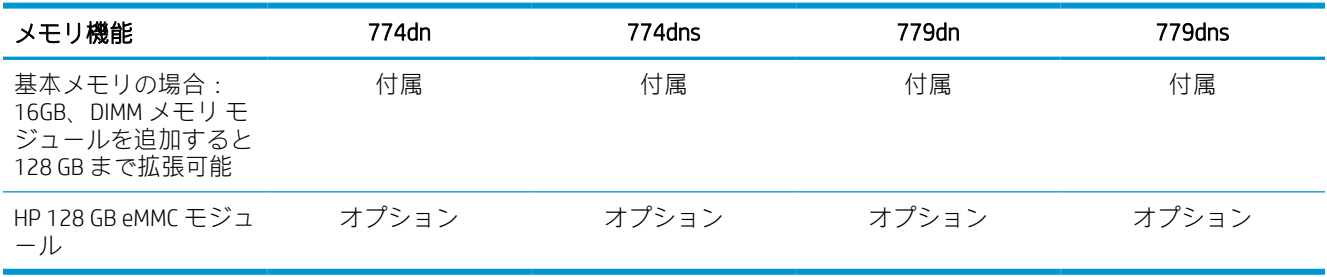

# 表 1-12 印刷仕様 — 774 および 779 モデル

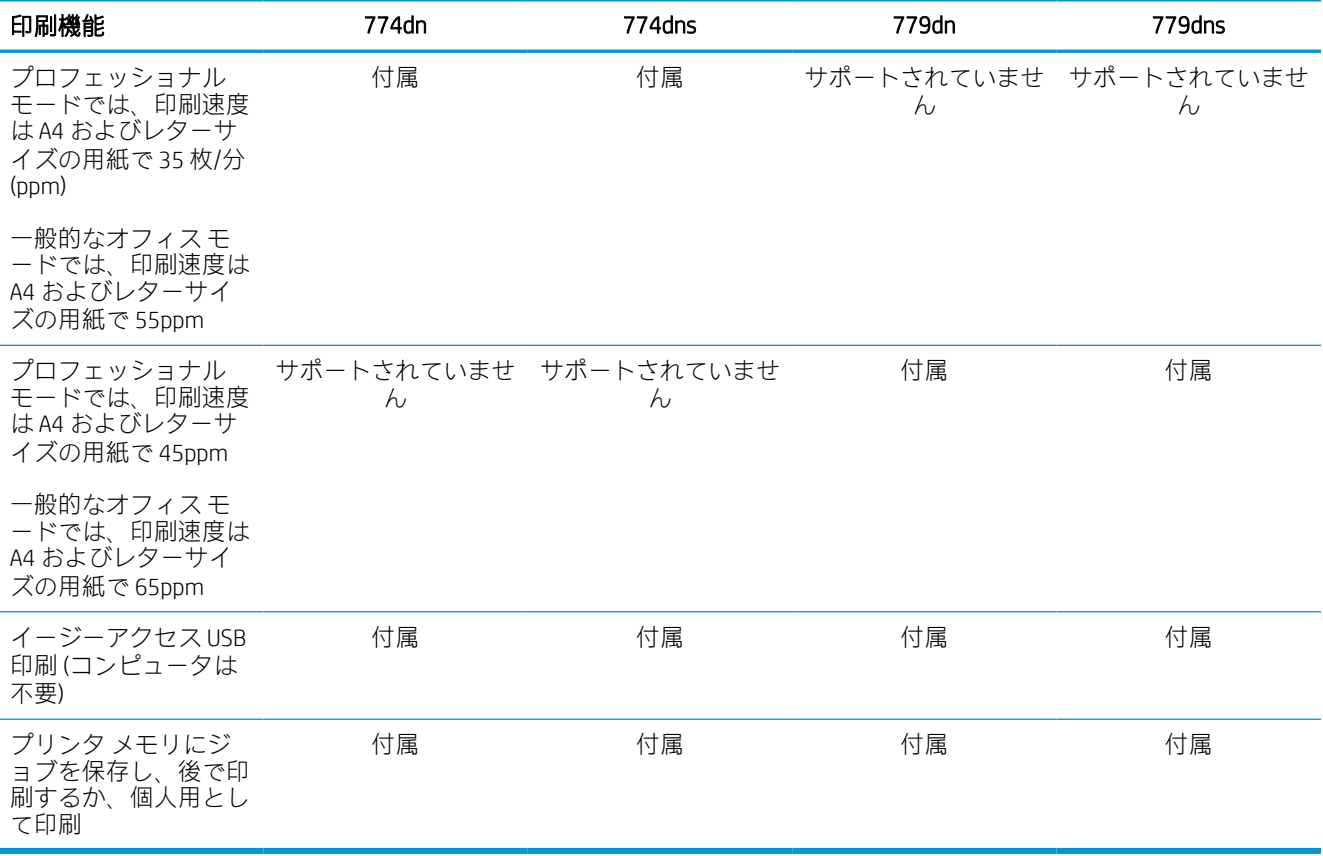

#### 表 1-13 コピーとスキャンの仕様 — 774 および 779 モデル

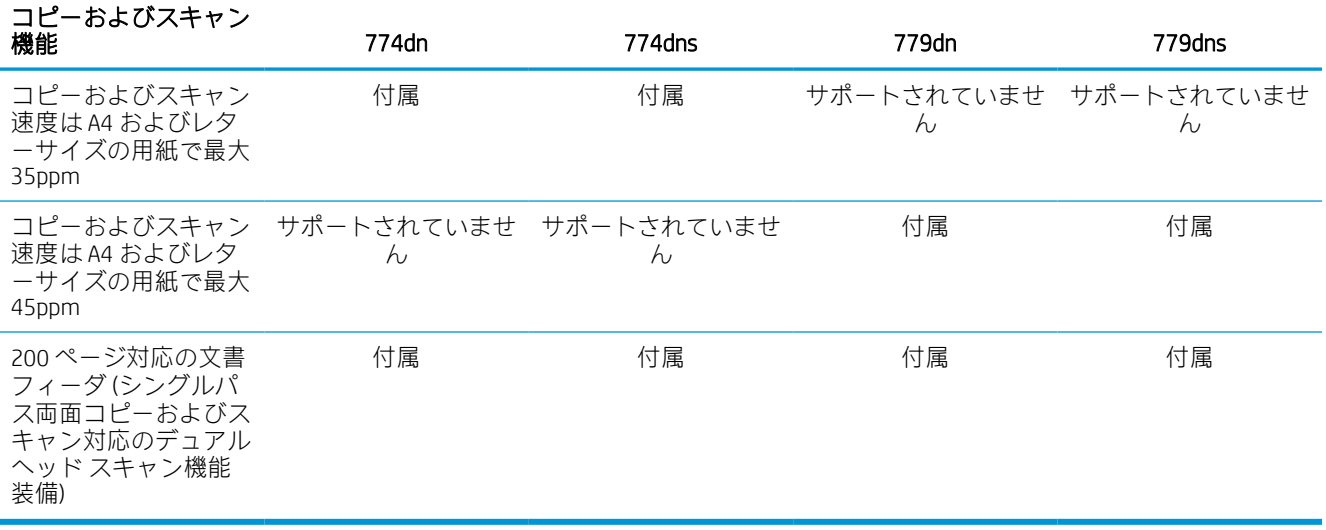

#### 表 1-14 その他の仕様 — 774 および 779 モデル

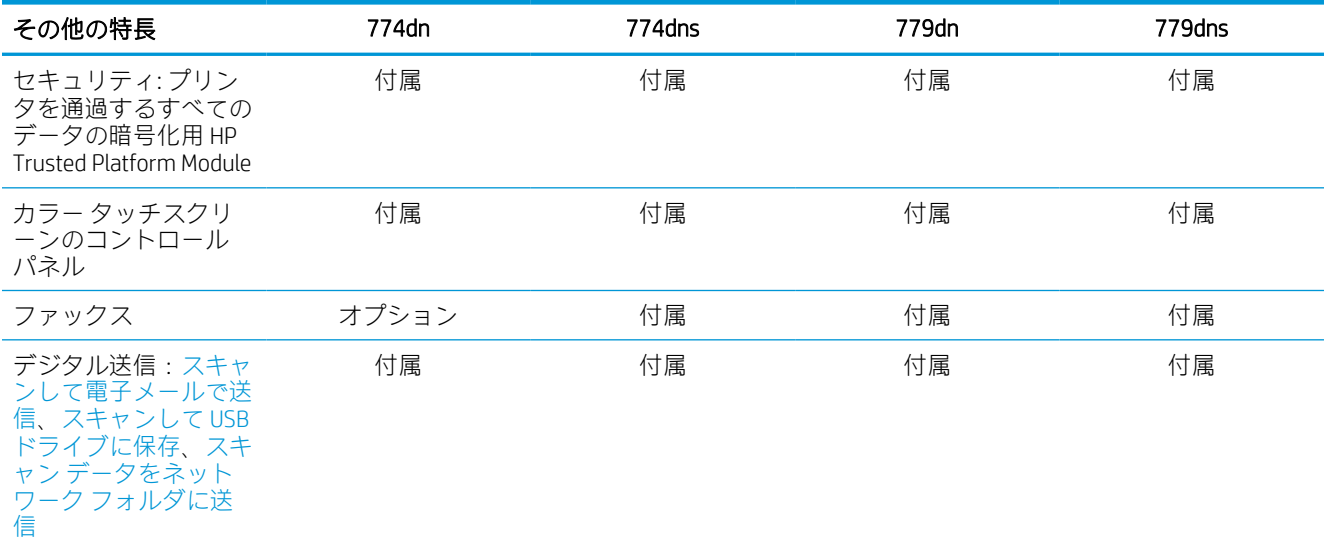

# サポートされているオペレーティング システム

以下の情報を使用して、コンピュータのオペレーティング システムとプリンタの互換性を確保しま す。

Linux: Linux に関する詳細とプリント ドライバについては[、www.hp.com/go/linuxprinting](http://www.hp.com/go/linuxprinting) を参照してくだ さい。

UNIX: UNIX® に関する詳細とプリンタ ドライバについては[、www.hp.com/go/unixmodelscripts](http://www.hp.com/go/unixmodelscripts) を参照して ください。

以下の情報は、プリンタ専用の Windows 用 HP PCL 6 プリント ドライバ、macOS 用の HP プリント ドラ イバおよびソフトウェア インストーラに適用されます。

Windows:HP プリント ドライバをインストールするには[、123.hp.com](http://123.hp.com) から HP Easy Start をダウンロー ドします。または、このプリンタ用のプリンタ サポート Web サイト: [www.hp.com/support/](http://www.hp.com/support/pwcolor780MFP) [pwcolor780MFP](http://www.hp.com/support/pwcolor780MFP)[、www.hp.com/support/pwcolor785MFP、](http://www.hp.com/support/pwcolor785MFP)[www.hp.com/support/colorpw774MFP](http://www.hp.com/support/colorpw774MFP)、または [www.hp.com/support/colorpw779MFP](http://www.hp.com/support/colorpw779MFP) にアクセスし、プリント ドライバまたはソフトウェア インストー ラをダウンロードして、HP プリント ドライバをインストールします。

macOS: このプリンタは、Mac コンピュータに対応しています[。123.hp.com](http://123.hp.com) またはプリンタ サポート ページから HP Easy Start をダウンロードし、HP Easy Start を使用して HP プリント ドライバをインスト ールします。

1. [123.hp.com](http://123.hp.com) にアクセスします。

2. 記載されている手順に従い、プリンタソフトウェアをダウンロードします。

#### 表 1-15 対応オペレーティング システムおよびプリント ドライバ

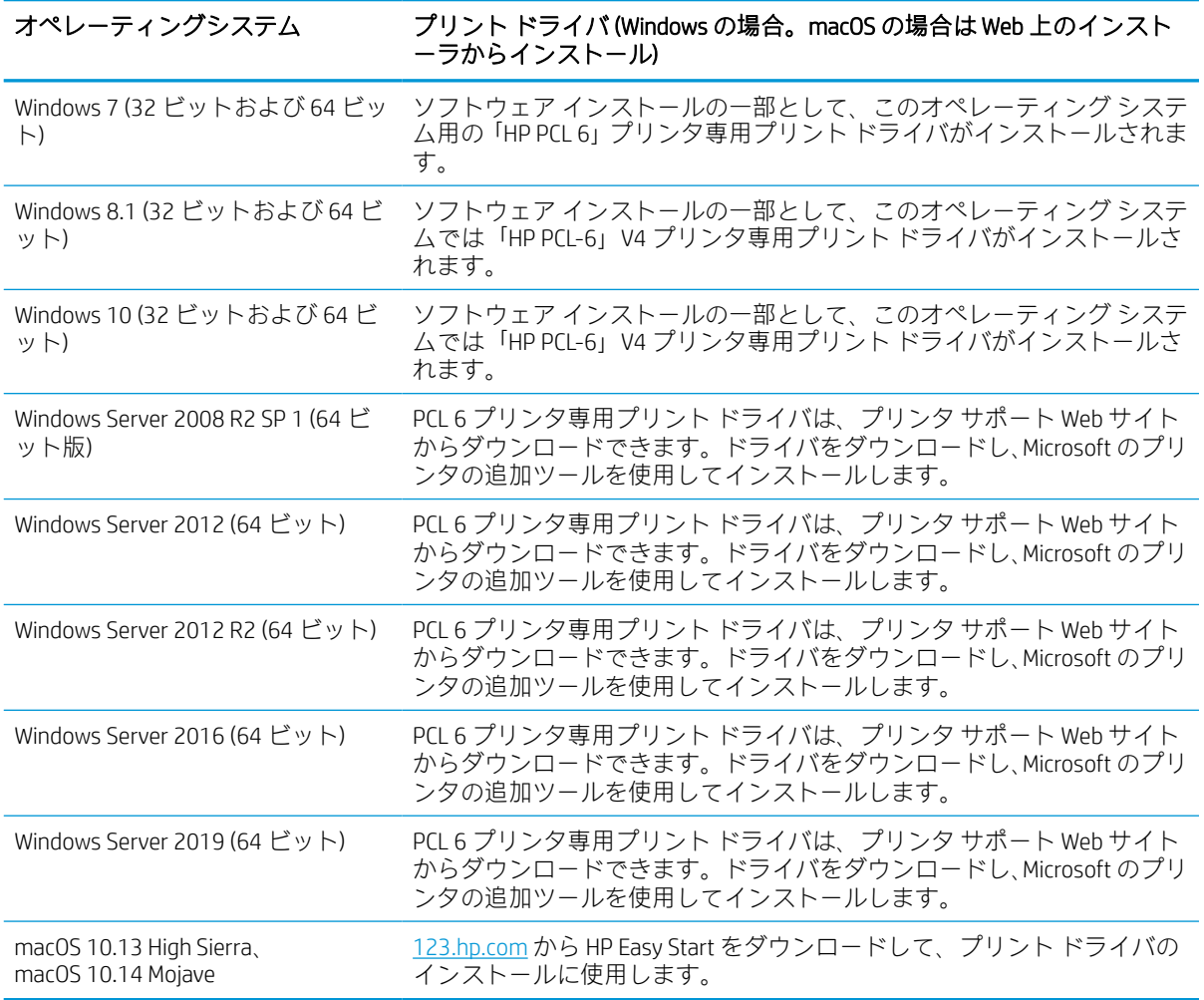

注記:サポートされるオペレーティング システムは変更されることがあります。

 $\mathbb{R}^n$ 注記: 現在サポートされているオペレーティング システムの一覧とお使いのプリンタに関する HP の 包括的なヘルプについては、[www.hp.com/support/pwcolor780MFP](http://www.hp.com/support/pwcolor780MFP)[、www.hp.com/support/](http://www.hp.com/support/pwcolor785MFP) [pwcolor785MFP](http://www.hp.com/support/pwcolor785MFP)[、www.hp.com/support/colorpw774MFP](http://www.hp.com/support/colorpw774MFP)、または [www.hp.com/support/colorpw779MFP](http://www.hp.com/support/colorpw779MFP) にア クセスしてください。
注記:クライアントとサーバのオペレーティング システムの詳細、およびこのプリンタの HP UPD ド ライバ サポートについては[、www.hp.com/go/upd](http://www.hp.com/go/upd) にアクセスしてください。[Additional information] (追 加情報) の下にある [Specifications] (仕様) をクリックします。

### 表 1-16 最小システム要件

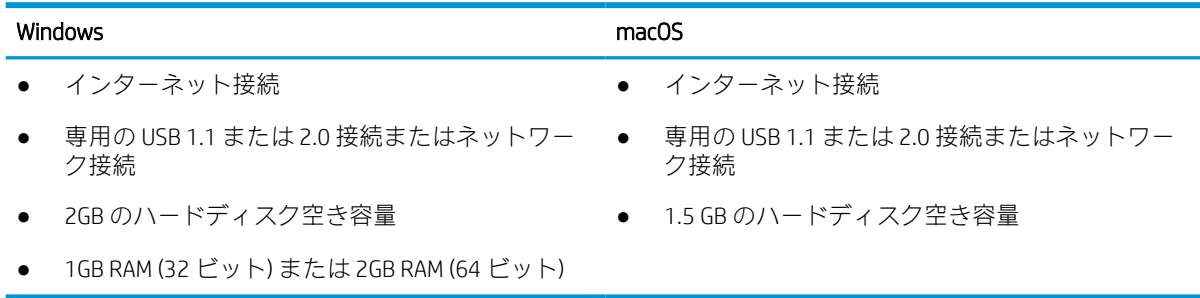

 $\overline{\mathbb{B}}$  注記:Windows 版ソフトウェア インストーラでは、HP Smart Device Agent Base サービスがインストー ルされます。ファイル サイズは 100 KB 未満です。機能は、USB で接続されているプリンタを毎時チェ ックすることのみです。データは収集しません。USB プリンタが検出されると、ネットワーク上で JetAdvantage Management Connector (JAMc) インスタンスの場所の特定を試みます。JAMc が見つかると、 HP Smart Device Agent Base は、JAMc を完全な Smart Device Agent に安全にアップグレードし、印刷する ページが Managed Print Services (MPS) で制御されるようになります[。www.hp.com](http://www.hp.com) からプリンタ用にド ライバのみの Web パックをダウンロードし、プリンタの追加ウィザードでインストールした場合、こ のサービスはインストールされません。

このサービスをアンインストールするには、[コントロール パネル] を開き、[プログラム] または [プロ グラムと機能] を選択します。次に、[プログラムの追加と削除] または [プログラムのアンインストー ル] を選択して、サービスを削除してください。ファイル名は、HPSmartDeviceAgentBase です。

## モバイル印刷ソリューション

HP は、ラップトップ、タブレット、スマートフォン、またはその他のモバイル デバイスから HP プリ ンタで簡単に印刷できるように、複数のモバイル印刷ソリューションを提供しています。

完全版リストを閲覧して最適な選択を行うには[、www.hp.com/go/MobilePrinting](http://www.hp.com/go/MobilePrinting) を参照してください。

注記:すべてのモバイル印刷機能を確実にサポートするには、プリンタのファームウェアを更新しま す。

- Wi-Fi Direct (HP Jetdirect 3100w BLE/NFC/ワイヤレス アクセサリが取り付けられている場合)
- 電子メール経由の HP ePrint (HP Web サービスを有効化して、プリンタを HP Connected に登録する 必要あり)
- Google クラウド プリント
- **AirPrint**
- Android プリント
- HP Roam

## プリンタの寸法

プリンタの環境が、プリンタを収容できる大きさであることを確認します。

 $\overline{\mathbb{B}}$  注記: これらの値は変更される可能性があります。現時点の情報については、[www.hp.com/support/](http://www.hp.com/support/pwcolor780MFP) [pwcolor780MFP](http://www.hp.com/support/pwcolor780MFP)[、www.hp.com/support/pwcolor785MFP、](http://www.hp.com/support/pwcolor785MFP)[www.hp.com/support/colorpw774MFP](http://www.hp.com/support/colorpw774MFP)、または [www.hp.com/support/colorpw779MFP](http://www.hp.com/support/colorpw779MFP) を参照してください。

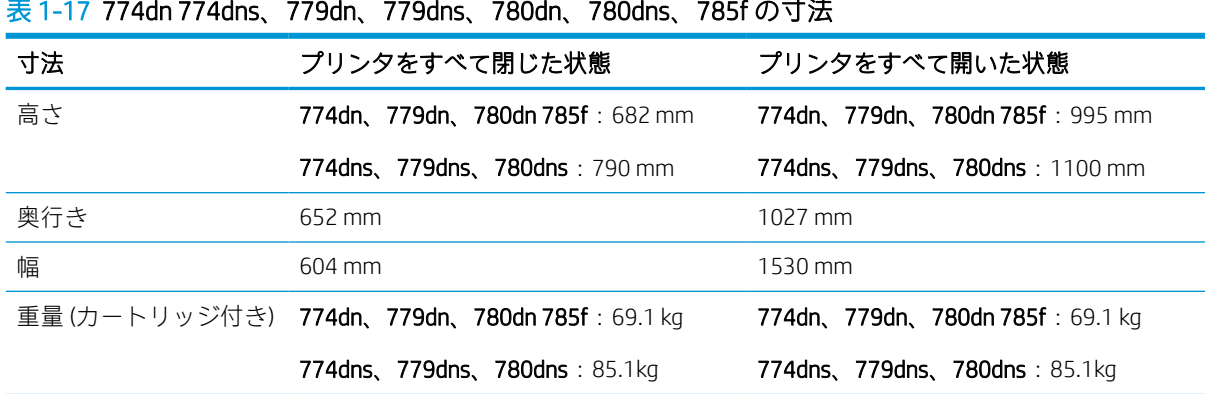

#### 表 1-18 785zs の寸法 (550 枚 x 3 段用紙フィーダを含む)

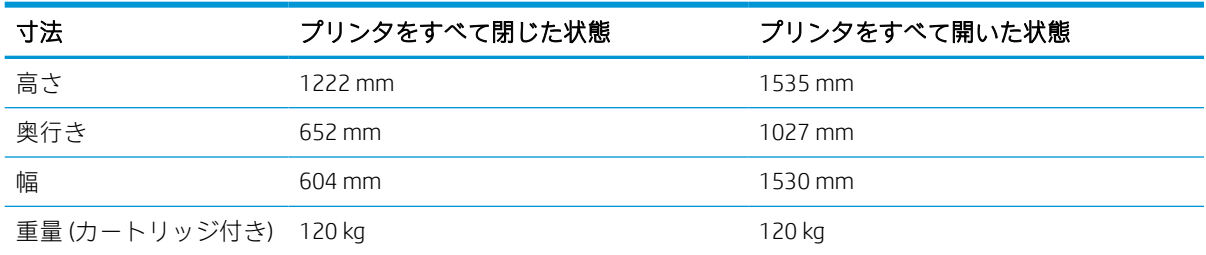

### 表 1-19 785z+ の寸法 (550 枚 x 3 段用紙フィーダおよび据え置き型フィニッシャを含む)

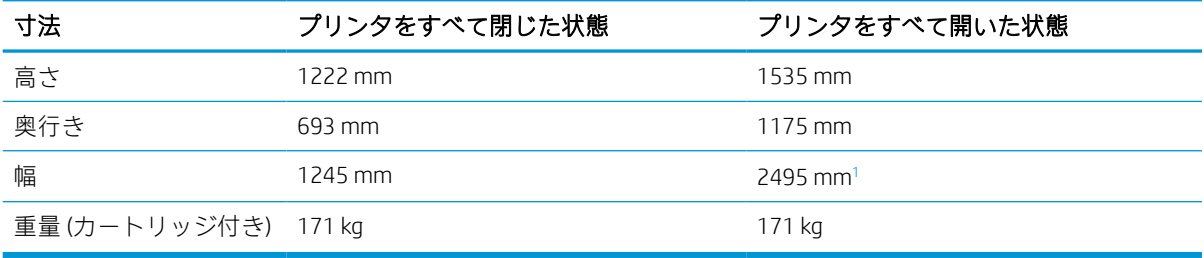

<sup>1</sup> 寸法測定時、外部フィニッシャとプリンタを接続しているデータ ケーブルは、完全に伸びきった状態になっ ています。

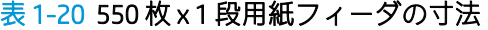

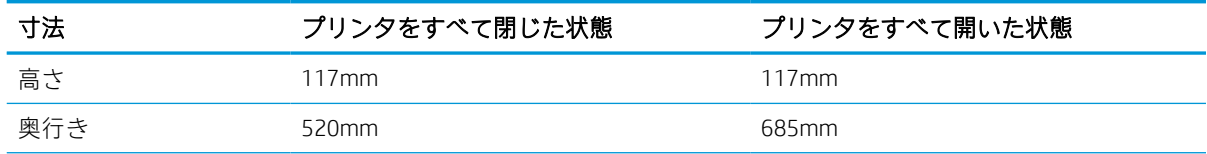

### 表 1-20 550 枚 x 1 段用紙フィーダの寸法 (続き)

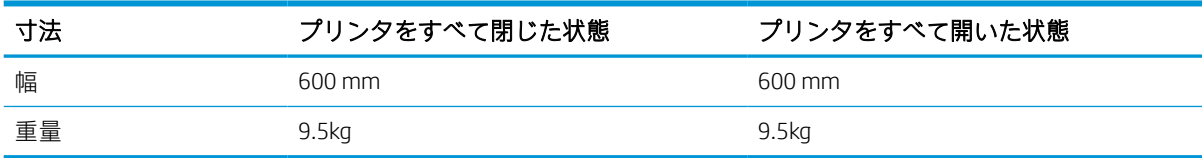

### 表 1-21 1 x 550 枚用紙フィーダ (スタンド付き) の寸法

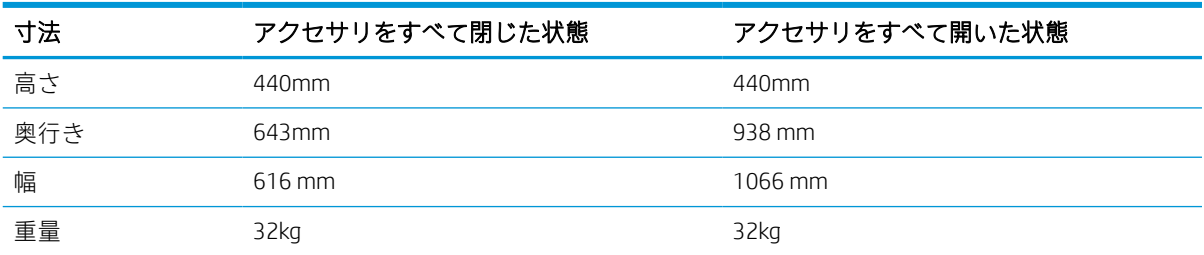

### 表 1-22 3 x 550 枚用紙フィーダ (スタンド付き) の寸法

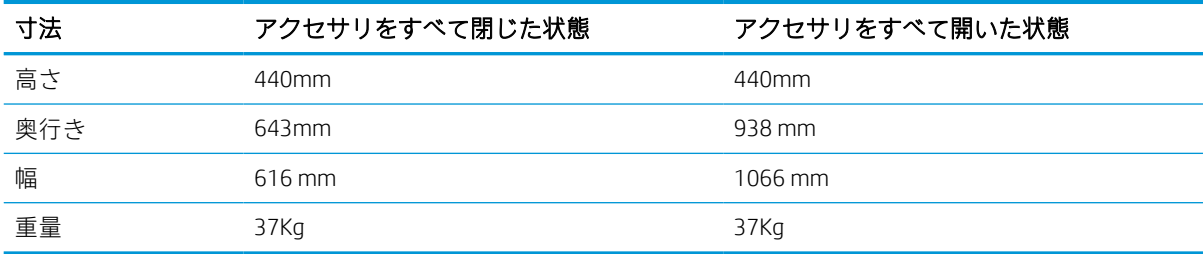

## 表 1-23 4,000 枚 HCI (スタンド付き) の寸法

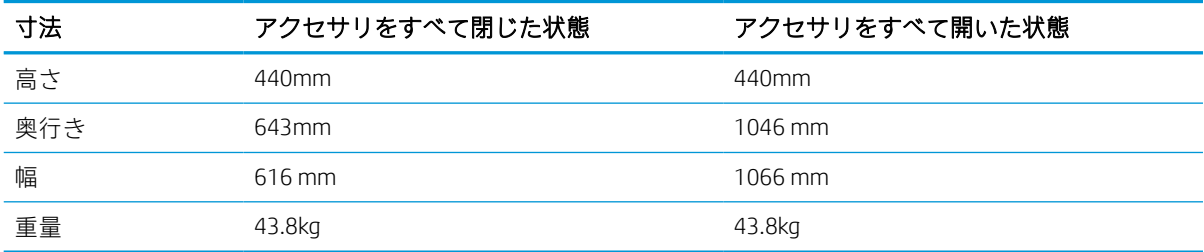

### 表 1-24 据え置き型フィニッシャの寸法

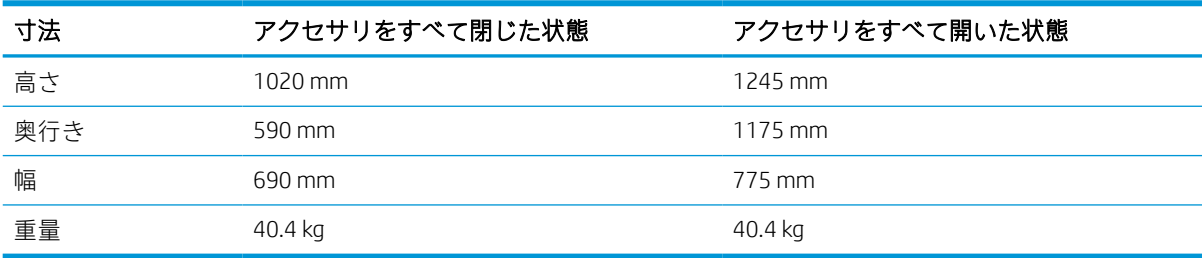

## 消費電力、電気仕様、およびアコースティック エミッション

プリンタを正しく操作するためには、特定の電源仕様を満たす環境にある必要があります。

最新情報については、[www.hp.com/support/pwcolor780MFP](http://www.hp.com/support/pwcolor780MFP)[、www.hp.com/support/pwcolor785MFP、](http://www.hp.com/support/pwcolor785MFP) [www.hp.com/support/colorpw774MFP](http://www.hp.com/support/colorpw774MFP)、または [www.hp.com/support/colorpw779MFP](http://www.hp.com/support/colorpw779MFP) を参照してください。

注意:電源要件は、プリンタが販売された国/地域に基づきます。動作電圧は変更しないでください。 変更すると、プリンタが損傷しても保証の対象となりません。

### 動作環境範囲

プリンタを正しく操作するためには、特定の仕様を満たす環境にある必要があります。

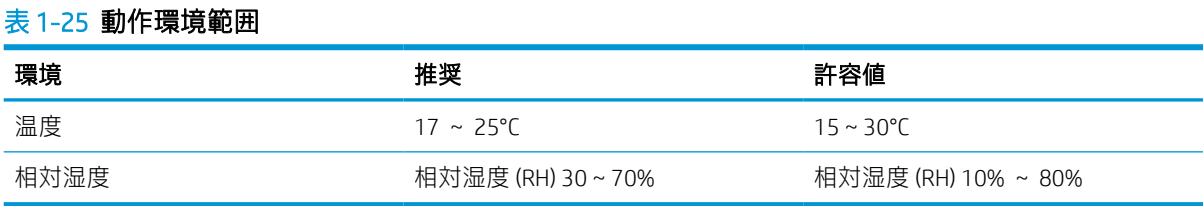

## プリンタのハードウェアのセットアップとソフトウェアのイ ンストール

基本的なセットアップ手順については、プリンタに同梱されているハードウェアのインストール ガイ ドを参照してください。詳細な手順については、Web の HP サポートを確認してください。

お使いのプリンタに関する HP の包括的なヘルプについては、[www.hp.com/support/pwcolor780MFP](http://www.hp.com/support/pwcolor780MFP)、 [www.hp.com/support/pwcolor785MFP](http://www.hp.com/support/pwcolor785MFP)[、www.hp.com/support/colorpw774MFP、](http://www.hp.com/support/colorpw774MFP)または [www.hp.com/support/](http://www.hp.com/support/colorpw779MFP) [colorpw779MFP](http://www.hp.com/support/colorpw779MFP) にアクセスしてください。ヘルプには次の情報が含まれています。

- 設置と設定
- 学習と使用
- 問題の解決
- ソフトウェアのダウンロードとファームウェアの更新
- サポート フォーラムへの参加
- 保証および規制に関する情報の検索
- Microsoft のプリンタ追加ツールの使用方法の検索

# 2 用紙トレイ

封筒やラベル紙などの特殊なアイテムをセットする方法を含む、用紙トレイをセットして使用する方 法を確認します。

ビデオ アシスタンスについては[、www.hp.com/videos/PageWide](http://www.hp.com/videos/PageWide) を参照してください。

以下の情報は、発行時点で正確なものです。最新の詳細は、[www.hp.com/support/pwcolor780MFP](http://www.hp.com/support/pwcolor780MFP)、 [www.hp.com/support/pwcolor785MFP](http://www.hp.com/support/pwcolor785MFP)[、www.hp.com/support/colorpw774MFP、](http://www.hp.com/support/colorpw774MFP)または [www.hp.com/support/](http://www.hp.com/support/colorpw779MFP) [colorpw779MFP](http://www.hp.com/support/colorpw779MFP) を参照してください。

#### 詳細情報:

お使いのプリンタに関する HP の包括的なヘルプには次の情報が含まれています。

- 設置と設定
- 学習と使用
- 問題の解決
- ソフトウェアのダウンロードとファームウェアの更新
- サポート フォーラムへの参加
- 保証および規制に関する情報の検索

### はじめに

用紙トレイをセットするときには注意してください。

△注意:一度に複数の用紙トレイを引き出さないでください。

用紙トレイを踏み台として使用しないでください。

プリンタの移動中は、すべてのトレイを閉じてください。

閉じるときに、用紙トレイまたは引き出しの中に手を入れないでください。

## トレイ 1 (汎用トレイ) に用紙をセット

以下の情報は、トレイ 1 に用紙をセットする方法について説明するものです。

△注意:一度に複数の用紙トレイを引き出さないでください。用紙トレイを踏み台として使用しないで ください。閉じるときに、用紙トレイの中に手を入れないでください。プリンタを移動する場合は、 すべてのトレイを閉じてください。

注意:紙詰まりを避けるため、印刷中はトレイ 1 に用紙を追加したりこのトレイから用紙を取り出し たりしないでください。

トレイ 1 へのセット

このトレイには、75g/m<sup>2</sup> 用紙 100 枚まで、または封筒 10 枚までをセットできます。

1. トレイ1を開きます。

注記:リーガル サイズのような長い用紙に印 刷する場合、トレイ 1 の延長部分を引き出し ます。

<mark>2. 使用する用紙のサイズに合わせて、横方向用</mark> 紙ガイドを調整します。

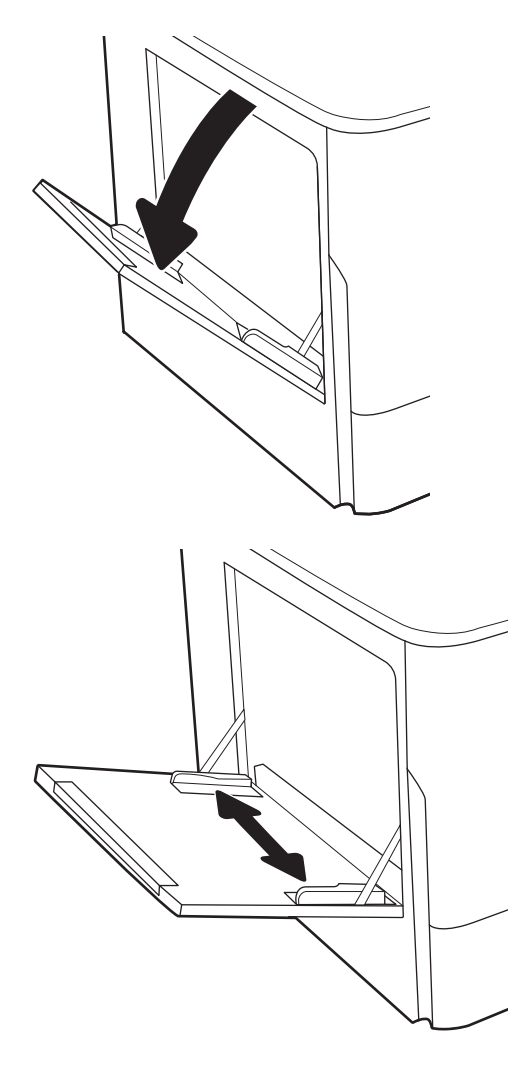

3. トレイに用紙をセットします。用紙の向きの 詳細については、<u>35 ページのトレイ 1 の用紙</u> <u>の向き</u>を参照してください。

4. 幅ガイドを調整して、用紙がたわまない程度 に紙積みに触れるようにします。

## トレイ 1 の用紙の向き

最高の印刷品質を確保するため、トレイ 1 に正しく用紙をセットします。

#### 表 2-1 レターヘッドまたは印刷済み用紙 - 縦

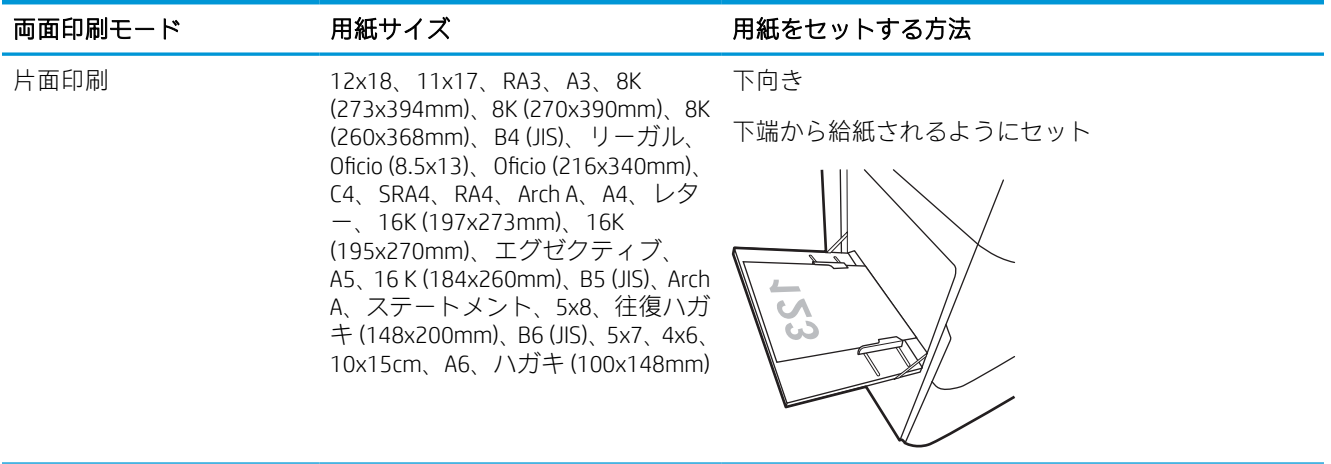

### 表 2-1 レターヘッドまたは印刷済み用紙 - 縦 (続き)

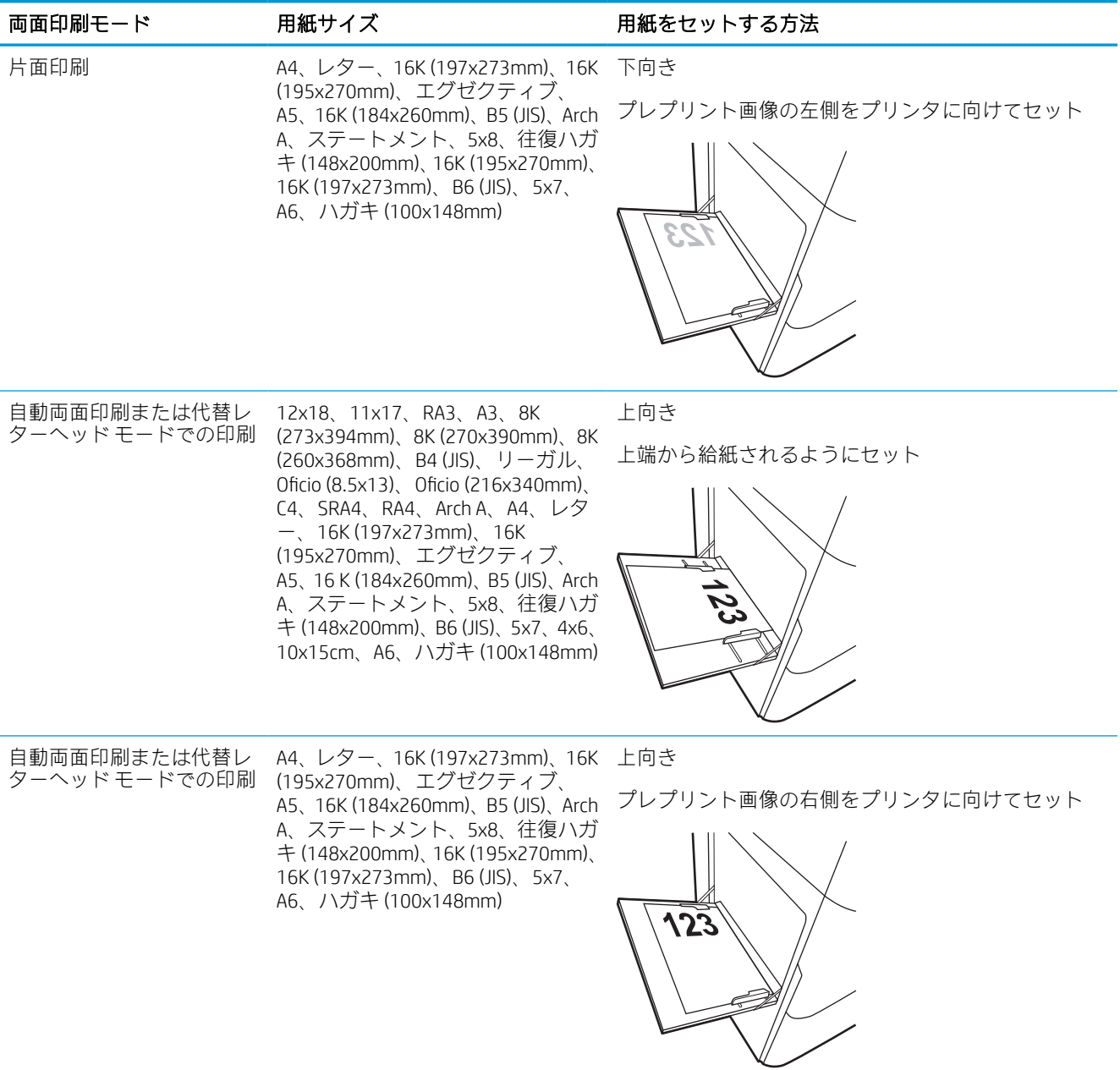

### 表 2-2 レターヘッドまたは印刷済み用紙 - 横

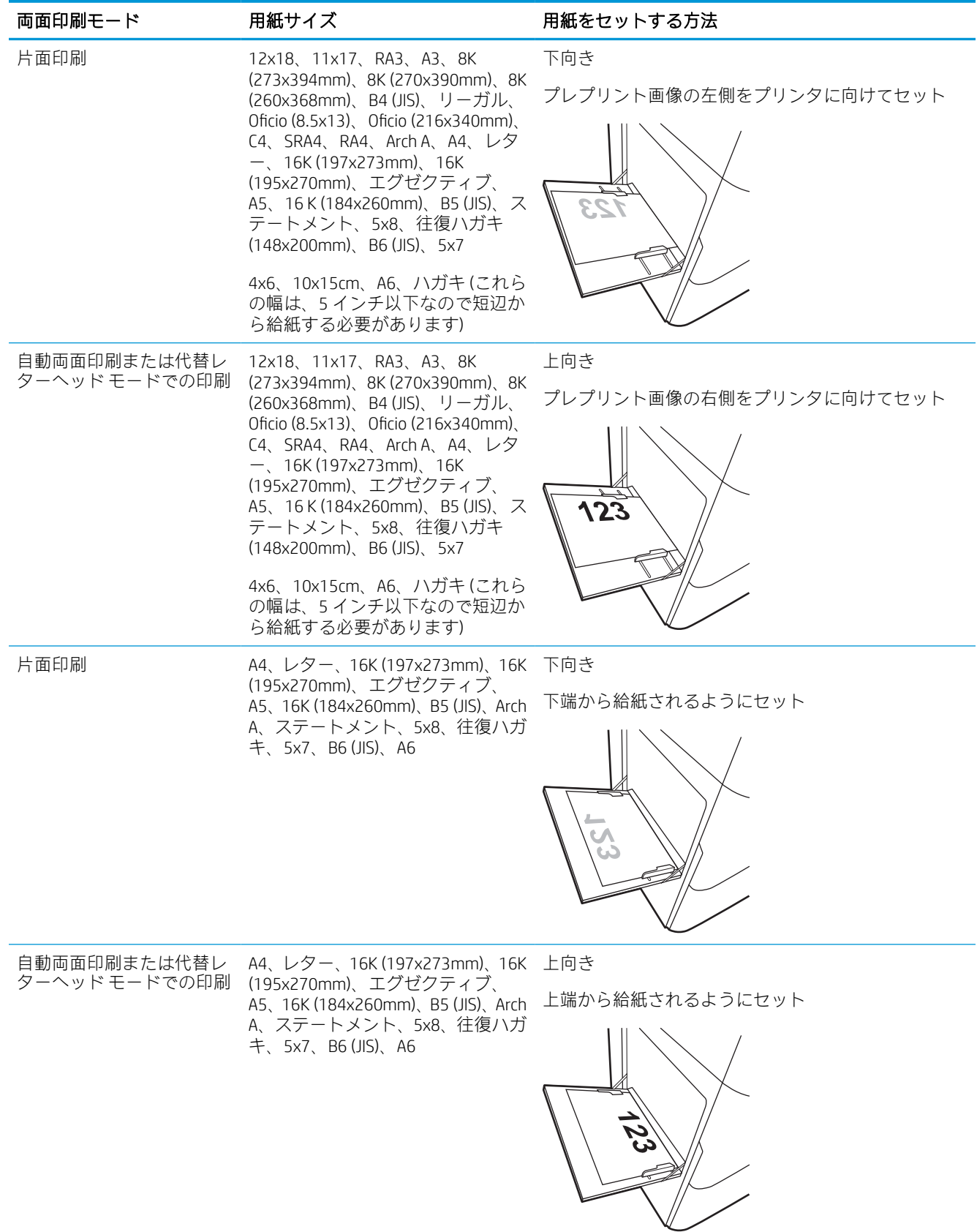

### 表 2-3 穴あき用紙 - 縦

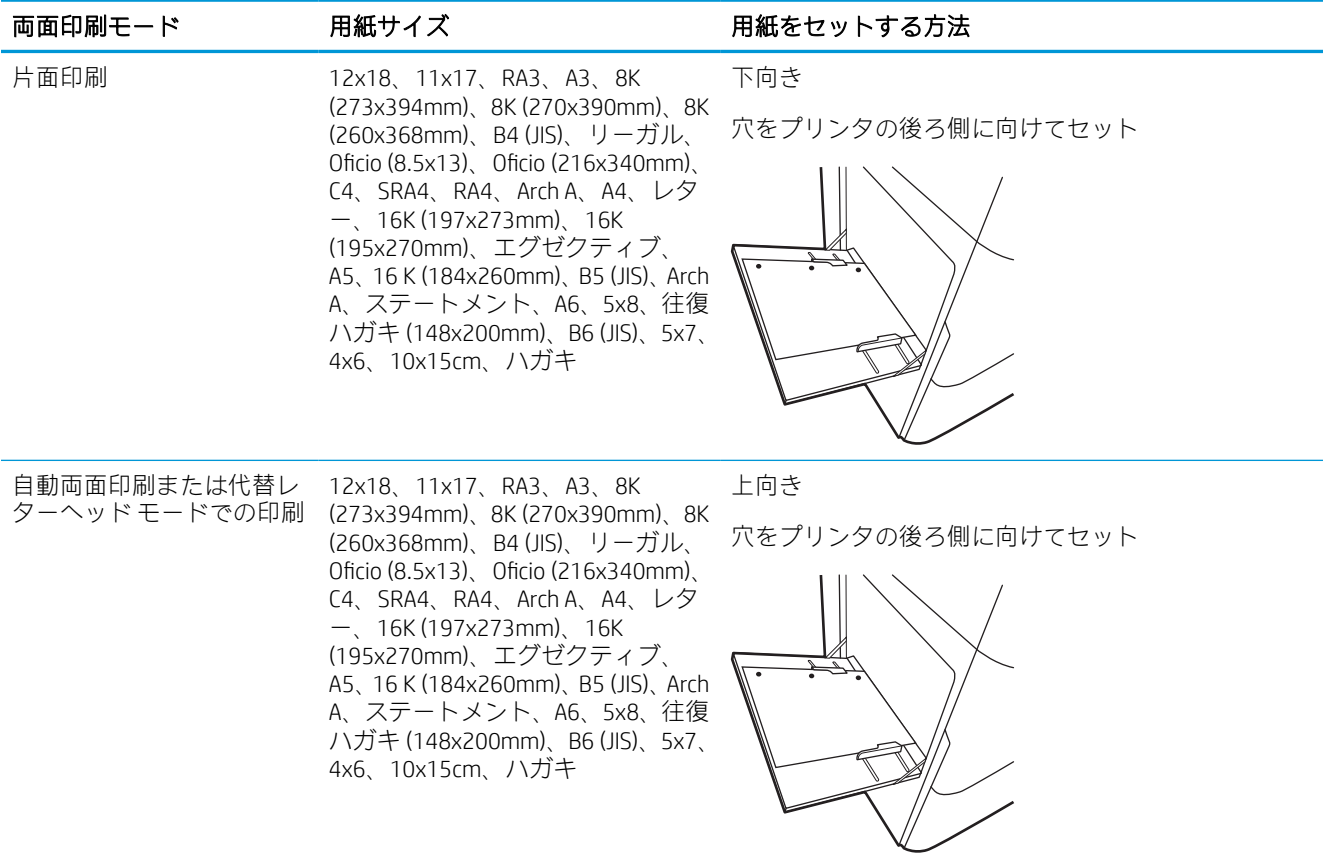

### 表 2-4 穴あき用紙 - 横

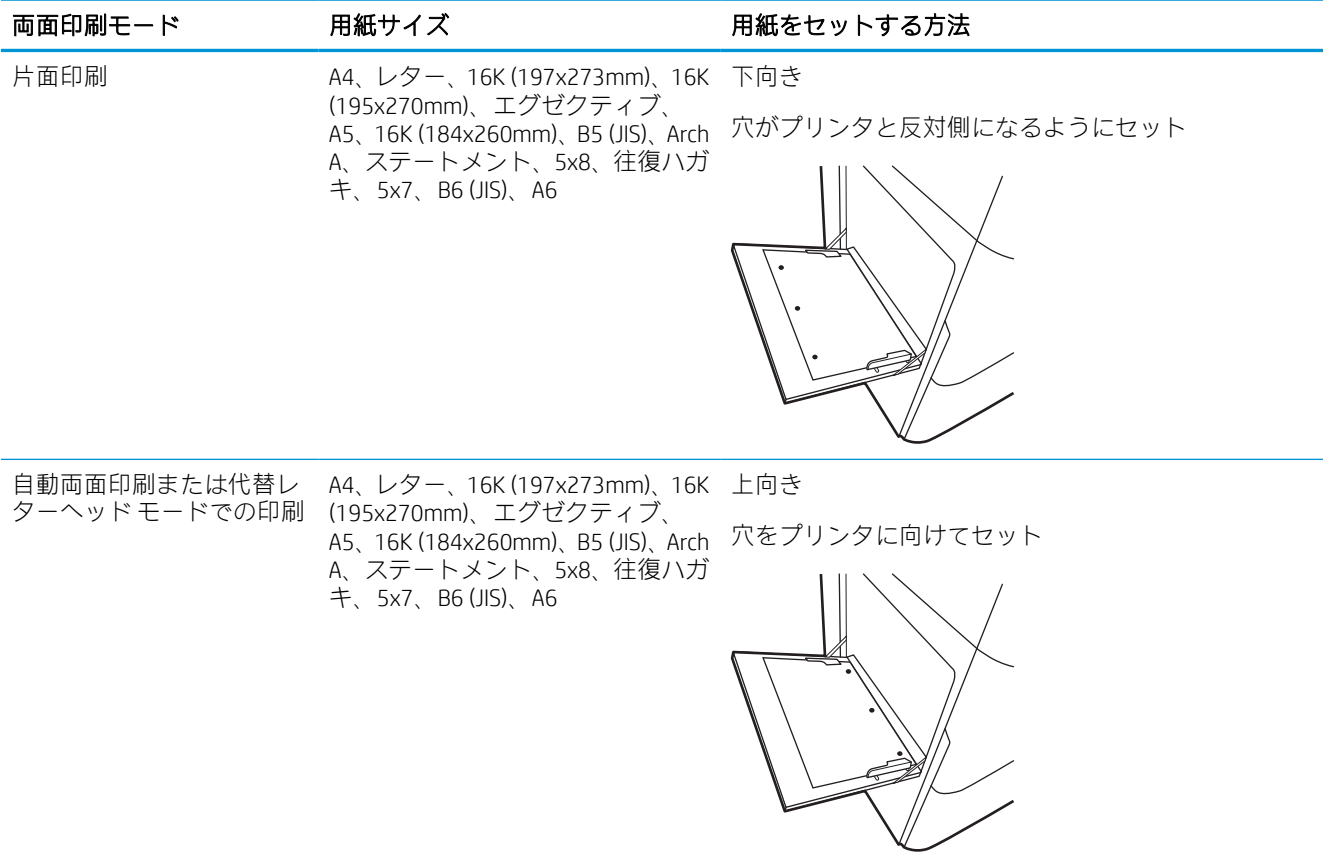

## 代替レターヘッド モードの使用

代替レターヘッド モード機能を使用すると、片面印刷か両面印刷にかかわらず、すべてのジョブで、 レターヘッドや印刷済み用紙を常に同じようにトレイにセットできます。このモードを使用すると きは、自動両面印刷と同じように用紙をセットします。

### プリンタのコントロール パネル メニューを使用して代替レターヘッド モードを有効にする

設定 メニューを使用して、代替レターヘッド モード を設定します。

- 1. プリンタのコントロール パネルのホーム画面で、設定 メニューに移動して開きます。
- 2. 以下のメニューを開きます。
	- a. コピー/印刷 または 印刷
	- b. トレイの管理
	- c. 代替レターヘッド モード
- 3. オン を選択します。

## トレイ 2 に用紙をセット

以下の情報は、トレイ 2 およびオプションの 550 枚トレイ 3 に用紙をセットする方法を説明するもの です。

- △注意:一度に複数の用紙トレイを引き出さないでください。用紙トレイを踏み台として使用しないで ください。閉じるときに、用紙トレイの中に手を入れないでください。プリンタを移動する場合は、 すべてのトレイを閉じてください。
- 学 注記:すべての 550 枚用紙トレイの用紙セット方法はトレイ2と同じです。ここではトレイ2の図で 説明します。

## トレイ 2 および 550 枚トレイのセット

これらのトレイには、75g/m<sup>2</sup> 用紙 550 枚までをセットできます。

1. トレイを開きます。 注記:プリンタの使用中はトレイを引き出さ

ないでください。

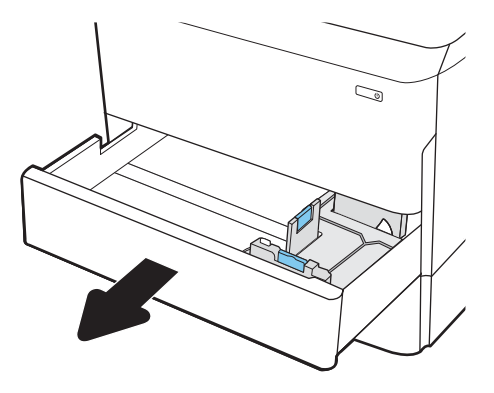

2. 縦方向用紙ガイドと横方向用紙ガイドの青い 調整ラッチを摘まんでスライドさせて、使用 する用紙のサイズに合わせます。

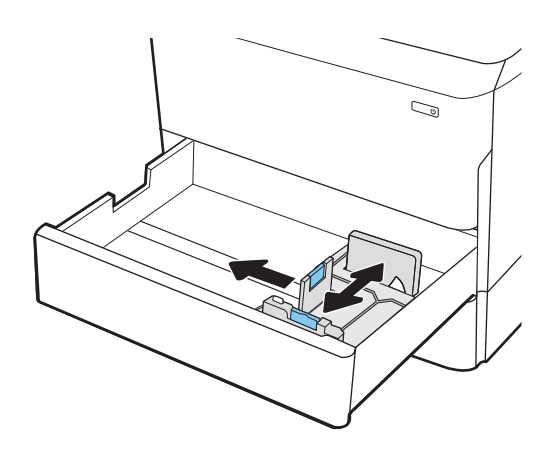

3. トレイに用紙をセットします。用紙を確認し て、ガイドがスタックに接触していることを 確認しますが、折り曲げはしないでください。 用紙の向きの詳細については、<u>43 [ページのト](#page-50-0)</u> <u>レイ 2 および 550 [枚トレイの用紙の向き](#page-50-0)</u>を参 照してください。

注記:トレイに用紙を入れすぎないでくださ い。紙詰まりの原因となります。用紙束の高 さがトレイの上限線を超えないようにしてく ださい。

注記:トレイを正しく調整しないと、印刷中 にエラー メッセージが表示される場合や紙詰 まりが発生する場合があります。

4. トレイを閉じます。

- 5. プリンタのコントロール パネルにトレイ設定 メッセージが表示されます。
- 6. OK ボタンを選択して検出されたタイプおよび サイズを受け入れるか、変更 ボタンを選択し て別のサイズまたはタイプを選択します。

カスタム サイズの用紙の場合は、プリンタの コントロール パネルにメッセージが表示され たときに、X および Y 方向の寸法を指定する必 要があります。

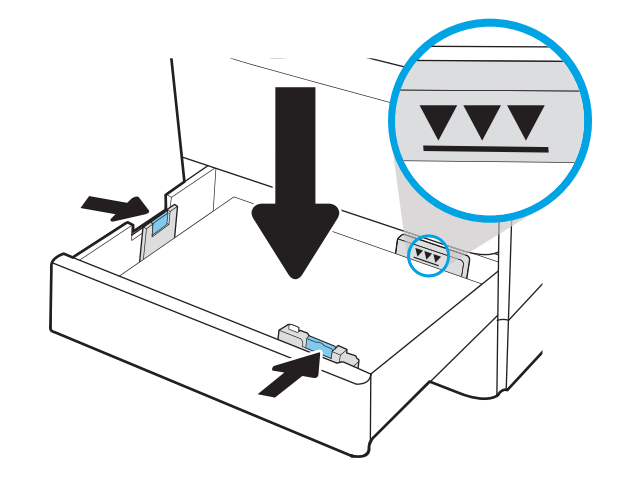

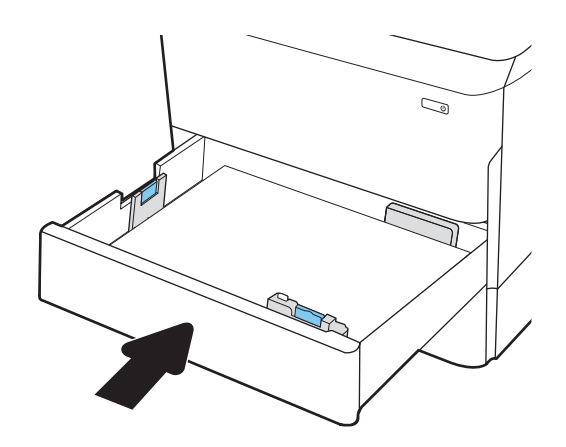

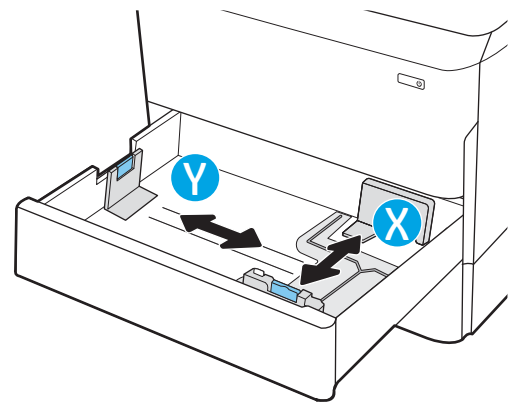

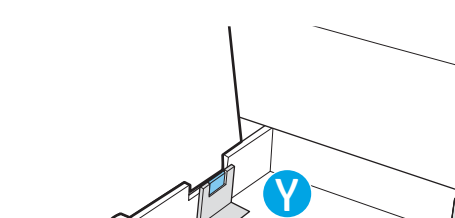

## <span id="page-50-0"></span>トレイ 2 および 550 枚トレイの用紙の向き

最高の印刷品質を確保するため、トレイ 2 および 550 枚トレイに正しく用紙をセットします。

#### 表 2-5 レターヘッドまたは印刷済み用紙 - 縦

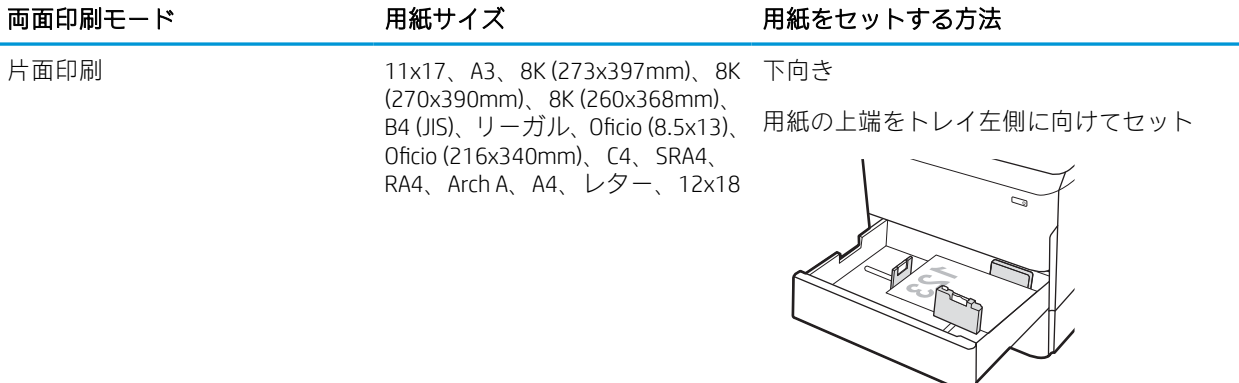

片面印刷 インター、16K (197x273mm)、 16K (195x270mm)、エグゼクティ ブ、A5、16 K (184x260mm)、B5 (JIS)

下向き

用紙の上端をトレイ後ろ側に向けてセット

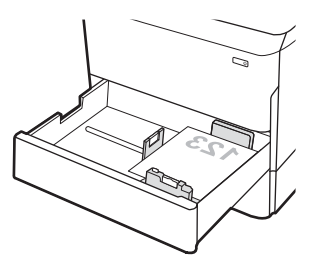

### 表 2-5 レターヘッドまたは印刷済み用紙 - 縦 (続き)

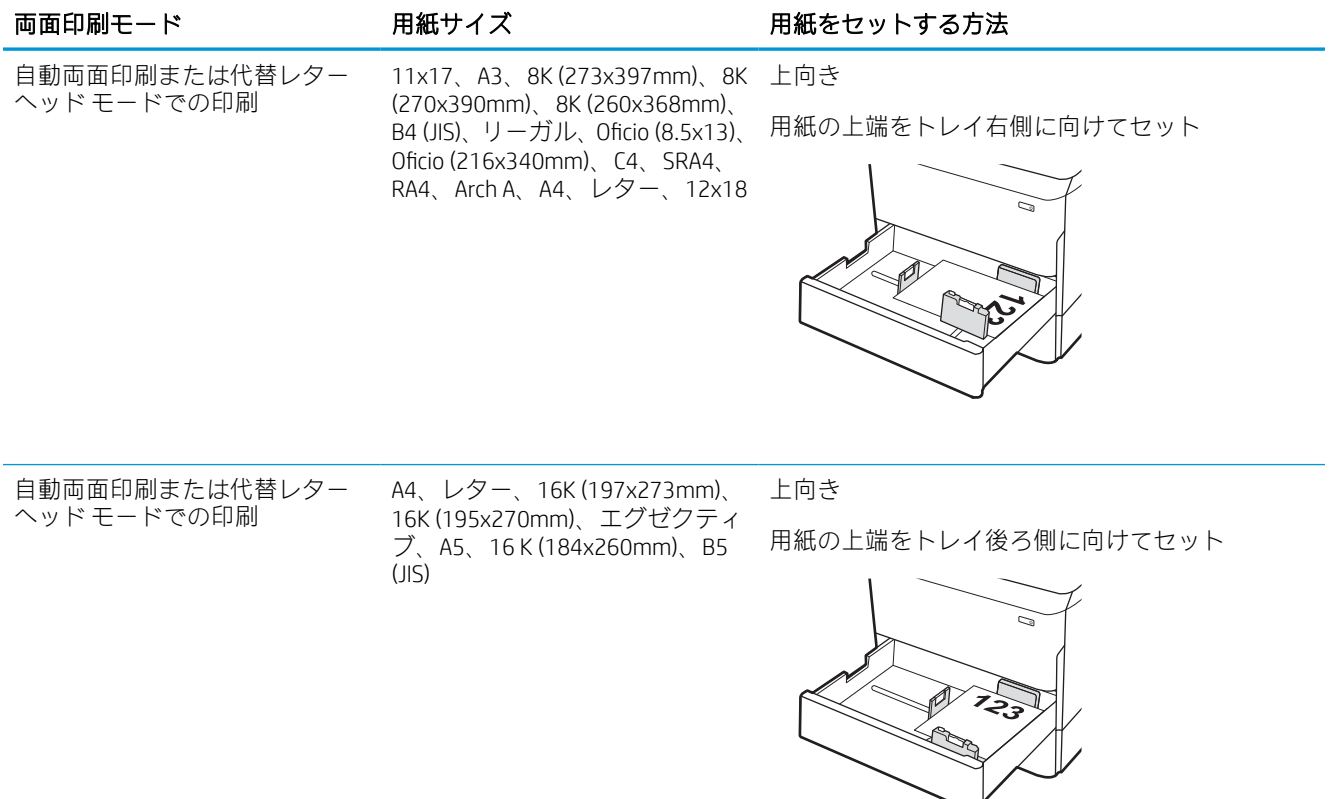

## 表 2-6 レターヘッドまたは印刷済み用紙 - 横

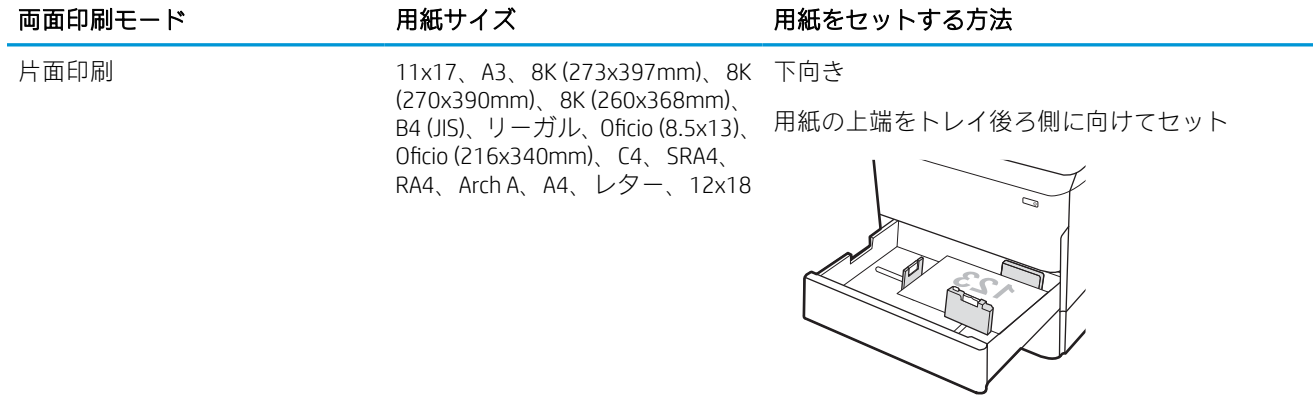

### 表 2-6 レターヘッドまたは印刷済み用紙 - 横 (続き)

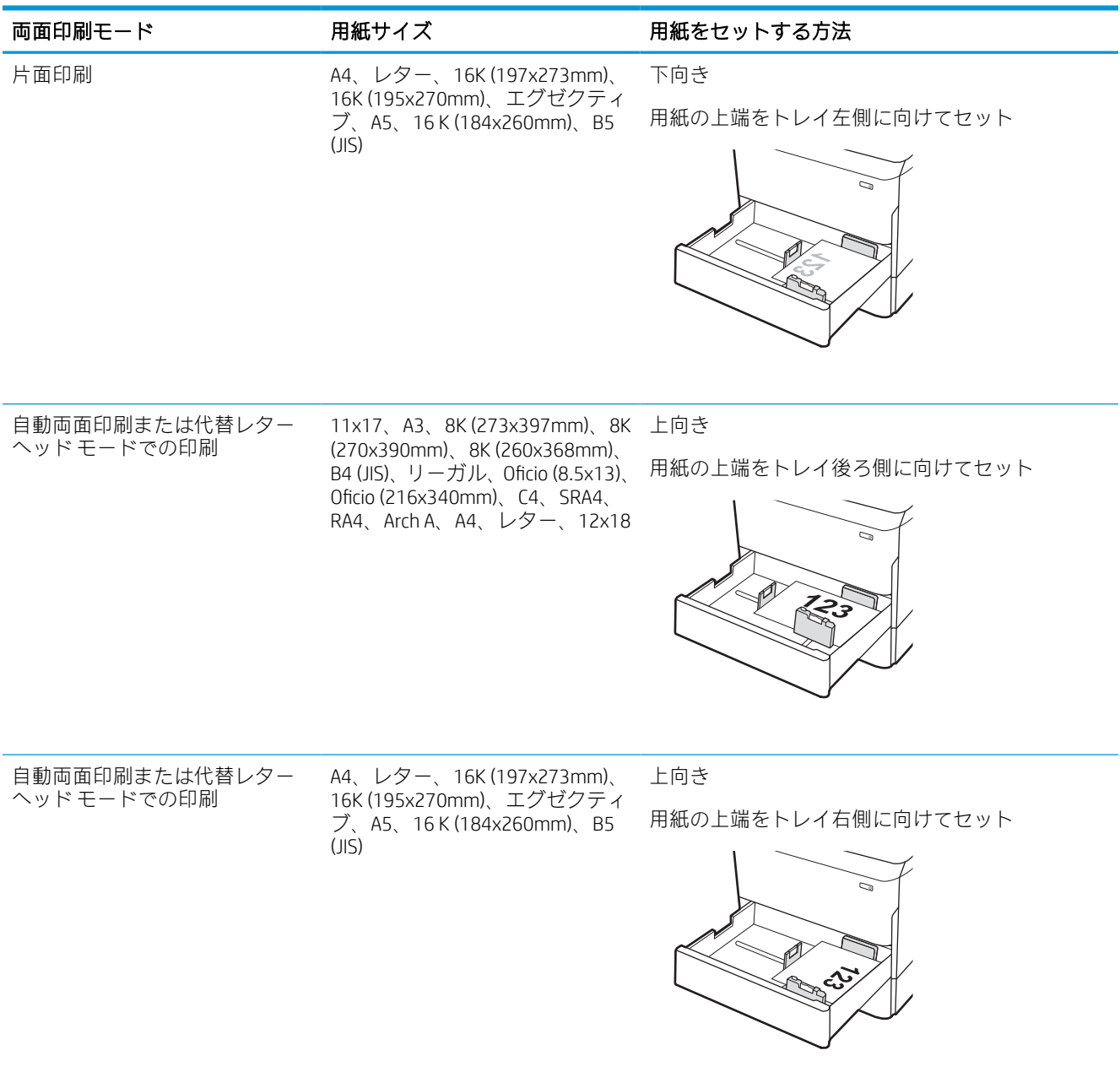

## 表 2-7 穴あき用紙 - 縦

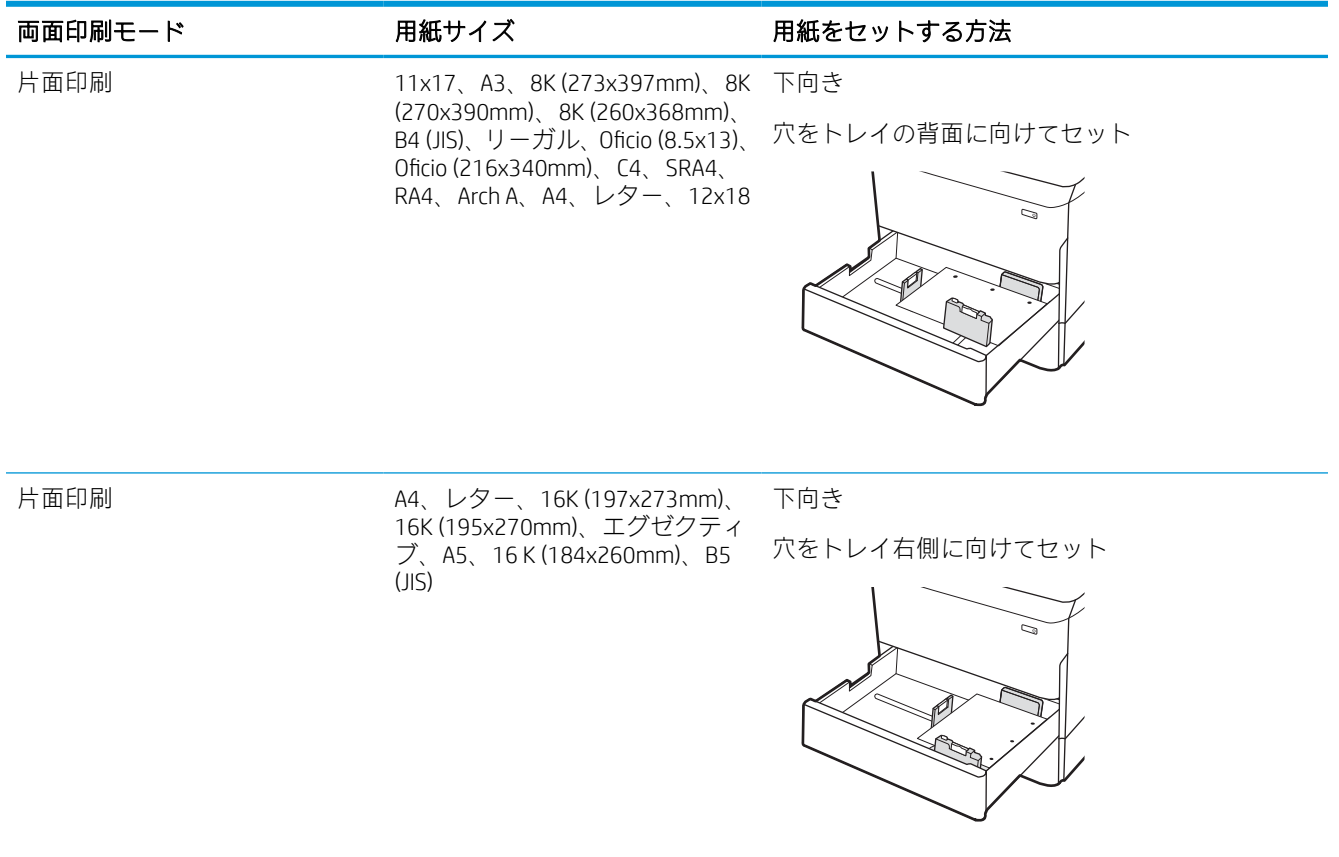

### 表 2-7 穴あき用紙 - 縦 (続き)

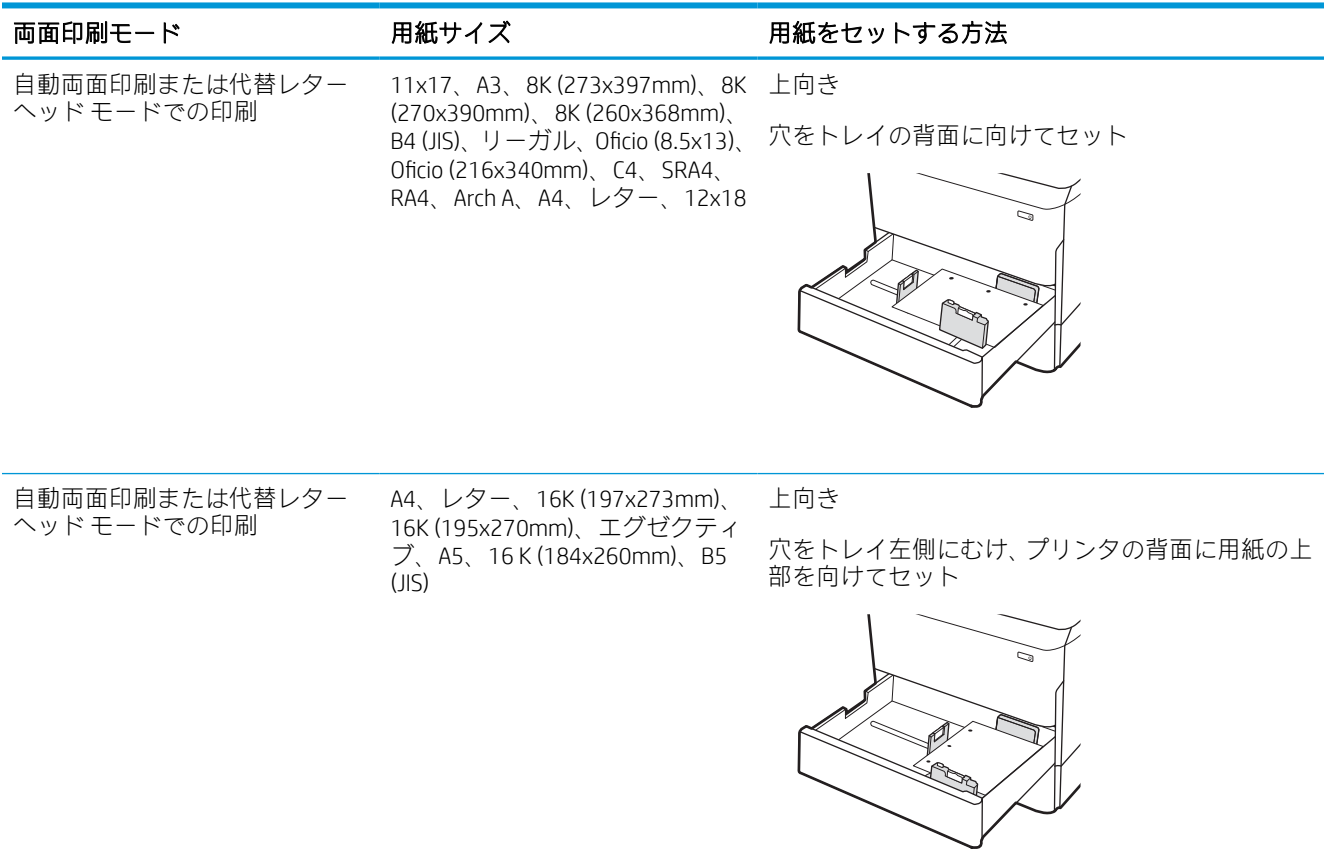

## 代替レターヘッド モードの使用

代替レターヘッド モード機能を使用すると、片面印刷か両面印刷にかかわらず、すべてのジョブで、 レターヘッドや印刷済み用紙を常に同じようにトレイにセットできます。このモードを使用すると きは、自動両面印刷と同じように用紙をセットします。

### プリンタのコントロール パネル メニューを使用して代替レターヘッド モードを有効にする

設定 メニューを使用して、代替レターヘッド モード を設定します。

- 1. プリンタのコントロール パネルのホーム画面で、設定 メニューに移動して開きます。
- 2. 以下のメニューを開きます。
	- a. コピー/印刷 または 印刷
	- b. トレイの管理
	- c. 代替レターヘッド モード
- 3. オン を選択します。

## 4,000 枚大容量給紙 (HCI) トレイへのセット

以下の情報は、大容量給紙トレイに用紙を搭載する方法について説明するものです。大容量給紙トレ イは、すべてのモデルでアクセサリとして利用可能です。

△注意:一度に複数の用紙トレイを引き出さないでください。用紙トレイを踏み台として使用しないで ください。閉じるときに、用紙トレイの中に手を入れないでください。プリンタを移動する場合は、 すべてのトレイを閉じてください。

## HCI のセット

2 つのトレイには、75g/m2 用紙 4,000 枚までをセットできます。

1. トレイを開きます。

注記:プリンタの使用中はトレイを引き出さ ないでください。

2. 用紙サイズ ガイドの位置を調整して、用紙に 合った位置まで動かします。

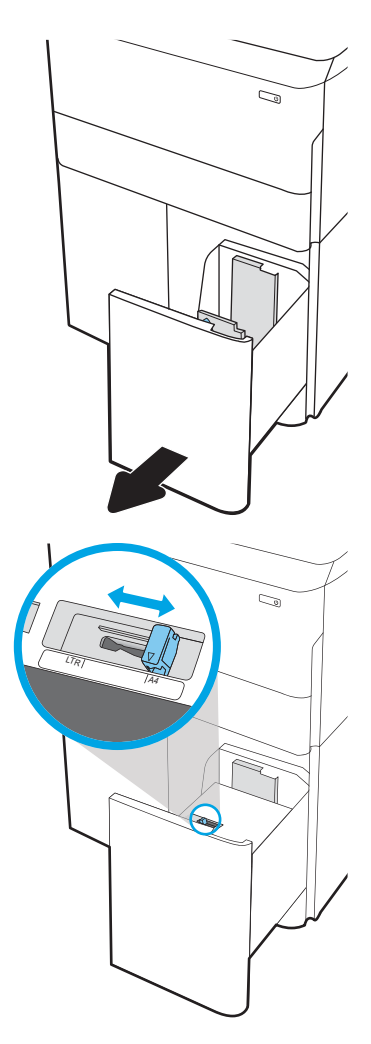

3. トレイに用紙をセットします。ガイドを調整 して、用紙がたわまない程度に軽く用紙に触 れるようにします。

> 注記:トレイに用紙を入れすぎないでくださ い。紙詰まりの原因となります。用紙束の高 さがトレイの上限線を超えないようにしてく ださい。

注記:トレイを正しく調整しないと、印刷中 にエラー メッセージが表示される場合や紙詰 まりが発生する場合があります。

4. トレイを閉じます。

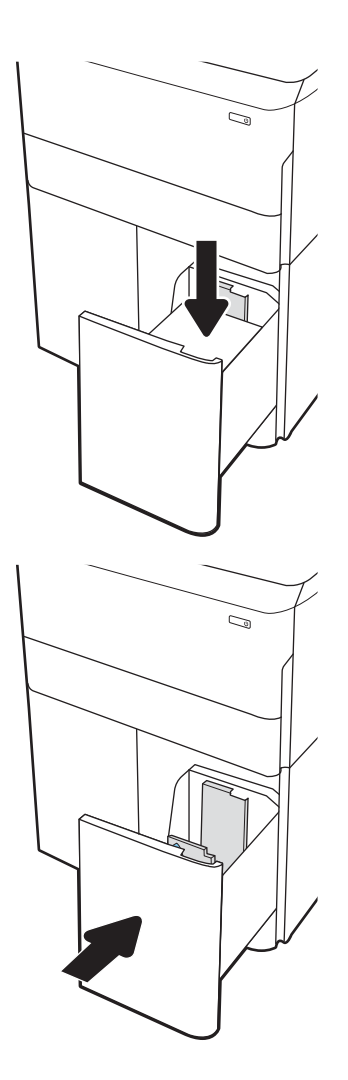

- 5. プリンタのコントロール パネルにトレイ設定 メッセージが表示されます。
- 6. OK ボタンを選択して検出されたタイプおよび サイズを受け入れるか、変更 ボタンを選択し て別のサイズまたはタイプを選択します。

## HCI 用紙の向き

最高の印刷品質を確保するため、HCI に正しく用紙をセットします。

### 表 2-8 レターヘッドまたは印刷済み用紙 - 縦

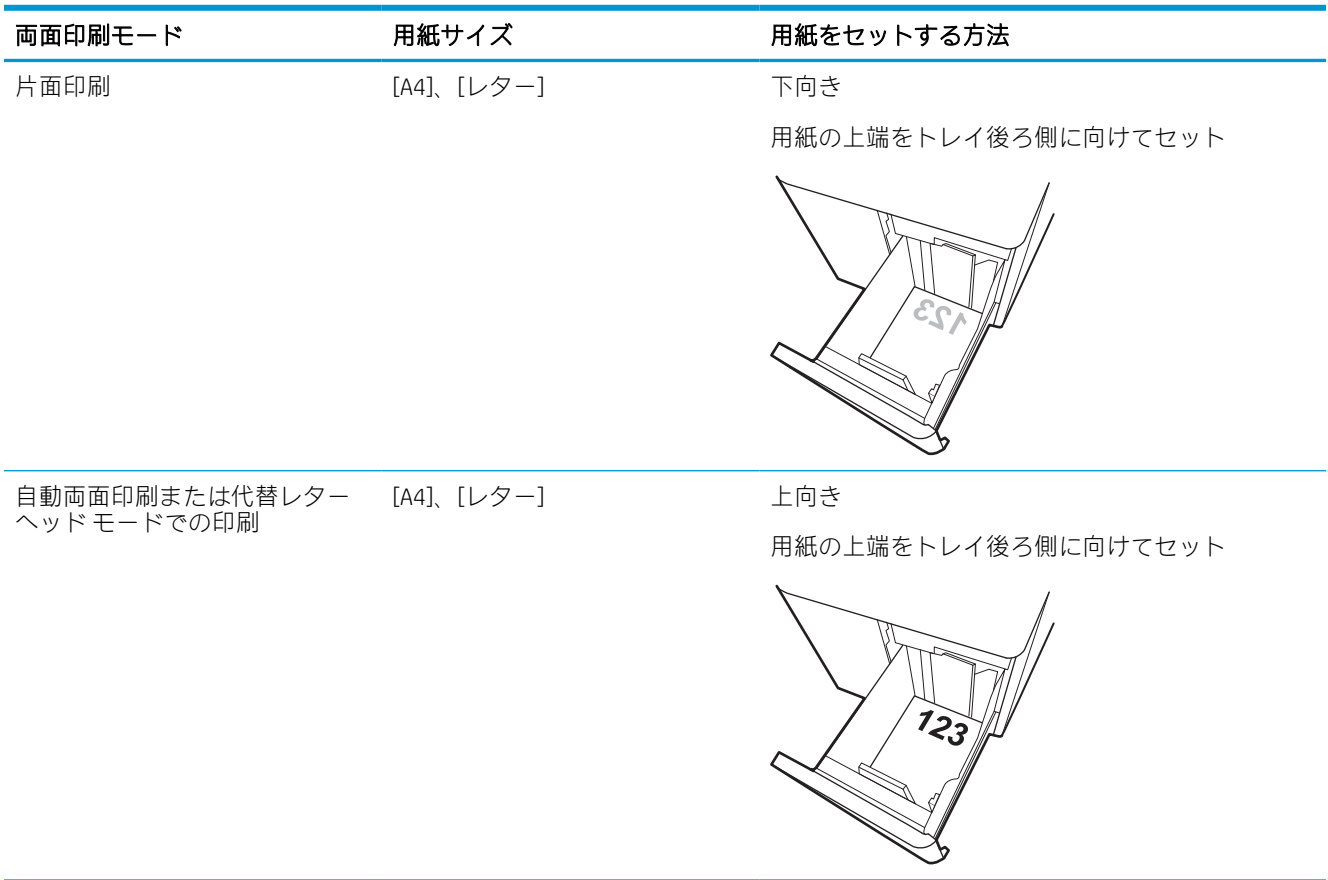

### 表 2-9 レターヘッドまたは印刷済み用紙 - 横

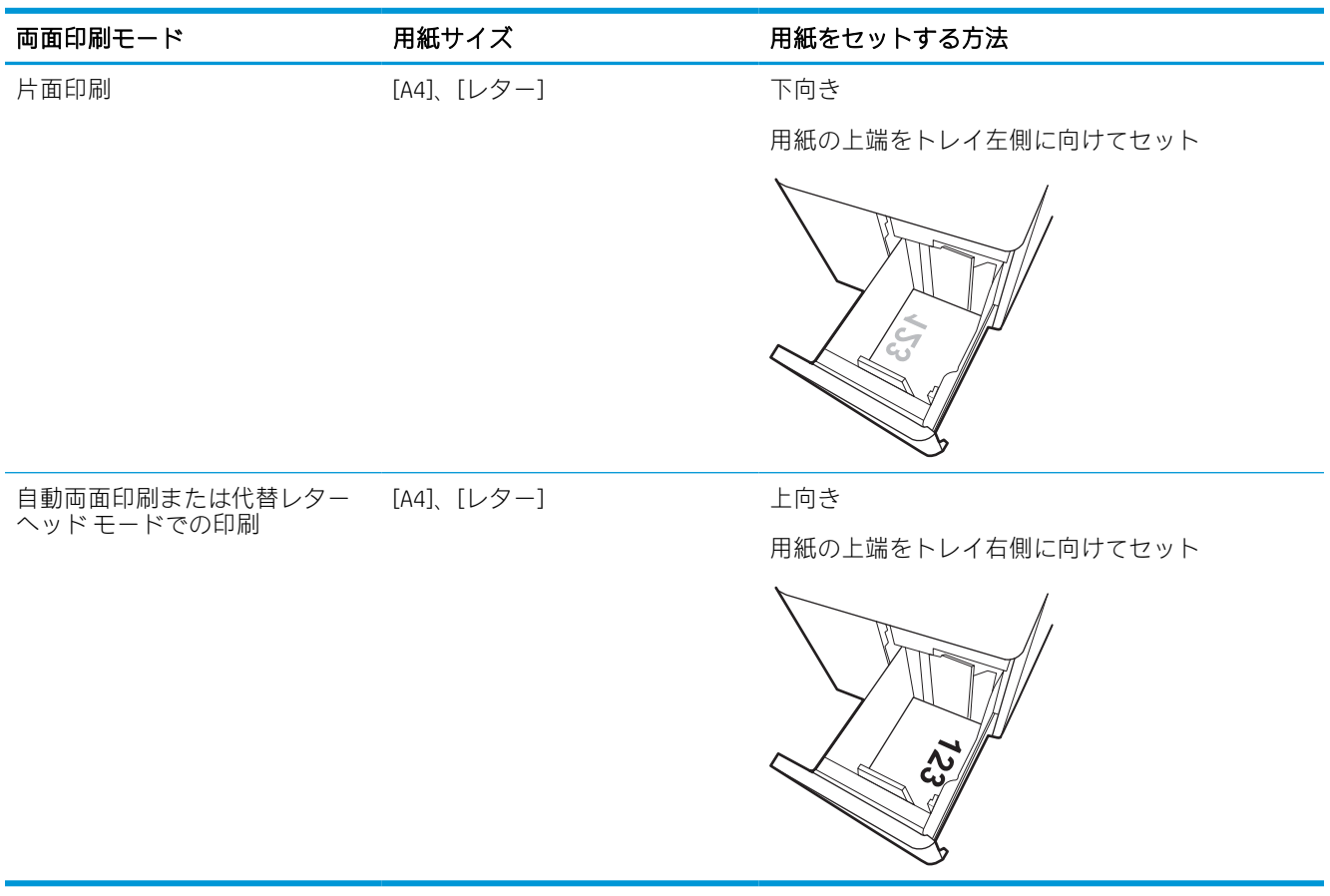

## 表 2-10 穴あき用紙 - 横

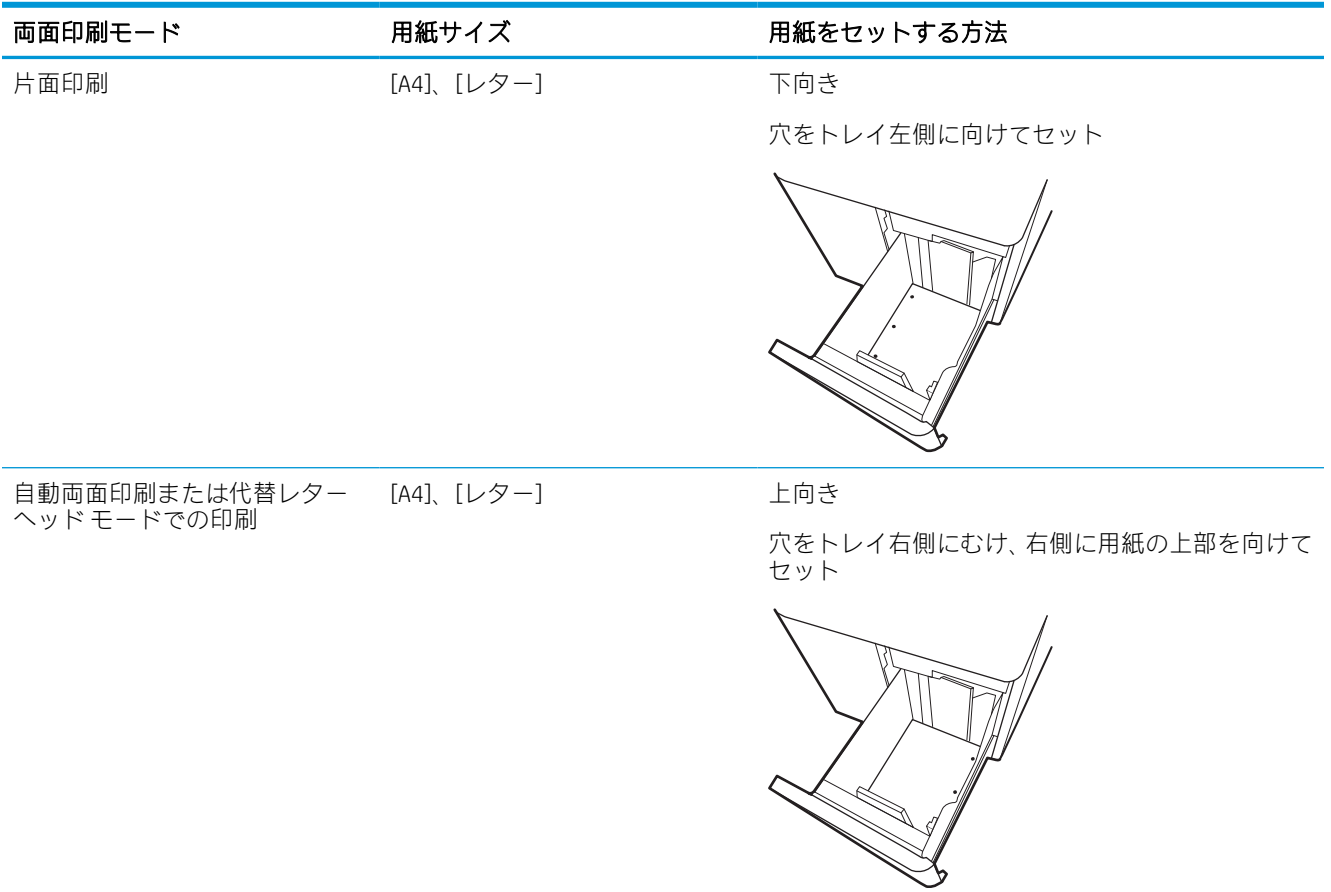

## 代替レターヘッド モードの使用

代替レターヘッド モード機能を使用すると、片面印刷か両面印刷にかかわらず、すべてのジョブで、 レターヘッドや印刷済み用紙を常に同じようにトレイにセットできます。このモードを使用すると きは、自動両面印刷と同じように用紙をセットします。

### プリンタのコントロール パネル メニューを使用して代替レターヘッド モードを有効にする

設定 メニューを使用して、代替レターヘッド モード を設定します。

- 1. プリンタのコントロール パネルのホーム画面で、設定 メニューに移動して開きます。
- 2. 以下のメニューを開きます。
	- a. コピー/印刷 または 印刷
	- b. トレイの管理
	- c. 代替レターヘッド モード
- 3. オン を選択します。

## 封筒のセットと印刷

以下の情報は、封筒のセットおよび印刷方法について説明するものです。封筒印刷に使用できるのは トレイ 1 のみです。トレイ 1 には、封筒のデザインや環境条件に応じて、最大 14 枚の封筒をセットで きます。

### 封筒の印刷

手差しオプションで封筒を印刷するには、次の手順に従ってプリント ドライバで適切な設定を選択 し、印刷ジョブをプリンタに送信した後に封筒をトレイにセットします。

- $\overline{\mathbb{B}}$  注記 : 手差しを使用する場合は、トレイ 1 に封筒をセットするようにコントロール パネルから指示さ れるまで待ちます。
	- 1. ソフトウェア プログラムから、[印刷] オプションを選択します。
	- 2. プリンタのリストからプリンタを選択し、[プロパティ] または [ユーザー設定] ボタンをクリック またはタップしてプリント ドライバを開きます。

注記:ボタンの名前はソフトウェア プログラムの種類によって異なります。

- 注記:Windows 8 または 8.1 のスタート画面アプリケーションから印刷機能にアクセスするには、 [デバイス]、[印刷] を順に選択してから、プリンタを選択します。Windows 10 では、[印刷] を選 択します (アプリケーションによって異なります)。Windows 8、8.1、および 10 の場合、これらの アプリケーションには、デスクトップ アプリケーション用に、以下に示すものとは異なる機能を 含むレイアウトが用意されます。HP PCL-6 V4 ドライバの場合、[その他の設定] を選択すると、HP AiO プリンタのリモート アプリケーションが追加のドライバ機能をダウンロードします。
- 3. [用紙/品質] タブをクリックまたはタップします。
- 4. [用紙サイズ]ドロップ ダウン リストで該当する封筒のサイズを選択します。
- 5. [用紙タイプ] ドロップ ダウン リストで [詳細] を選択します。
- 6. [タイプ] の下で [その他] を選択し、[封筒] を選択します。
- 7. [給紙方法] ドロップ ダウン リストで [手差し] を選択します。
- 8. [OK] ボタンをクリックして、[文書のプロパティ] ダイアログ ボックスを閉じます。
- 9. [印刷] ダイアログ ボックスで、[OK] ボタンをクリックして、ジョブを印刷します。

### 封筒の向き

正常に印刷するために、封筒は特定の方法でセットする必要があります。

 $\overline{\mathbb{B}}$  注記:本プリンタは、封筒への両面印刷をサポートしていません。

### 表 2-11 封筒の向き

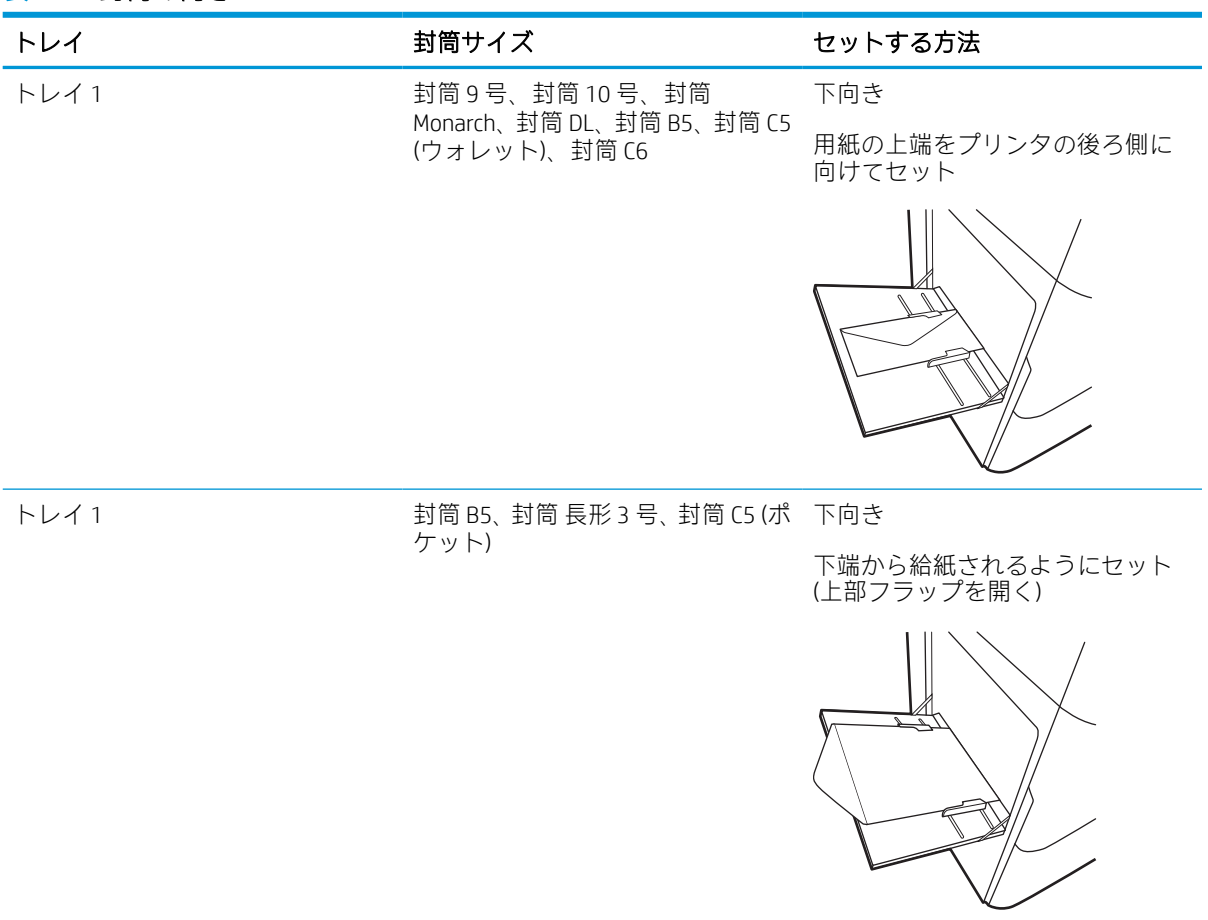

## ラベルのセットと印刷

以下の情報は、ラベルのセットおよび印刷方法について説明しています。

## ラベル紙の手差し

ラベル紙を印刷するには、トレイ 1 の手差しモードを使用します。

- 1. ソフトウェア プログラムから、[印刷] オプションを選択します。
- 2. プリンタのリストからプリンタを選択し、[プロパティ] または [ユーザー設定] ボタンをクリック またはタップしてプリント ドライバを開きます。

注記:ボタンの名前はソフトウェア プログラムの種類によって異なります。

- 注記:Windows 8 または 8.1 のスタート画面アプリケーションから印刷機能にアクセスするには、 [デバイス]、[印刷] を順に選択してから、プリンタを選択します。Windows 10 では、[印刷] を選 択します (アプリケーションによって異なります)。Windows 8、8.1、および 10 の場合、これらの アプリケーションには、デスクトップ アプリケーション用に、以下に示すものとは異なる機能を 含むレイアウトが用意されます。HP PCL-6 V4 ドライバの場合、[その他の設定] を選択すると、HP AiO プリンタのリモート アプリケーションが追加のドライバ機能をダウンロードします。
- 3. [用紙/品質] タブをクリックします。
- 4. [用紙サイズ] ドロップ ダウン リストで該当するラベル紙のサイズを選択します。
- 5. [用紙タイプ] ドロップ ダウン リストで [ラベル紙] を選択します。
- 6. [給紙方法] ドロップ ダウン リストで [手差し] を選択します。
- 7. [OK] ボタンをクリックして、[文書のプロパティ] ダイアログ ボックスを閉じます。
- 8. [印刷] ダイアログ ボックスで、[印刷] ボタンをクリックして、ジョブを印刷します。

## ラベルの向き

正常に印刷するために、ラベル紙は特定の方法でセットする必要があります。

### 表 2-12 ラベルの向き

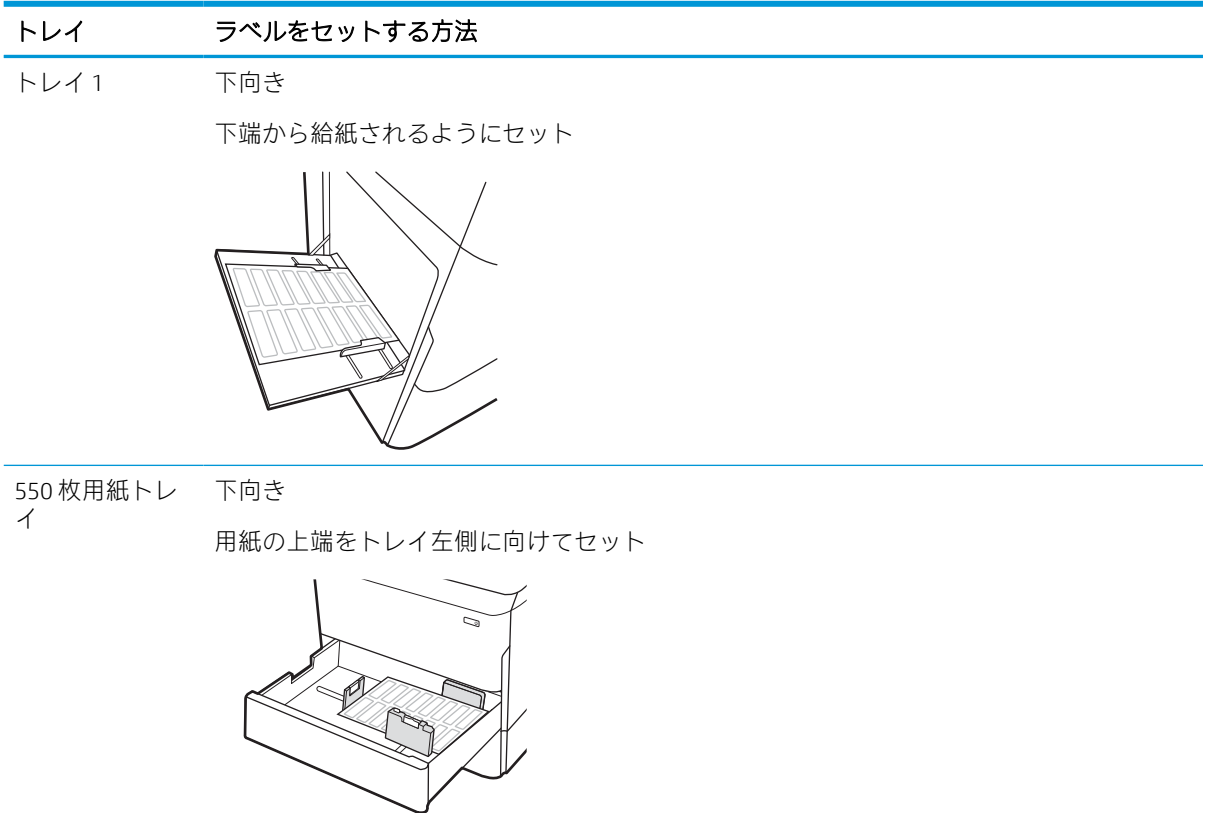

## インナー フィニッシャのステイプル留めの設定 (774dns、 779dns、780dns、785zs モデルのみ)

以下の情報は、ステイプルを搭載し、ステイプル留めアクセサリのオプションを設定する方法につい て説明するものです。

ステイプル留めアクセサリは、文書を左上隅または右上隅でステイプル留めし、フィニッシャに 250 枚まで積み重ねることができます。

## デフォルトのステイプルの位置の設定

プリンタのコントロール パネルを使用して、ステイプルのデフォルトの位置を設定します。

- 1. プリンタのコントロール パネルのホーム画面で、[設定] メニューが表示されるまでスワイプしま す。[設定] アイコンを選択してメニューを開きます。
- 2. 以下のメニューを開きます。
	- a. コピー/印刷
	- b. デフォルト印刷オプション
	- c. ステイプル
- 3. オプションのリストからステイプルの位置を選択します。次のオプションがあります。
	- 「なし]:ステイプルされません。
	- 左上または右上:文書の向きが縦の場合、用紙の短辺の左上隅がステイプルでとめられま す。文書の向きが横の場合、用紙の長辺の右上隅がステイプルでとめられます。
	- 左上:用紙の短辺の左上隅がステイプルでとめられます。
	- 右上:用紙の長辺の右上隅がステイプルでとめられます。

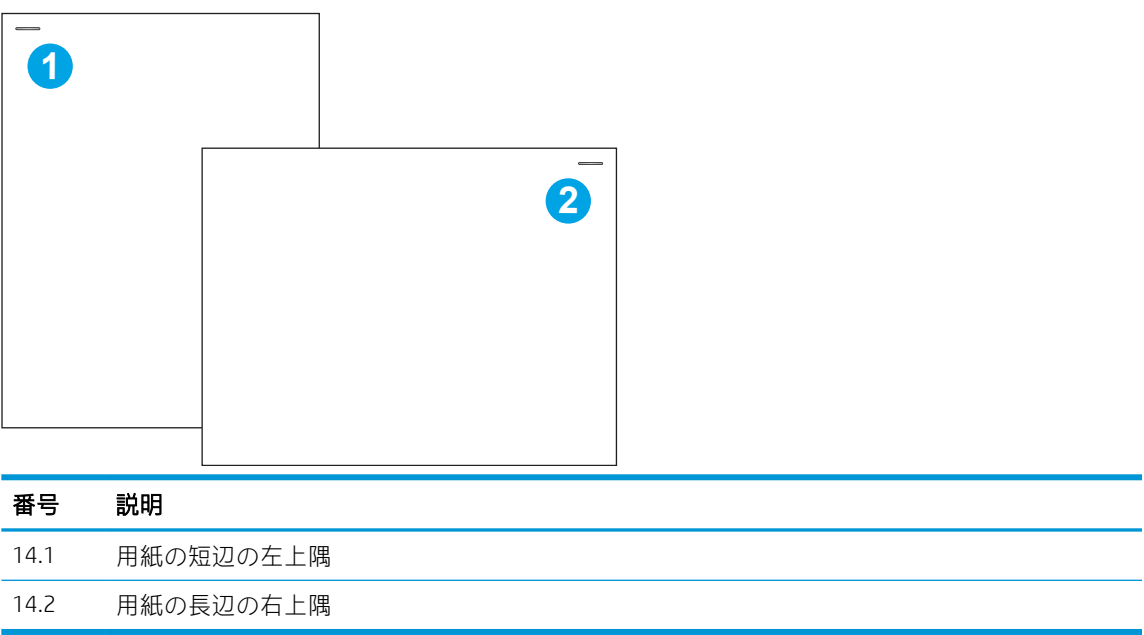

## 動作モードの設定

この手順を使用して、プリンタがジョブを排紙ビンでソートする方法を設定します。

#### プリンタのコントロール パネルからの動作モードの設定

プリンタのコントロール パネルを使用して、動作モードを設定します。

- 1. プリンタのコントロール パネルのホーム画面で、[設定] メニューが表示されるまでスワイプしま す。[設定] アイコンを選択してメニューを開きます。
- 2. 以下のメニューを開きます。
	- a. ステイプラ/スタッカの管理
	- b. ジョブオフセット
- 3. [オン]または[オフ]を選択します。[ジョブ オフセット] 設定を[オン]に設定すると、各ジョブの排 紙スタックの向きをどちらか一方に変えることで、印刷ジョブまたはコピー ジョブが分離されま す。このオフセットにより、複数のジョブを連続して印刷またはコピーする場合、ジョブを分離 しやすくなります。

### Windows® 7

選択した動作モード用に HP プリント ドライバを設定するには、次の手順を実行します。

 $\overline{\mathbb{B}}$  注記 : 動作モードを変更すると、プリンタが再起動されます。

Windows XP、Vista、および Server 2008 (それぞれの 32 ビット版) HP PCL.6 ドライバは、排紙デバイスを サポートしていません。

- 1. プリンタに電源が入っていることと、コンピュータまたはネットワークに接続されていることを 確認します。
- <u>2</u>. Windows®の[スタート] メニューを開き、**[デバイスとプリンター]** をクリックします。
- 3. プリンタの名前を右クリックし、[プリンターのプロパティ] を選択します。
- 4. [デバイスの設定] タブをクリックします。
- 5. [今すぐ更新] を選択します。または、[自動構成] の隣にあるドロップダウン メニューから [今す ぐ更新] を選択します。

### Windows® 8.0、8.1、および 10

選択した動作モード用に HP プリント ドライバを設定するには、次の手順を実行します。

- 1. 画面の左下隅を右クリックします。
- 2. [コントロール パネル] を選択します。[ハードウェアとサウンド] で [デバイスとプリンターの表 示] を選択します。
- 3. プリンタの名前を右クリックし、[プリンターのプロパティ] を選択します。
- 4. [デバイスの設定] タブをクリックします。
- 5. [今すぐ更新] を選択します。または、[自動構成] の隣にあるドロップダウン メニューから [今す ぐ更新] を選択します。

 $\overrightarrow{2}$  注記: 新しい HP PCL-6 V4 ドライバは [今すぐ更新] をサポートしていません。これらのドライバ の場合、印刷スプーラを停止して再起動します。[スタート]ボタンをクリックして(または検索 ボックスを開いて)、検索ボックスに「services.msc」と入力し、Enter キーを押します。サービス のリストで、[印刷スプーラ] を右クリックして[停止] を選択し、右クリックして[スタート] を選 択します。または、単にコンピュータをシャット ダウンして、再起動します。

### macOS

選択した動作モード用に HP プリント ドライバを設定するには、次の手順を実行します。

▲ 動作モードは、印刷時に設定されます。

# 3 サプライ品、アクセサリ、および部品

サプライ品またはアクセサリの注文、トナー カートリッジの交換、別の部品の取り外しまたは交換を 行います。

ビデオ アシスタンスについては[、www.hp.com/videos/PageWide](http://www.hp.com/videos/PageWide) を参照してください。

以下の情報は、発行時点で正確なものです。最新の詳細は、[www.hp.com/support/pwcolor780MFP](http://www.hp.com/support/pwcolor780MFP)、 [www.hp.com/support/pwcolor785MFP](http://www.hp.com/support/pwcolor785MFP)[、www.hp.com/support/colorpw774MFP、](http://www.hp.com/support/colorpw774MFP)または [www.hp.com/support/](http://www.hp.com/support/colorpw779MFP) [colorpw779MFP](http://www.hp.com/support/colorpw779MFP) を参照してください。

### 詳細は、次を参照してください。

お使いのプリンタに関する HP の包括的なヘルプには次の情報が含まれています。

- 設置と設定
- 学習と使用
- 問題の解決
- ソフトウェアのダウンロードとファームウェアの更新
- サポート フォーラムへの参加
- 保証および規制に関する情報の検索

## サプライ品、アクセサリ、および部品の注文

プリンタの交換用のサプライ品、アクセサリ、および部品の注文方法を確認します。

## 注文

部品、サプライ品、アクセサリは、次のいずれかのチャネルから注文します。

### 表 3-1 オプションの注文

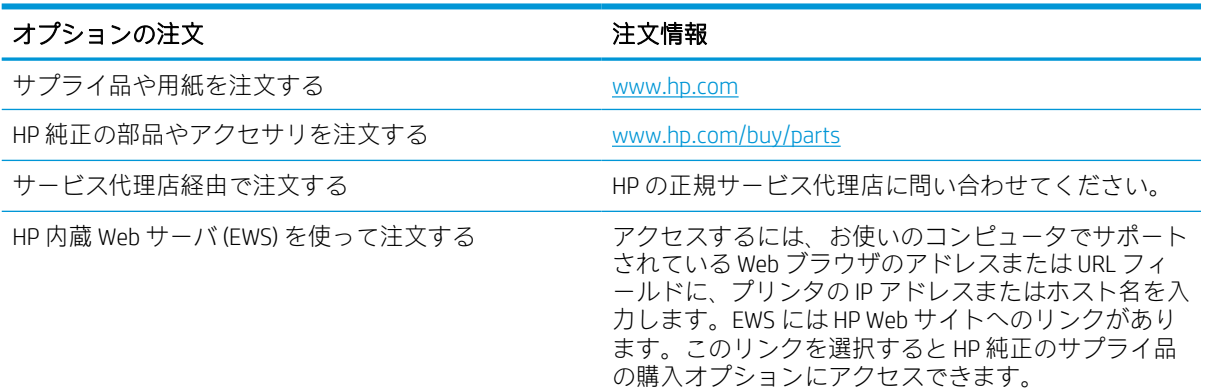

## サプライ品およびアクセサリ

ご使用のプリンタで使用できるアクセサリ、サプライ品に関する情報を確認します。

#### 表 3-2 サプライ品

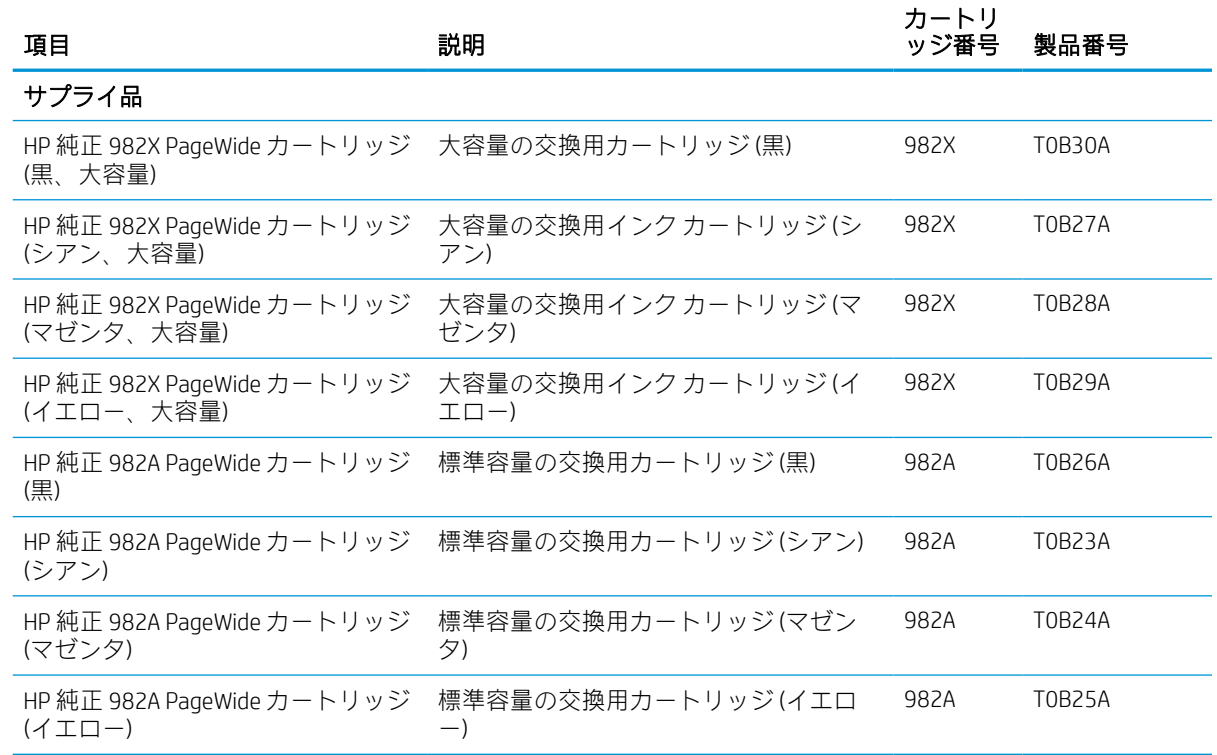
#### 表 3-3 アクセサリ

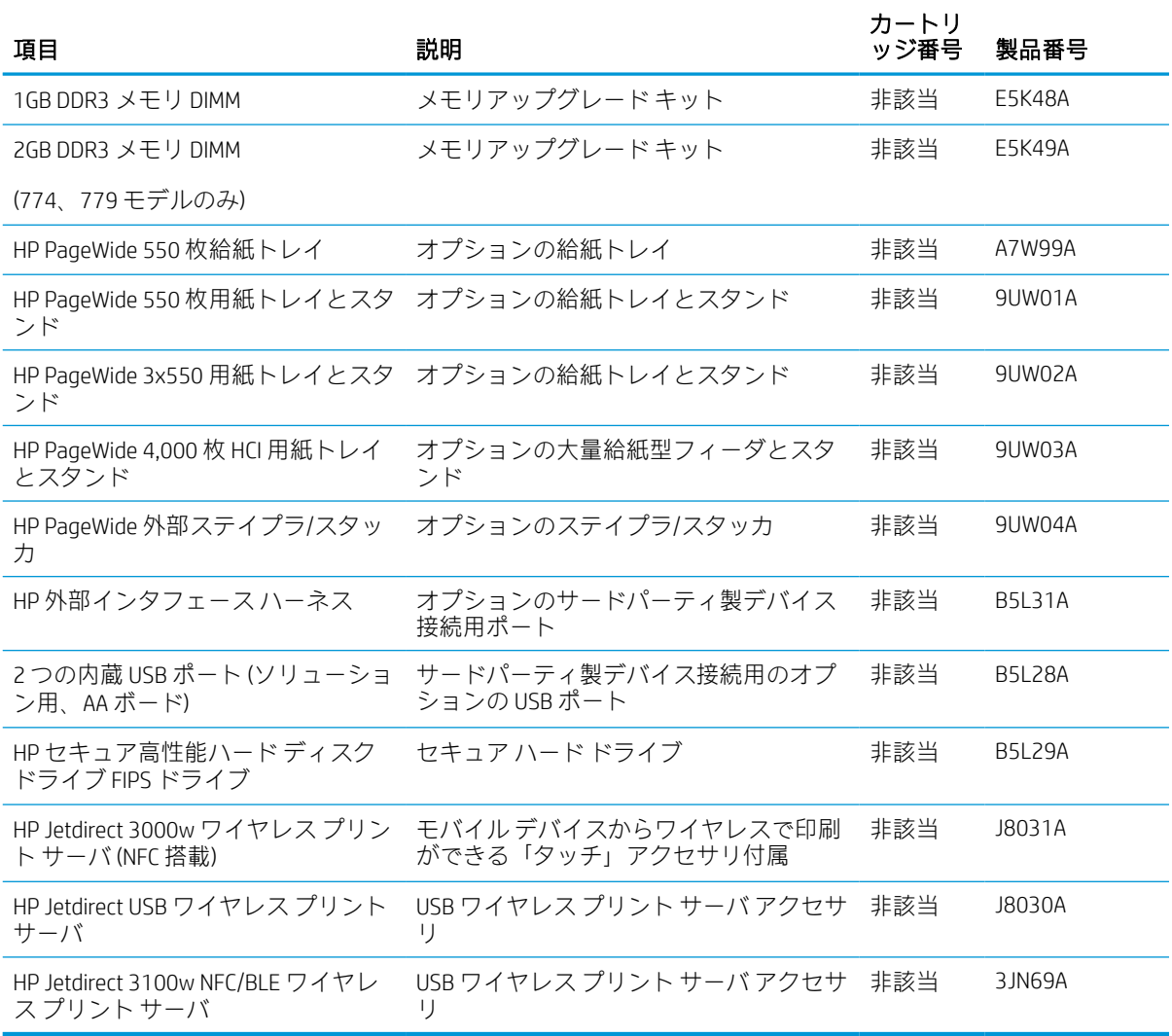

## メンテナンス/ロングライフ消耗品 (LLC)

ご使用のプリンタで使用できるメンテナンス/ロングライフ消耗品に関する情報を確認します。

#### 表 3-4 メンテナンス/ロングライフ消耗品 (LLC)

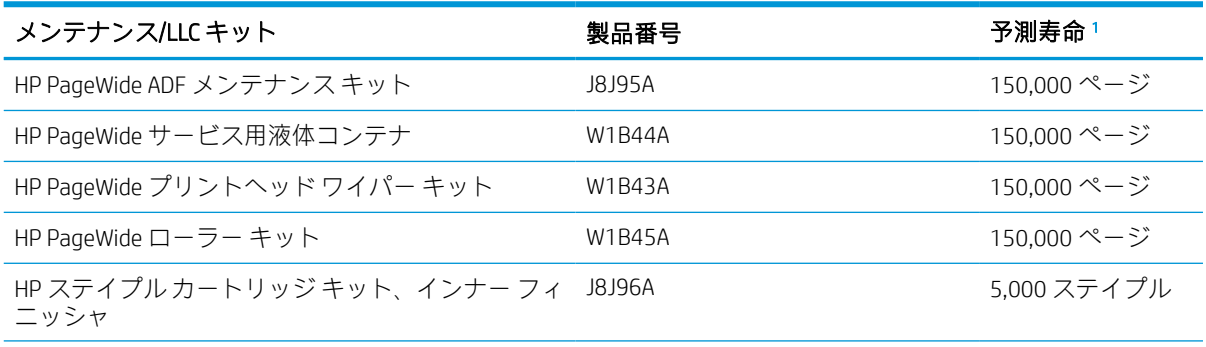

#### <span id="page-73-0"></span>表 3-4 メンテナンス/ロングライフ消耗品 (LLC) (続き)

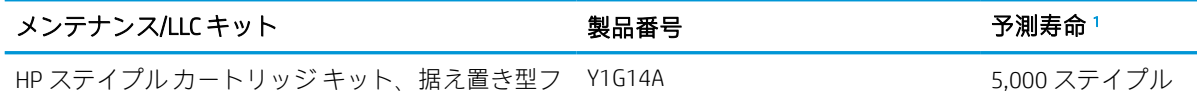

ィニッシャ

<sup>1</sup> HP メンテナンス/ロング ライフ消耗品 (LLC) の寿命の仕様は、以下に挙げた LLC 寿命テスト条件に基づいた予測 です。通常の使用時の、実際の個々の寿命は、使用状況、環境、用紙、およびその他の要因によって異なりま す。予測寿命は黙示的な保証ではなく、保証可能でもありません。

LLC 寿命テストの条件

- 印刷範囲:ページ全体に 5% 均一に分散
- 環境: 17 ~ 25℃、30% ~ 70% の相対湿度 (RH)
- メディア サイズ:Letter/A4 (レター)
- メディア重量:75g/m2 普通紙
- ジョブ サイズ:4 ページ
- 短辺給紙 (A3) (つまり、リーガル サイズのメディア)

上記の条件よりも寿命が短くなる可能性がある要因:

- レター/A4 よりも幅の狭いメディア (短辺給紙は、ページあたりの機械的動作が増加することを意 味します)
- 75g/m2 よりも重い用紙 (メディアが厚手になると、プリンタ コンポーネントに生じるストレスが 高くなります)
- 4 つのイメージより小さい印刷ジョブ (ジョブが小さくなると、ページあたりの機械的動作が増加 することを意味します)

## カスタマ セルフ リペア部品

このプリンタでは、次の部品を利用できます。

- セルフ交換が必須と表示されている部品は、お客様が取り付けることになっています。ただし、 HP のサービス担当者に有償で修理を依頼する場合は除きます。こうした部品の場合、現在の HP プリンタの保証ではオンサイト サポートおよび引き取りサポートは提供されません。
- セルフ交換がオプションと表示されている部品は、お客様の要求時に HP のサービス担当者によ って取り付けられます。プリンタの保証期間内であれば、追加費用は発生しません。

#### 表 3-5 カスタマ セルフ リペア部品

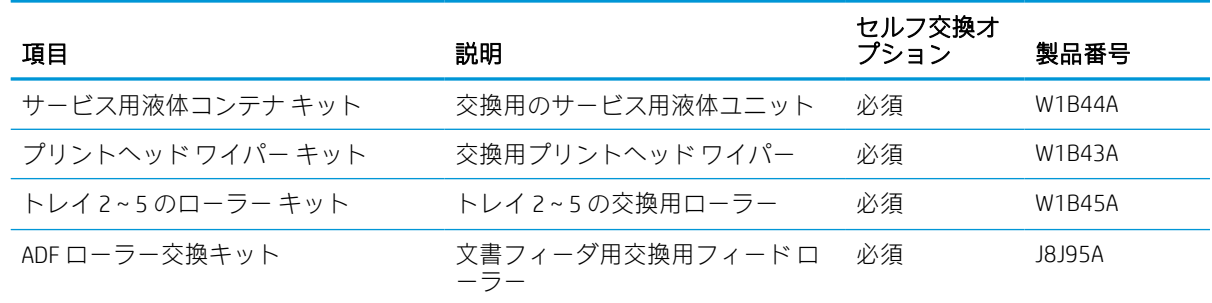

#### 表 3-5 カスタマ セルフ リペア部品 (続き)

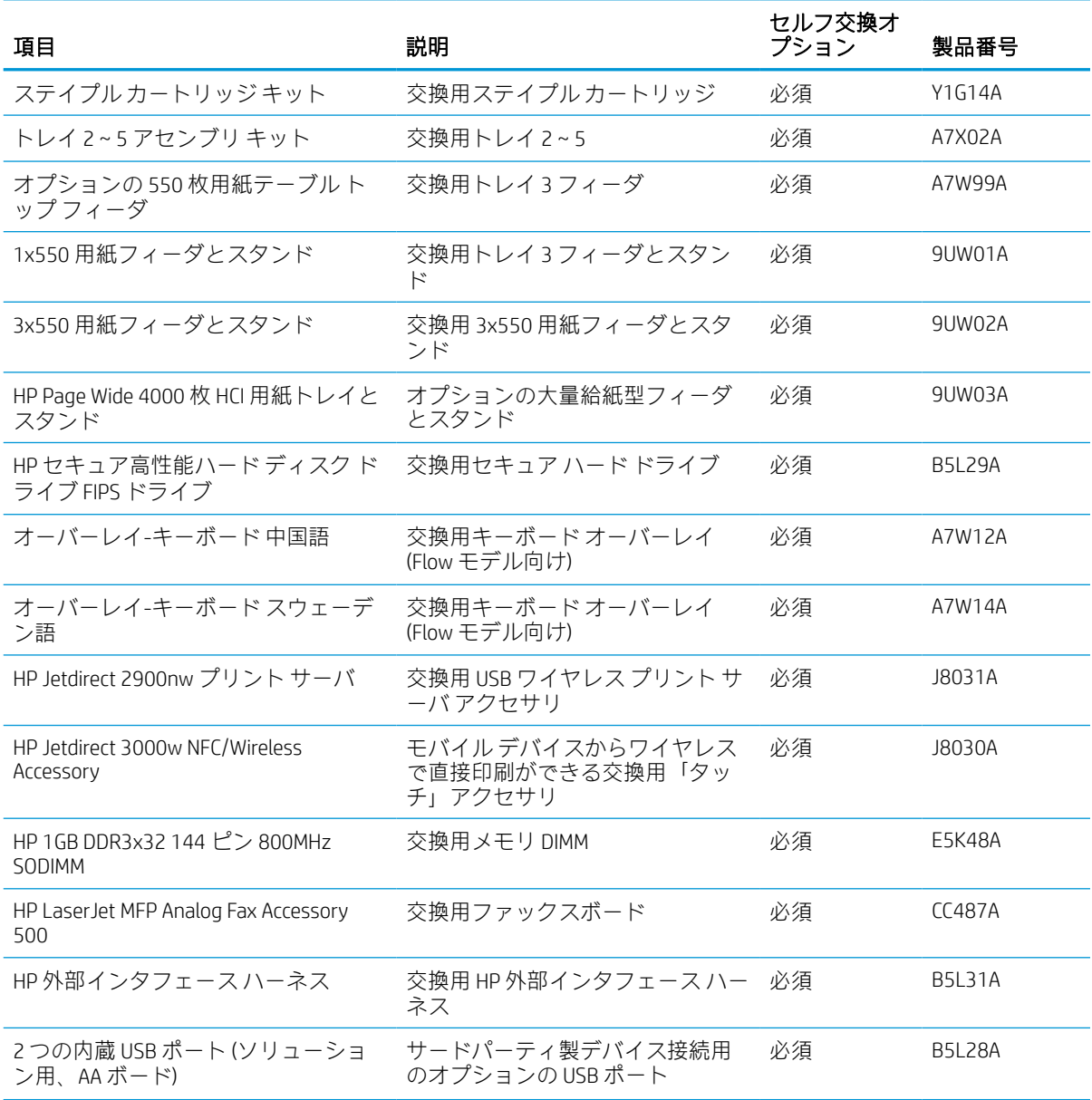

## カートリッジの交換

このプリンタでメッセージが表示される場合、または印刷品質の問題がある場合は、トナー カートリ ッジを交換してください。

### カートリッジ情報

カートリッジの残量が少なくなる、非常にわずかになる、またはなくなると、プリンタに表示されま す。

プリンタでは、イエロー (Y)、マゼンタ (M)、シアン (C)、黒 (K) の 4 色を使用し、それぞれに個別のカ ートリッジが必要です。

カートリッジは、使用直前までパッケージから出さないでください。

△注意:カートリッジを損傷しないように、カートリッジの金色の金属コネクタには触れないでくださ い。

次の図は、カートリッジ コンポーネントを示しています。

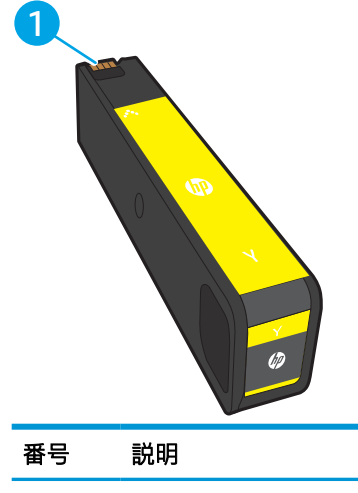

1 金属コネクタ。カートリッジの金色の金属コネクタには触れないでください。コネクタに指紋が付 ーー<br>着するとカートリッジが損傷する可能性があります。

カートリッジを購入したり、プリンタとの互換性を確認したりするには、[www.hp.com](http://www.hp.com) にアクセスし てください。ページの一番下までスクロールして、国/地域が正しいことを確認してください。

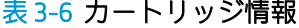

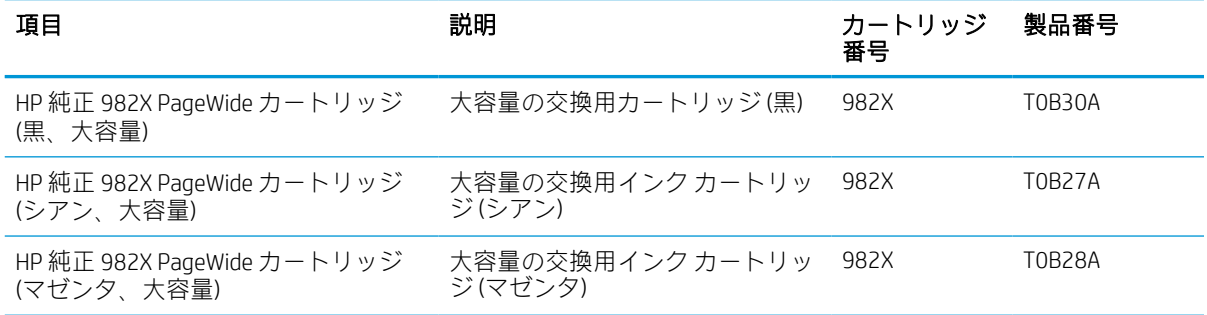

#### 表 3-6 カートリッジ情報 (続き)

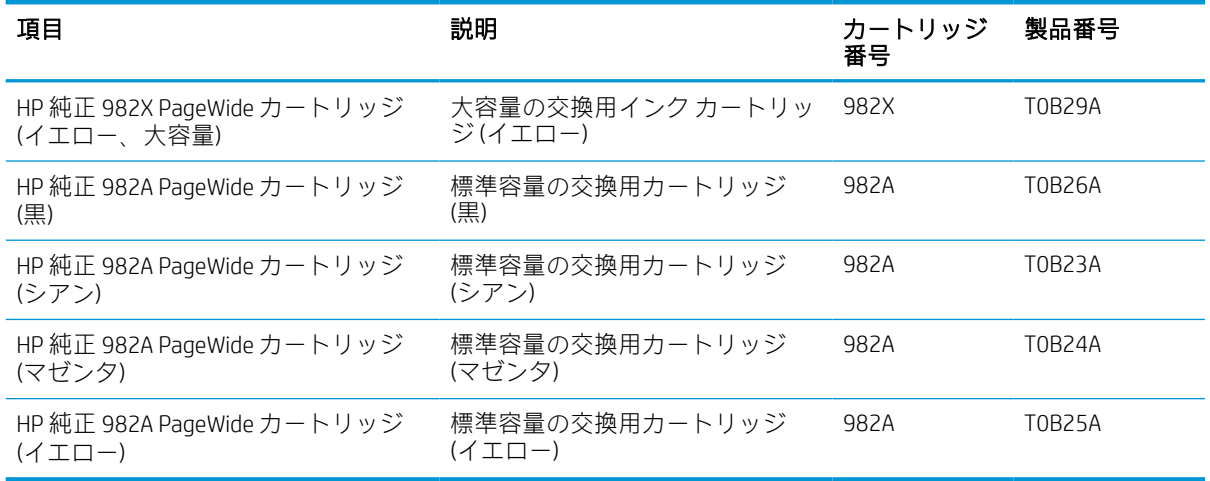

注記:より多くのページを印刷可能な、標準カートリッジより多くの顔料を収容する大容量カートリ ッジです。詳細については、[www.hp.com/go/learnaboutsupplies](http://www.hp.com/go/learnaboutsupplies) を参照してください。

学注記:使用済みカートリッジのリサイクルの詳細は、カートリッジの箱に記載されています。

## カートリッジの取り外しと交換

以下の手順に従って、トナー カートリッジを交換します。

1. カートリッジ ドアを開きます。

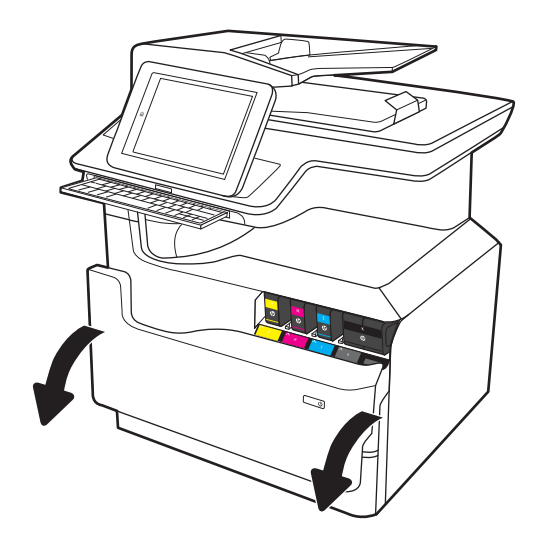

- 2. 古いカートリッジを内側に押し込んでロック を外します。
- 
- 3. 古いカートリッジの端をつかみ、まっすぐ外 側に引いて取り外します。

4. 新しいカートリッジを開梱します。

5. カートリッジの金色の金属コネクタには触れ ないでください。コネクタに指紋が付着する とカートリッジが損傷する可能性がありま す。

- 6. 新しいカートリッジを製品に挿入します。カ ートリッジが所定<u>の</u>位置に確実に取り付けら れていることを確認してください。
- $\mathbb{Z}$  $\mathbb{C}$

7. カートリッジ ドアを閉めます。

8. 新しいカートリッジが入っていた箱に使用済 みカートリッジを入れます。リサイクルにつ いては、同梱されているリサイクル ガイドを 参照してください。

HP は HP 純正カートリッジのリサイクルを支 援しています。世界中の 50 以上の国/地域で 利用可能な HP Planet Partners プログラムによ り、簡単かつ無料でリサイクルできます 1)。

使用済みの HP カートリッジをリサイクルす <u>る方法については、www.hp.com/recycle</u> を参照 してください。

<sup>1)</sup> 利用可能なプログラムは異なります。詳細については[、www.hp.com/recycle](http://www.hp.com/recycle) を参照してください。

## サービス用液体コンテナを交換する

サービス用液体コンテナを取り外して交換する方法を説明します。

### サービス用液体コンテナ情報

以下の情報は、プリンタのサービス用液体コンテナの詳細と、それらの交換方法について説明してい ます。

サービス用液体コンテナがほぼ一杯になる、または完全に一杯になると、プリンタに表示されます。 サービス用液体コンテナが完全に一杯になると、ユニットを交換するまで印刷が停止します。

サービス用液体コンテナ (製品番号 W1B44A) は、HP パーツ ストア ([www.hp.com/buy/parts](http://www.hp.com/buy/parts)) で購入でき ます。

注記:サービス用液体コンテナは使い捨てです。サービス用液体コンテナを空にして再使用しようと しないでください。再使用すると、顔料がプリンタ内部に漏れ、印刷品質が低下する場合がありま す。使用後は、リサイクルのため HP Planet Partners プログラムまでサービス用液体コンテナを返却し てください。

## サービス用液体コンテナを取り外して交換する

サービス用液体コンテナを交換するには、以下の手順に従います。

1. 左側のドアを開きます。

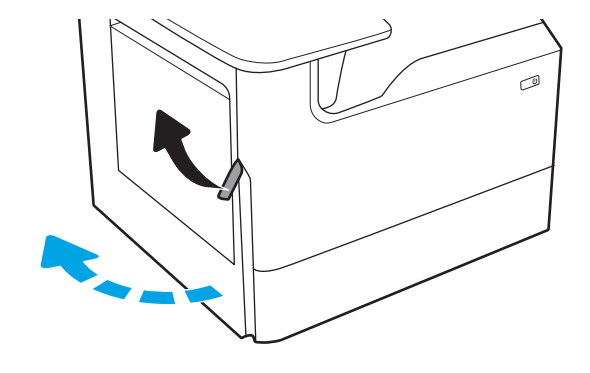

2. サービス用液体コンテナを引き出し、プリン タから取り外します。

注意:サービス用液体コンテナを取り外す際 に、黒い円筒に触れると皮膚や服が顔料で汚 れるおそれがあるため注意してください。

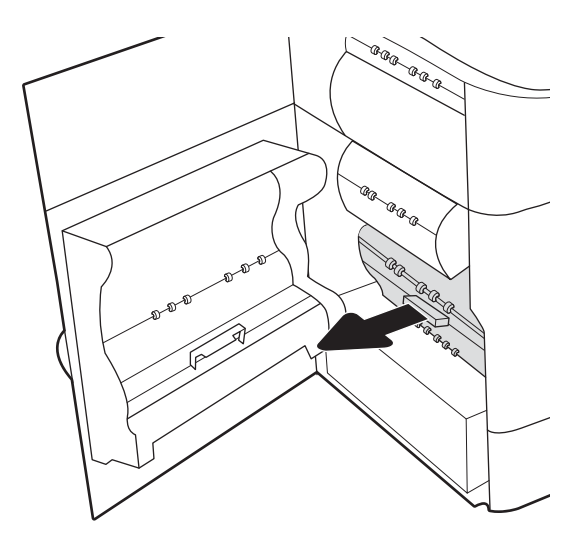

3. サービス用液体コンテナの左側で、位置調整 トラックにユニットをセットしているラッチ を解除し、ユニットの左側を取り外します。

4. 位置調整トラックから右側を取り外し、プリ ンタからユニットを取り外します。インクが こぼれないように、インク回収ユニットを紙 の上にまっすぐに立てて置きます。

5. パッケージから新しいサービス用液体コンテ ナを取り出します。

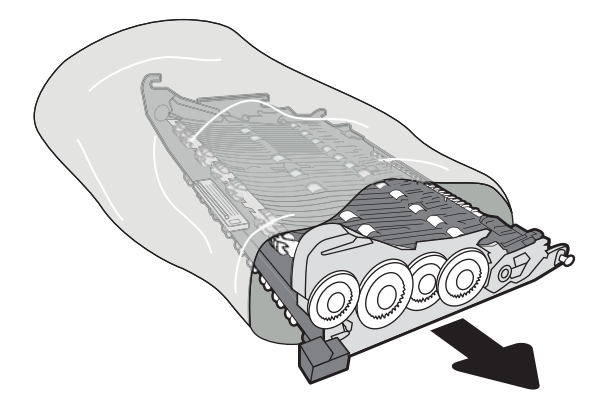

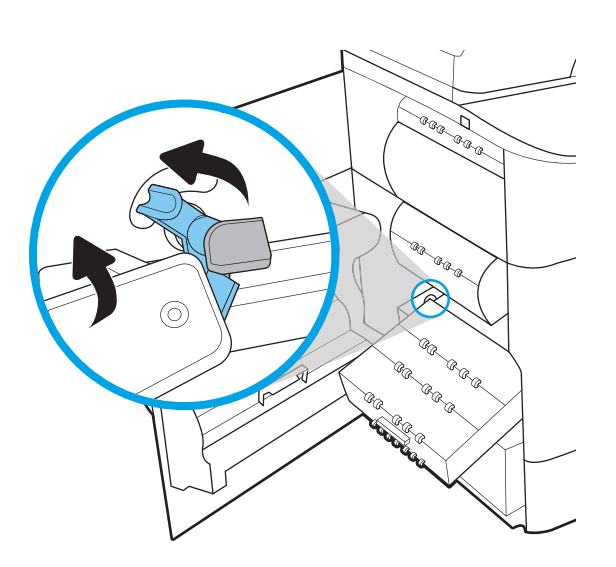

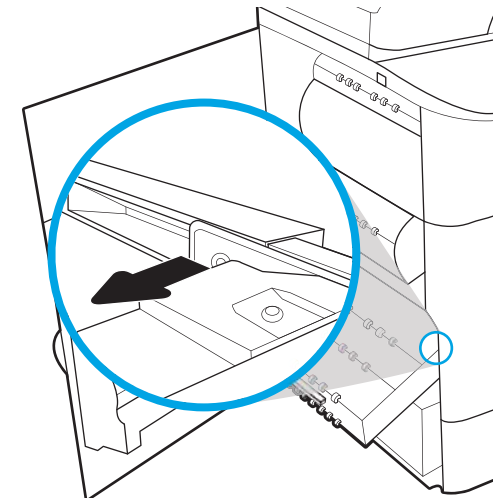

6. 最初にサービス用液体コンテナの右端を位置 調整のトラックに挿入します。

7. サービス用液体コンテナの左端を位置調整の トラックに挿入し、トラックにユニットをセ ットしているラッチをロックします。

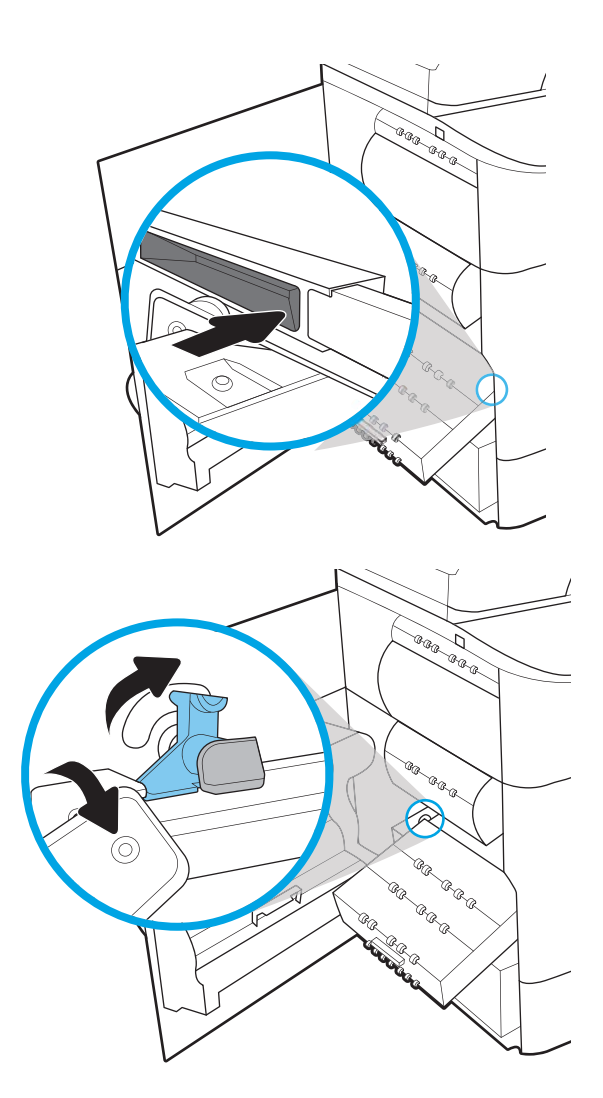

8. サービス用液体コンテナをプリンタに押し込 みます。

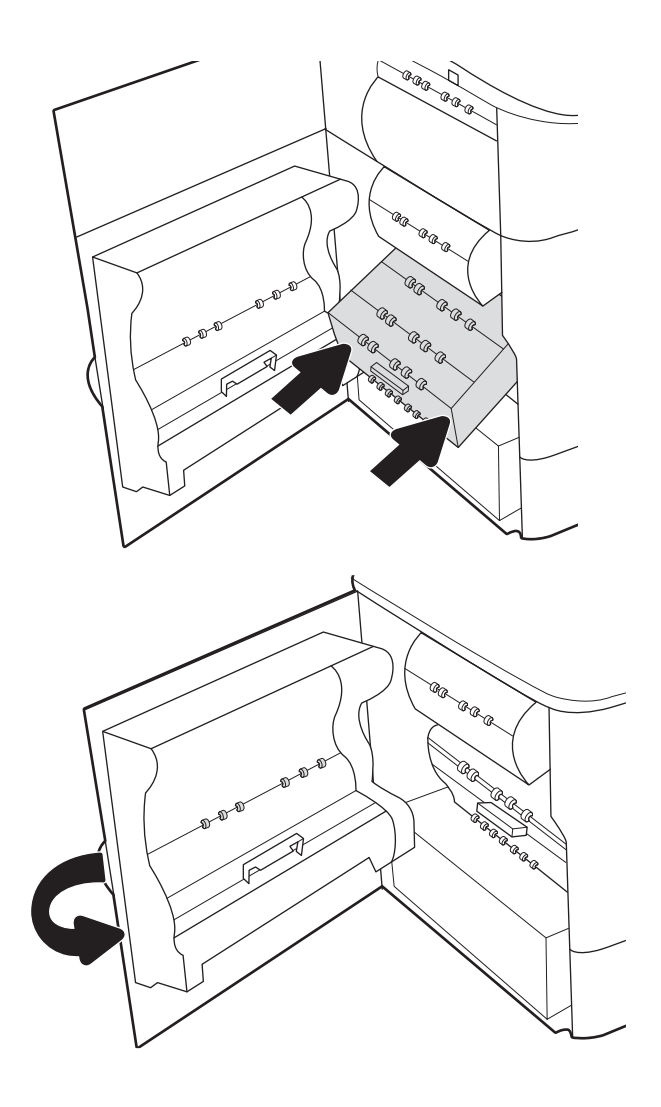

9. 左側のドアを閉じます。

# 4 印刷

ソフトウェアを使用して印刷するか、モバイル デバイスまたは USB フラッシュ ドライブから印刷し ます。

ビデオ アシスタンスについては[、www.hp.com/videos/PageWide](http://www.hp.com/videos/PageWide) を参照してください。

以下の情報は、発行時点で正確なものです。最新の詳細は[、www.hp.com/support/pwcolor780MFP](http://www.hp.com/support/pwcolor780MFP)、 [www.hp.com/support/pwcolor785MFP](http://www.hp.com/support/pwcolor785MFP)[、www.hp.com/support/colorpw774MFP、](http://www.hp.com/support/colorpw774MFP)または [www.hp.com/support/](http://www.hp.com/support/colorpw779MFP) [colorpw779MFP](http://www.hp.com/support/colorpw779MFP) を参照してください。

#### 詳細は、次を参照してください。

お使いのプリンタに関する HP の包括的なヘルプには次の情報が含まれています。

- 設置と設定
- 学習と使用
- 問題の解決
- ソフトウェアのダウンロードとファームウェアの更新
- サポート フォーラムへの参加
- 保証および規制に関する情報の検索

## 印刷タスク (Windows)

Windows ユーザーの一般的な印刷タスクについて説明します。

### 印刷方法 (Windows)

ソフトウェア アプリケーションの [印刷] オプションを使用して、プリンタと、印刷ジョブの基本的な オプションを選択します。

次の手順では、Windows での基本的な印刷処理について説明します。

- 1. ソフトウェア プログラムから、[印刷] オプションを選択します。
- 2. プリンタのリストからプリンタを選択します。設定を変更するには、[プロパティ] または [ユー ザー設定] ボタンをクリックしてプリント ドライバを開きます。

注記:ボタンの名前はソフトウェア プログラムの種類によって異なります。

Windows 10、8.1、および 8 の場合、これらのアプリケーションには、デスクトップ アプリケー ション用に、以下に示すものとは異なる機能を含むレイアウトが用意されます。スタート画面の アプリケーションから印刷機能にアクセスするには、次の手順を実行します。

- Windows 10: [印刷] を選択し、プリンタを選択します。
- Windows 8.1 または Windows 8: [デバイス] を選択し、[印刷] を選択してから、プリンタを選 択します。

HP PCL-6 V4 ドライバの場合、[その他の設定] を選択すると、HP AiO プリンタのリモート アプリケ ーションが追加のドライバ機能をダウンロードします。

注記:詳細については、プリント ドライバのヘルプ ([?]) ボタンをクリックしてください。

- 3. プリント ドライバの各タブをクリックし、使用可能なオプションを設定します。たとえば、用紙 の向きは [仕上げ] タブで設定し、給紙方法、用紙タイプ、用紙サイズ、品質設定は [用紙/品質] タブで設定します。
- 4. [OK] ボタンをクリックし、[印刷] ダイアログ ボックスに戻ります。印刷する部数をこの画面で選 択します。
- 5. ジョブを印刷するには、[印刷] ボタンをクリックします。

自動両面印刷 (Windows)

ご使用のプリンタに、自動両面印刷ユニットが取り付けられている場合は、自動的に用紙の両面に印 刷できます。両面印刷ユニットでサポートされている用紙のサイズとタイプを使用してください。

- 1. ソフトウェア プログラムから、[印刷] オプションを選択します。
- 2. プリンタのリストからプリンタを選択し、[プロパティ] または [ユーザー設定] ボタンをクリック してプリント ドライバを開きます。

 $\widetilde{\mathbb{F}}$  注記:ボタンの名前はソフトウェア プログラムの種類によって異なります。

Windows 10、8.1、および 8 の場合、これらのアプリケーションには、デスクトップ アプリケー ション用に、以下に示すものとは異なる機能を含むレイアウトが用意されます。スタート画面の アプリケーションから印刷機能にアクセスするには、次の手順を実行します。

- Windows 10: [印刷] を選択し、プリンタを選択します。
- Windows 8.1 または Windows 8: [デバイス] を選択し、[印刷] を選択してから、プリンタを選 択します。

HP PCL-6 V4 ドライバの場合、[その他の設定] を選択すると、HP AiO プリンタのリモート アプリケ ーションが追加のドライバ機能をダウンロードします。

- 3. [レイアウト] タブをクリックします。
- 4. [両面印刷] を選択します。[OK] をクリックして、[文書のプロパティ] ダイアログを閉じます。
- 5. [印刷] ダイアログで、[印刷] をクリックして、ジョブを印刷します。

### 手動両面印刷 (Windows)

この手順は、自動両面印刷ユニットが取り付けられていないプリンタの場合、または両面印刷ユニッ トでサポートされていない用紙に印刷する場合に使用します。

- 1. ソフトウェア プログラムから、[印刷] オプションを選択します。
- 2. プリンタのリストからプリンタを選択し、[プロパティ] または [ユーザー設定] ボタンをクリック してプリント ドライバを開きます。
- 注記:ボタンの名前はソフトウェア プログラムの種類によって異なります。

Windows 10、8.1、および 8 の場合、これらのアプリケーションには、デスクトップ アプリケー ション用に、以下に示すものとは異なる機能を含むレイアウトが用意されます。スタート画面の アプリケーションから印刷機能にアクセスするには、次の手順を実行します。

- Windows 10: [印刷] を選択し、プリンタを選択します。
- **Windows 8.1 または Windows 8: [デバイス]** を選択し、[印刷] を選択してから、プリンタを選 択します。

HP PCL-6 V4 ドライバの場合、[その他の設定] を選択すると、HP AiO プリンタのリモート アプリケ ーションが追加のドライバ機能をダウンロードします。

- 3. [レイアウト] タブをクリックします。
- 4. [両面印刷 (手差し)] を選択し、[OK] をクリックして、文書のプロパティ ダイアログを閉じます。
- 5. 印刷 ダイアログで、[印刷] をクリックしてジョブの 1 ページ目を印刷します。
- 6. 排紙ビンから印刷済みの用紙を取り出し、トレイ 1 に入れます。
- 7. 確認メッセージが表示された場合は、適切なコントロール パネル ボタンを選択して操作を続け ます。

## 1 枚の用紙への複数ページの印刷 (Windows)

[印刷] オプションを使用して、ソフトウェア アプリケーションから印刷するときに、1 枚の用紙に複 数のページを印刷するオプションを選択できます。たとえば、大きな文書を印刷するときに用紙を節 約したい場合に、これを行うことができます。

- 1. ソフトウェア プログラムから、[印刷] オプションを選択します。
- 2. プリンタのリストからプリンタを選択し、[プロパティ] または [ユーザー設定] ボタンをクリック してプリント ドライバを開きます。

 $\widetilde{\mathbb{F}}$  注記:ボタンの名前はソフトウェア プログラムの種類によって異なります。

Windows 10、8.1、および 8 の場合、これらのアプリケーションには、デスクトップ アプリケー ション用に、以下に示すものとは異なる機能を含むレイアウトが用意されます。スタート画面の アプリケーションから印刷機能にアクセスするには、次の手順を実行します。

- Windows 10: [印刷] を選択し、プリンタを選択します。
- Windows 8.1 または Windows 8: [デバイス] を選択し、[印刷] を選択してから、プリンタを選 択します。

HP PCL-6 V4 ドライバの場合、[その他の設定] を選択すると、HP AiO プリンタのリモート アプリケ ーションが追加のドライバ機能をダウンロードします。

- 3. [レイアウト] タブをクリックします。
- 4. [1 枚の用紙に印刷するページ数] ドロップダウンから、1 枚の用紙に印刷するページ数を選択し ます。
- 5. 適切な [ページ境界線]、[ページの順序]、[印刷の向き] オプションを選択します。[OK] をクリッ クして、[文書のプロパティ] ダイアログを閉じます。
- 6. [印刷] ダイアログで、[印刷] をクリックして、ジョブを印刷します。

### 用紙タイプの選択 (Windows)

[印刷] オプションを使用して、ソフトウェア アプリケーションからの印刷時に、印刷ジョブで使用し ている用紙タイプを設定できます。たとえば、デフォルトの用紙タイプがレターでも、印刷ジョブに 異なるタイプの用紙を使用している場合は、その特定の用紙タイプを選択します。

- 1. ソフトウェア プログラムから、[印刷] オプションを選択します。
- 2. プリンタのリストからプリンタを選択し、[プロパティ] または [ユーザー設定] ボタンをクリック してプリント ドライバを開きます。

 $\widetilde{\mathbb{F}}$  注記:ボタンの名前はソフトウェア プログラムの種類によって異なります。

Windows 10、8.1、および 8 の場合、これらのアプリケーションには、デスクトップ アプリケー ション用に、以下に示すものとは異なる機能を含むレイアウトが用意されます。スタート画面の アプリケーションから印刷機能にアクセスするには、次の手順を実行します。

- Windows 10: [印刷] を選択し、プリンタを選択します。
- Windows 8.1 または Windows 8: [デバイス] を選択し、[印刷] を選択してから、プリンタを選 択します。

HP PCL-6 V4 ドライバの場合、[その他の設定] を選択すると、HP AiO プリンタのリモート アプリケ ーションが追加のドライバ機能をダウンロードします。

- 3. [用紙/品質] タブをクリックします。
- 4. [用紙の種類]ドロップダウン リストから用紙の種類を選択します。
- 5. [OK] をクリックして、[文書のプロパティ] ダイアログを閉じます。[印刷] ダイアログで、[印刷] をクリックして、ジョブを印刷します。

トレイを設定する必要がある場合は、プリンタのコントロール パネルにトレイ設定メッセージが 表示されます。

- 6. 指定されたタイプとサイズの用紙をトレイにセットし、トレイを閉めます。
- 7. [OK] ボタンをタッチして検出されたタイプおよびサイズを受け入れるか、[変更] ボタンをタッチ して別のサイズまたはタイプを選択します。
- 8. 正しいタイプとサイズを選択して、[OK] ボタンをタッチします。

## 補足的な印刷タスク

一般的な印刷タスクを実行するための Web 上の情報を確認します。

[www.hp.com/support/colorljM751、](http://www.hp.com/support/colorljM751)[www.hp.com/support/colorljE75245](http://www.hp.com/support/colorljE75245)[、www.hp.com/support/colorljM856、](http://www.hp.com/support/colorljM856) www.hp.com/support/colorliM776MFP または www.hp.com/support/colorliE85055 にアクセスします。

たとえば、次のような印刷タスクの手順を参照できます。

- 印刷機能のショートカットおよびプリセットの作成と使用
- 用紙サイズの選択、またはカスタム用紙サイズの使用
- ページの印刷の向きの選択
- ブックレットの作成
- 特定の用紙サイズに収まるように文書を拡大縮小する
- 文書の最初または最後のページを異なる用紙に印刷する
- 文書に透かしを印刷する

## 印刷タスク (macOS)

両面印刷または 1 枚の用紙に複数ページを印刷するオプションを含む、macOS 用の HP 印刷ソフトウ ェアを使用して印刷します。

### 印刷方法 (macOS)

ソフトウェア アプリケーションの [印刷] オプションを使用して、プリンタと、印刷ジョブの基本的な オプションを選択します。

次の手順では、macOS の基本的な印刷プロセスについて説明します。

- 1. [ファイル] メニューをクリックし、[印刷] オプションをクリックします。
- 2. 該当するプリンターを選択します。
- 3. 「詳細表示1または「部数とページ数1をクリックし、その他のメニューを選択して印刷設定を調節 します。

 $\overline{\mathbb{B}}$  注記:項目の名前はソフトウェア プログラムの種類によって異なります。

4. [印刷] ボタンをクリックします。

#### 自動両面印刷 (macOS)

ご使用のプリンタに、自動両面印刷ユニットが取り付けられている場合は、自動的に用紙の両面に印 刷できます。両面印刷ユニットでサポートされている用紙のサイズとタイプを使用してください。

- 注記:この情報は、自動両面印刷ユニットが装備されているプリンタに適用されます。
- 注記:この機能は、 HP プリント ドライバをインストールしている場合に使用できます。AirPrint® を使 用する場合はこの機能を使用できない場合があります。
	- 1. [ファイル] メニューをクリックし、[印刷] オプションをクリックします。
	- 2. 該当するプリンターを選択します。
	- 3. [詳細表示] または [部数とページ数] をクリックし、[レイアウト] メニューをクリックします。 macOS 10.14 Mojave 以降:[詳細表示] または [両面印刷] をクリックし、[レイアウト] メニューを クリックします。

注記:項目の名前はソフトウェア プログラムの種類によって異なります。

- 4. [両面印刷] ドロップダウン リストから [綴じ込み] オプションを選択します。
- 5. [印刷] ボタンをクリックします。

### 手動両面印刷 (macOS)

この手順は、自動両面印刷ユニットが取り付けられていないプリンタの場合、または両面印刷ユニッ トでサポートされていない用紙に印刷する場合に使用します。

注記:この機能は、 HP プリント ドライバをインストールしている場合に使用できます。AirPrint を使 用する場合はこの機能を使用できない場合があります。

- 1. [ファイル] メニューをクリックし、[印刷] オプションをクリックします。
- 2. 該当するプリンターを選択します。
- 3. [詳細表示] または [部数とページ数] をクリックし、[手動両面印刷] メニューをクリックします。
- 注記:項目の名前はソフトウェア プログラムの種類によって異なります。
- 4. [手動両面印刷] ボックスをクリックし、[綴じ込み] オプションを選択します。
- 5. [印刷] ボタンをクリックします。
- 6. プリンタのトレイ 1 に入っている空白の用紙をすべて取り除きます。
- 7. 排紙ビンから印刷済みの用紙を取り出し、印刷面を下向きにして給紙トレイにセットします。
- 8. 確認メッセージが表示された場合は、適切なコントロール パネル ボタンをタッチして操作を続 けます。

#### 1 枚の用紙に複数ページを印刷する (macOS)

[印刷] オプションを使用して、ソフトウェア アプリケーションから印刷するときに、1 枚の用紙に複 数のページを印刷するオプションを選択できます。たとえば、大きな文書を印刷するときに用紙を節 約したい場合に、これを行うことができます。

- 1. [ファイル] メニューをクリックし、[印刷] オプションをクリックします。
- 2. 該当するプリンターを選択します。
- 3. [詳細表示] または [部数とページ数] をクリックし、[レイアウト] メニューをクリックします。

 $\overline{\mathbb{B}}$  注記 : 項目の名前はソフトウェア プログラムの種類によって異なります。

- 4. [用紙あたりのページ数] ドロップダウン リストから、1 枚の用紙に印刷するページ数を選択しま す。
- 5. **「レイアウト方向]** 領域で、用紙に印刷するページの順序と位置を選択します。
- 6. [境界線] メニューで、用紙の各ページの周囲に印刷する境界線の種類を選択します。
- 7. [印刷] ボタンをクリックします。

#### 用紙タイプを選択する (macOS)

[印刷] オプションを使用して、ソフトウェア アプリケーションからの印刷時に、印刷ジョブで使用し ている用紙タイプを設定できます。たとえば、デフォルトの用紙タイプがレターでも、印刷ジョブに 異なるタイプの用紙を使用している場合は、その特定の用紙タイプを選択します。

- 1. [ファイル] メニューをクリックし、[印刷] オプションをクリックします。
- 2. 該当するプリンターを選択します。
- 3. [詳細表示] または [部数とページ数] をクリックし、[メディアと品質] メニューまたは [用紙/品質] メニューをクリックします。

■ 注記 : 項目の名前はソフトウェア プログラムの種類によって異なります。

- 4. [メディアと品質] または [用紙/品質] オプションから選択します。
	- 注記:このリストには、使用可能なオプションのマスタ セットが含まれています。一部のオプシ ョンは、プリンタによっては使用できません。
		- [メディアタイプ]: 印刷ジョブでメディアタイプに合ったオプションを選択します。
		- [印刷品質]または [品質]:印刷ジョブの解像度を選択します。
		- [全幅印刷]: 用紙の端近くまで印刷するには、このオプションを選択します。
- 5. [印刷] ボタンをクリックします。

## 補足的な印刷タスク

一般的な印刷タスクを実行するための Web 上の情報を確認します。

[www.hp.com/support/colorljM751、](http://www.hp.com/support/colorljM751)[www.hp.com/support/colorljE75245、](http://www.hp.com/support/colorljE75245)[www.hp.com/support/colorljM856、](http://www.hp.com/support/colorljM856) [www.hp.com/support/colorljM776MFP](http://www.hp.com/support/colorljM776MFP) または [www.hp.com/support/colorljE85055](http://www.hp.com/support/colorljE85055) にアクセスします。

たとえば、次のような印刷タスクの手順を参照できます。

- 印刷機能のショートカットおよびプリセットの作成と使用
- 用紙サイズの選択、またはカスタム用紙サイズの使用
- ページの印刷の向きの選択
- ブックレットの作成
- 特定の用紙サイズに収まるように文書を拡大縮小する
- 文書の最初または最後のページを異なる用紙に印刷する
- 文書に透かしを印刷する

## プリンタに印刷ジョブを保存し、後で印刷するか、個人用とし て印刷

プリンタのメモリに印刷ジョブを保存して、後で印刷します。

#### はじめに

以下に、USB フラッシュ ドライブに保存されるドキュメントを作成および印刷する手順について説明 します。これらのジョブは、後で印刷したり、プライベートで印刷したりすることができます。

### 保存ジョブの作成 (Windows)

プライベート印刷または遅延印刷のために、USB フラッシュ ドライブにジョブを保存します。

- 1. ソフトウェア プログラムから、[印刷] オプションを選択します。
- 2. プリンタの一覧からこのプリンタを選択し、[プロパティ] または [ユーザー設定] を選択します。

注記:ボタンの名前はソフトウェア プログラムの種類によって異なります。

Windows 10、8.1、および 8 の場合、これらのアプリケーションには、デスクトップ アプリケー ション用に、以下に示すものとは異なる機能を含むレイアウトが用意されます。スタート画面の アプリケーションから印刷機能にアクセスするには、次の手順を実行します。

- Windows 10: [印刷] を選択し、プリンタを選択します。
- Windows 8.1 または Windows 8: [デバイス] を選択し、[印刷] を選択してから、プリンタを選 択します。

HP PCL-6 V4 ドライバの場合、[その他の設定] を選択すると、HP AiO プリンタのリモート アプリケ ーションが追加のドライバ機能をダウンロードします。

- 3. [ジョブ保存] タブをクリックします。
- 4. 「ジョブ保存モード1オプションを選択します。
	- [試し刷り後に保留]:ジョブを1部試し刷りしてから、追加の部数を印刷できます。
	- [個人ジョブ]:ジョブは、ユーザーがプリンタのコントロール パネルで印刷を指示するまで 印刷されません。このジョブ保存モードでは、[ジョブをプライベート/セキュアに設定] オ プションのいずれか 1 つを選択できます。個人識別番号 (PIN) をジョブに割り当てる場合 は、コントロール パネルで必要な PIN を入力する必要があります。ジョブを暗号化した場合 は、コントロール パネルで必要なパスワードを入力する必要があります。この印刷ジョブ は印刷後にメモリから削除され、プリンタの電源を切ると失われます。
	- [クイックコピー]: 指定した部数だけジョブを印刷し、後で再度印刷できるようにプリンタの メモリにジョブを保存します。
	- [保存ジョブ]: プリンタにジョブを保存して、他のユーザーが後でいつでもそのジョブを印 刷できるようにします。このジョブ保存モードでは、[ジョブをプライベート/セキュアに設 定] オプションのいずれか 1 つを選択できます。個人識別番号 (PIN) をジョブに割り当てた 場合は、そのジョブを印刷するユーザーがコントロール パネルで必要な PIN を入力する必要 があります。ジョブを暗号化した場合は、そのジョブを印刷するユーザーがコントロール パネルで必要なパスワードを入力する必要があります。

5. カスタム ユーザー名またはジョブ名を使用するには、[ユーザー設定] ボタンをクリックして、ユ ーザー名またはジョブ名を入力します。

別の保存ジョブに同じ名前が付いている場合に使用するオプションを選択します。

- [ジョブ名と1~99までの数値を使用する]:固有の番号をジョブ名の末尾に追加します。
- [既存のファイルを置換]:既存の保存ジョブを新しいジョブで上書きします。
- 6. [OK] ボタンをクリックして、[文書のプロパティ] ダイアログ ボックスを閉じます。[印刷] ダイア ログ ボックスで、[印刷] ボタンをクリックして、ジョブを印刷します。

## 保存ジョブの作成 (macOS)

プライベート印刷または遅延印刷のために、USB フラッシュ ドライブにジョブを保存します。

- 1. [ファイル] メニューをクリックし、[印刷] オプションをクリックします。
- 2. [プリンタ] メニューで、このプリンタを選択します。
- 3. [詳細表示] または [部数とページ数] をクリックし、[ジョブ保存] メニューをクリックします。
- 注記:[ジョブ保存] メニューが表示されていない場合は、「ジョブ保存機能の無効化または有効 化」セクションの手順に従ってメニューを有効にします。
- 4. [モード] ドロップダウン リストで、保存するジョブの種類を選択します。
	- [試し刷り後に保留]:ジョブを1部試し刷りしてから、追加の部数を印刷できます。初回の コピーはすぐに印刷されます。以降のコピーの印刷は、デバイスの正面のコントロール パ ネルから開始する必要があります。たとえば、10 部のコピーが送信される場合は、1 部のコ ピーがすぐに印刷され、残りの 9 部のコピーは、ジョブの取得時に印刷されます。すべての コピーを印刷されると、ジョブは削除されます。
	- [個人ジョブ]:ジョブは、ユーザーがプリンタのコントロール パネルで印刷を指示するまで 印刷されません。個人識別番号 (PIN) がジョブに割り当てられている場合は、コントロール パネルで必要な PIN を入力します。印刷ジョブは印刷後にメモリから削除されます。
	- [クイックコピー]: 指定した部数だけジョブを印刷し、後で再度印刷できるようにプリンタの メモリにジョブを保存します。ジョブは、手動でまたはジョブ保留スケジュールによって削 除されます。
	- [保存ジョブ: プリンタにジョブを保存して、他のユーザーが後でいつでもそのジョブを印 刷できるようにします。個人識別番号 (PIN) がジョブに割り当てられている場合は、そのジ ョブを印刷するユーザーがコントロール パネルで必要な PIN を入力する必要があります。 ジョブは、手動でまたはジョブ保留スケジュールによって削除されます。
- 5. カスタム ユーザー名またはジョブ名を使用するには、[ユーザー設定] ボタンをクリックして、ユ ーザー名またはジョブ名を入力します。
	- $\overline{\mathbb{B}}$  注記: macOS 10.14 Mojave 以降: プリンタ ドライバに、[カスタム] ボタンが含まれなくなりまし た。保存ジョブを設定するには、[モード] ドロップダウン リストの下のオプションを使用しま す。

別の保存ジョブが同じ名前の場合に使用するオプションを選択します。

- [ジョブ名と1~99までの数値を使用する]:固有の番号をジョブ名の末尾に追加します。
- [既存のファイルを置換]: 既存の保存ジョブを新しいジョブで上書きします。
- 6. [モード] ドロップダウン リストで [保存ジョブ] または [個人ジョブ] オプションを選択した場合、 PIN でジョブを保護できます。[印刷用の PIN を使用] フィールドに4桁の番号を入力します。他 のユーザーがこのジョブを印刷しようとすると、この PIN の入力を求められます。
- 7. [印刷] ボタンをクリックして、ジョブを処理します。

## 保存ジョブの印刷

次の手順に従って、プリンタのメモリに保存されているジョブを実行します。

- 1. プリンタのコントロール パネルのホーム画面で、ジョブ保存から印刷 を選択します。
- 2. ジョブが保存されているフォルダの名前を選択するか、選択 を選択してフォルダ リストを表示 します。
- 3. ジョブの名前を選択します。ジョブがプライベートまたは暗号化されている場合は、PIN を入力 するか、OK を選択してキーボードを起動してパスワードを入力します。
- 4. 部数を調整するには、[部数] フィールドを選択します。キーパッドを使用して、印刷する部数を 入力します。
- 5. [スタート] ◎ または 印刷 を選択して、ジョブを印刷します。

## 保存ジョブの削除

プリンタに保存した文書が不要になったら、その文書を削除することができます。また、プリンタに 保存するジョブの最大数を調整できます。

#### プリンタに保存されているジョブを削除

コントロール パネルを使用して、プリンタのメモリに保存されているジョブを削除します。

- 1. プリンタのコントロール パネルのホーム画面で、ジョブ保存から印刷 アイコンを選択します。
- 2. ジョブが保存されているフォルダの名前を選択するか、選択 を選択してフォルダ リストを表示 します。
- 3. ジョブの名前を選択します。ジョブがプライベートまたは暗号化されている場合は、PIN を入力 するか、OK を選択してキーボードを起動してパスワードを入力します。
- 4. ゴミ箱ボタン mを選択してジョブを削除します。

#### ジョブ保存の制限を変更

新しいジョブをプリンタのメモリに保存するとき、ユーザー名とジョブ名が一致するジョブが既に存 在していると、そのジョブは上書きされます。プリンタの空き容量が不足している場合に新規の保存 ジョブを送信すると、最も古い保存ジョブから順に削除されます。

プリンタに保存できるジョブ数を変更するには、 次の手順を実行します。

- 1. プリンタのコントロール パネルのホーム画面で、設定 アプリケーションに移動し、設定 アイコ ンを選択します。
- 2. 以下のメニューを開きます:
	- a. コピー/印刷 または 印刷
	- b. 保存ジョブの管理
	- c. 一時的なジョブ保存制限
- 3. キーパッドを使用して、プリンタで保存するジョブ数を入力します。
- 4. OK または 完了 を選択して、この設定を保存します。

## ジョブ アカウントの目的でプリンタに送信される情報

クライアント (PC など) のドライバから送信される印刷ジョブでは、個人を識別できる情報が HP の印 刷およびイメージング デバイスに送信されることがあります。この情報には、印刷デバイスの管理者 の決定に従って、ジョブ アカウントの目的で使用できるジョブの発行元のユーザー名とクライアント 名が含まれることがあります (ただしそれに限定されるわけではありません)。ジョブ保存機能を使用 する場合、この同じ情報が印刷デバイスの大容量デバイス (ディスク ドライブなど) にジョブとともに 格納されることもあります。

## モバイル印刷

モバイルおよび ePrint ソリューションによって、ラップトップ、タブレット、スマートフォン、また はその他のモバイル デバイスから HP プリンタでの印刷が簡単にできるようになります。

## はじめに

HP は、ラップトップ、タブレット、スマートフォン、またはその他のモバイル デバイスから HP プリ ンタで簡単に印刷できるように、複数のモバイル印刷ソリューションを提供しています。

完全版リストを閲覧して最適な選択を行うには[、www.hp.com/go/LaserJetMobilePrinting](http://www.hp.com/go/LaserJetMobilePrinting) を参照してくだ さい。

## Wi-Fi、Wi-Fi Direct 印刷、NFC、および BLE 印刷

HP では、サポートされている HP Jetdirect 3100w BLE/NFC/Wireless Accessory 搭載のプリンタ向けに、Wi-Fi Direct 印刷、ニア フィールド通信印刷 (NFC)、および Bluetooth Low Energy (BLE) 印刷の機能を提供し ています。これはオプションのアクセサリです。

これらの機能を使用すると、ワイヤレス ルーターを使用せずに、Wi-Fi 対応 (モバイル) デバイスを直接 プリンタにワイヤレス ネットワーク接続できます。

このモバイル ウォークアップ印刷は、プリンタがネットワークに接続されていなくても機能します。 Wi-Fi Direct 印刷を使用すると、以下のデバイスからワイヤレスに印刷できます。

- Apple AirPrint を使用する iPhone、iPad、iPod Touch
- Android 内蔵印刷ソリューションを使用する Android モバイル デバイス

ワイヤレス印刷の詳細については、[www.hp.com/go/LaserJetMobilePrinting](http://www.hp.com/go/LaserJetMobilePrinting) にアクセスしてください。

NFC、BLE、および Wi-Fi Direct 印刷機能は、プリンタのコントロール パネルから有効/無効を切り替え ることができます。

#### ワイヤレス印刷を有効にする

モバイル デバイスからワイヤレスで印刷するには、Wi-fi Direct をオンにする必要があります。

- 1. プリンタのコントロール パネルのホーム画面で、設定 メニューを選択します。
- 2. 以下のメニューを選択します:
	- a. ネットワーキング
	- b. Wi-Fi Direct
	- c. ステータス
- 3. オン を選択して、[OK] を選択し、ワイヤレス印刷を有効にします。

#### Wi-Fi Direct 名の変更

HP 内蔵 Web サーバ (EWS) を使用してプリンタの Wi-Fi Direct 名を変更します。

 $\dddot{\Xi}$  注記 : 複数の同ープリンタ モデルが設置されている環境では、HP Wi-Fi Direct 印刷でプリンタを識別し やすくするため、各プリンタに固有の Wi-Fi Direct 名を指定すると便利です。ワイヤレス、Wi-fi Direct などのワイヤレス ネットワーク名は、情報画面で情報 アイコンを選択し、次に Wi-fi Direct アイコ ン『画を選択することで使用できます。

プリンタの Wi-Fi Direct 名を変更するには、次の手順に従ってください。

- 1. プリンタのコントロール パネルのホーム画面で、[設定] アイコンを選択します。
- 2. 以下のメニューを開きます:
- a. ネットワーキング
- b. Wi-Fi Direct
- c. Wi-Fi Direct 名
- 3. キーパッドを使用して、[Wi-Fi Direct 名] テキスト フィールドの名前を変更して、[OK] を選択しま す。

### HP ePrint (電子メール使用)

HP ePrint (電子メール使用) を使用すると、電子メール対応デバイスからプリンタの電子メール アドレ スに電子メールの添付ファイルとして文書を送信し、印刷できます。

HP ePrint を使用すると、電子メール対応デバイスからプリンタの電子メール アドレスに電子メールの 添付ファイルとして文書を送信し、印刷できます。

HP ePrint を使用するには、プリンタが次の要件を満たしている必要があります。

- プリンタが有線ネットワークかワイヤレス ネットワークに接続されていて、インターネットにア クセスできる必要があります。
- [HP Web サービス] をプリンタで有効にし、プリンタを HP Smart に登録する必要があります。

以下の手順を使用して、HP Web サービスを有効にし、HP Smart にプリンタを登録します。

- 1. HP 内蔵 Web サーバ (EWS) を開きます。
	- a. プリンタのコントロール パネルで [情報] ボタンを押し、矢印キーを使用して [イーサネ ット] メニューを選択します。[OK] ボタンを押してメニューを開き、IP アドレスまたはホ スト名を表示させます。
	- b. Web ブラウザを開き、プリンタのコントロール パネルに表示されているのと同じ IP アドレ スまたはホスト名をアドレス バーに正確に入力します。コンピュータのキーボードの Enter キーを押します。EWS が開きます。

#### https://10.10.XXXXX/

- 注記:Web サイトへのアクセスが安全でない可能性があることを示すメッセージが Web ブ ラウザに表示された場合は、Web サイトへのアクセスを続行するオプションを選択してくだ さい。この Web サイトへのアクセスによってコンピュータが損害を受けることはありませ ん。
- 2. [HP Web サービス] タブをクリックします。
- 3. Web サービスを有効にするオプションを選択します。

 $\overrightarrow{23}$  注記 : Web サービスを有効にするのに数分かかる場合があります。

4. [www.hpconnected.com](http://www.hpconnected.com) にアクセスしてアカウントを作成し、セットアップ手順を完了します。

#### **AirPrint**

Apple の AirPrint を使った直接印刷は、iOS、および macOS 10.7 Lion 以降を実行する Mac コンピュータで サポートされています。

次のモバイル アプリケーションで、iPad、iPhone (3GS 以降)、または iPod touch (第 3 世代以降) からプ リンタに直接印刷するには、AirPrint を使用します。

- メール
- 写真
- Safari
- iBooks
- 選択したサードパーティのアプリケーション

AirPrint を使用するには、プリンタが Apple デバイスと同じネットワーク (サブネット) に接続されてい る必要があります。AirPrint の使用方法と AirPrint に対応する HP プリンタの詳細については、 [www.hp.com/go/MobilePrinting](http://www.hp.com/go/MobilePrinting) を参照してください。

注記:USB 接続で AirPrint を使用する前に、バージョン番号を確認してください。AirPrint バージョン 1.3 以前は、USB 接続をサポートしていません。

### Android 内蔵印刷

HP の Android および Kindle 用内蔵印刷ソリューションにより、ネットワーク上または Wi-Fi Direct 印刷 のワイヤレス範囲に存在する HP プリンタを、自動的に検出して印刷することが可能となります。

印刷ソリューションは、多くのバージョンのオペレーティング システムに内蔵されています。

 $\overline{\mathbb{B}}$  注記:デバイスで印刷が使用できない場合、[Google Play > Android アプリケーション](https://play.google.com/store/apps/details?id=com.hp.android.printservice) に進んで、HP の プリント サービス プラグインをインストールします。

Android 埋め込み印刷ソリューションの使い方と、対応する Android デバイスの詳細については、 [www.hp.com/go/MobilePrinting](http://www.hp.com/go/MobilePrinting) を参照してください。

## USB フラッシュ ドライブからの印刷

このプリンタは、コンピュータを使用せずにファイルを印刷するためのイージー アクセス USB 印刷の 機能を備えています。

コントロール パネルの近くにある USB ポートには、標準の USB フラッシュ ドライブを接続できます。 対応するファイル タイプ:

- .pdf
- .prn
- .pcl
- .ps
- .cht

### USB ポートを有効化して印刷

USB ポートは、デフォルトで無効になっています。この機能を使用する際は、USB ポートを有効にし てください。

ポートを有効にするには、次のいずれかの方法を実行します。

#### 方法 1: プリンタのコントロールパネルから USB ポートを有効化

プリンタのコントロール パネルを使用して、印刷用 USB ポートを有効にします。

- 1. プリンタのコントロール パネルのホーム画面で、設定 アプリケーションに移動し、設定 アイコ ンを選択します。
- 2. 以下のメニューを開きます:
	- a. コピー/印刷 または 印刷
	- **b.** デバイス USB の有効化
- 3. [USB ドライブからの印刷を有効化]を選択します。

#### 方法 2:HP 内蔵 Web サーバから USB ポートを有効化 (ネットワークに接続しているプリンタ のみ)

プリンタのコントロール パネルを使用して、印刷用 USB ポートを有効にします。

- 1. HP 内蔵 Web サーバ (EWS) を開きます。
	- a. プリンタのコントロール パネルで [情報] ボタンを押し、矢印キーを使用して [イーサネ ット] <<br />
	スェーを選択します。[OK] ボタンを押してメニューを開き、IP アドレスまたはホ スト名を表示させます。
	- b. Web ブラウザを開き、プリンタのコントロール パネルに表示されているのと同じ IP アドレ スまたはホスト名をアドレス バーに正確に入力します。コンピュータのキーボードの Enter キーを押します。EWS が開きます。

https://10.10.XXXXV

- 注記:Web サイトへのアクセスが安全でない可能性があることを示すメッセージが Web ブ ラウザに表示された場合は、Web サイトへのアクセスを続行するオプションを選択してくだ さい。この Web サイトへのアクセスによってコンピュータが損害を受けることはありませ  $\mathcal{h}_{\mathcal{L}_{\alpha}}$
- 2. MFP モデルの場合は [コピー/印刷] タブ、SFP モデルの場合は [印刷] タブを選択します。
- 3. 左側のメニューで、[USB ドライブからの印刷の設定]を選択します。
- 4. [USB ドライブからの印刷を有効化] を選択します。
- 5. [適用] をクリックします。

#### USB からの文書の印刷 (キーパッド コントロール パネル)

1. USB フラッシュ ドライブをイージーアクセス USB ポートに挿入します。

- 注記:ポートにカバーが付いている場合があります。一部のプリンタについては、カバーはフリ ップ式です。その他のプリンタのカバーは、まっすく引いて取り外す形式です。
- 2. プリンタのコントロール パネルのホーム画面で、USB ドライブ を選択します。
- 3. 選択 を選択し、印刷する文書の名前を選択し、選択 を選択します。

注記:文書はフォルダ内にある場合があります。必要に応じてフォルダを開きます。

- 4. 部数を調整するには、部数のフィールドを選択します。キーパッドを使用して、印刷する部数を 入力します。
- 5. [スタート] ◎を選択して、文書を印刷します。

## 高速 USB 2.0 ポート (有線) を使用して印刷する

有線 USB 印刷用の高速 USB 2.0 ポートを有効にします。ポートはインタフェース ポートにあり、デフ ォルトでは無効になっています。

高速 USB 2.0 ポートを有効にするには、次のいずれかの方法を実行します。ポートが有効になったら、 このポートを使用して印刷するために、製品ソフトウェアをインストールします。

方法 1: プリンタのコントロールパネル メニューから高速 USB 2.0 ポートを有効 化

コントロール パネルを使用して、ポートを有効化します。

- 1. プリンタのコントロール パネルのホーム画面で、設定 アプリケーションに移動し、設定 アイコ ンを選択します。
- 2. 以下のメニューを開きます:
	- a. 全般
	- b. デバイス USB の有効化
- 3. 有効化 オプションを選択します。

## 方法 2:HP 内蔵 Web サーバから高速 USB 2.0 ポートを有効化 (ネットワークに接 続しているプリンタのみ)

HP EWS を使用してポートを有効化します。

- 1. HP 内蔵 Web サーバ (EWS) を開きます。
	- a. プリンタのコントロール パネルで [情報] ボタンを押し、矢印キーを使用して [イーサネ ット] 品 メニューを選択します。[OK] ボタンを押してメニューを開き、IP アドレスまたはホ スト名を表示させます。
	- b. Web ブラウザを開き、プリンタのコントロール パネルに表示されているのと同じ IP アドレ スまたはホスト名をアドレス バーに正確に入力します。コンピュータのキーボードの Enter キーを押します。EWS が開きます。

https://10.10.XXXXX/

- 注記:Web サイトへのアクセスが安全でない可能性があることを示すメッセージが Web ブ ラウザに表示された場合は、Web サイトへのアクセスを続行するオプションを選択してくだ さい。この Web サイトへのアクセスによってコンピュータが損害を受けることはありませ ん。
- 2. [セキュリティ] タブを選択します。
- 3. 画面の左側で、[一般セキュリティ]を選択します。
- 4. [ハードウェア ポート] まで下にスクロールし、次の両方の項目を有効にするチェック ボックスを オンにします。
- [デバイス USB の有効化]
- [ホスト USB プラグ アンド プレイの有効化]
- 5. [適用] をクリックします。

# 5 コピー

プリンタでコピーし、両面の文書のコピー方法を確認し、Web 上の補足的なコピー タスクを特定しま す。

ビデオ アシスタンスについては[、www.hp.com/videos/PageWide](http://www.hp.com/videos/PageWide) を参照してください。

以下の情報は、発行時点で正確なものです。最新の詳細は、[www.hp.com/support/pwcolor780MFP](http://www.hp.com/support/pwcolor780MFP)、 [www.hp.com/support/pwcolor785MFP](http://www.hp.com/support/pwcolor785MFP)[、www.hp.com/support/colorpw774MFP、](http://www.hp.com/support/colorpw774MFP)または [www.hp.com/support/](http://www.hp.com/support/colorpw779MFP) [colorpw779MFP](http://www.hp.com/support/colorpw779MFP) を参照してください。

#### 詳細は、次を参照してください。

お使いのプリンタに関する HP の包括的なヘルプには次の情報が含まれています。

- 設置と設定
- 学習と使用
- 問題の解決
- ソフトウェアのダウンロードとファームウェアの更新
- サポート フォーラムへの参加
- 保証および規制に関する情報の検索

## コピーする

自動文書フィーダまたはスキャナのガラス面から、文書または画像をコピーします。

- 1. 文書を下向きにしてスキャナのガラス面に置くか、文書を上に向けて文書フィーダにセットして から文書サイズに合わせて用紙ガイドを調整します。
- 2. プリンタのコントロール パネルのホーム画面で、コピー アプリケーションに移動し、次に [コピ ー] アイコンを選択します。
- 3. 部数を選択するには、コピー の隣にあるボックスをタッチしてから、キーパッドを使用して部数 を入力し、[キーパッドを閉じる] ボタン ■■ をタッチします。
- 4. テキスト、グラフィックス、または写真など、コピーする画像の種類に合わせて最適化するに は、[テキスト/画像の最適化] を選択します。事前定義オプションのいずれかを選択します。
- 5. プレビュー機能を使用する前に、黄色い三角形のマークが付いたオプションを設定します。

注記:これらのオプションは、プレビュー スキャン後、メインの オプション リストから削除さ れ、事前スキャン オプション リストにまとめられます。これらのオプションのいずれかを変更 するには、プレビューを破棄して、最初からやり直します。

プレビュー機能の使用は任意です。

6. 文書をプレビューするには、画面の右ペインをタッチします。プレビュー画面で、画面右側にあ るボタンを使用して、プレビュー オプションを調整したり、ページを順序変更、回転、挿入また は削除したりします。

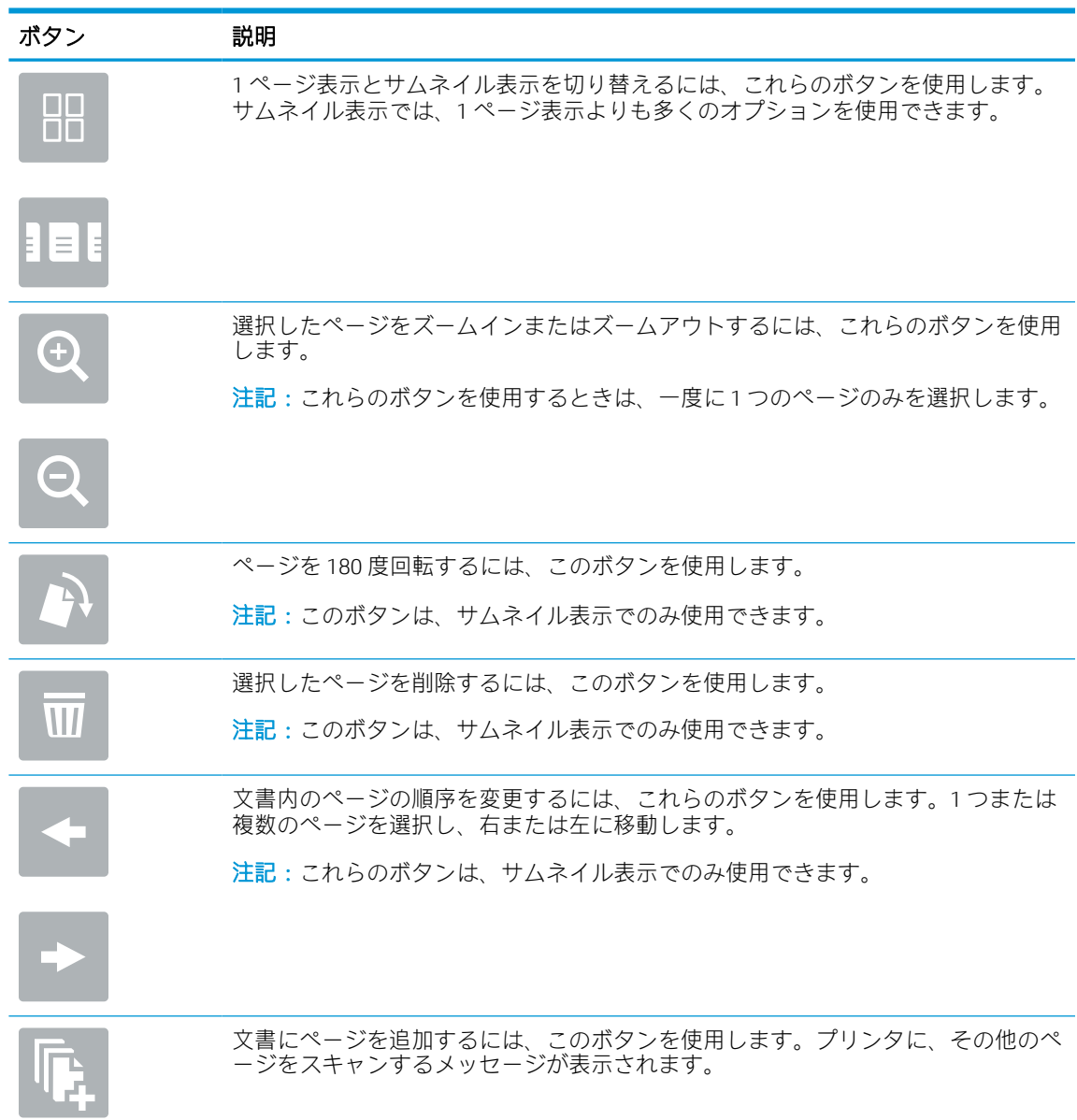

#### 表 5-1 プレビュー ペインの右側にあるボタン
表 5-1 プレビュー ペインの右側にあるボタン (続き)

|  | ボタン         | 説明                                           |
|--|-------------|----------------------------------------------|
|  | $\mathbf x$ | プレビューで加えた変更をクリアして最初からやり直すには、このボタンを使用し<br>ます。 |
|  |             | プレビュー画面を折りたたみ、コピー画面に戻るには、このボタンをタッチします。       |
|  |             | 文書の準備が整ったら、コピーをタッチしてコピーを開始します。               |

## 両面コピーする

用紙の両面にコピーまたは印刷します。

- 1. 文書を下向きにしてスキャナのガラス面に置くか、文書を上に向けて文書フィーダにセットして から文書サイズに合わせて用紙ガイドを調整します。
- 2. プリンタのコントロール パネルのホーム画面で、コピー アプリケーションに移動し、次に [コピ ー] アイコンを選択します。
- 3. [オプション] ペインで、[片面原稿/両面原稿] を選択して、原稿について説明するオプションを選 択します。
	- [自動検出] を使用して、原稿のページが片面印刷か、両面印刷かを検出することができま す。
	- ページの片面のみに印刷されている原稿については、[片面] を使用します。
	- 本のような、ページの左端または右端が綴じられている原稿については、[両面 (製本スタイ ル)] を使用します。イメージが縦向きの場合は、出力されたページの綴じ向きは長辺側にな ります。イメージが横向きの場合は、出力されたページの綴じ向きは短辺側になります。
	- カレンダのような、ページの上部または下部が綴じられている原稿については、[両面 (綴込 みスタイル)] を使用します。イメージが縦向きの場合は、出力されたページの綴じ向きは短 辺側になります。イメージが横向きの場合は、出力されたページの綴じ向きは長辺側になり ます。
- 4. 出力面 を選択して、これらのオプションのいずれかを選択します。
	- 原稿と同じ:出力ページの形式が、原稿と同じになります。たとえば、原稿が片面であれ ば、出力ページも片面になります。ただし、管理者によって片面印刷が制限されており、原 稿が片面である場合は、出力コピーは両面 (製本スタイル) になります。
	- 片面:出力コピーは片面になります。ただし、管理者によって片面印刷が制限されている場 合は、出力コピーは両面 (製本スタイル) になります。
- 両面 (製本スタイル): 出力コピーは、本のように、右端または左端が綴じられた状態になり ます。イメージが縦向きの場合は、出力されたページの綴じ向きは長辺側になります。イメ ージが横向きの場合は、出力されたページの綴じ向きは短辺側になります。
- 両面 (綴込みスタイル): 出力コピーは、本のように、上部または下部が綴じられた状態にな ります。イメージが縦向きの場合は、出力されたページの綴じ向きは短辺側になります。イ メージが横向きの場合は、出力されたページの綴じ向きは長辺側になります。
- 5. プレビュー機能を使用する前に、黄色い三角形のマークが付いたオプションを設定します。
- **図 注記**: これらのオプションは、プレビュー スキャン後、メインの オプション リストから削除さ れ、事前スキャン オプション リストにまとめられます。これらのオプションのいずれかを変更 するには、プレビューを破棄して、最初からやり直します。

プレビュー機能の使用は任意です。

6. 文書をプレビューするには、画面の右ペインをタッチします。プレビュー画面で、画面右側にあ るボタンを使用して、プレビュー オプションを調整したり、ページを順序変更、回転、挿入また は削除したりします。

## ボタン 説明 1 ページ表示とサムネイル表示を切り替えるには、これらのボタンを使用します。 ПП サムネイル表示では、1 ページ表示よりも多くのオプションを使用できます。 ПП 選択したページをズームインまたはズームアウトするには、これらのボタンを使用 します。 注記:これらのボタンを使用するときは、一度に 1 つのページのみを選択します。 ページを 180 度回転するには、このボタンを使用します。 注記:このボタンは、サムネイル表示でのみ使用できます。 選択したページを削除するには、このボタンを使用します。 W 注記:このボタンは、サムネイル表示でのみ使用できます。 文書内のページの順序を変更するには、これらのボタンを使用します。1 つまたは 複数のページを選択し、右または左に移動します。 注記:これらのボタンは、サムネイル表示でのみ使用できます。

#### 表 5-2 プレビュー ペインの右側にあるボタン

| ボタン | 説明                                                              |
|-----|-----------------------------------------------------------------|
|     | 文書にページを追加するには、このボタンを使用します。プリンタに、その他のペ<br>ージをスキャンするメッセージが表示されます。 |
|     | プレビューで加えた変更をクリアして最初からやり直すには、このボタンを使用し<br>ます。                    |
|     | プレビュー画面を折りたたみ、コピー画面に戻るには、このボタンをタッチします。                          |

表 5-2 プレビュー ペインの右側にあるボタン (続き)

7. 文書の準備が整ったら、[スタート] をタッチしてコピーを開始します。

## 補足的なコピー タスク

一般的なコピー タスクを実行するための Web 上の情報を確認します。

[www.hp.com/support/pwcolor780MFP](http://www.hp.com/support/pwcolor780MFP)[、www.hp.com/support/pwcolor785MFP、](http://www.hp.com/support/pwcolor785MFP)[www.hp.com/support/](http://www.hp.com/support/colorpw774MFP) [colorpw774MFP](http://www.hp.com/support/colorpw774MFP)、または [www.hp.com/support/colorpw779MFP](http://www.hp.com/support/colorpw779MFP) にアクセスします。

たとえば、以下のようなコピー タスクの手順を参照できます。

- 本またはその他の綴じられた文書のページのコピーまたはスキャン
- 複数のサイズが混在する原稿のコピー
- **ID カードの両面のコピーまたはスキャン**
- 文書をブックレット形式でコピーまたはスキャンします。

# 6 スキャン

ソフトウェアを使用してスキャンするか、電子メール、USB フラッシュ ドライブ、ネットワーク フォ ルダ、または別の宛先に直接スキャンします。

ビデオ アシスタンスについては[、www.hp.com/videos/PageWide](http://www.hp.com/videos/PageWide) を参照してください。

以下の情報は、発行時点で正確なものです。最新の詳細は[、www.hp.com/support/pwcolor780MFP](http://www.hp.com/support/pwcolor780MFP)、 [www.hp.com/support/pwcolor785MFP](http://www.hp.com/support/pwcolor785MFP)[、www.hp.com/support/colorpw774MFP、](http://www.hp.com/support/colorpw774MFP)または [www.hp.com/support/](http://www.hp.com/support/colorpw779MFP) [colorpw779MFP](http://www.hp.com/support/colorpw779MFP) を参照してください。

#### 詳細は、次を参照してください。

お使いのプリンタに関する HP の包括的なヘルプには次の情報が含まれています。

- 設置と設定
- 学習と使用
- 問題の解決
- ソフトウェアのダウンロードとファームウェアの更新
- サポート フォーラムへの参加
- 保証および規制に関する情報の検索

## [スキャンして電子メールで送信] のセットアップ

このプリンタは、文書をスキャンして、そのスキャン データを 1 つ以上の電子メール アドレスに送信 する機能を備えています。

### はじめに

このスキャン機能を使用するには、プリンタをネットワークに接続する必要があります。この機能は 設定されるまで利用できません。[スキャンして電子メールで送信] を設定するには、基本的な[スキャ ンして電子メールで送信セットアップウィザード] と高度な [電子メール セットアップ] の 2 つの方法 があります。

以下の情報を使用して、スキャンして電子メールで送信 機能を設定してください。

### 作業を開始する前に

スキャンして電子メールで送信 機能をセットアップするには、プリンタにアクティブなネットワーク 接続が存在している必要があります。

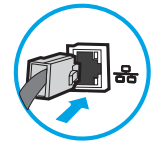

管理者は、設定プロセスを開始する前に以下の情報が必要です。

- プリンタへの管理者アクセス権
- DNS サフィックス (例: companyname.com)
- **SMTP サーバ (例: smtp.mycompany.com)** 
	- 注記:SMTP サーバー名、SMTP ポート番号、または認証情報がわからない場合は、電子メール/イ ンターネット サービス プロバイダーまたはシステム管理者にお問い合わせください。SMTP サ ーバ名とポート番号は、通常はインターネットを検索すればわかります。たとえば、「Gmail smtp サーバ名」や「Yahoo smtp サーバ 名前」などで検索します。
- 認証に使用されるユーザー名とパスワード (該当する場合) を含む、送信電子メール メッセージの SMTP サーバ認証要件。
- 注記:電子メール アカウントのデジタル送信制限の詳細については、電子メール サービス プロバイ ダのマニュアルを参照してください。プロバイダによっては送信制限を超えると、一時的にアカウン トがロックされる場合があります。

## 手順 1: HP 内蔵 Web サーバ (EWS) にアクセス

EWS を開き、セットアップ プロセスを開始します。

- 1. プリンタのコントロール パネルの [ホーム] 画面で、情報アイコンをタッチし 、Ethernet アイ コンをタッチして、 品IP アドレスまたはホスト名を表示させます。
- 2. Web ブラウザを開き、プリンタのコントロール パネルに表示されているのと同じ IP アドレスま たはホスト名をアドレス バーに正確に入力します。コンピュータのキーボードの Enter キーを 押します。EWS が開きます。

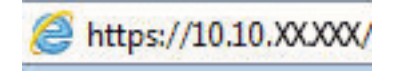

 $\overline{\mathbb{B}}$  注記: Web サイトへのアクセスが安全でない可能性があることを示すメッセージが Web ブラウザ に表示された場合は、Web サイトへのアクセスを続行するオプションを選択してください。この Web サイトへのアクセスによってコンピュータが損害を受けることはありません。

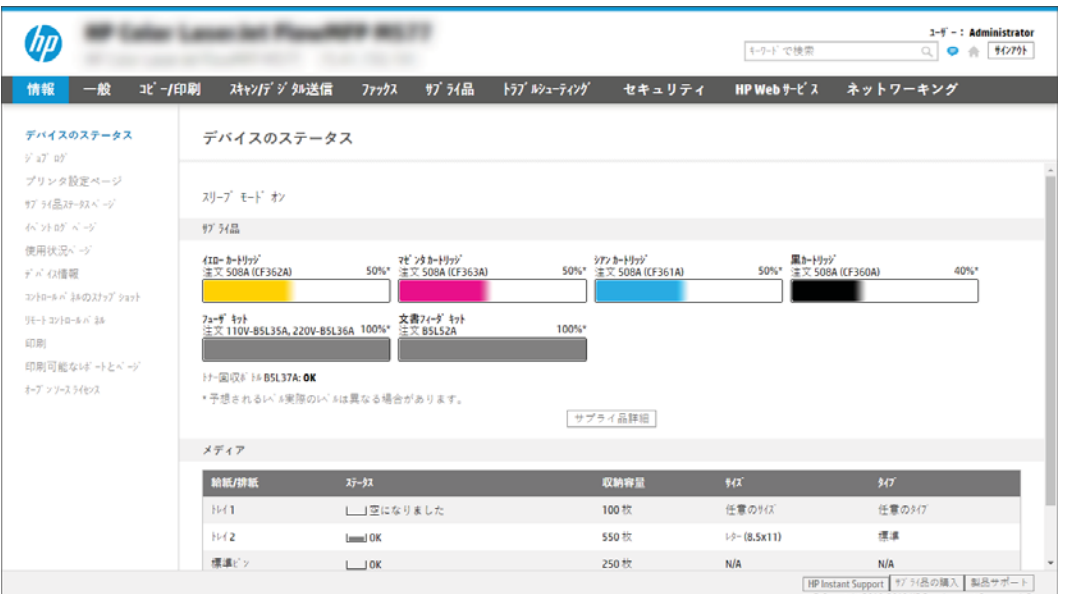

## 手順 2: [ネットワーク ID] 設定の設定

ネットワーク ID の詳細設定を行います。

- $\overline{\mathbb{B}}$  注記 : [ネットワーク] タブでの電子メール セットアップの設定は、高度なプロセスであり、システム 管理者の支援が必要になる可能性があります。
	- 1. EWS の最上部のナビゲーション タブを使用して、[ネットワーク] をクリックします。
	- $\overline{\mathbb{B}}$  注記: Office 365 を使用したネットワーク設定: 120 ページの手順 5: [Office 365 Outlook](#page-127-0) を使用す るための [[電子メールへの送信](#page-127-0)] のセットアップ (オプション)
	- 2. 左側のナビゲーション ウィンドウで [TCP/IP 設定] をクリックします。EWS の [ネットワーク ID] タブにアクセスするには、ユーザー名/パスワードが必要な場合があります。
	- 3. [TCP/IP 設定] ダイアログで、[ネットワーク ID] タブをクリックします。

4. ネットワークで DNS が必要な場合は、[TCP/IP ドメイン サフィックス] 領域で、使用する電子メー ル クライアントの DNS サフィックスが表示されていることを確認します。DNS サフィックスの 形式は、*companyname.com*、*gmail.com* などの形式になります。

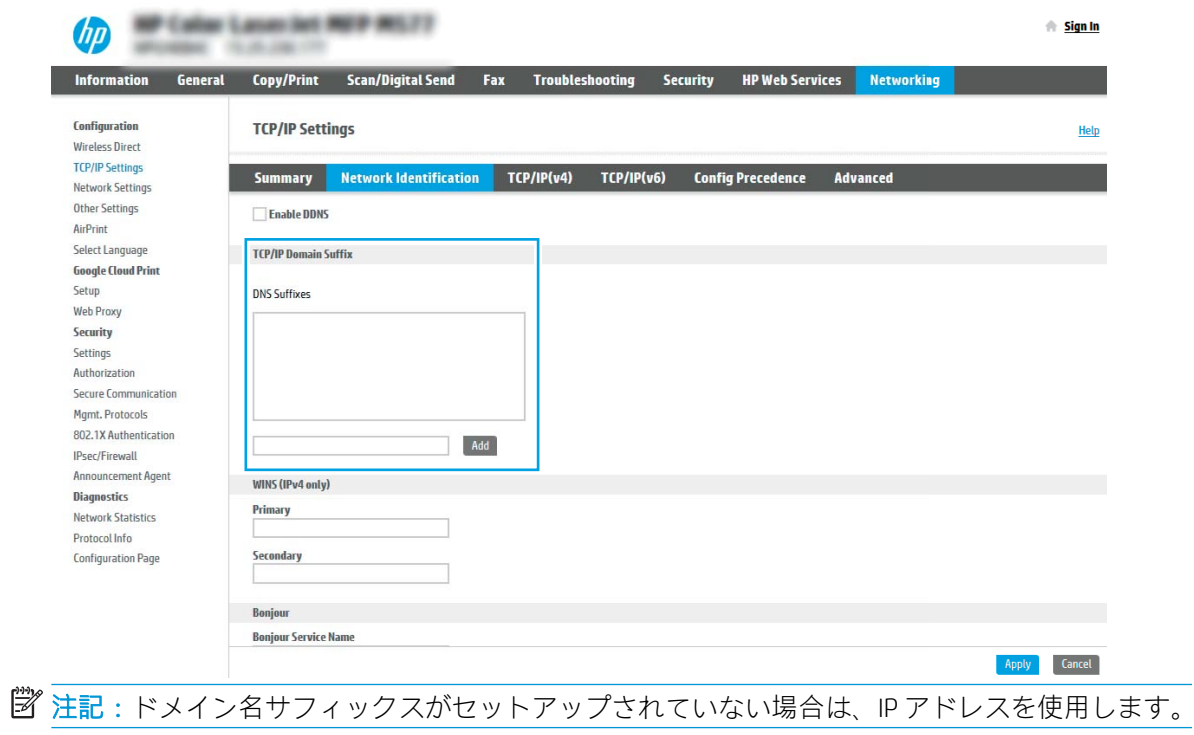

- 5. [適用] をクリックします。
- 6. [OK] をクリックします。

## 手順 3:[電子メールへの送信] 機能の設定

[電子メールへの送信] を設定するには、基本的な設定の [電子メール セットアップ ウィザード] と高度 な設定の [電子メール セットアップ] の 2 つのオプションがあります。[電子メールへの送信] 機能を 設定するには、次のオプションを使用します。

#### 方法 1: [電子メール セットアップ ウィザード] を使用した基本的な設定

[電子メール セットアップ ウィザード] を使用して、基本的な設定を行います。

このオプションにより、基本的な設定のために、HP 内蔵 Web サーバ (EWS) で [電子メール セットアッ プ ウィザード] が開きます。

- 1. EWS 上部のナビゲーション タブを使用して、[スキャン/デジタル送信] をクリックします。
- 2. 左側のナビゲーション ウィンドウで、[ネットワーク フォルダへのメール送信とスキャンのクイ ック設定ウィザード] をクリックします。
- 3. [ネットワーク フォルダへのメール送信とスキャンのクイック設定ウィザード] ダイアログで、 [電子メール セットアップ] リンクをクリックします。
- 注記:[スキャンして電子メールで送信] 機能が無効であることを示すメッセージが表示された場 合、[続行] をクリックして設定を続け、完了時に [スキャンして電子メールで送信] 機能を有効に します。

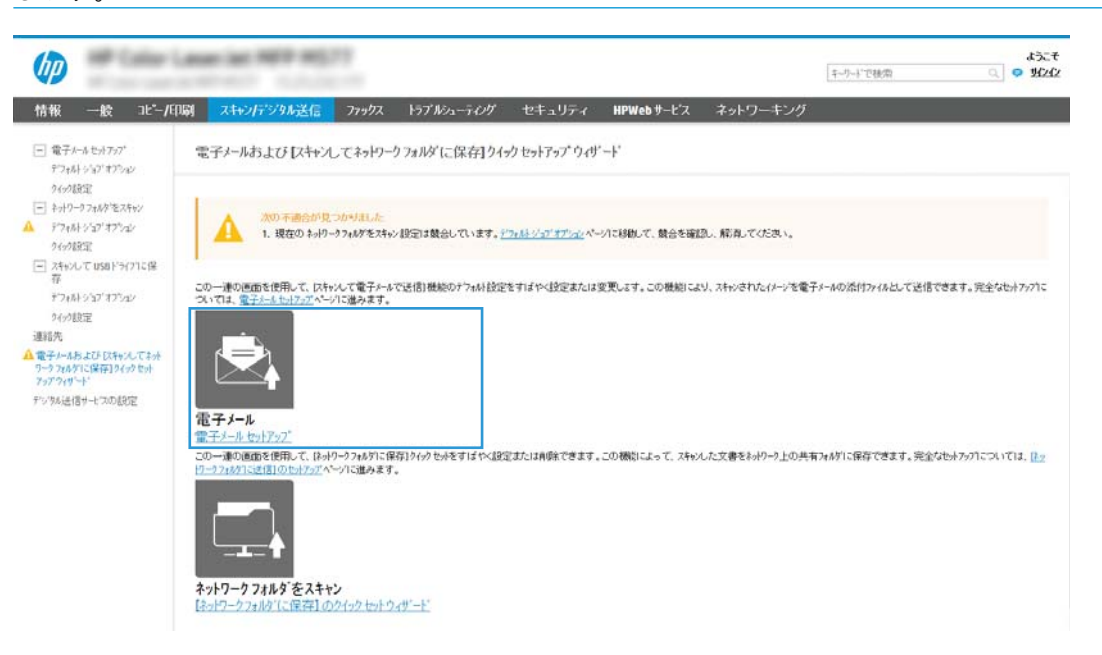

- 4. [電子メール サーバ (SMTP) を設定] ダイアログで、次のいずれかのオプションを選択して、手順を 実行します。
	- オプション 1:電子メールで既に使用しているサーバを使用する。

[電子メールで既に使用しているサーバを使用する] を選択し、[次へ] をクリックします。

● オプション 2: 送信電子メール サーバのネットワークを検索する。 このオプションを使用すると、ファイアウォール内の送信 SMTP サーバのみ検出されます。

- 1. [送信電子メール サーバのネットワークを検索] を選択し、[次へ] をクリックします。
- 2. 適切なサーバを [電子メール サーバ (SMTP) を設定] リストから選択し、[次へ] をクリッ クします。
- 3. サーバの認証要件、
	- サーバによる認証が不要:[サーバによる認証が不要] を選択し、[次へ] をクリッ クします。

-または-

- サーバによる認証が必要:ドロップダウン リストから、認証オプションを選択し ます。
	- [コントロール パネルでのサインイン後にユーザー認証情報を使用して接続 する] を選択し、[次へ] をクリックします。

-または-

- [常にこれらの認証情報を使用する] を選択し、[ユーザー名] と [パスワード] を入力し、[次へ] をクリックします。
- オプション 3: SMTP サーバを追加する。
	- 1. [SMTP サーバの追加] を選択します。
	- 2. [サーバ名] と [ポート番号] を入力し、[次へ] をクリックします。
		- 注記:ほとんどの場合、デフォルトのポート番号を変更する必要はありません。
	- 注記:Gmail などのホスト SMTP サービスを使用している場合は、サービス プロバイダ の Web サイトまたはその他のソースで SMTP アドレス、ポート番号、および SSL 設定を 確認します。通常、Gmail の場合、SMTP アドレスは smtp.gmail.com、ポート番号は 465 で、SSL は有効にする必要があります。

オンライン ソースを参照してこれらのサーバ設定が最新であり、設定の時点で有効で ある必要があります。

- 3. 適切なサーバ認証オプションを選択します。
	- サーバによる認証が不要:「サーバによる認証が不要1を選択し、「次へ1をクリッ クします。

-または-

- サーバによる認証が必要:[サーバによる認証が必要]ドロップダウン リストから オプションを選択します。
	- [コントロール パネルでのサインイン後にユーザー認証情報を使用して接続 する] を選択し、[次へ] をクリックします。

-または-

- [常にこれらの認証情報を使用する] を選択し、[ユーザー名] と [パスワード] を入力し、[次へ] をクリックします。
- 5. [電子メールの設定] ダイアログで、差出人の電子メール アドレスに関して以下の情報を入力し、 [次へ] をクリックします。

注記:[差出人]、[件名]、および [メッセージ] のフィールドを設定するとき、[ユーザーによる編 集が可能] チェック ボックスをオフにすると、電子メールを送信する際、ユーザーはプリンタ コ ントロール パネルで該当するフィールドを編集できません。

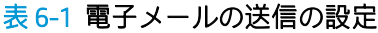

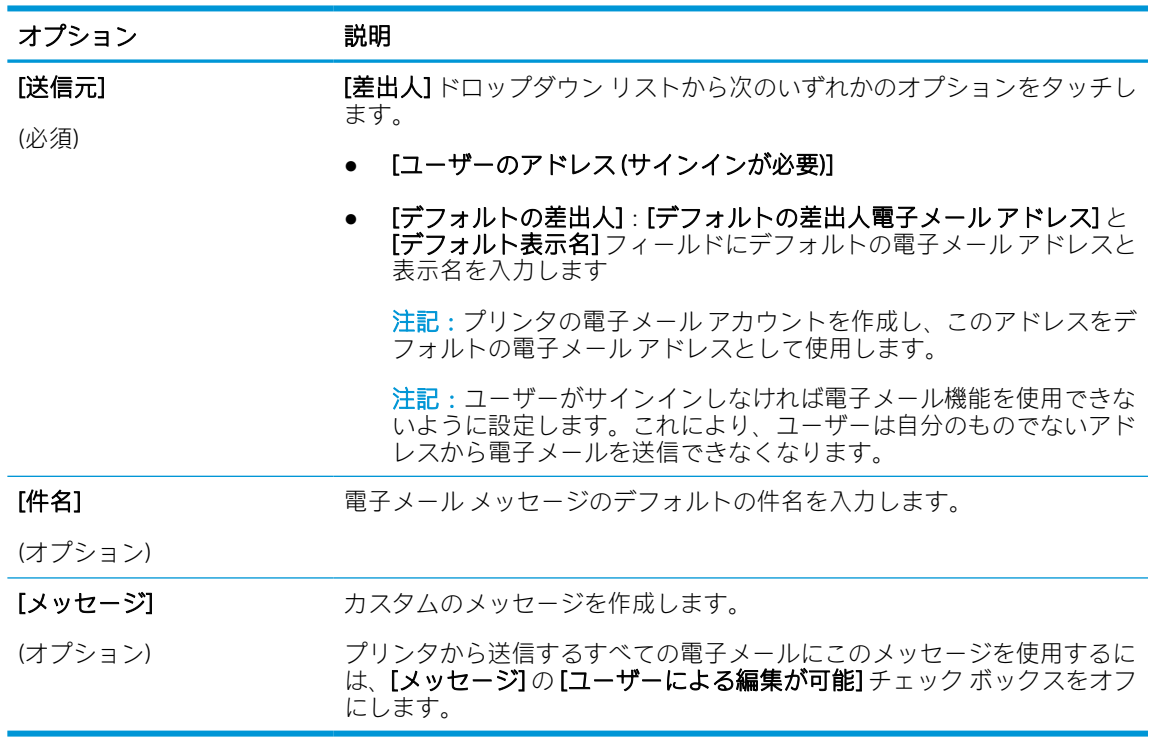

6. [ファイル スキャン設定を設定] 領域で、デフォルトのスキャン設定を設定し、[次へ] をクリック します。

表 6-2 スキャン設定

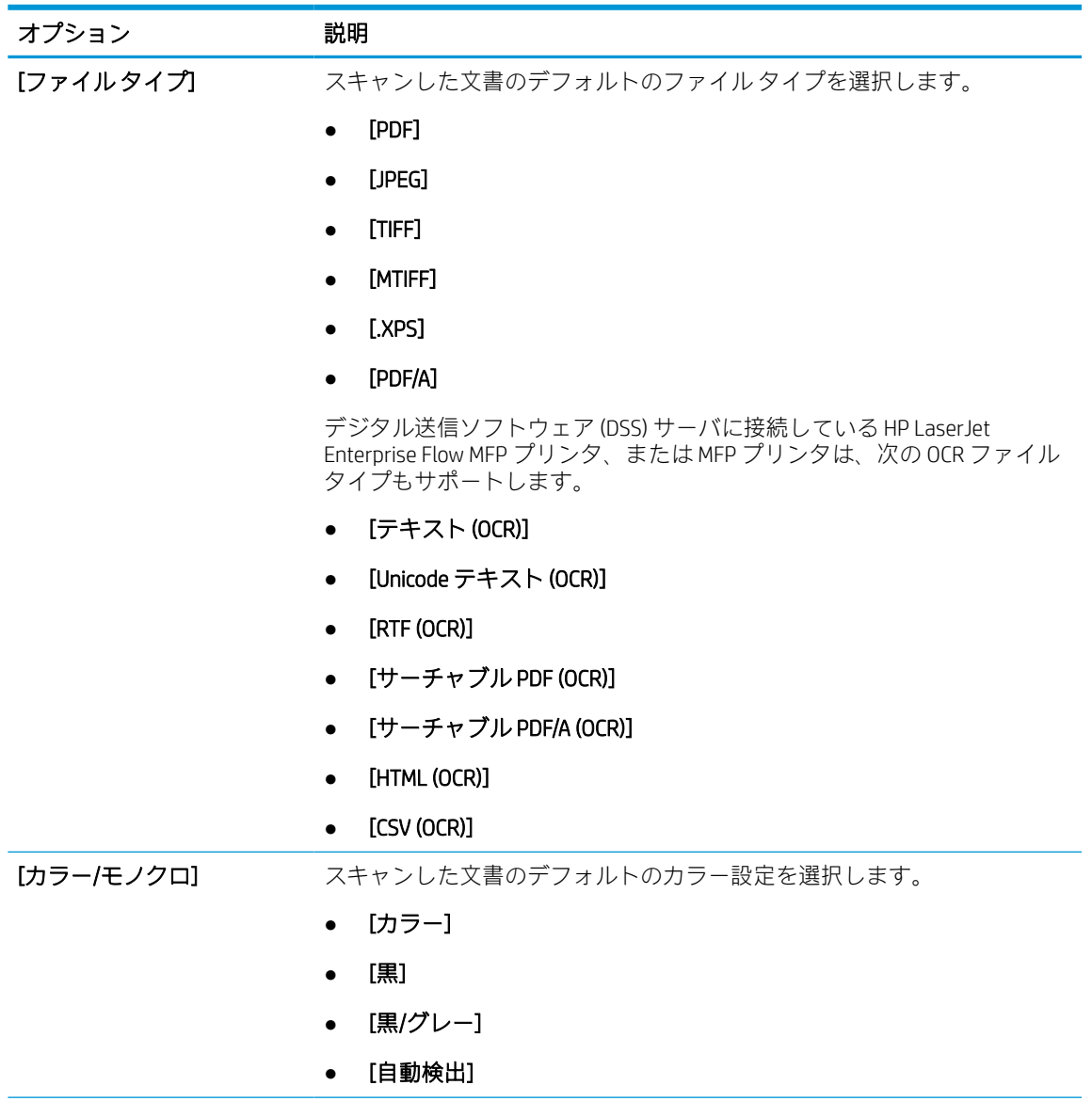

#### 表 6-2 スキャン設定 (続き)

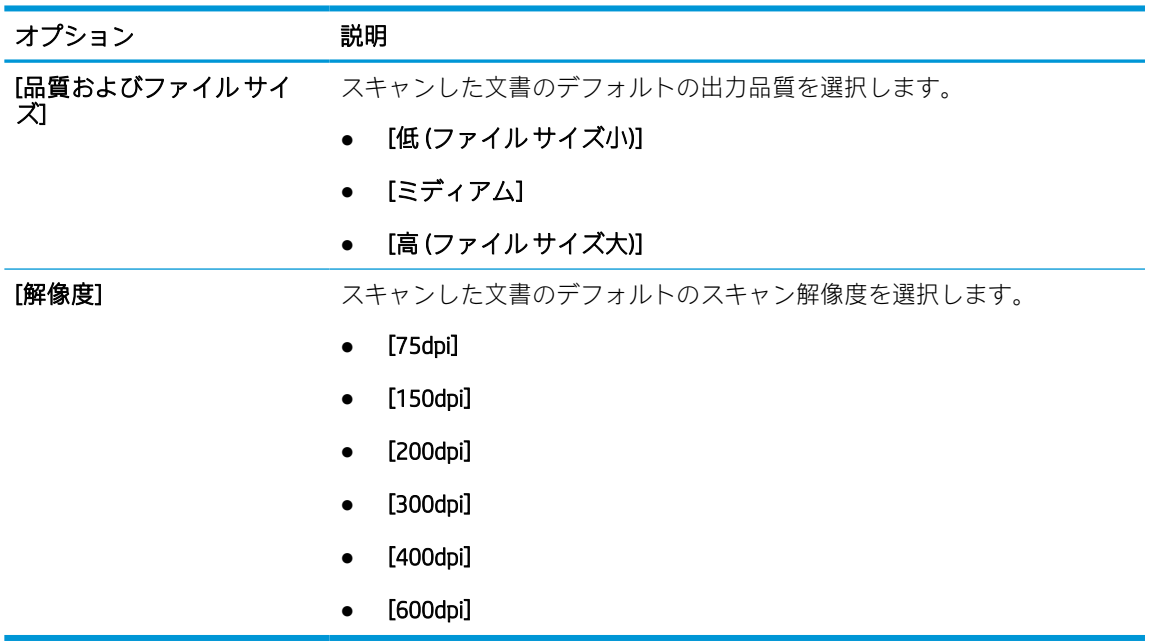

7. [サマリ] 領域を確認し、[終了] をクリックしてセットアップを完了します。

#### 方法 2: 電子メール セットアップを使用した高度な設定

EWS で [電子メール セットアップ] ダイアログを使用して詳細設定を行うには、次の手順を実行しま す。

1. EWS 上部ナビゲーション タブを使用して、左側のナビゲーション ウィンドウで [スキャン/デジ タル送信] をクリックして [電子メール セットアップ] メニューを展開し、[デフォルト ジョブ オ プション] をクリックします。

[デフォルト ジョブ オプション] ページには、[電子メールをスキャン] のセットアップ用の [基本 設定] が表示されます。追加設定にアクセスするには、ページの下部にある [詳細設定] ボタンを クリックします。基本設定に戻すには、[基本設定] ボタンをクリックします。

注記:この手順では、まず [基本設定] の手順を、次に [詳細設定] の手順を説明します。

#### 図 6-1 [詳細設定] ボタンの場所

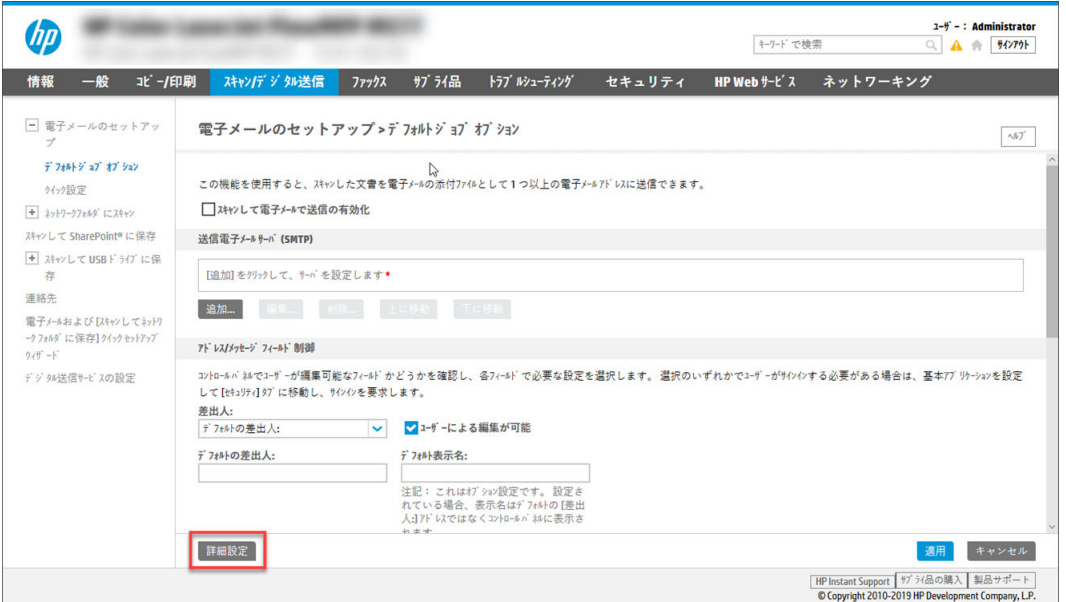

2. [デフォルト ジョブ オプション] ページで、[スキャンして電子メールで送信を有効化] チェック ボックスをオンにします。このチェック ボックスをオンにしないと、プリンタのコントロール パネルでこの機能を使用できません。

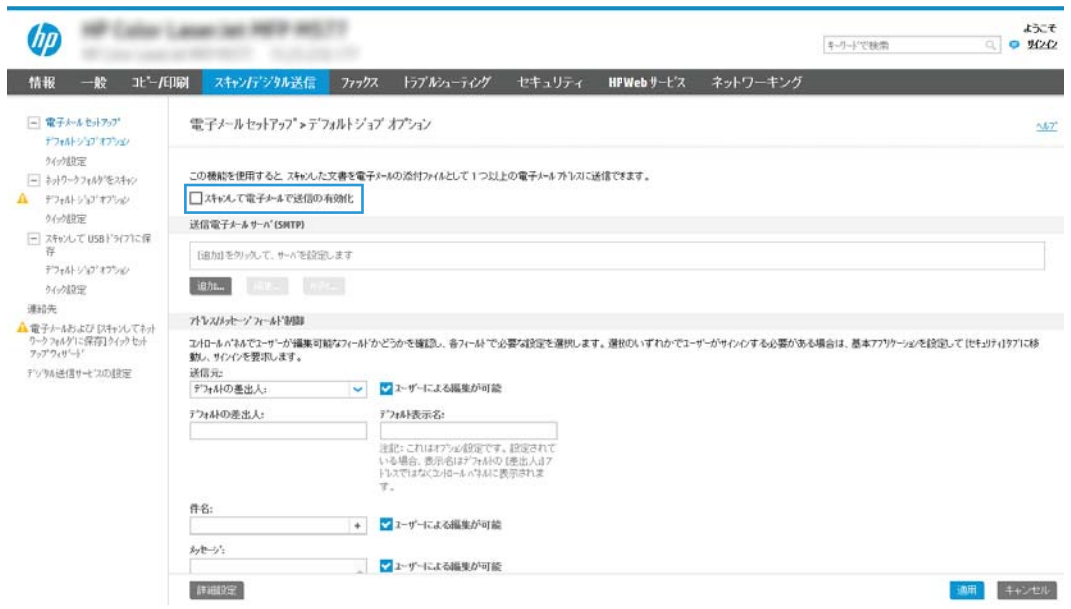

- 3. [送信電子メールサーバ(SMTP)] 領域で、次のいずれかのオプションの手順を実行します。
	- 表示されたサーバのいずれかを選択します。
	- [次へ]をクリックして、SMTP ウィザードを開始します。
		- 1. SMTP ウィザードで、次のいずれかのオプションを選択します。
- オプション 1: [SMTP サーバ アドレスまたはホスト名 (わかっている場合)]: SMTP サ ーバのアドレスを入力し、[次へ] をクリックします
- オプション 2: SMTP サーバのアドレスが不明な場合は、[送信電子メール サーバの ネットワークを検索]を選択して、[次へ]をクリックします。サーバを選択し、[次 へ] をクリックします。
- 注記:SMTP サーバが別のプリンタ機能向けに既に作成されている場合は、[別の機能で 既に使用しているサーバを使用する] オプションが表示されます。このオプションを 選択して電子メール機能に使用するよう設定します。
- 2. [サーバに接続するための必要な基本情報を設定] ダイアログで、使用するオプションを 設定し、[次へ] をクリックします。
	- 一部のサーバでは、5MB より大きい電子メールの送受信で問題が発生します。こ のような問題は、[このサイズより大きい場合電子メールを分割 (MB 単位)] に数字 を入力することにより回避できます。
	- ほとんどの場合、デフォルトのポート番号を変更する必要はありません。ただし、 SMTP SSL プロトコルの有効化 オプションを使用する場合は、ポート 587 を使用す る必要があります。
	- 電子メール サービスに Google™ Gmail を使用している場合は、[SMTP SSL プロトコ ルの有効化] チェック ボックスをオンにします。通常、Gmail の場合、SMTP アド レスは smtp.gmail.com、ポート番号は 465 で SSL は有効にする必要があります。オ ンライン ソースを参照してこれらのサーバ設定が最新であり、設定の時点で有効 である必要があります。
- 3. [サーバ認証要件]ダイアログで、サーバの認証要件を選択します。
	- [サーバによる認証が不要]を選択し、[次へ]をクリックします。
	- [サーバによる認証が必要]
		- ドロップダウン ボックスから、[コントロール パネルでのサインイン後に、 ユーザー認証情報を使用して接続する] を選択し、[次へ] をクリックします。
		- ドロップダウン ボックスから、[常にこれらの認証情報を使用する] を選択 し、[ユーザー名] と [パスワード] を入力し、[次へ] をクリックします。
- $\overline{\mathbb{B}}$  注記 : サインインしたユーザーの認証情報を使用する場合、プリンタのコントロール パネルで、ユーザーによるサインインが必要になるように電子メールを設定します。 [セキュリティ] タブの [アクセス制御] ダイアログにある [サイン インおよび権限ポリ シー] 領域の [デバイスゲスト] 列で電子メールのチェック ボックスをオフにして、電 子メールへのデバイス ゲスト アクセスを拒否します。チェック ボックスのアイコン がチェック マークからロックに変更されます。
- 4. [サーバ使用状況] ダイアログで、この SMTP サーバ経由で電子メールを送信するプリン タ機能を選択し、[次へ] ボタンをクリックします。

サーバが認証を要求する場合は、プリンタから自動警告とレポートを送信するための ユーザー名とパスワードが必要になります。

- 5. [概要およびテスト] ダイアログで、[テスト電子メールの宛先] フィールドに有効な電子 メール アドレスを入力し、[テスト] をクリックします。
- 6. すべての設定が正しいことを確認し、[終了]をクリックして、送信電子メールサーバ のセットアップを完了します。
- 4. [アドレス/メッセージ フィールド制御] 領域で、[差出人:] 設定およびその他のオプションの設定 を入力します。

#### 表 6-3 アドレス/メッセージ フィールド制御 (基本設定)

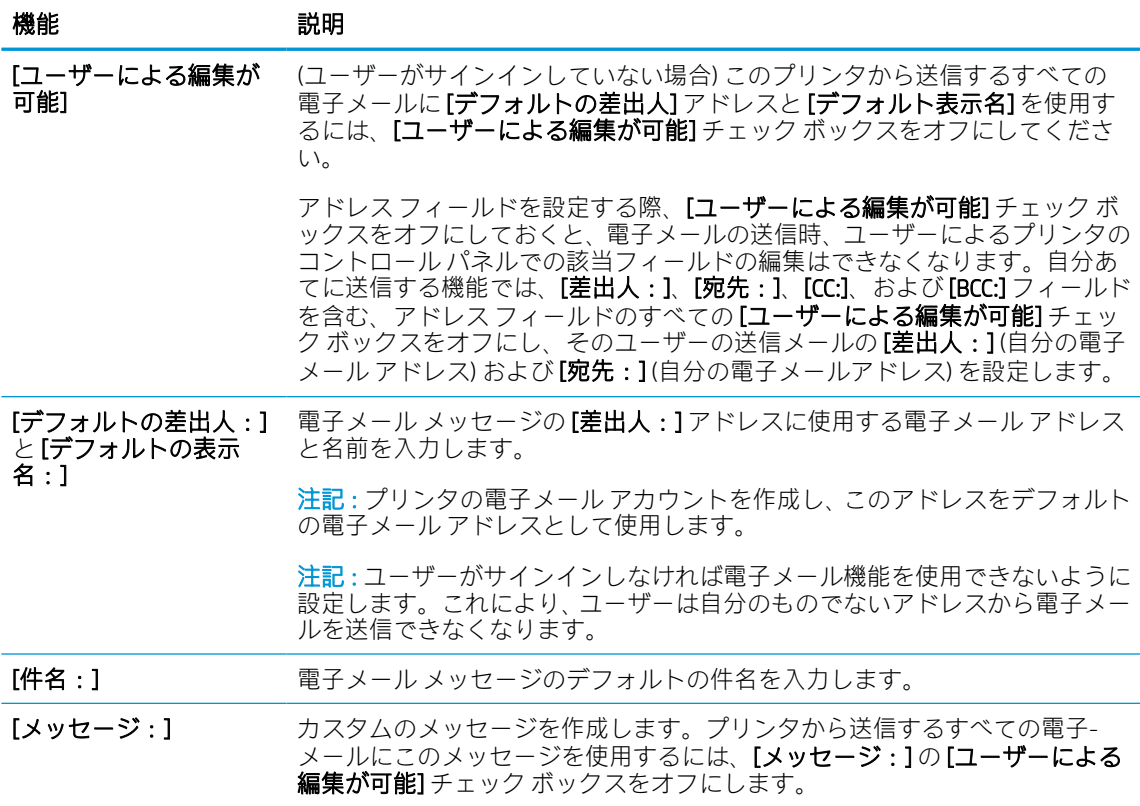

#### 表 6-4 アドレス/メッセージ フィールド制御 (詳細設定 - オプション)

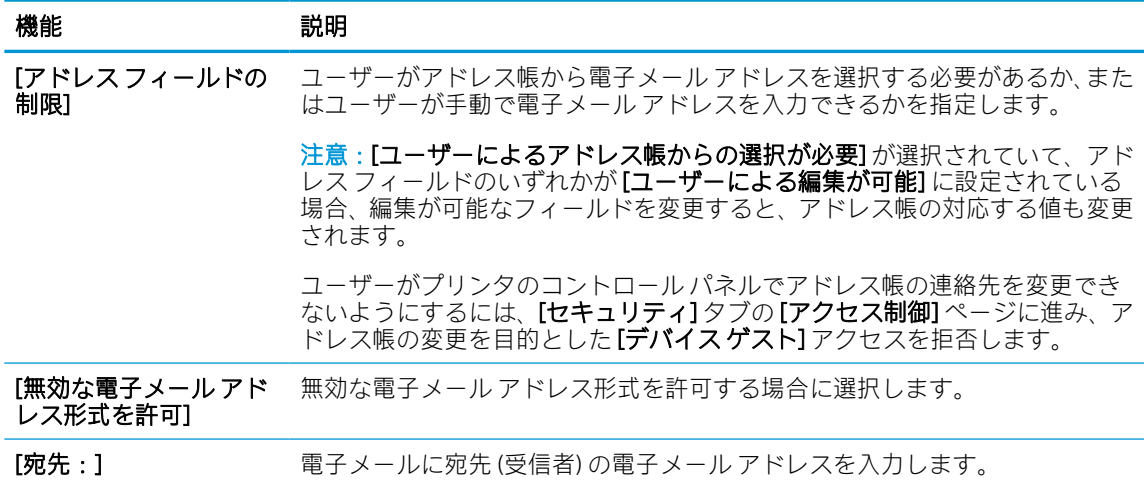

表 6-4 アドレス/メッセージ フィールド制御 (詳細設定 - オプション) (続き)

| 機能     | 説明                             |
|--------|--------------------------------|
| [CC:]  | 電子メールにCCする電子メールアドレスを入力します。     |
| [BCC:] | 電子メールに BCC する電子メール アドレスを入力します。 |

5. [ファイル設定] 領域で、デフォルトのファイル設定を設定します。

#### 表 6-5 ファイル設定 (基本設定)

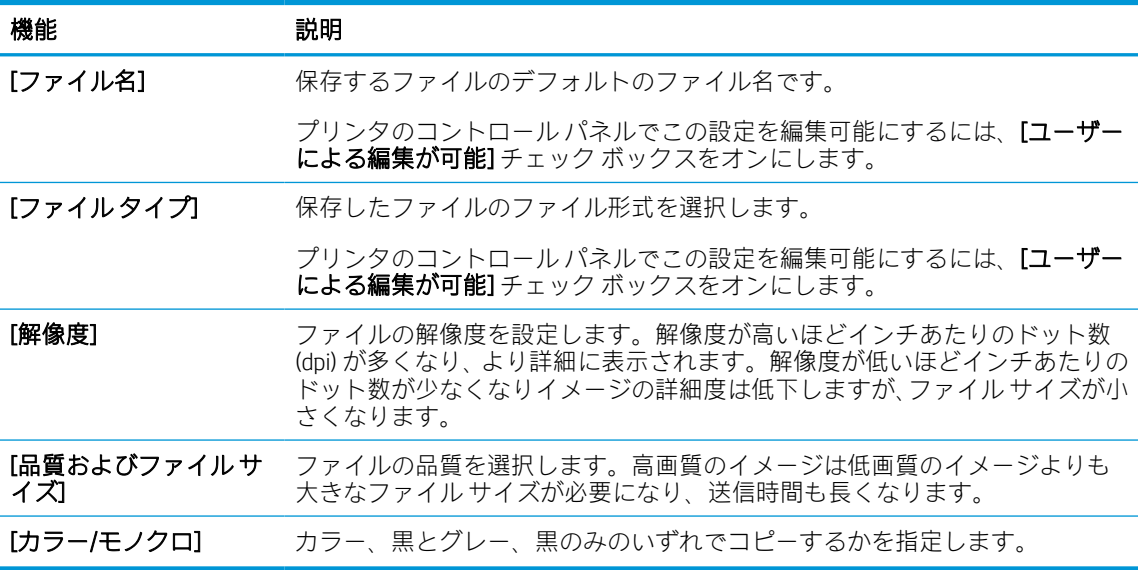

#### 表 6-6 ファイル設定 (詳細設定 - オプション)

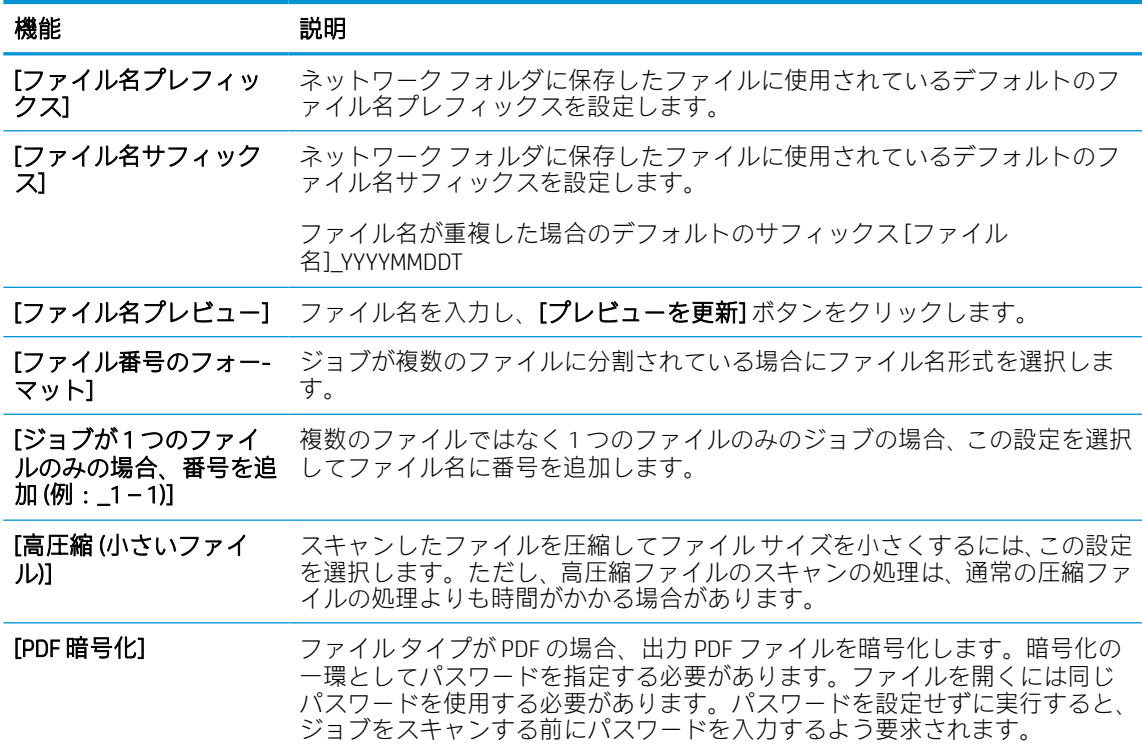

#### 表 6-6 ファイル設定 (詳細設定 - オプション) (続き)

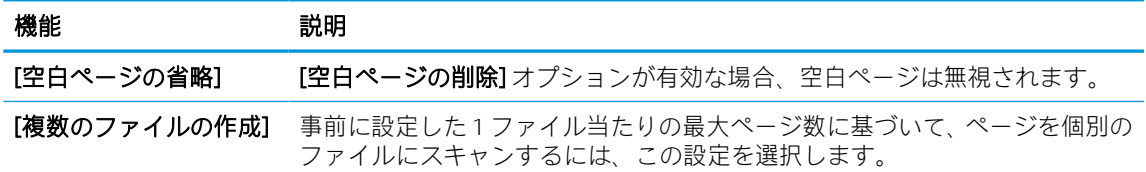

- 6. [詳細設定] ボタンをクリックすると、次の設定が表示されます。
	- [署名と暗号化]
	- [通知] (ジョブ通知)
	- [スキャン設定]
- 7. [署名と暗号化] 領域で、署名と暗号化設定を設定します。

#### 表 6-7 署名と暗号化設定

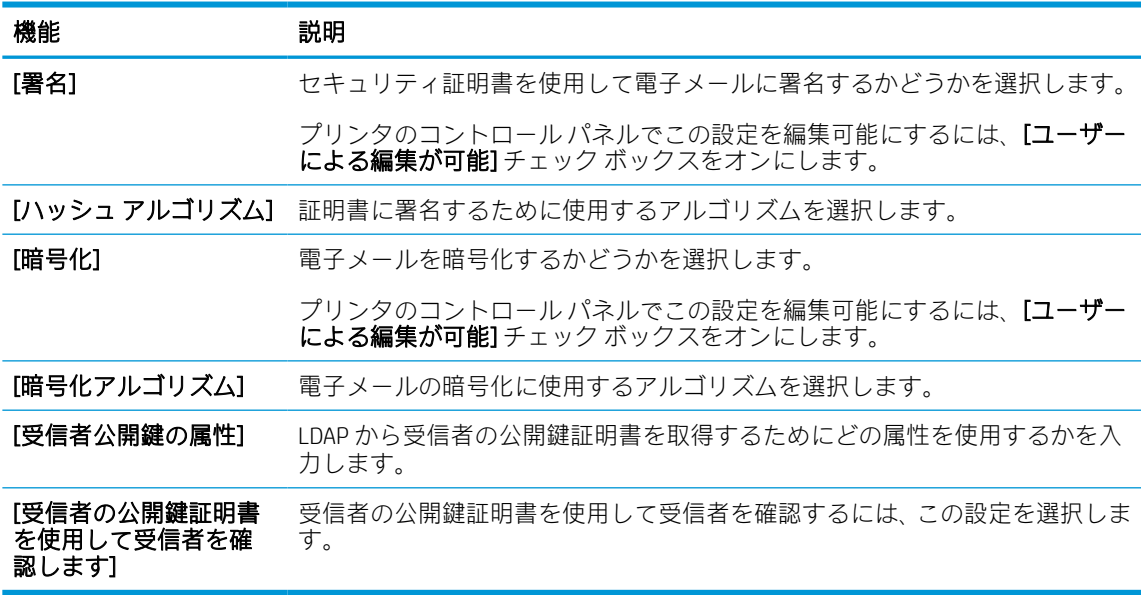

- 8. [通知] 領域で、送信された電子メールに関する通知をユーザーがいつ受信するかを選択します。 デフォルト設定では、サインインしたユーザーの電子メール アドレスが使用されます。受信者の 電子メールが空白の場合、通知は送信されません。
- 9. [スキャン設定]領域で、デフォルトのスキャン設定を設定します。

#### 表 6-8 スキャン設定

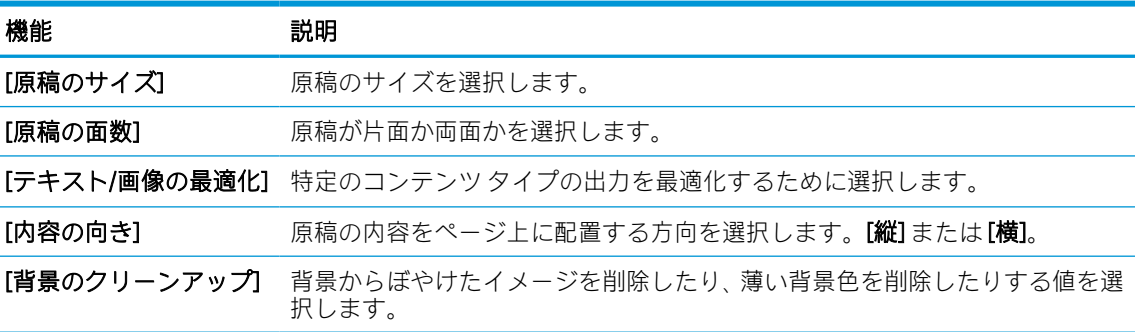

表 6-8 スキャン設定 (続き)

| 機能        | 説明                                                             |
|-----------|----------------------------------------------------------------|
| [濃さ]      | ファイルの濃さを調整する値を選択します。                                           |
| [コントラスト]  | ファイルのコントラストを調整する値を選択します。                                       |
| [鮮明度]     | ファイルの鮮明度を調整する値を選択します。                                          |
| [画像プレビュー] | ジョブの表示されたプレビューを必須またはオプションにするかまたはプレ-<br>ビューを無効にする場合に選択します。      |
|           | [トリミングオプション] ジョブのトリミングを許可するかどうか、およびトリミング オプションのタイ<br>プを選択します。  |
| [エッジの消去]  | ジョブの表側および裏側で消去するエッジ マージンをインチまたはミリメー<br>トル単位で指定するためにこの設定を選択します。 |

10. 選択したオプションを確認して正確であることを確認し、[適用] をクリックしてセットアップを 完了します。

## 手順 4:クイック セットの設定 (オプション)

クイック セットは、メインのホーム画面またはプリンタのクイック セット アプリケーション内でア クセスできるオプションのショートカット ジョブです。次の手順に従って、クイック セットを設定し ます。

- 1. 左側のナビゲーション ウィンドウの [電子メール セットアップ] 領域で、[クイック セット] をク リックします。
- 2. 以下のオプションから1つ選択してください。
	- 表のクイック セット アプリケーションで既存のクイック セットを選択します。

-または-

- **[追加]** をクリックし、[クイック セット] ウィザードを開始します。
- 3. [追加]を選択すると、[クイックセット設定]ページが開きます。次の情報を入力します。
	- [クイックセット名]: 新しいクイックセットのタイトルを入力します。
	- [クイック セットの説明]: クイック セットの説明を入力します。
	- [クイックセット開始オプション]: クイックセットの開始方法を設定するには、[ユーザー は、アプリケーションに入って [スタート] を押します] または [ホーム画面での選択後、直 ちに開始します] のいずれかをクリックします。
- 4. クイック セットに[アドレス/メッセージ フィールド制御]、[署名と暗号化]、[通知]、[スキャン設 定]、[ファイル設定] の各設定を定義します。
- 5. [終了] をクリックして、クイック セットを保存します。

## <span id="page-127-0"></span>手順 5:Office 365 Outlook を使用するための [電子メールへの送信] のセットアッ プ (オプション)

プリンタで、コントロール パネルから Office 365 Outlook アカウントを使用して電子メールを送信でき るようにします。

#### はじめに

Microsoft Office 365 Outlook は、Microsoft が提供するクラウド ベースの電子メール システムで、Microsoft の SMTP (Simple mail transfer protocol) サーバを使用して電子メールの送受信を実行します。プリンタ で、コントロール パネルから Office 365 Outlook アカウントを使用して電子メールを送信できるように するには、次を実行します。

 $\stackrel{\mathbb{R}}{=}$  注記:EWS で設定を構成するには、Office 365 Outlook の電子メール アドレス アカウントを持っている 必要があります。

#### Office 365 Outlook アカウントから電子メールを送信するための送信電子メール サーバ (SMTP) の設定

次の手順に従って、送信電子メール サーバを設定します。

- 1. EWS の最上部のナビゲーション タブを使用して、[ネットワーク] をクリックします。
- 2. 左側のナビゲーション ウィンドウで [TCP/IP 設定] をクリックします。
- **3. [TCP/IP 設定]** 領域で、[ネットワーク ID] タブをクリックします。
- 4. ネットワークで DNS が必要な場合は、[TCP/IP ドメイン サフィックス] 領域で、使用する電子メー ル クライアントの DNS サフィックスが表示されていることを確認します。DNS サフィックスの 形式は、*companyname.com*、*Gmail.com* などの形式になります。

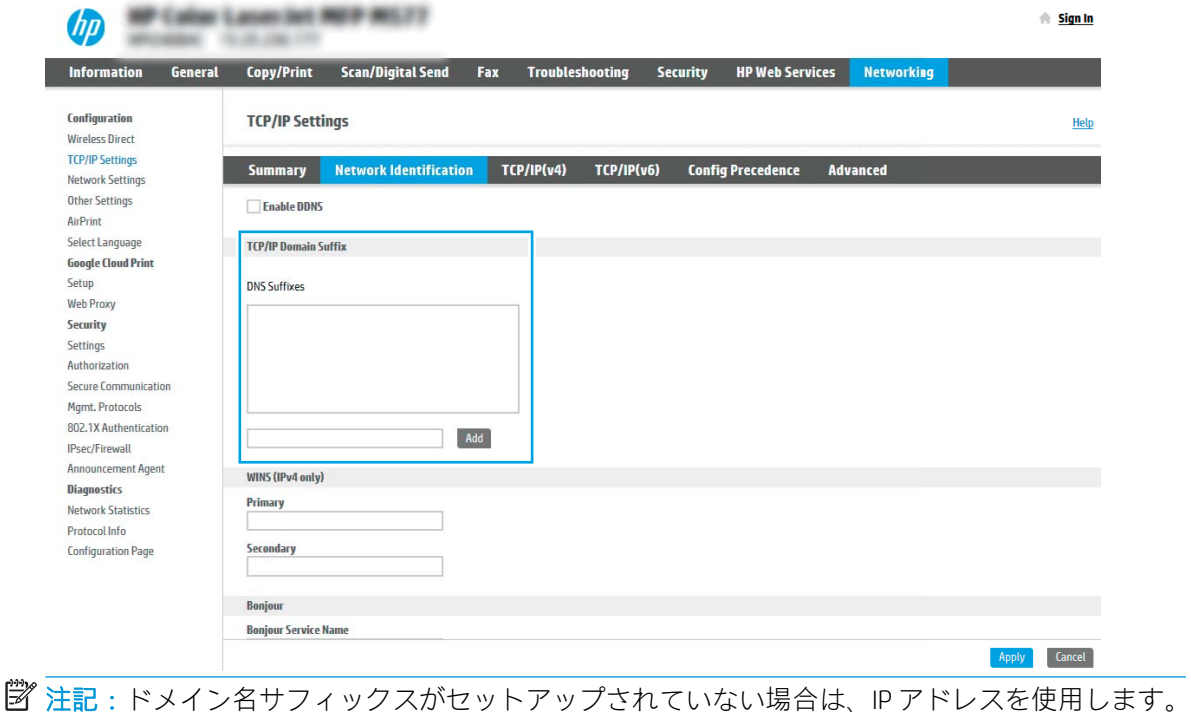

- 5. [適用] をクリックします。
- 6. [スキャン/デジタル送信] タブをクリックします。
- 7. 左側のナビゲーション ウィンドウで、[電子メール セットアップ] をクリックします。
- 8. [電子メール セットアップ] ページで、スキャンして電子メールで送信を有効化 チェック ボック スをオンにします。このチェック ボックスが使用できない場合、プリンタのコントロール パネ ルでこの機能を使用できません。

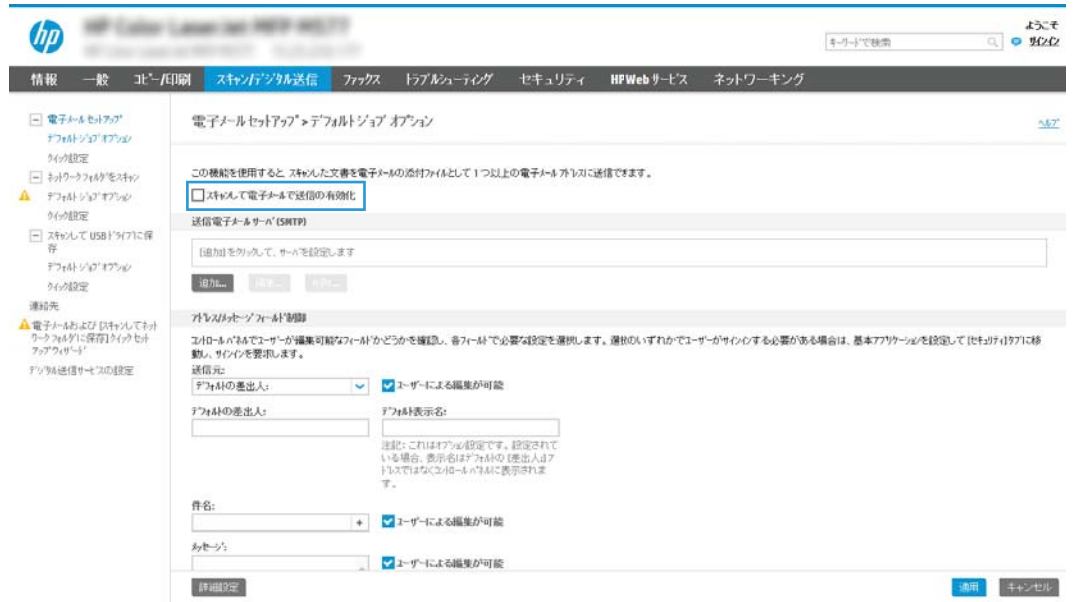

- 9. [送信電子メール サーバ (SMTP)] 領域で [追加] をクリックして、SMTP ウィザードを起動します。
- 10. [SMTP サーバアドレスまたはホスト名(わかっている場合)] フィールドで、 「smtp.onoffice.com」と入力し、[次へ]をクリックします。
- 11. [サーバに接続するために必要な基本情報を設定します] ダイアログの、[ポート番号] フィールド に「587」と入力します。
- 注記:一部のサーバでは、5MB より大きい電子メールの送受信で問題が発生します。このような 問題は、[このサイズより大きい場合電子メールを分割 (MB 単位)] に数字を入力することにより回 避できます。
- 12. [SMTP SSL プロトコルの有効化] チェック ボックスをオンにして、[次へ] をクリックします。
- 13. [サーバ認証要件] ダイアログで、次の情報を入力します。
	- a. [サーバに認証が必要です] を選択します。
	- b. ドロップダウン リストで、[常にこれらの認証情報を使用する] を選択します。
	- c. [ユーザー名] フィールドに Office 365 Outlook の電子メール アドレスを入力します。
	- d. [パスワード] フィールドに Office 365 Outlook のアカウント パスワードを入力し、[次へ] をク リックします。
- 14. [サーバ使用状況] ダイアログで、この SMTP サーバ経由で電子メールを送信するプリンタ機能を 選択し、[次へ] ボタンをクリックします。
- 15. [概要およびテスト] ダイアログで、[テスト電子メールの宛先] フィールドに有効な電子メールア ドレスを入力し、[テスト] をクリックします。
- 16. すべての設定が正しいことを確認し、終了 をクリックして、送信電子メール サーバのセットア ップを完了します。

詳細については、 [Microsoft のサポート](https://support.office.com/en-us/article/how-to-set-up-a-multifunction-device-or-application-to-send-email-using-office-365-69f58e99-c550-4274-ad18-c805d654b4c4) ページを参照してください。

## [スキャン データをネットワーク フォルダに送信] のセットア ップ

[スキャン データをネットワーク フォルダに送信] をセットアップし、文書をスキャンしてネットワー ク フォルダに直接保存します。

### はじめに

このセクションは、スキャン データをネットワーク フォルダに送信機能を有効にして設定する方法に ついて説明しています。このプリンタは、文書をスキャンして、そのデータをネットワーク フォルダ に保存する機能を備えています。このスキャン機能を使用するには、プリンタをネットワークに接続 する必要があります。この機能は設定されるまで利用できません。[スキャン データをネットワーク フォルダに送信] を設定するには、基本的なセットアップの [[ネットワーク フォルダに保存] セットア ップ ウィザード] と高度なセットアップの [[ネットワーク フォルダに保存] のセットアップ] の 2 つの 方法があります。

## 作業を開始する前に

スキャン データをネットワーク フォルダに送信する機能をセットアップする前に、次の項目が必要で す。

注記:スキャン データをネットワーク フォルダに送信する機能をセットアップするには、プリンタに アクティブなネットワーク接続が存在している必要があります。

管理者は、設定プロセスを開始する前に以下の項目が必要です。

- プリンタへの管理者アクセス権。
- 宛先フォルダの完全修飾ドメイン名 (FQDN) (例:\\servername.us.companyname.net\scans) またはサ ーバの IP アドレス (例:\\16.88.20.20\scans)
- 注記: このコンテキストで使用する「サーバ」という用語は共有フォルダが存在するコンピュー タを指します。

## 手順 1: HP 内蔵 Web サーバ (EWS) にアクセス

EWS を開き、セットアップ プロセスを開始します。

- 1. プリンタのコントロール パネルの [ホーム] 画面で、情報アイコンをタッチし 、Ethernet アイ コンをタッチして、品IPアドレスまたはホスト名を表示させます。
- 2. Web ブラウザを開き、 プリンタのコントロール パネルに表示されているのと同じ IP アドレスま たはホスト名をアドレス バーに正確に入力します。コンピュータのキーボードの Enter キーを 押します。EWS が開きます。

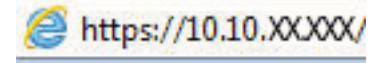

注記:Web サイトへのアクセスが安全でない可能性があることを示すメッセージが Web ブラウザ に表示された場合は、Web サイトへのアクセスを続行するオプションを選択してください。この Web サイトへのアクセスによってコンピュータが損害を受けることはありません。

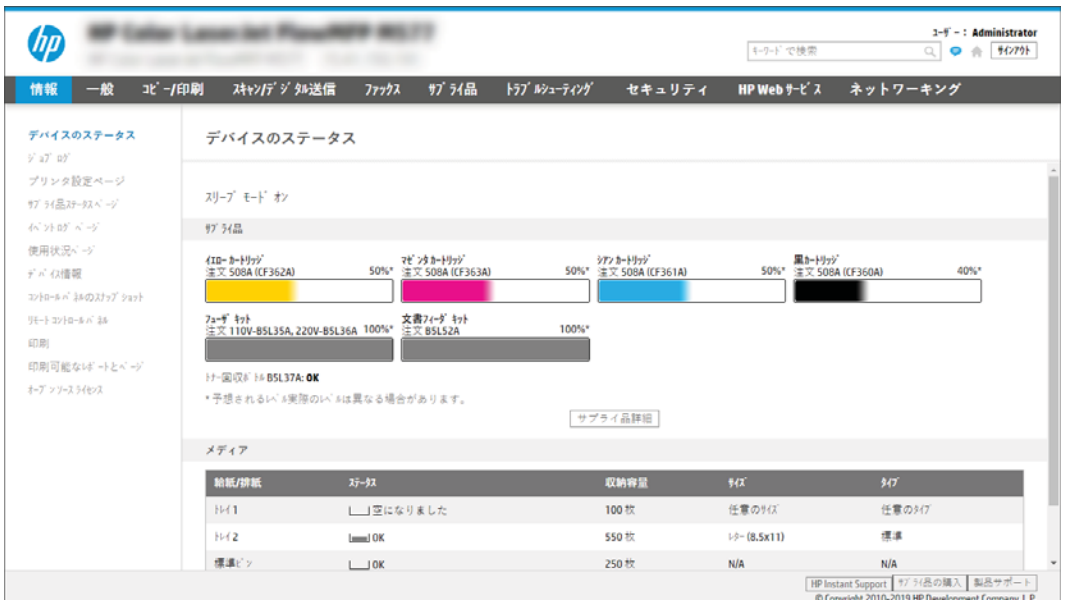

## 手順 2: [スキャン データをネットワーク フォルダに送信] のセットアップ

次のいずれかの方法を使用して、[スキャン データをネットワーク フォルダに送信] をセットアップし ます。

#### 方法 1: [スキャン データをネットワーク フォルダに送信ウィザード] の使用

[スキャン データをネットワーク フォルダに送信ウィザード] を使用して、[ネットワーク フォルダに 保存] の基本的な設定を行います。

- $\overline{\mathbb{B}}$  注記 : 作業を開始する前にプリンタの IP アドレスまたはホスト名を表示するには、プリンタのコント ロール パネルで [情報] アイコン ● をタッチしてから、[ネットワーク] アイコン 品にタッチします。
	- 1. EWS 上部のナビゲーション タブを使用して、[スキャン/デジタル送信] タブをクリックします。 [ネットワーク フォルダへのメール送信とスキャンのクイック設定ウィザード] ダイアログが開 きます。
	- 2. 左側のナビゲーション ウィンドウで、[ネットワーク フォルダへのメール送信とスキャンのクイ ック設定ウィザード]をクリックします。
	- 3. [ネットワーク フォルダに保存クイックセットウィザード] をクリックします。
	- 4. [ネットワーク フォルダに保存の追加または削除クイック セット] ダイアログで、[追加] をクリッ クします。
	- $\overline{\mathbb{B}}$  注記:クイック セットは、プリンタのホーム画面またはクイック セット アプリケーション内で アクセスできるショートカット ジョブです。
	- 注記:[ネットワーク フォルダに保存] 機能は、クイック セットを作成しなくても、最小限の設定 が可能です。ただし、クイック セットを使用しない場合、ユーザーはコントロール パネルで各 スキャン ジョブの宛先フォルダの情報を入力する必要があります。クイック セットには、[ネッ トワーク フォルダに保存] のメタデータを含める必要があります。
	- 5. [フォルダ クイック セットの追加] ダイアログで、次の情報を入力します。
		- a. [クイック セット タイトル] フィールドにタイトルを入力します。
		- 注記:クイック セットにユーザーがすぐに理解できるような名前を付けます (例:「スキャ ンしてフォルダに保存」)。
		- b. [クイック セットの説明] フィールドに、クイック セットが保存する内容の説明を追加しま す。
		- c. [次へ] をクリックします。
	- 6. [宛先フォルダの設定] ダイアログで、次の情報を入力します。
		- a. [UNC フォルダ パス] フィールドに、スキャンが移動するフォルダ パスを入力します。

フォルダ パスは、完全修飾ドメイン名 (FQDN) またはサーバの IP アドレスのどちらにもでき ます。FQDN または IP アドレスの後にフォルダ パス (例:\scans) を続けます。

FQDN の例:\\servername.us.companyname.net\scans

IP アドレスの例:\\16.88.20.20\scans

- $\widetilde{\mathbb{E}}$  注記:FQDN は IP アドレスより信頼性が高いです。サーバが DHCP を通じて IP アドレスを取 得する場合、IP アドレスは変更可能です。ただし、プリンタで宛先サーバを見つけるために DNS を使用する必要がないため、IP アドレスでの接続のほうが高速である可能性がありま す。
- b. [認証設定] ドロップダウンから、次のいずれかのオプションを選択します。
	- [コントロール パネルでサインイン後、ユーザー認証情報を使用して接続する]
	- [常にこれらの認証情報を使用する]

- c. [Windows ドメイン] フィールドに Windows ドメインを入力します。
- ヒント:Windows 7 で Windows ドメインを見つけるには、[スタート]、[コントロール パネ ル]、[システム] の順にクリックします。

Windows 8 で Windows ドメインを見つけるには、[検索] をクリックし、検索ボックスに「シ ステム」と入力し、[システム]をクリックします。

ドメインが [コンピュータ名、ドメインおよびワークグループの設定] の下に一覧表示されま す。

- d. [次へ] をクリックします。
- 7. [ファイル スキャン設定を設定] ダイアログで、クイック セットのデフォルトのスキャン設定を設 定し、[次へ] をクリックします。
- 8. [サマリ] ダイアログを確認し、[終了] をクリックします。

注記:[常にこれらの認証情報を使用する] が選択されている場合、対応するフィールド にユーザー名とパスワードを入力し、[アクセスの確認] をクリックして、フォルダへの プリンタのアイコンを確認する必要があります。

### 方法 2: [スキャン データをネットワーク フォルダに送信セットアップ] の使用

このオプションでは、プリンタ用の HP 内蔵 Web サーバ (EWS) を使用することにより、[ネットワーク フォルダに保存] 機能の高度な設定が可能です。

■ 注記:作業を開始する前に: プリンタの IP アドレスまたはホスト名を表示するには、情報アイコン ← をタッチし、次にプリンタのコントロール パネルのネットワーク アイコン 品をタッチします。

#### 手順 1: 設定の開始

[スキャン データをネットワーク フォルダに送信] のセットアップを開始するには、次の手順を実行し ます。

- 1. [スキャン/デジタル送信] タブをクリックします。
- 2. 左側のナビゲーション ウィンドウで、[スキャン データをネットワーク フォルダに送信セットア ップ] をクリックします。

#### 手順 2: スキャン データをネットワーク フォルダに送信する設定の構成

次の手順に従って、[スキャン データをネットワーク フォルダに送信] の設定を完了します。

#### 手順 1: 設定の開始

設定を開始するには、次の手順を実行します。

- 1. [[スキャン データをネットワーク フォルダに送信] のセットアップ] ページで、スキャンデータを ネットワーク フォルダに送信を有効化 チェック ボックスを選択します。このボックスがオフ になっていると、プリンタのコントロール パネルでこの機能を使用できません。
- 2. 左側のナビゲーション ウィンドウの [スキャン データをネットワーク フォルダに送信] 領域で、 [クイック セット] をクリックします。[クイック セット設定] ダイアログを開くには、[追加] をク リックします。
- 注記:クイック セットは、プリンタのホーム画面またはクイック セット アプリケーション内で アクセスできるショートカット ジョブです。
- 学注記:スキャンデータをネットワークフォルダに送信する機能は、クイックセットを作成しな くても、最小限の設定を行うことができます。ただし、クイック セットを使用しない場合、ユー ザーはコントロール パネルで各スキャン ジョブの宛先フォルダの情報を入力する必要がありま す。クイック セットには、[スキャン データをネットワーク フォルダに送信] のメタデータを含 める必要があります。

[クイック セット設定] ですべての設定を指定し、[スキャン データをネットワーク フォルダに送信] 機 能を完全に設定します。

#### ダイアログ 1: コントロール パネルでクイック セット名、説明、およびとユーザー操作のためのオプションを設 定します。

プリンタのコントロール パネルを使用して、ユーザー操作のためのクイック セットの詳細を設定しま す。

[コントロール パネルでクイック セットとユーザー操作のためのオプションのボタンの場所を設定し ます] ダイアログを使用して、[クイック セット] ボタンがプリンタのコントロール パネルのどこに表 示されるかを設定し、プリンタのコントロール パネルでのユーザー操作のレベルを設定します。

1. [クイック セット名] フィールドにタイトルを入力します。

 $\overline{\mathbb{B}}$  注記 : クイック セットにユーザーがすぐに理解できるような名前を付けます (例 : 「スキャンして フォルダに保存」)。

- 2. [クイック セットの説明] フィールドに、クイック セットが保存する内容の説明を追加します。
- 3. [クイック セット開始オプション] リストから、次のいずれかのオプションを選択します。
	- オプション 1:[ユーザーは、アプリケーションに入って [スタート] を押します]。
	- オプション 2: [選択後、直ちに開始します]。

以下のプロンプトから1つ選択してください。

- [原稿側のプロンプト]
- [追加ページのプロンプト]
- [プレビューが必要]

 $\overleftrightarrow{\mathbf{B}}$ : [選択後、直ちに開始します] が選択されている場合は、次の手順で宛先フォルダを入 力する必要があります。

4. [次へ] をクリックします。

#### ダイアログ 2: フォルダ設定

[ファイル設定] ダイアログを使用して、スキャンした文書を送信するフォルダのタイプおよびフォル ダのアクセス権を設定します。

宛先フォルダは次の 2 つのタイプから選択できます。

- 共有フォルダまたは FTP フォルダ
- 個人用共有フォルダ

フォルダのアクセス権は次の 2 つのタイプから選択できます。

- 読み取り/書き込みアクセス権
- 書き込みアクセス権のみ

#### スキャンした文書の宛先フォルダの設定

宛先フォルダを設定するには、次のオプションのいずれかを選択します。

#### オプション 1: プリンタを設定して共有フォルダまたは FTP フォルダに保存

スキャンした文書を標準共有フォルダまたは FTP フォルダに保存するには、以下の手順を実行します。

- 1. まだ選択されていない場合は、[共有フォルダまたは FTP フォルダに保存] を選択します。
- 2. [追加...] をクリックします。[ネットワーク フォルダ パスの追加] ダイアログが開きます。
- 3. [ネットワーク フォルダ パスの追加] ダイアログで、次のいずれかのオプションを選択します。
	- オプション 1 : [標準共有ネットワーク フォルダに保存]。

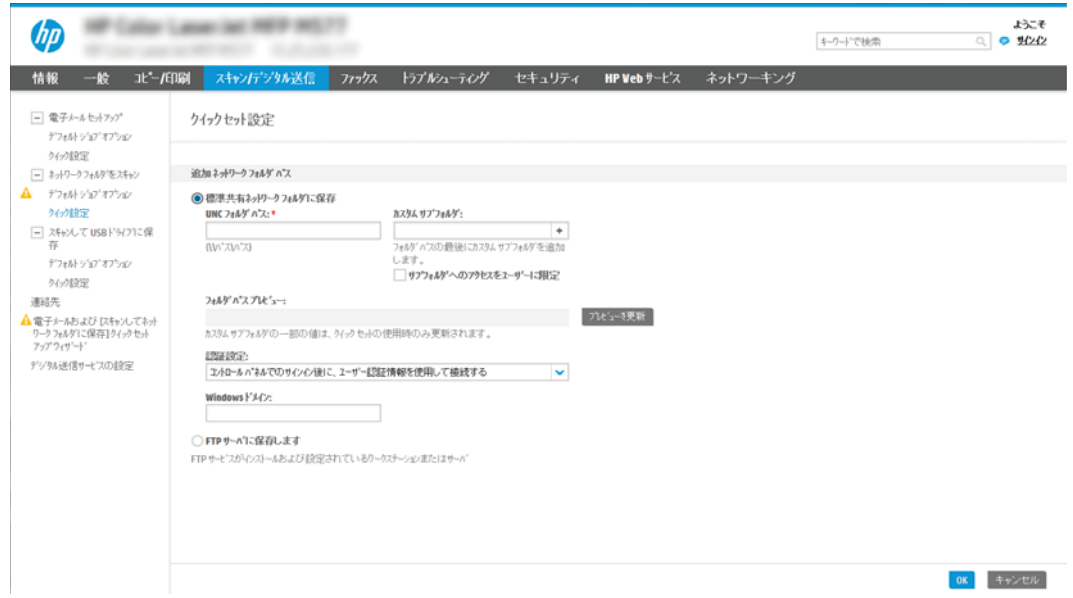

- 1. まだ選択されていない場合は、[標準共有ネットワークフォルダに保存]を選択します。
- 2. [UNC フォルダ パス] フィールドにフォルダ パスを入力します。

フォルダ パスは、完全修飾ドメイン名 (FQDN) またはサーバの IP アドレスのどちらにも できます。FQDN または IP アドレスの後にフォルダ パス (例:\scans) を続けます。

FQDN の例:\\servername.us.companyname.net\scans

IP アドレスの例:\\16.88.20.20\scans

- 注記:FQDN は IP アドレスより信頼性が高いです。サーバが DHCP を通じて IP アドレス を取得する場合、IP アドレスは変更可能です。ただし、プリンタで宛先サーバを見つ けるために DNS を使用する必要がないため、IP アドレスでの接続のほうが高速である 可能性があります。
- 3. 宛先フォルダにスキャンした文書のサブフォルダを自動的に作成するには、[カスタム サブフォルダ] リストからサブフォルダ名の形式を選択します。

サブフォルダへのアクセスをスキャン ジョブを作成したユーザーに限定するには、[サ ブフォルダへのアクセスをユーザーに限定] を選択します。

- 4. スキャンした文書の完全なフォルダ パスを表示するには、[プレビューを更新] をクリ ックします。
- 5. [認証設定]リストから、次のいずれかのオプションを選択します。
	- [コントロールパネルでサインイン後、ユーザー認証情報を使用して接続する]
	- [常にこれらの認証情報を使用する]
- 注記:[常にこれらの認証情報を使用する] が選択されている場合、対応するフィールド にユーザー名とパスワードを入力する必要があります。
- 6. [Windows ドメイン] フィールドに Windows ドメインを入力します。
	- $\overline{\mathbb{B}}$  注記: Windows 7 で Windows ドメインを見つけるには、[スタート]、[コントロール パネ ル]、[システム] の順にクリックします。

Windows 8 で Windows ドメインを見つけるには、[検索] をクリックし、検索ボックスに 「システム」と入力し、[システム]をクリックします。

ドメインが [コンピュータ名、ドメインおよびワークグループの設定] の下に一覧表示 されます。

- 学 注記:すべてのユーザーがアクセスできるように共有フォルダが設定されている場合、 ワークグループ名 (デフォルトは「Workgroup」です)、ユーザー名、およびパスワード の値を対応するフィールドに入力する必要があります。ただし、フォルダが公開フォ ルダでなく特定のユーザーのフォルダ内に存在する場合、そのユーザーのユーザー名 とパスワードを使用する必要があります。
- $\mathbb{R}^n$ 注記:コンピュータ名の代わりに、IP アドレスが必要になる場合があります。多くの ホーム ルーターではコンピュータ名を処理できることが少なく、ドメイン ネーム サー バー (DNS) もありません。この場合、新しい IP アドレスを割り当てる DHCP の問題を軽 減するため、共有 PC に静的 IP アドレスを設定することをお勧めします。通常のホーム ルーターでこの設定を行うには、同じサブネット上にあるが DHCP アドレス範囲内にな い静的 IP アドレスを設定します。
- 7. [OK] をクリックします。
- オプション 2: FTP サーバに保存。

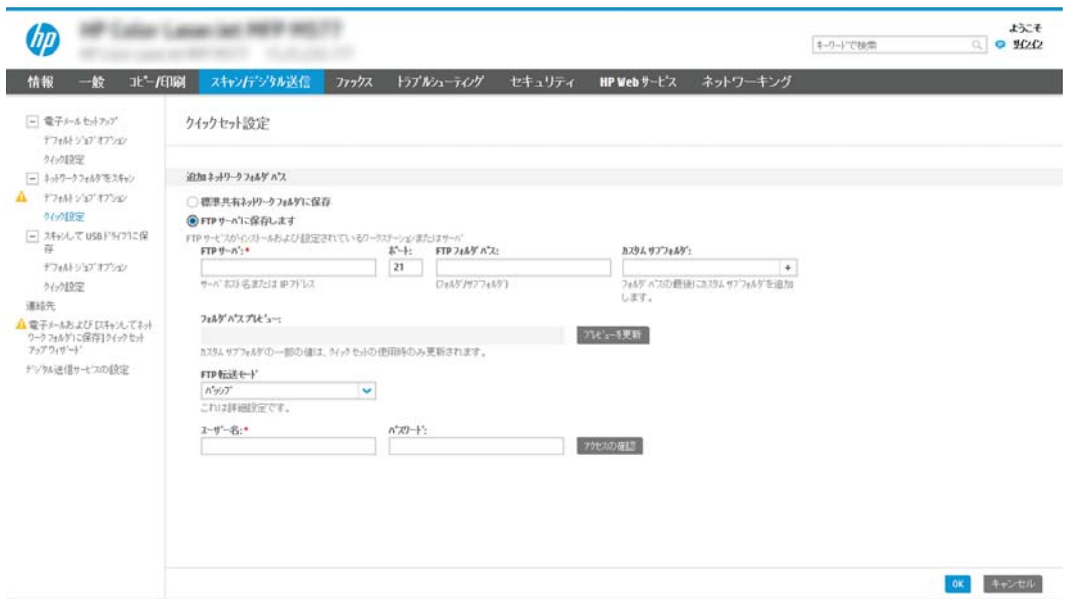

- 注記:FTP サイトがファイアウォールの外にある場合は、必ずネットワーク設定でプロキシ サーバを指定してください。これらの設定は、[内蔵 Web サーバの [ネットワーキング]] タブ の [詳細設定] オプションにあります。
	- 1. [FTP サーバに保存] を選択します。
	- 2. [FTP サーバ] フィールドに FTP サーバ名またはIP アドレスを入力します。
	- 3. [ポート] フィールドにポート番号を入力します。

注記:ほとんどの場合、デフォルトのポート番号を変更する必要はありません。

- 4. 宛先フォルダにスキャンした文書のサブフォルダを自動的に作成するには、[カスタム サブフォルダ] リストからサブフォルダ名の形式を選択します。
- 5. スキャンした文書の完全なフォルダパスを表示するには、[プレビューを更新]をクリ ックします。
- 6. [FTP 転送モード] リストから、次のいずれかのオプションを選択します。
	- [パッシブ]
	- [アクティブ]
- 7. [ユーザー名] フィールドに、ユーザー名を入力します。
- 8. [パスワード] フィールドに、パスワードを入力します。
- 9. [アクセスの確認]をクリックして、宛先にアクセスできることを確認します。
- 10. [OK] をクリックします。

#### オプション 2: プリンタを設定して個人用共有フォルダに保存

スキャンした文書を個人用共有フォルダに保存するには、以下の手順を実行します。

注記:このオプションは、管理者が各ユーザーの共有フォルダを設定するドメイン環境で使用しま す。個人用共有フォルダに保存する機能が設定されている場合、ユーザーは Windows 認証情報 または LDAP 認証を使用して、プリンタのコントロール パネルでサインインするように要求されます。

- 1. [個人用共有フォルダに保存] を選択します。
- 2. [この属性を使用してデバイス ユーザーの名前を取得] フィールドに、Microsoft Active Directory で のユーザーのホーム フォルダを入力します。

注記:ユーザーがこのホーム フォルダのネットワーク上の場所を把握していることを確認しま す。

3. フォルダ パスの末尾にユーザー名サブフォルダを追加するには、[ユーザー名に基づいてサブフ ォルダを作成] を選択します。

サブフォルダへのアクセスをスキャン ジョブを作成したユーザーに限定するには、[サブフォル ダへのアクセスをユーザーに限定] を選択します。

#### 宛先フォルダのアクセス権の選択

宛先フォルダのアクセス権を設定するには、次のオプションのいずれかを選択します。

#### オプション 1: 読み取り/書き込みアクセス権の設定

スキャンした文書を読み取り/書き込みアクセス権が設定されたフォルダに送信するには、次の手順を 実行します。

- 注記:[読み取り/書き込みアクセス権を持つフォルダにのみ送信] は、フォルダの検証とジョブ通知を サポートします。
	- 1. まだ選択されていない場合は、[読み取り/書き込みアクセス権を持つフォルダにのみ送信] を選択 します。
	- 2. スキャン ジョブを開始する前に、プリンタでフォルダ アクセスの確認を行う必要がある場合は、 [ジョブ開始前のフォルダ アクセスの確認] を選択します。
		- 注記:[ジョブ開始前のフォルダ アクセスの確認] が選択されていないほうが、スキャン ジョブは 迅速に完了できます。ただし、フォルダが利用できない場合は、スキャン ジョブが失敗します。
	- 3. [次へ]をクリックします。

#### オプション 2: 書き込みアクセス権のみを設定する

スキャンした文書を書き込みのアクセス許可のみがあるフォルダに送信するには、以下の手順を実行 します。

- 注記:[書き込みアクセス権のみを持つフォルダへの送信を許可] は、フォルダの検証とジョブ通知を サポートしません。
- 注記:このオプションがオンになっていると、プリンタでスキャン ファイル名のインクリメントは実 行されません。すべてのスキャンに同じファイル名を送信します。

スキャン ファイル名の時刻関連のファイル名プレフィックスまたはサフィックスを選択し、各スキャ ンが一意のファイルとして保存され、前のファイルを上書きしないようにします。このファイル名 は、クイック セット ウィザードの [ファイル設定] ダイアログの情報によって指定されます。

- 1. [書き込みのアクセス許可のみがあるフォルダへの送信を許可する] を選択します。
- 2. [次へ] をクリックします。

#### ダイアログ 3: 通知設定

[通知設定] ダイアログを使用して、通知を送信するときの設定を行います。

- [通知設定] ダイアログで、次のいずれかのタスクを完了します。
	- オプション 1 : [通知しない]。
		- 1. [通知しない] を選択します。
		- 2. ユーザーが通知設定を確認するように求めるには、[ジョブを開始する前にユーザーに 通知]を選択し、[次へ]をクリックします。
	- オプション 2:[ジョブの完了時に通知する]。
- 1. [ジョブの完了時に通知する] を選択します。
- 2. [通知の送信に使用する方法] リストから通知を送信する方法を選択します。

選択されている通知方法が [電子メール] である場合、[通知電子メール アドレス] フィ ールドに電子メール アドレスを入力します。

- 3. 通知に最初にスキャンしたページのサムネイル画像を含めるには、[サムネイルを含め る] を選択します。
- 4. ユーザーが通知設定を確認するように求めるには、[ジョブを開始する前にユーザーに 通知] を選択し、[次へ] をクリックします。
- オプション 3: [ジョブの失敗時にのみ通知する]。
	- 1. [ジョブの失敗時にのみ通知する]を選択します。
	- 2. [通知の送信に使用する方法]リストから通知を送信する方法を選択します。

選択されている通知方法が [電子メール] である場合、[通知電子メール アドレス] フィ ールドに電子メール アドレスを入力します。

- 3. 通知に最初にスキャンしたページのサムネイル画像を含めるには、[サムネイルを含め る] を選択します。
- 4. ユーザーが通知設定を確認するように求めるには、[ジョブを開始する前にユーザーに 通知] を選択し、[次へ] をクリックします。

#### ダイアログ 4: Scan Settings (スキャンの設定)

表 6-9 スキャン設定

次の手順に従って、スキャン設定を完了します。

[スキャン設定] ダイアログで、クイック セットのデフォルトのスキャン設定を設定し、[次へ] をクリ ックします。

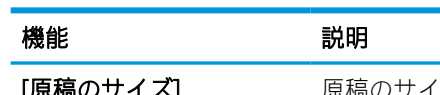

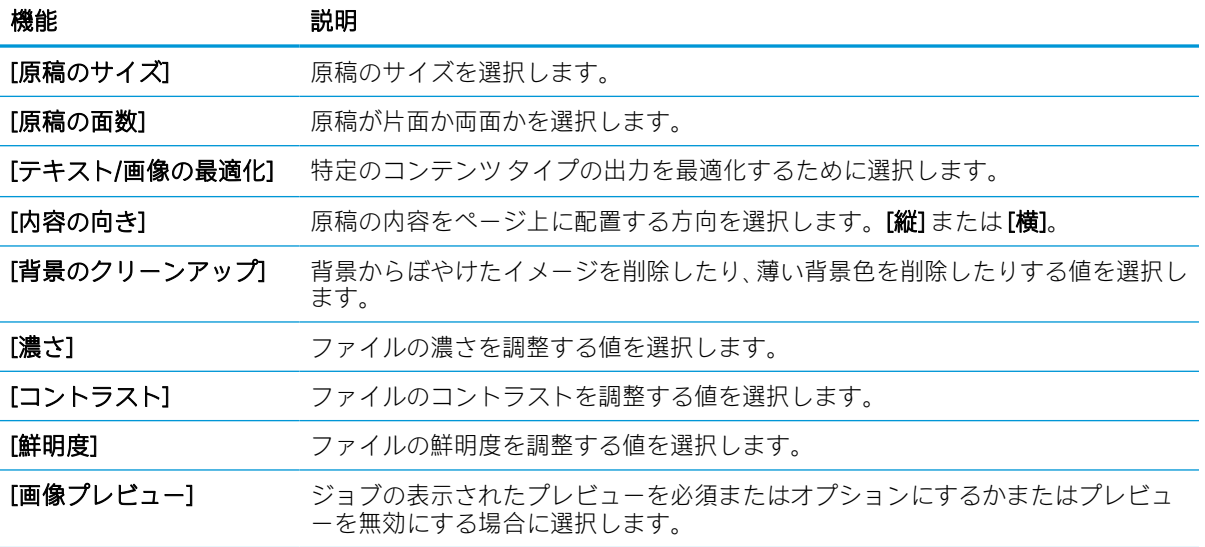
#### 表 6-9 スキャン設定 (続き)

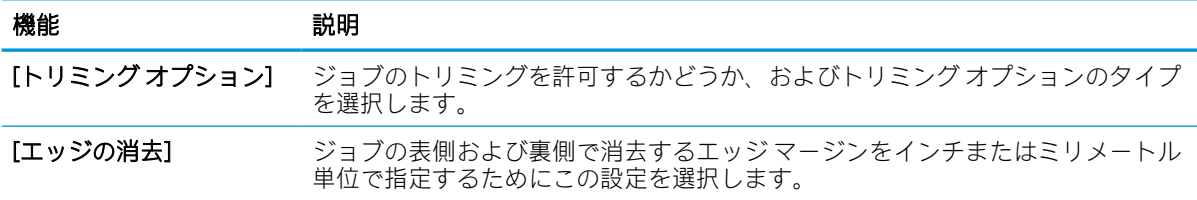

#### ダイアログ 5: File Settings (ファイル設定)

次の手順に従って、ファイル設定を完了します。

[ファイル設定] ダイアログで、クイック セットのデフォルトのファイル設定を設定し、[次へ] をクリ ックします。

#### 表 6-10 ファイル設定

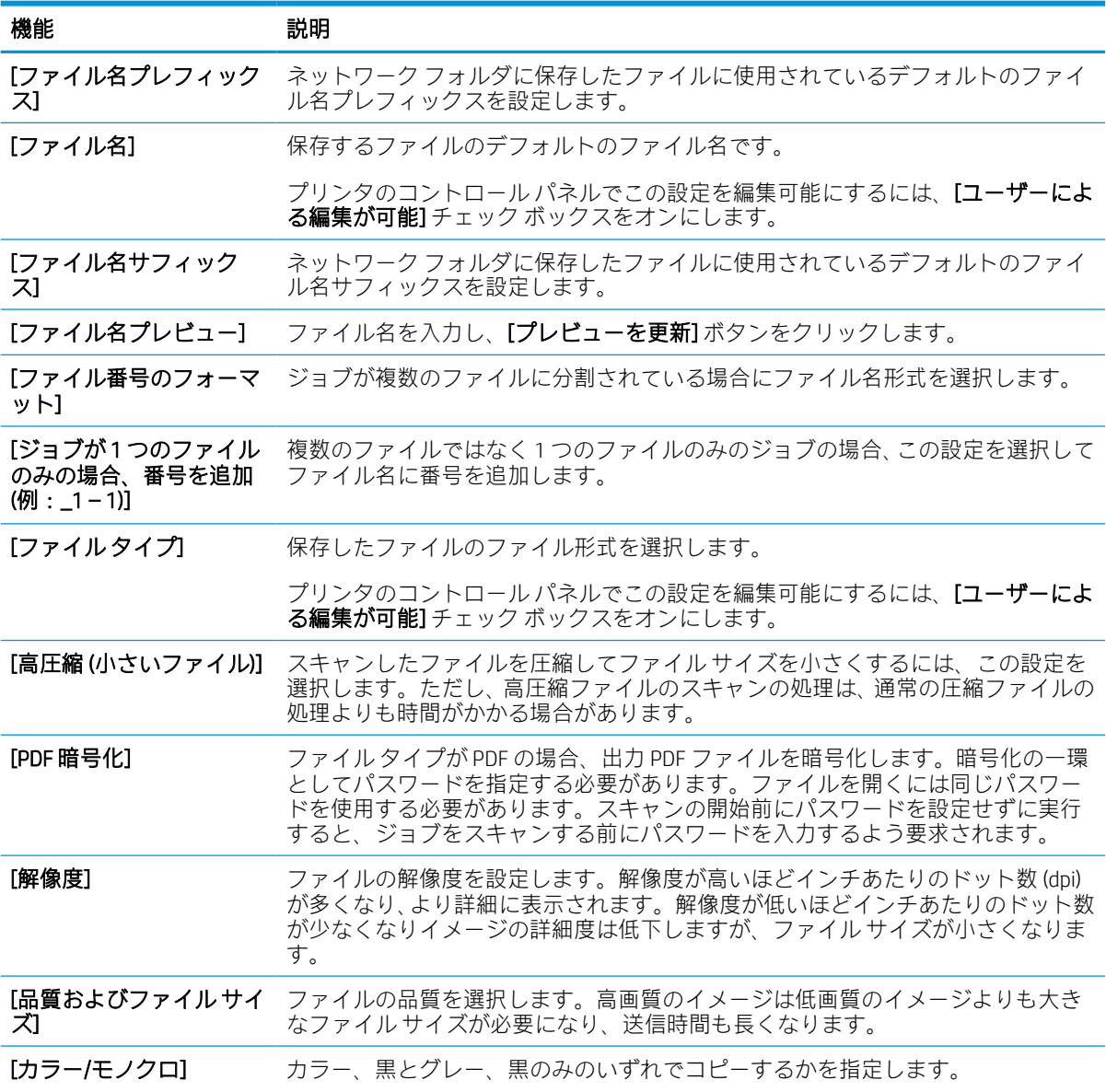

表 6-10 ファイル設定 (続き)

| 機能                      | 説明                                                               |
|-------------------------|------------------------------------------------------------------|
| [空白ページの省略]              | [空白ページの削除]オプションが有効な場合、空白ページは無視されます。                              |
| [メタデータ ファイル フ<br>ォーマット1 | ドロップダウン リストを使用して、メタデータ情報のファイル形式を選択します。                           |
| [複数のファイルの作成]            | 事前に設定した1ファイル当たりの最大ページ数に基づいて、ページを個別のファ<br>イルにスキャンするには、この設定を選択します。 |

#### ダイアログ 6: サマリ

[概要] ダイアログで、[概要] ダイアログを確認し、[終了] をクリックします。

#### 手順 3:設定の完了

次の手順に従って、[スキャン データをネットワーク フォルダに送信] のセットアップを完了します。

- 1. 左側のナビゲーション ウィンドウで、[スキャン データをネットワーク フォルダに送信] をクリ ックします。
- 2. スキャンデータをネットワークフォルダに送信ページで、選択されている設定を確認し、[適 用] をクリックしてセットアップを完了します。

# [スキャンして SharePoint に保存] のセットアップ

[スキャンして SharePoint に保存] を使用して、文書をスキャンして直接 Microsoft SharePoint サイトに送 ります。この機能により、文書をネットワーク フォルダ、USB フラッシュ ドライブ、または電子メー ル メッセージにスキャンして、ファイルを手動で SharePoint サイトにアップロードする手間がかかり ません。

## はじめに

[スキャンして SharePoint に保存] 機能を設定し、文書をスキャンして直接 SharePoint サイトに送りま す。

[スキャンして SharePoint に保存] は、文書をイメージとしてスキャンする機能や、OCR 機能を使って テキスト ファイルまたはサーチャブル PDF を作成する機能など、すべてのスキャン オプションをサポ ートします。

この機能は、デフォルトで無効です。HP 内蔵 Web サーバ (EWS) で [SharePoint に保存] を有効にします。

## 作業を開始する前に

この手順を完了する前に、スキャン ファイルが保存される宛先フォルダが SharePoint サイトに存在 し、宛先フォルダに書き込みのアクセス許可を有効にする必要があります。[スキャンして SharePoint に保存] はデフォルトでは無効になっています。

## 手順 1: HP 内蔵 Web サーバ (EWS) にアクセス

EWS を開き、セットアップ プロセスを開始します。

- 1. プリンタのコントロール パネルの [ホーム] 画面で、情報アイコンをタッチし LEthernet アイ コンをタッチして、品IPアドレスまたはホスト名を表示させます。
- 2. Web ブラウザを開き、プリンタのコントロール パネルに表示されているのと同じ IP アドレスま たはホスト名をアドレス バーに正確に入力します。コンピュータのキーボードの Enter キーを 押します。EWS が開きます。

https://10.10.XXXXX/

注記:Web サイトへのアクセスが安全でない可能性があることを示すメッセージが Web ブラウザ に表示された場合は、Web サイトへのアクセスを続行するオプションを選択してください。この Web サイトへのアクセスによってコンピュータが損害を受けることはありません。

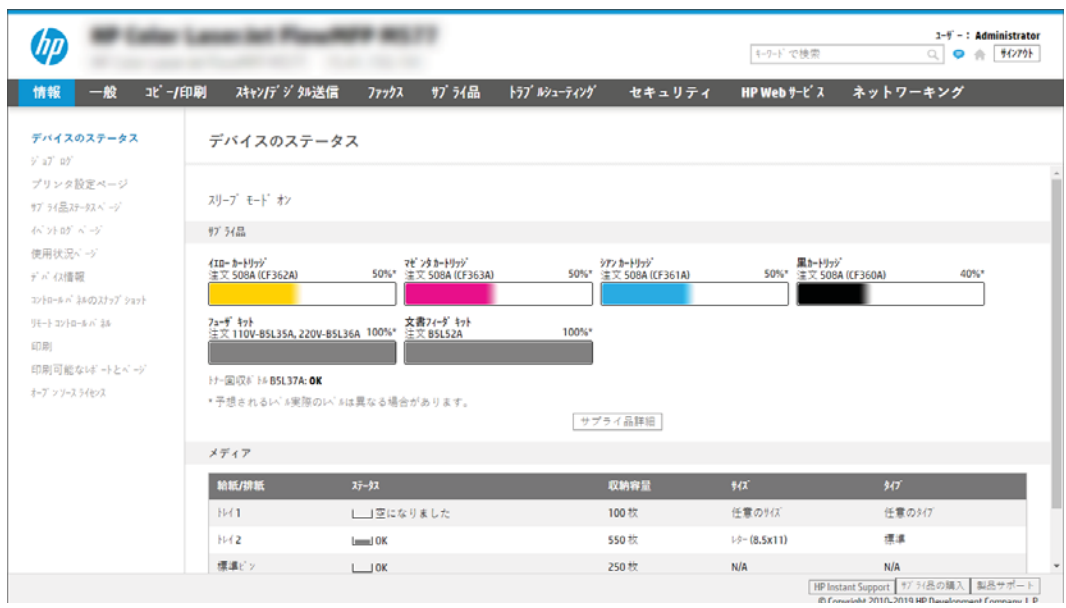

## 手順 2: [スキャンして SharePoint に保存] の有効化および [スキャンして SharePoint に保存] クイック セットの作成

[スキャンして SharePoint に保存] 機能を有効にして [スキャンして SharePoint に保存] クイック セット を作成するには、次の手順を実行します。

- 1. 上部ナビゲーション タブを使用して、[スキャン/デジタル送信] をクリックします。
- 2. 左側のナビゲーション ウィンドウで、[スキャンして SharePoint® に保存] をクリックします。

 $\widetilde{\boxtimes}'$  注記:クイック セットは、プリンタのホーム画面または [クイック セット] アプリケーション内 でアクセスできるショートカット ジョブです。

- 3. [[スキャンして SharePoint® に保存] の有効化] を選択し、[適用] をクリックします。
- 4. 左側のナビゲーション ウィンドウの [スキャンして SharePoint に保存] 領域で、[クイック セット] をクリックします。[追加] をクリックし、[クイック セット ウィザード] を起動します。
- 5. [クイック セット名]「( Sharepoint にスキャン」など) と [クイック セットの説明] を入力します。
- 6. [クイック セット開始オプション] を選択して、プリンタのコントロール パネルでクイック セッ トを選択した後の動作を決定し、[次へ]をクリックします。
- 7. SharePoint フォルダへのパスを追加するには、次の手順を実行します。
	- a. [SharePoint の宛先設定] ページで [追加] をクリックし、[SharePoint パスの追加] ページを開き ます。
	- b. 別のブラウザ ウィンドウを開き、使用する SharePoint フォルダに移動して、ブラウザ ウィ ンドウから SharePoint フォルダのフォルダ パスをコピーします。
	- c. SharePoint フォルダのパスを [SharePoint パス:] フィールドにペーストします。
	- d. デフォルトでは、新しいファイルと同じファイル名の既存のファイルは上書きされます。 [既存のファイルを上書きします] をオフにすると、既存のファイルと同じ名前の新しいファ イルには、更新された日時のタイムスタンプが付きます。
- e. [認証設定] ドロップダウン メニューからオプションを選択します。認証情報を使用して SharePoint サイトにサインインする必要がある、またはクイック セット内に認証情報を保存 するのいずれかを選択します。
	- $\widetilde{\mathbb{B}}$  注記:[認証設定] ドロップダウン メニューで [コントロール パネルでサインイン後、ユーザ ー認証情報を使用して接続する] を選択した場合、ログインするユーザーは指定された SharePoint サイトへの書き込みアクセス権を持っている必要があります。
	- 学 注記:セキュリティ上の理由により、クイックセット ウィザードに入力された認証情報は プリンタに表示されません。
- f. [OK] をクリックして SharePoint パスのセットアップを完了し、[SharePoint の宛先設定] ペー ジに戻ります。
- 8. [ジョブの開始前にフォルダ アクセスを確認] を選択し、クイック セットを使用するたびに宛先フ ォルダにアクセスできるように、SharePoint フォルダが指定されていることを確認します。この オプションが選択されていない場合は、ジョブを SharePoint フォルダにより高速に保存できま す。ただし、このオプションが選択されておらず、さらに SharePoint フォルダにアクセスできな い場合はジョブが失敗します。
- 9. [次へ] をクリックします。
- 10. [通知設定] ページで [通知条件:] を設定します。この設定ではクイックセットを構成し、ジョブ が正常に完了した、または失敗した際に通知しないようにするか、電子メール メッセージを送信 したり概要ページを印刷するようにします。[通知条件] ドロップダウン メニューから、次のいず れかのオプションを選択します。
	- ジョブが正常に完了した場合または失敗した場合に、クイック セットで通知処理を実行し ないようにするには、「通知しない」を選択します。
	- ジョブが正常に完了した場合にクイック セットで通知を送信するようにするには、【ジョブ が完了した場合に通知] を選択します。
	- ジョブが失敗した場合にのみクイック セットで通知を送信するようにするには、[ジョブが 失敗した場合にのみ通知] を選択します。

[ジョブが完了した場合に通知] または [ジョブが失敗した場合にのみ通知] のどちらかを選択す るには、[通知の配信方法:] を設定する必要があります。以下のオプションのどれかを選択しま す。

● [電子メール]:選択した通知条件が発生した場合は、このオプションを使用して電子メール を送信します。このオプションでは、[通知電子メール アドレス:] フィールドに有効な電子 メール アドレスが指定されている必要があります。

 $\dddot{\Xi}$  注記:電子メール通知機能を使用するには、最初にプリンタで電子メール機能を設定しま す。

- [印刷]:選択した通知条件が発生した場合は、このオプションを使用して通知を印刷しま す。
	- 注記:いずれかの通知オプションに、ジョブのスキャン ページの最初のページのサムネイ ル画像を含めるには、[サムネイルを含める]を選択します。

11. [次へ] をクリックします。

- 12. スキャン設定 ページでオプションを選択し、[次へ] をクリックします。詳細については、 「143 ページの表 6-12 「[スキャンして SharePoint に保存] [のスキャン設定」」](#page-150-0)を参照してくださ い。
- 13. [ファイル設定] ページでオプションを選択し、[次へ] をクリックします。詳細については、 「144 ページの表 6-13 「[スキャンして SharePoint に保存] [のファイル設定」」](#page-151-0)を参照してくださ い。
- 14. 設定の概要を確認します。[終了] をクリックしてクイック セットを保存するか、[前へ] をクリッ クして設定を編集します。

#### ファイルをスキャンして SharePoint サイトに直接保存する

文書をスキャンして SharePoint サイトに直接保存するには、以下の手順を実行します。

- 1. 文書を下向きにしてスキャナのガラス面に置くか、文書を上に向けて文書フィーダにセットして から文書サイズに合わせて用紙ガイドを調整します。
- 2. プリンタのコントロール パネルのホーム画面で、スキャン アプリケーションに移動し、次に [ス キャン] アイコンを選択し、[スキャンして SharePoint® に保存] を選択します。

 $\widetilde{\mathbb{E}}$  注記 : この機能を使用するには、サインインが必要な場合があります。

- 3. クイック セット の下の 選択 をタッチし、クイック セットを選択して ロード を選択します。
- 4. ファイル名: テキスト フィールドをタッチしてキーボードを開きます。画面上のキーボードま たは物理的なキーボードのどちらかを使用してファイル名を入力し、[決定] ボタン → をタッチし ます。
- 5. [オプション] をタッチしてドキュメントの設定を表示し、設定します。
- 6. 文書をプレビューするには、画面の右ペインをタッチします。プレビュー画面で、画面右側にあ るボタンを使用して、プレビュー オプションを調整したり、ページを順序変更、回転、挿入また は削除したりします。

#### 表 6-11 プレビュー ペインの右側にあるボタン

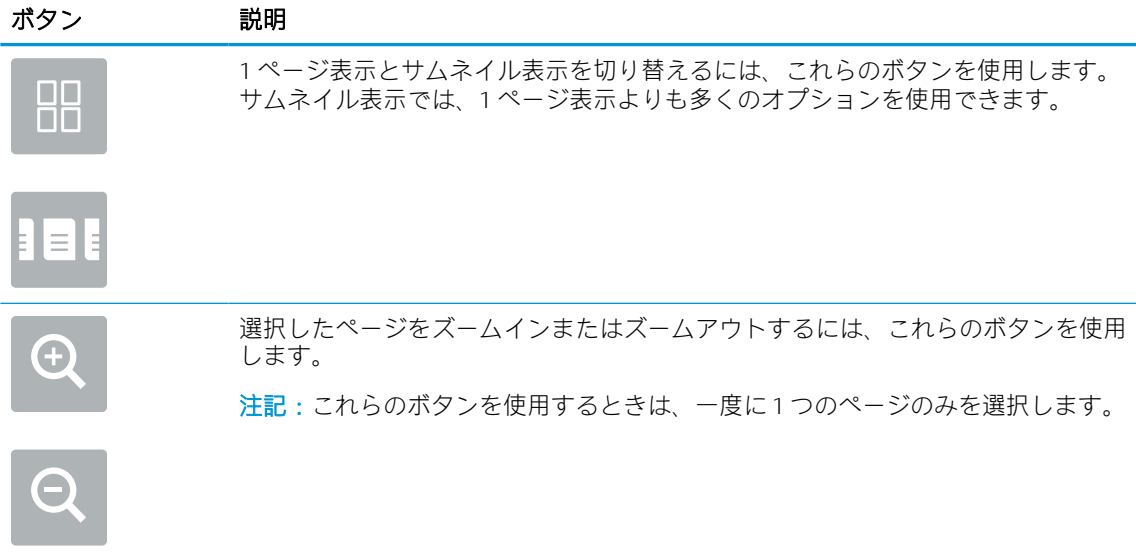

<span id="page-150-0"></span>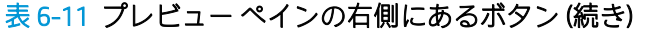

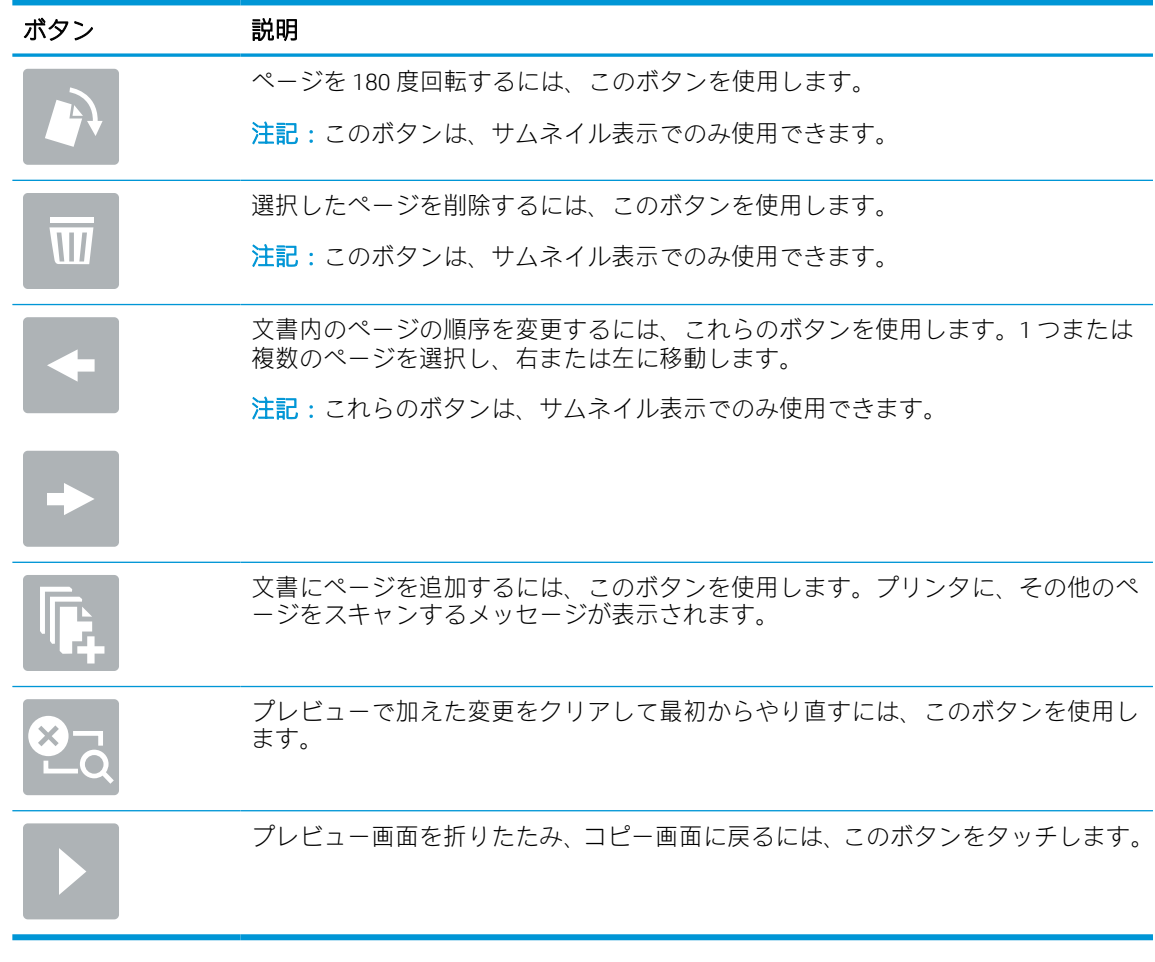

7. 文書の準備が整ったら、[送信] を選択して SharePoint の場所にファイルを保存します。

## クイック セットのスキャン設定および [スキャンして SharePoint に保存] のオプ ション

[スキャンして SharePoint に保存] のクイック セットを追加、編集、またはコピーする場合に、[クイッ ク セット ウィザード] で利用可能な設定とオプションについて確認します。

#### 表 6-12 [スキャンして SharePoint に保存] のスキャン設定

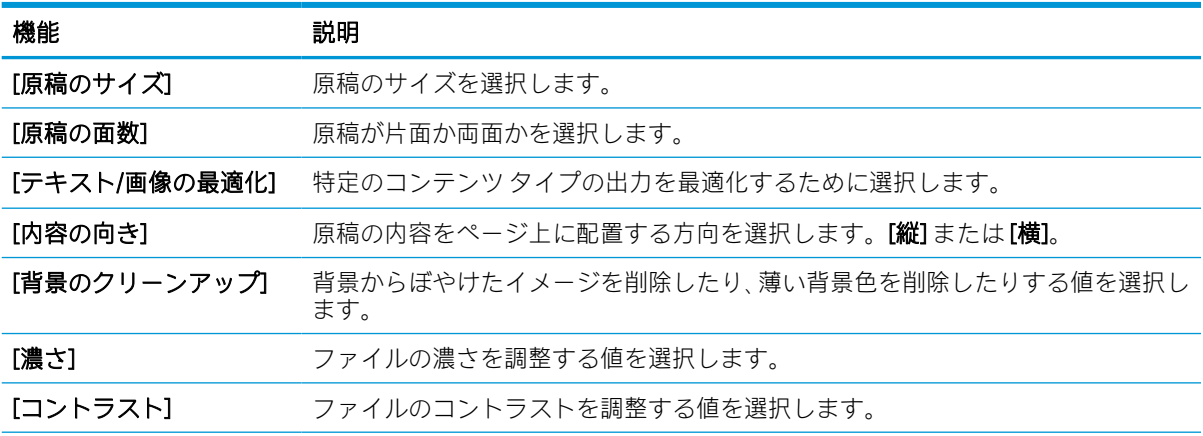

<span id="page-151-0"></span>表 6-12 [スキャンして SharePoint に保存] のスキャン設定 (続き)

| 機能            | 説明                                                            |
|---------------|---------------------------------------------------------------|
| [鮮明度]         | ファイルの鮮明度を調整する値を選択します。                                         |
| [画像プレビュー]     | ジョブの表示されたプレビューを必須またはオプションにするかまたはプレビュ<br>ーを無効にする場合に選択します。      |
| [トリミング オプション] | ジョブのトリミングを許可するかどうか、およびトリミング オプションのタイプ<br>を選択します。              |
| [エッジの消去]      | ジョブの表側および裏側で消去するエッジマージンをインチまたはミリメートル<br>単位で指定するためにこの設定を選択します。 |

## 表 6-13 [スキャンして SharePoint に保存] のファイル設定

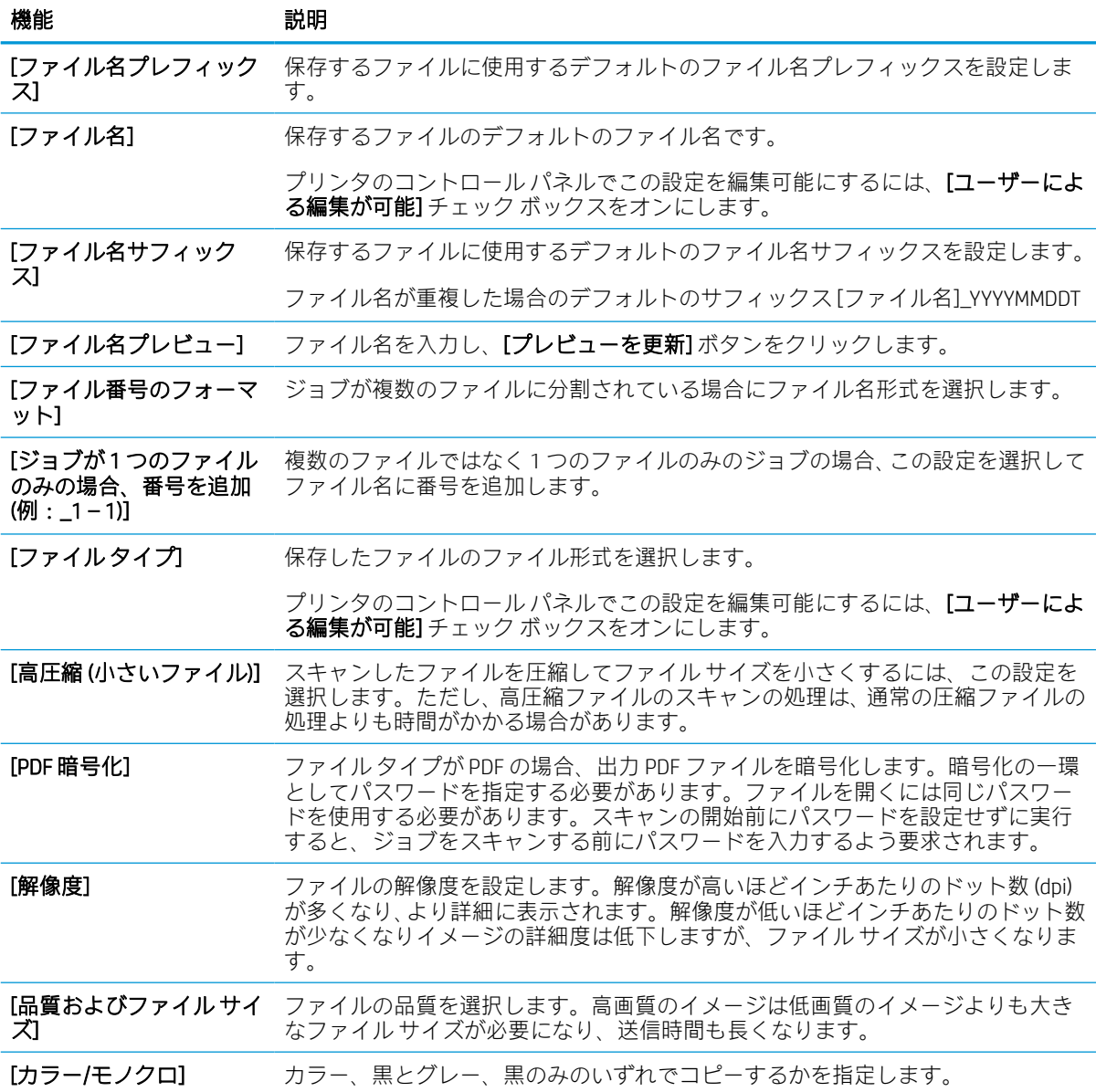

表 6-13 [スキャンして SharePoint に保存] のファイル設定 (続き)

| 機能           | 説明                                                               |
|--------------|------------------------------------------------------------------|
| 「空白ページの省略]   | [空白ページの削除]オプションが有効な場合、空白ページは無視されます。                              |
| [複数のファイルの作成] | 事前に設定した1ファイル当たりの最大ページ数に基づいて ページを個別のファ<br>イルにスキャンするには、この設定を選択します。 |

# [スキャンして USB ドライブに保存] のセットアップ

[スキャンして USB ドライブに保存] 機能を有効にすると、文書をスキャンして直接 USB フラッシュ ド ライブに保存できます。

## はじめに

このプリンタは、文書をスキャンして、そのデータを USB フラッシュ ドライブに保存する機能を備え ています。HP 内蔵 Web サーバ (EWS) を通じて設定するまで、この機能は使用できません。

## 手順 1: HP 内蔵 Web サーバ (EWS) にアクセス

EWS を開き、セットアップ プロセスを開始します。

- 1. プリンタのコントロール パネルの [ホーム] 画面で、情報アイコンをタッチし 、Ethernet アイ コンをタッチして、品IP アドレスまたはホスト名を表示させます。
- 2. Web ブラウザを開き、 プリンタのコントロール パネルに表示されているのと同じ IP アドレスま たはホスト名をアドレス バーに正確に入力します。コンピュータのキーボードの Enter キーを 押します。EWS が開きます。

https://10.10.XXXXX/

 $\overline{\mathbb{B}}^n$ 注記: Web サイトへのアクセスが安全でない可能性があることを示すメッセージが Web ブラウザ に表示された場合は、Web サイトへのアクセスを続行するオプションを選択してください。この Web サイトへのアクセスによってコンピュータが損害を受けることはありません。

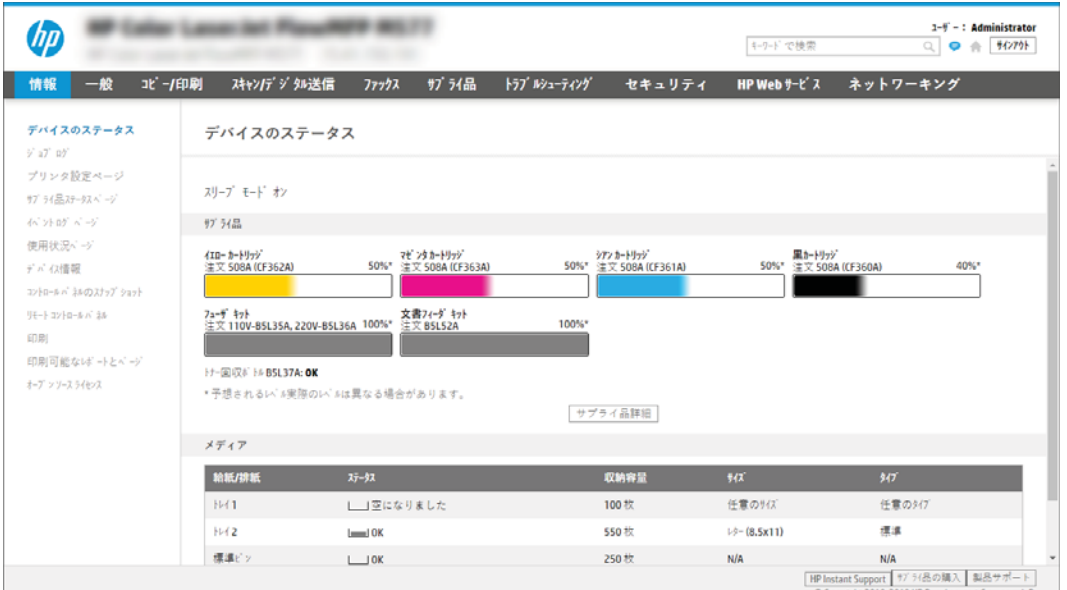

## 手順 2: [スキャンして USB ドライブに保存] の有効化

以下の手順に従って、[スキャンして USB ドライブに保存] を有効化します。

- 1. [セキュリティ] タブを選択します。
- 2. [ハードウェア ポート] までスクロールして、[ホスト USB プラグ アンド プレイを有効にする] が 有効になっているかどうかを確認します。
- 3. MFP モデルの場合は [コピー/印刷] タブ、SFP モデルの場合は [印刷] タブを選択します。
- 4. [USB への保存の有効化] チェック ボックスを選択します。
- 5. ページ下端にある [適用] をクリックします。

 $\widetilde{\mathbb{E}}$  注記 : ほとんどのデバイスはハード ディスク ドライブ (HDD) がインストールされた状態で出荷されま す。場合によっては、USB を介して追加のストレージ デバイスを追加することもできます。[USB に保 存] 機能を USB およびハード ドライブに展開する必要があるか確認します。

## 手順 3:クイック セットの設定 (オプション)

次の手順に従って、[スキャンして USB ドライブに保存] のクイック セットを設定します。クイック セ ットは、プリンタのホーム画面またはクイック セット アプリケーション内でアクセスできるショート カット ジョブです。

- 1. 左側のナビゲーション ウィンドウの [スキャンして USB ドライブに保存] 領域で、[クイック セッ ト] をクリックします。
- 2. 以下のオプションから1つ選択してください。
	- 表の [クイック セット アプリケーション] で既存のクイック セットを選択します。 -または-
	- **[追加]** をクリックし、[クイック セット] ウィザードを開始します。
- 3. [追加] をクリックすると、[クイック セット設定] ページが開きます。次の情報を入力します。
	- a. [クイック セット名]: 新しいクイック セットのタイトルを入力します。
	- b. [クイック セットの説明]: クイック セットの説明を入力します。
	- c. [クイック セット開始オプション]: クイック セットの開始方法を設定するには、[ユーザー は、アプリケーションに入って [スタート] を押します] または [ホーム画面での選択後、直 ちに開始します] のいずれかをクリックします。
- 4. コントロール パネルの USB ポートに挿入されている USB ストレージ デバイスにスキャンしたフ ァイルを保存するデフォルトの場所を選択し、[次へ] をクリックします。デフォルトの場所のオ プションは次のとおりです。
	- [USB ストレージ デバイスのルート ディレクトリに保存します]。
	- [USB ストレージ デバイス上のこのフォルダ内に作成するか、配置します] このファイル の場所のオプションを使用する場合は、USB ストレージ デバイスのフォルダ パスを指定す る必要があります。パスのフォルダ名\サブフォルダ名を区切るには、バックスラッシュ \ を使用する必要があります。

5. [通知条件:] ドロップダウン リストからオプションを選択し、[次へ] をクリックします。

[USB に保存] クイック セット ジョブが完了または失敗した場合に、ユーザーに通知されるかどう かやどのように通知されるかは、この設定で決まります。[通知条件:]設定のオプションは、次 のとおりです。

- [通知しない]
- [ジョブの完了時に通知する]
- [ジョブの失敗時にのみ通知する]

6. クイック セットの [スキャン設定] を選択して、[次へ] をクリックします。

注記:使用可能なスキャン設定の詳細については、「148 ページの[スキャンして USB ドライブに 保存] のセットアップのデフォルトのスキャン設定」を参照してください。

- 7. クイック セットの [ファイル設定] を選択して、[次へ] をクリックします。
	- 注記:使用可能なファイル設定の詳細については、「148 ページの[スキャンして USB ドライブに 保存] のセットアップのデフォルトのスキャン設定」を参照してください。
- 8. 設定の概要を確認し、[終了] をクリックしてクイック セットを保存するか、[前へ] をクリックし て設定を編集します。

## [スキャンして USB ドライブに保存] のセットアップのデフォルトのスキャン設 定

[スキャンして USB ドライブに保存] のセットアップのデフォルト設定を確認します。

#### 表 6-14 [スキャンして USB ドライブに保存] のセットアップのスキャン設定

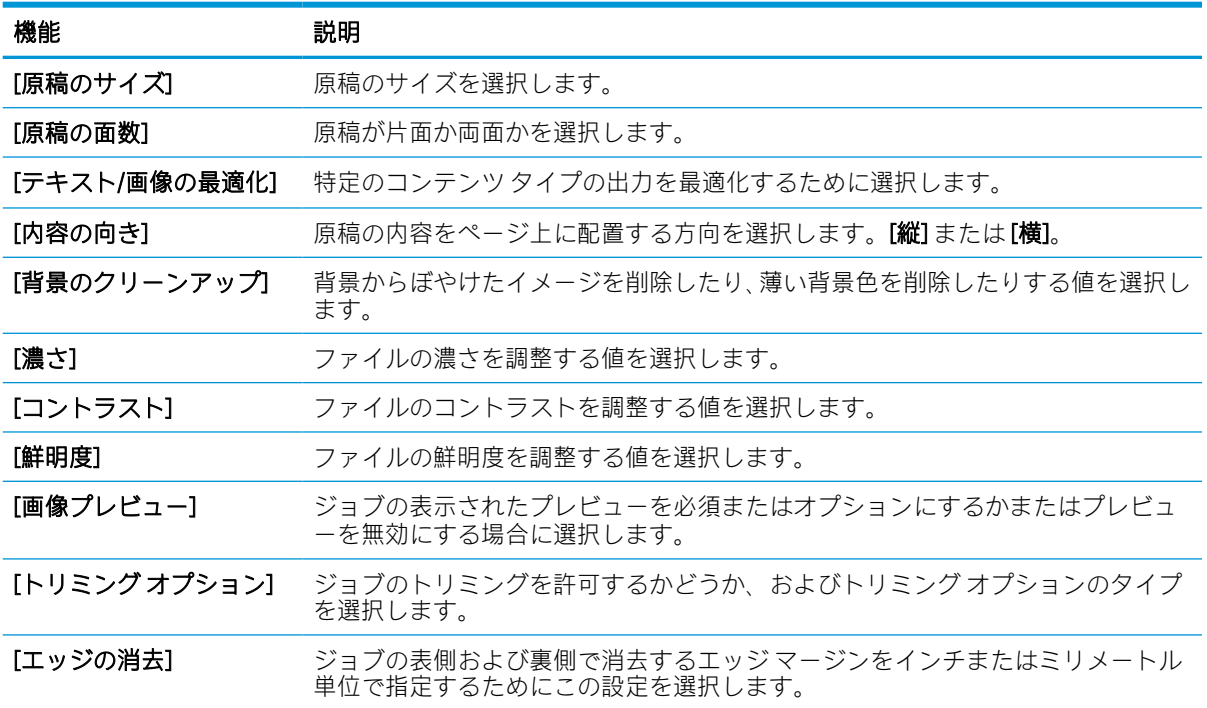

## [USB に保存] のセットアップのデフォルトのファイル設定

[USB に保存] のセットアップのオプションを確認します。

#### 表 6-15 [USB に保存] のセットアップのファイル設定

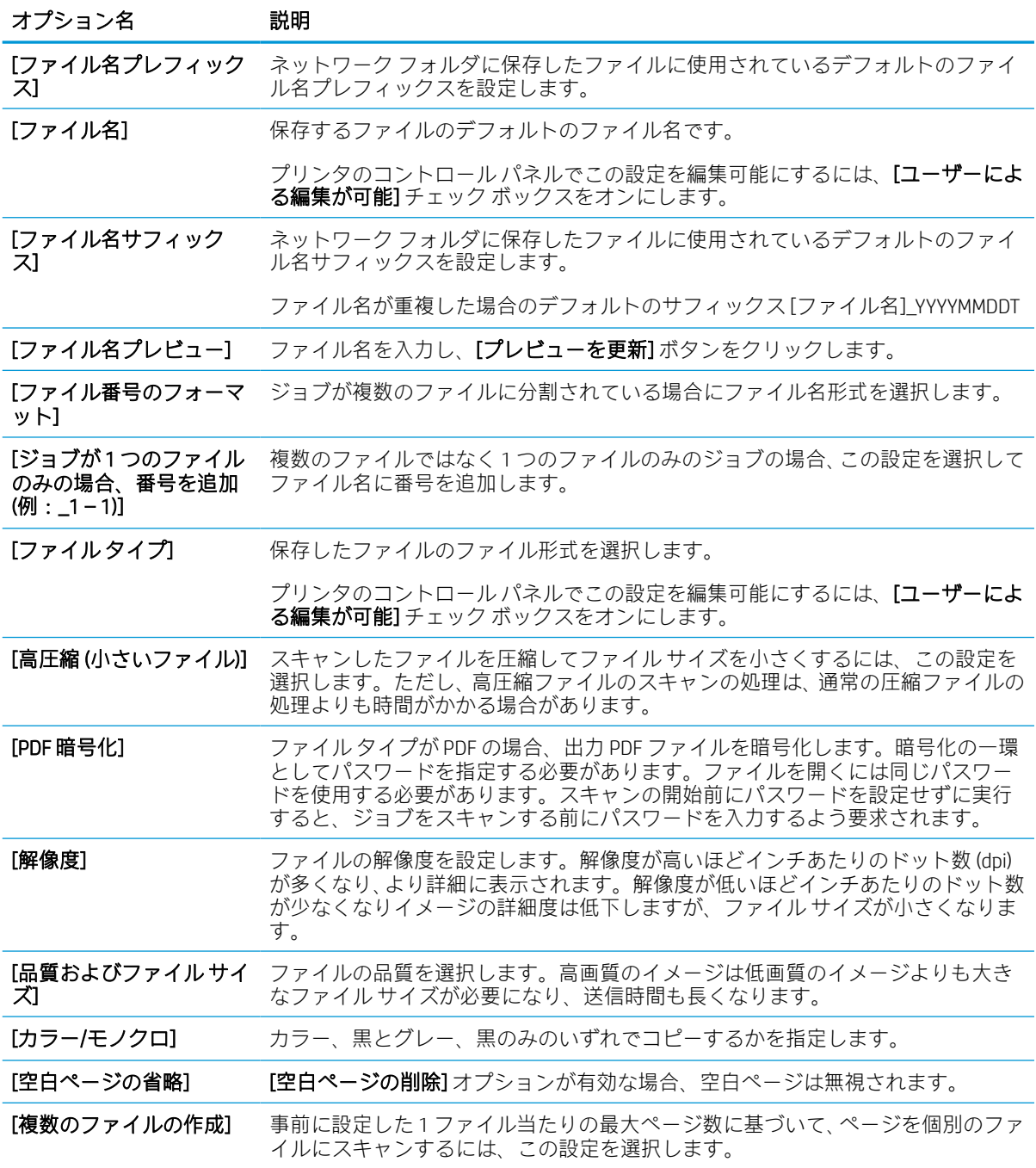

# スキャンして電子メールで送信

文書をスキャンして、電子メール アドレスまたは連絡先リストに直接送信します。スキャンした文書 は、電子メールの添付ファイルとして送信されます。

#### はじめに

このプリンタは、文書をスキャンして、そのスキャン データを 1 つ以上の電子メール アドレスに送信 する機能を備えています。

## スキャンして電子メールで送信

文書をスキャンして電子メール アドレスまたは連絡先リストに直接送信するには、次の手順に従いま す。

- 1. 文書を下向きにしてスキャナのガラス面に置くか、文書を上に向けて文書フィーダにセットして から文書サイズに合わせて用紙ガイドを調整します。
- 2. プリンタのコントロール パネルのホーム画面で、スキャン アプリケーションに移動し、次に [ス キャン] アイコンを選択し、[スキャンして電子メールで送信] を選択します。

 $\overline{\mathbb{B}}$  注記: ユーザー名とパスワードの入力を要求された場合は入力します。

- 3. [宛先] フィールドをタッチしてキーボードを開きます。
	- 注記:プリンタにサインインしている場合、ユーザー名などのデフォルト情報が [差出人] フィー ルドに表示されることがあります。この場合、その情報を変更できないことがあります。
- 4. 次のいずれかの方法で受信者を指定します。
	- 宛先 フィールドにアドレスを入力するには、キーパッドを使用します。

複数の電子メール アドレスに送信する場合は、セミコロンでアドレスを区切り、または、 各アドレスを入力後にタッチスクリーン キーボードの [決定] ボタン @ を選択します。

- 連絡先のリストを次のように使用します。
	- 1. [連絡先] ボタン 回 は、宛先 フィールドの隣にあるので、このボタンを選択して [連絡 先] 画面を開きます。
	- 2. 適切な連絡先リストを選択します。
	- 3. 連絡先のリストで名前を選択して、その名前を受信者リストに追加し、[追加] を選択し ます。
- 5. フィールドにタッチし、タッチスクリーン キーボードを使用して、[件名]、[ファイル名]、およ び[メッセージ]フィールドに情報を入力します。[閉じる] ボタン |||| を選択して、キーボードを 閉じます。
- 6. クイック セットをロードするには、[ロード]、[クイック セット] の順に選択し、クイック セット リストで、[ロード] を選択します。
- 注記:クイック セット は、テキスト、写真、高品質 など、さまざまなタイプの出力用にあらか じめ定義された設定です。[クイック セット] を選択すると、説明を表示することができます。
- 7. ファイルのタイプと解像度、片面原稿/両面原稿、内容の向き などの設定を指定するには、左下 隅で [オプション] を選択し、[オプション] メニューから設定を選択します。要求された場合は、 完了 を選択します。
- 8. オプションのプレビュー:文書をプレビューするには、画面の右ペインをタッチします。プレビ ュー ペインの左側にある 展開 および 折り畳み ボタンを使用して、プレビュー画面を展開および 折り畳むことができます。

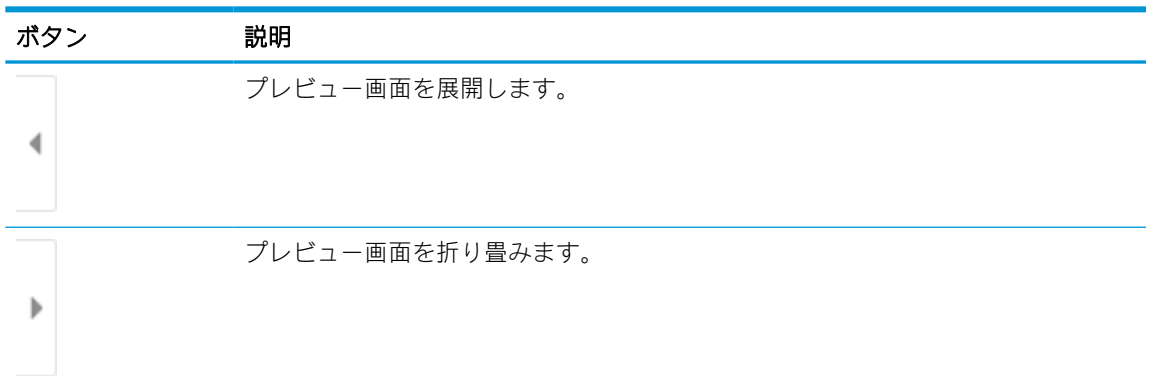

表 6-16 プレビュー ペインの左側にあるボタン

画面右側にあるボタンを使用して、プレビュー オプションを調整したり、ページを順序変更、回 転、挿入または削除したりします。

ボタン 説明 1 ページ表示とサムネイル表示を切り替えるには、これらのボタンを使用します。 00 サムネイル表示では、1 ページ表示よりも多くのオプションを使用できます。 ПП 選択したページをズームインまたはズームアウトするには、これらのボタンを使用 します。 注記:これらのボタンを使用するときは、一度に 1 つのページのみを選択します。 ページを 180 度回転するには、このボタンを使用します。 注記:このボタンは、サムネイル表示でのみ使用できます。 選択したページを削除するには、このボタンを使用します。  $\mathcal{U}$ 注記:このボタンは、サムネイル表示でのみ使用できます。

表 6-17 プレビュー ペインの右側にあるボタン

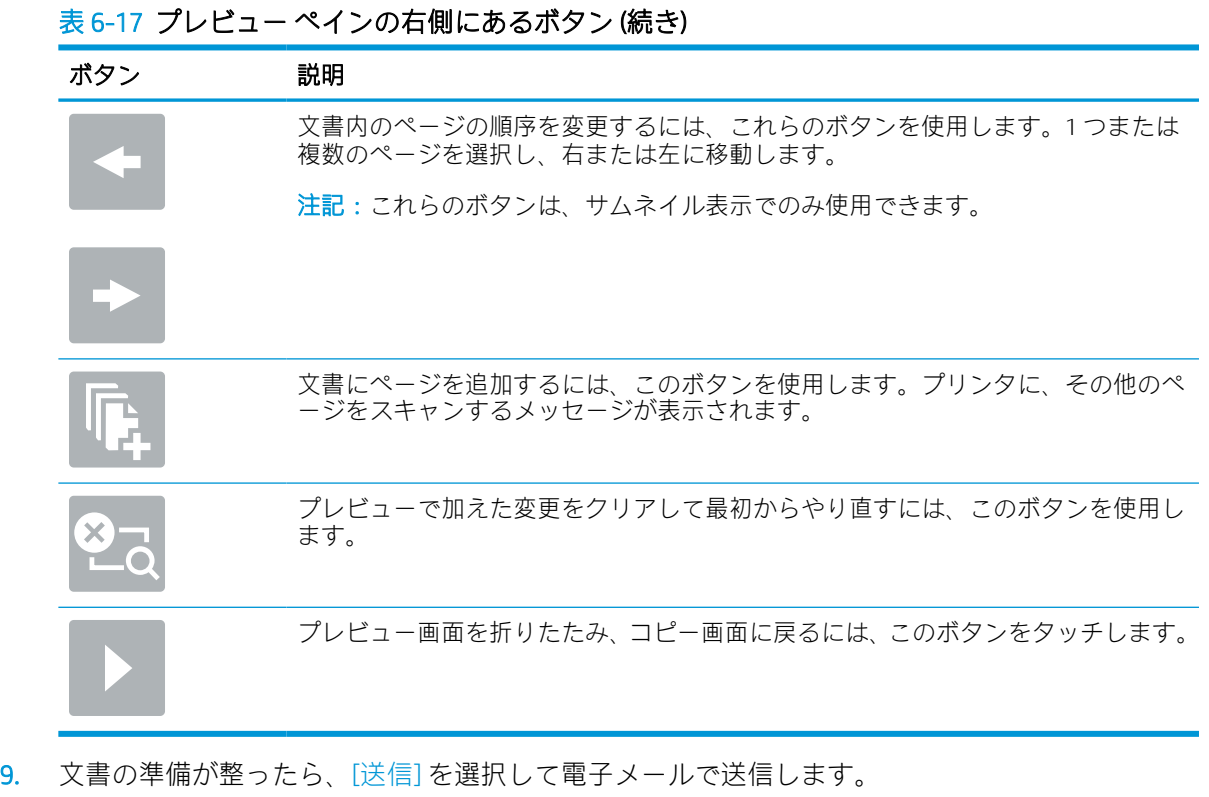

注記:連絡先リストに電子メール アドレスを追加するよう指示される場合があります。

# スキャンしてジョブ保存

文書をスキャンして、プリンタのジョブ保存フォルダに保存します。

はじめに

このプリンタは、文書をスキャンして、そのデータをプリンタのジョブ保存フォルダに保存する機能 を備えています。必要に応じて、プリンタから文書を取得して印刷できます。

 $\overline{\mathbb{B}}$  注記 : スキャンしてプリンタの保存フォルダに送信する前に、プリンタ管理者または IT 部門は、HP 内蔵 Web サーバを使用して機能の有効化と設定を行う必要があります。

## スキャンしてプリンタのジョブ保存に送信する

次の手順に従って、文書をスキャンしてプリンタのジョブ保存フォルダに保存します。これにより、 いつでもコピー文書を印刷できます。

- 1. 文書を下向きにしてスキャナのガラス面に置くか、文書を上に向けて文書フィーダにセットして から文書サイズに合わせて用紙ガイドを調整します。
- 2. プリンタのコントロール パネルのホーム画面で、スキャン アプリケーションに移動し、次に ス キャン アイコンを選択し、スキャンしてジョブ保存 を選択します。
- 注記:ユーザー名とパスワードの確認メッセージが表示されたら、ユーザー名とパスワードを入 力します。
- 3. フォルダ に表示されている、デフォルトの保存フォルダ名を選択します。

プリンタの管理者がオプションを設定している場合は、新しいフォルダを作成できます。以下の 手順に従って、新しいフォルダを作成します。

- a. 新規フォルダ アイコン つを選択します。
- b. 新規フォルダ フィールドを選択して、フォルダ名を入力し、OK を選択します。
- 4. 適切なフォルダを選択していることを確認します。
- 5. ジョブ名 テキスト フィールドをタッチしてタッチスクリーン キーボードを開き、ファイルの名 前を入力し、[決定] ボタン ーを選択します。
- 6. ジョブをプライベートにするには、[PIN] ボタン 面を選択し、4 桁の PIN を PIN フィールドに入力 して、タッチスクリーンのキーパッドを閉じます。
- 7. 面 および 内容の向き などの設定を指定するには、左下隅で オプション を選択し、オプション メ ニューから設定を選択します。メッセージが表示されたら、各設定で 実行 を選択します。
- 8. オプションのプレビュー:文書をプレビューするには、画面の右ペインをタッチします。プレビ ュー ペインの左側にある 展開 および 折り畳み ボタンを使用して、プレビュー画面を展開および 折り畳むことができます。

#### 表 6-18 プレビュー ペインの左側にあるボタン

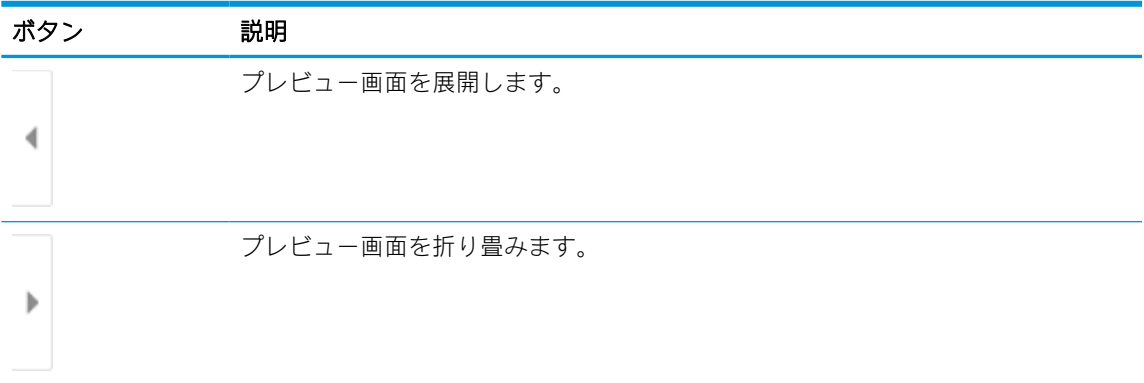

画面右側にあるボタンを使用して、プレビュー オプションを調整したり、ページを順序変更、回 転、挿入または削除したりします。

#### 表 6-19 プレビュー ペインの右側にあるボタン

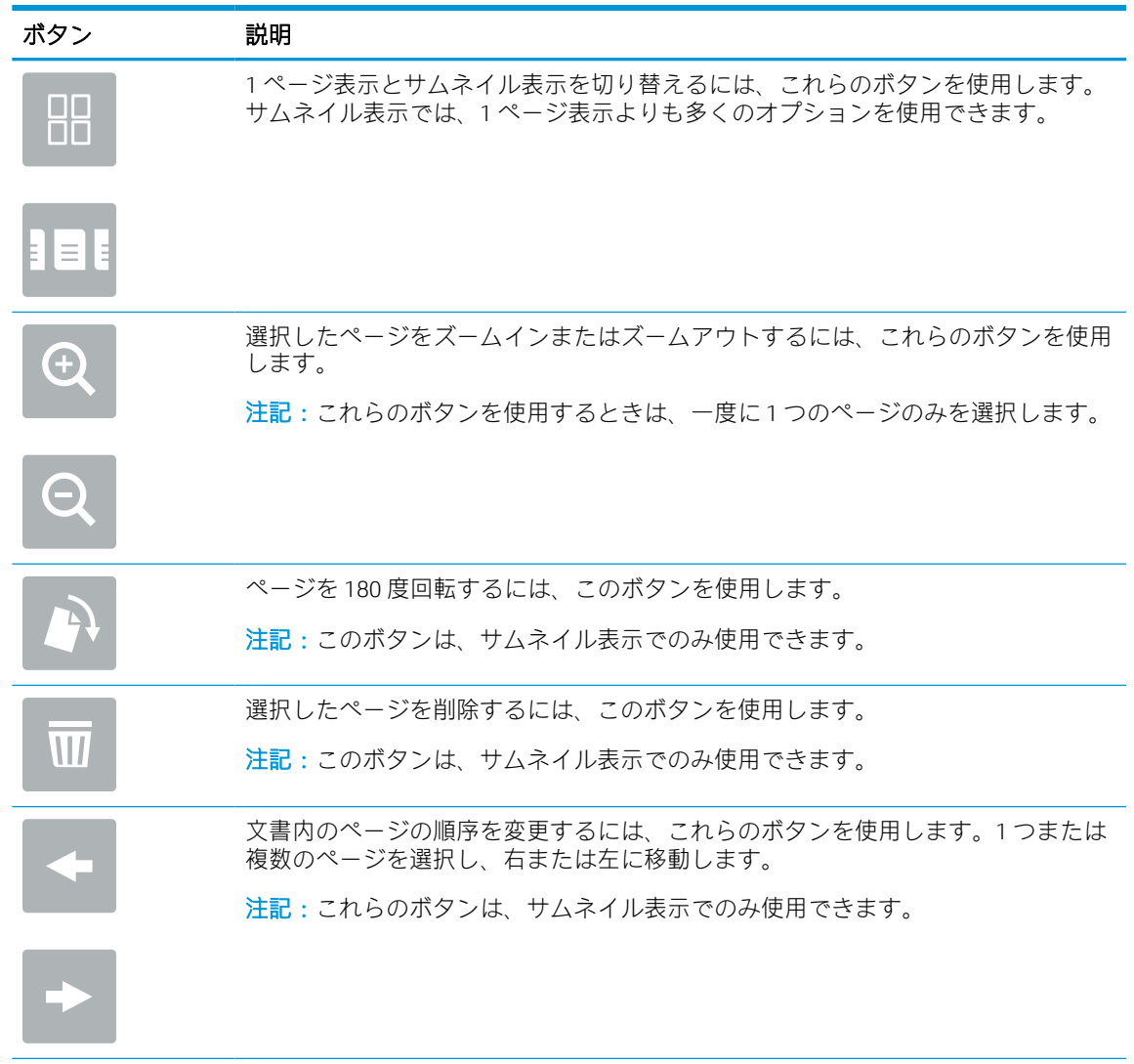

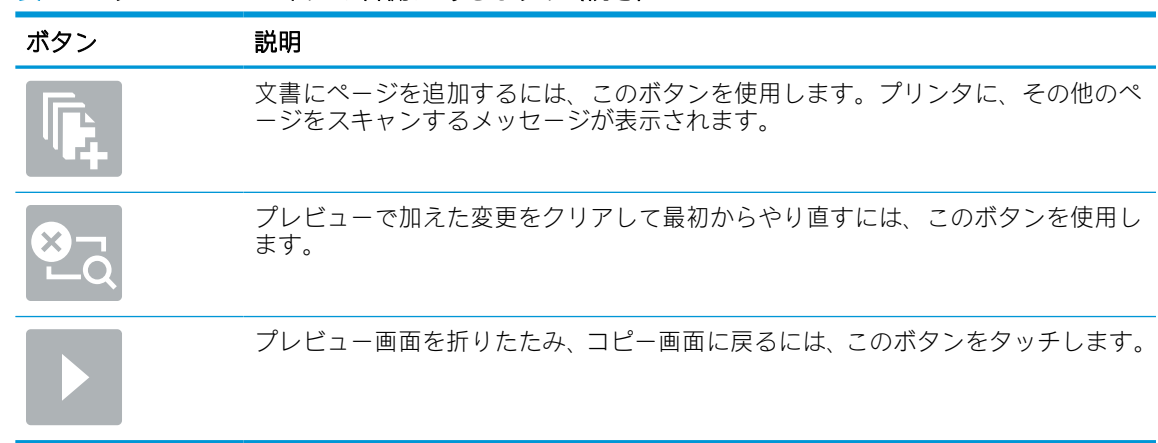

#### 表 6-19 プレビュー ペインの右側にあるボタン (続き)

9. 文書の準備が整ったら、保存 を選択してストレージ フォルダへファイルを保存します。

## プリンタのジョブ保存からの印刷

以下の手順に従って、プリンタのジョブ保存フォルダにあるスキャン済み文書を印刷します。

- 1. プリンタのコントロール パネルのホーム画面で、印刷 アプリケーションに移動し、次に [印刷] アイコンを選択し、[ジョブ保存から印刷] を選択します。
- 2. [印刷する保存済みジョブ] の下で [選択] を選択し、文書が保存されているフォルダを選択し、文 書を選択してから、[選択] を選択します。
- 3. 文書がプライベートの場合は、[パスワード] フィールドに4桁の PIN を入力し、[OK] を選択しま す。
- 4. 部数を調整するには、[印刷] ボタンの左側のボックスをタッチし、表示されるキーパッドでコピ ーの部数を選択します。[閉じる] ボタン ■■ を選択して、キーパッドを閉じます。
- 5. [印刷] を選択して、文書を印刷します。

# スキャン データをネットワーク フォルダに送信

文書をスキャンし、ネットワーク上のフォルダに保存します。

はじめに

ファイルをスキャンし、そのデータをネットワークの共有フォルダに保存できます。

## スキャン データをネットワーク フォルダに送信

文書をスキャンしてネットワーク フォルダに保存するには、以下の手順に従います。

注記:この機能を使用するには、サインインが必要な場合があります。

- 1. 文書を下向きにしてスキャナのガラス面に置くか、文書を上に向けて文書フィーダにセットして から文書サイズに合わせて用紙ガイドを調整します。
- 2. プリンタのコントロール パネルのホーム画面で、スキャン アプリケーションに移動し、次に [ス キャン] アイコンを選択し、[スキャン データをネットワーク フォルダに送信] を選択します。
- 3. フォルダの宛先を指定します。フォルダ オプションは最初にプリンタ管理者によって設定され る必要があります。
	- 管理者がすでにセットアップしたフォルダの場所を選択するには、「クイック セットとデフ ォルト] の下で [ロード] を選択し、フォルダを選択してから [ロード] を選択します。
	- 新しいフォルダの場所を指定するには、フォルダ パス フィールドをタッチしてタッチスク リーン キーボードを開き、フォルダへのパスを入力して、[決定] ボタン←を選択します。 要求された場合は、ユーザーの認証情報を入力して [保存] を選択し、パスを保存します。
	- $\mathbb{B}^*$ 注記: パス名には次の形式を使用します:\\server\folder。「server」部分には共有フォ ルダをホストするサーバの名前、「folder」部分には共有フォルダの名前が表示されます。フ ォルダが他のフォルダ内にネストされている場合は、フォルダへのアクセスに必要なすべて パスのセグメントを指定します。例:\\server\folder\folder
	- 注記:[フォルダ パス] フィールドには、事前定義パスが設定されており、編集できない場合 があります。この場合、このフォルダは、管理者により共通アクセス用として設定されてい ます。
- 4. ファイル名 テキスト フィールドをタッチしてタッチスクリーン キーボードを開き、ファイルの 名前を入力し、[決定] ボタン こを選択します。
- 5. ファイルのタイプと解像度、片面原稿/両面原稿、内容の向き などの設定を指定するには、左下 隅で [オプション] を選択し、[オプション] メニューから設定を選択します。メッセージが表示さ れたら、各設定で 実行 を選択します。
- 6. オプションのプレビュー:文書をプレビューするには、画面の右ペインをタッチします。プレビ ュー ペインの左側にある 展開 および 折り畳み ボタンを使用して、プレビュー画面を展開および 折り畳むことができます。

#### 表 6-20 プレビュー ペインの左側にあるボタン

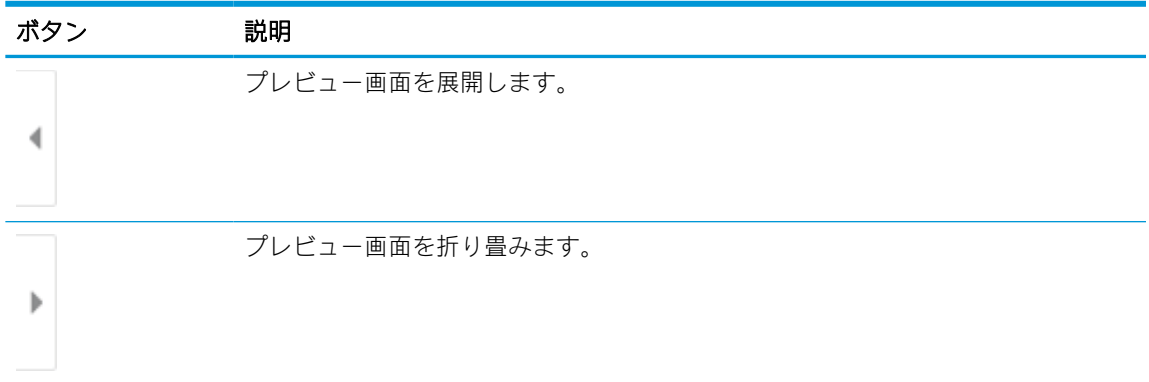

画面右側にあるボタンを使用して、プレビュー オプションを調整したり、ページを順序変更、回 転、挿入または削除したりします。

#### 表 6-21 プレビュー ペインの右側にあるボタン

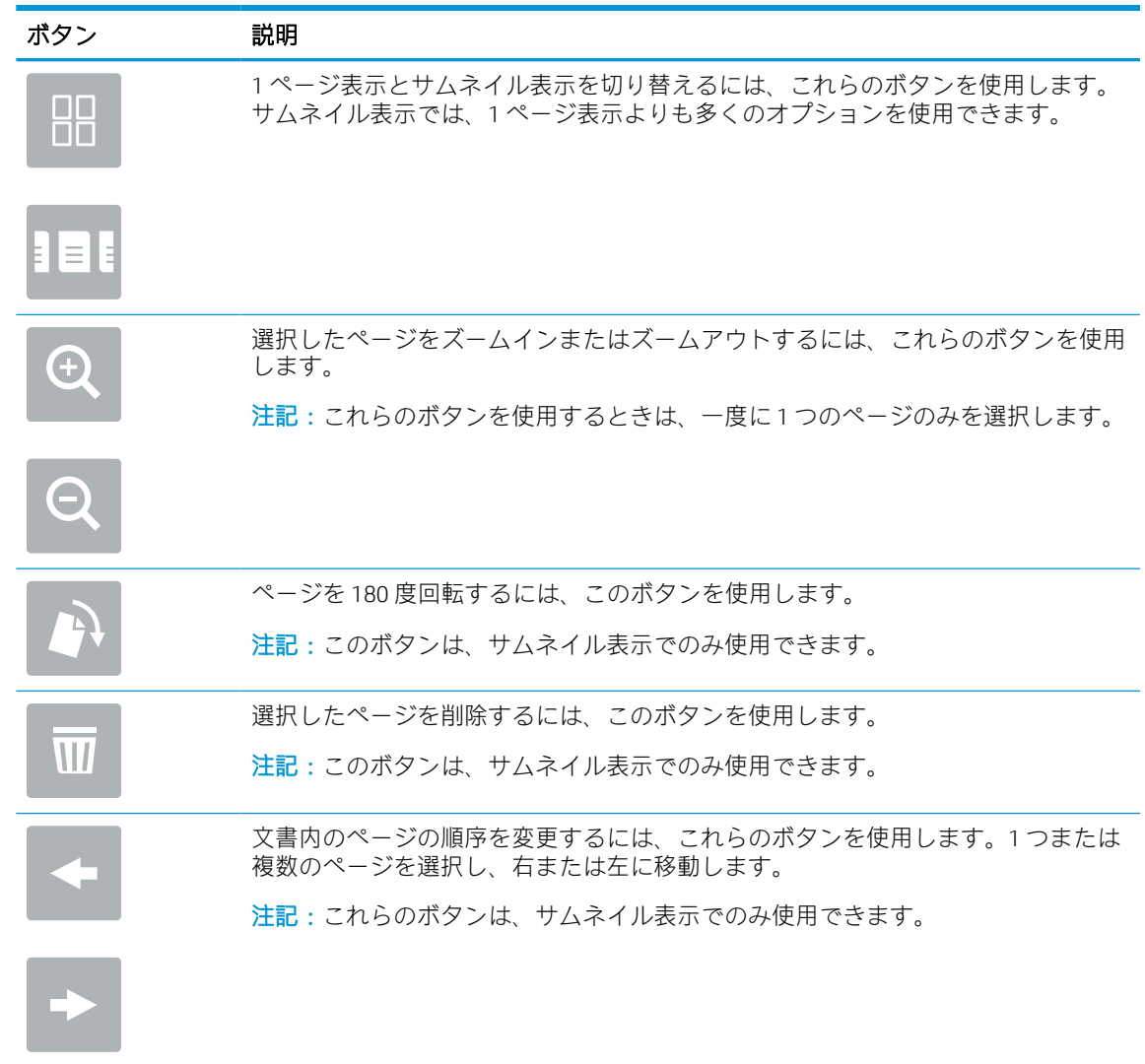

| 表 6-21 プレビュー ペインの右側にあるボタン (続き) |                                                                 |  |
|--------------------------------|-----------------------------------------------------------------|--|
| ボタン                            | 説明                                                              |  |
|                                | 文書にページを追加するには、このボタンを使用します。プリンタに、その他のペ<br>ージをスキャンするメッセージが表示されます。 |  |
|                                | プレビューで加えた変更をクリアして最初からやり直すには、このボタンを使用し<br>ます。                    |  |
|                                | プレビュー画面を折りたたみ、コピー画面に戻るには、このボタンをタッチします。                          |  |

7. 文書の準備が整ったら、[送信] を選択してネットワーク フォルダへファイルを保存します。

# スキャンして SharePoint に保存

文書をスキャンして SharePoint サイトに直接保存します。

## はじめに

ワークフロー搭載型のプリンタを使用している場合は、文書をスキャンして SharePoint サイトに送信 できます。この機能により、文書をネットワーク フォルダ、USB フラッシュ ドライブ、または電子メ ール メッセージにスキャンして、ファイルを手動で SharePoint サイトにアップロードする手間がかか りません。

[スキャンして SharePoint に保存] は、文書をイメージとしてスキャンする機能や、OCR 機能を使って テキスト ファイルまたはサーチャブル PDF を作成する機能など、すべてのスキャン オプションをサポ ートします。

 $\widetilde{\mathbb{B}}$  注記:スキャンして SharePoint に送信する前に、プリンタ管理者または IT 部門は、HP 内蔵 Web サー バを使用して機能の有効化と設定を行う必要があります。

## スキャンして SharePoint に保存

文書をスキャンして SharePoint サイトに直接保存するには、次の手順を実行します。

- 1. 文書を下向きにしてスキャナのガラス面に置くか、文書を上に向けて文書フィーダにセットして から文書サイズに合わせて用紙ガイドを調整します。
- 2. プリンタのコントロール パネルのホーム画面で、スキャン アプリケーションに移動し、次に [ス キャン] アイコンを選択し、[スキャンして SharePoint® に保存] を選択します。

注記:この機能を使用するには、サインインが必要な場合があります。

- 3. クイック セット の下の 選択 をタッチし、クイック セットを選択して ロード を選択します。
- 4. ファイル名 テキスト フィールドを選択してキーボードを開きます。ファイル名を入力し、[決定] ボタン図を選択します。
- 5. ファイルのタイプと解像度、面、内容の向き などの設定を指定するには、左下隅で [オプション] を選択し、[オプション] メニューから設定を選択します。要求された場合は、完了 を選択しま す。
- 6. オプションのプレビュー:文書をプレビューするには、画面の右ペインをタッチします。プレビ ューペインの左側にある展開および折り畳みボタンを使用して、プレビュー画面を展開および 折り畳むことができます。

#### 表 6-22 プレビュー ペインの左側にあるボタン

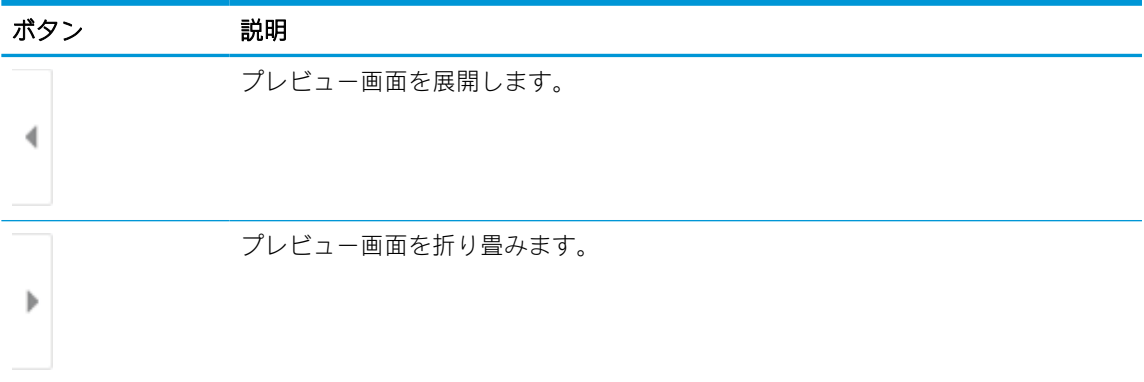

画面右側にあるボタンを使用して、プレビュー オプションを調整したり、ページを順序変更、回 転、挿入または削除したりします。

#### 表 6-23 プレビュー ペインの右側にあるボタン

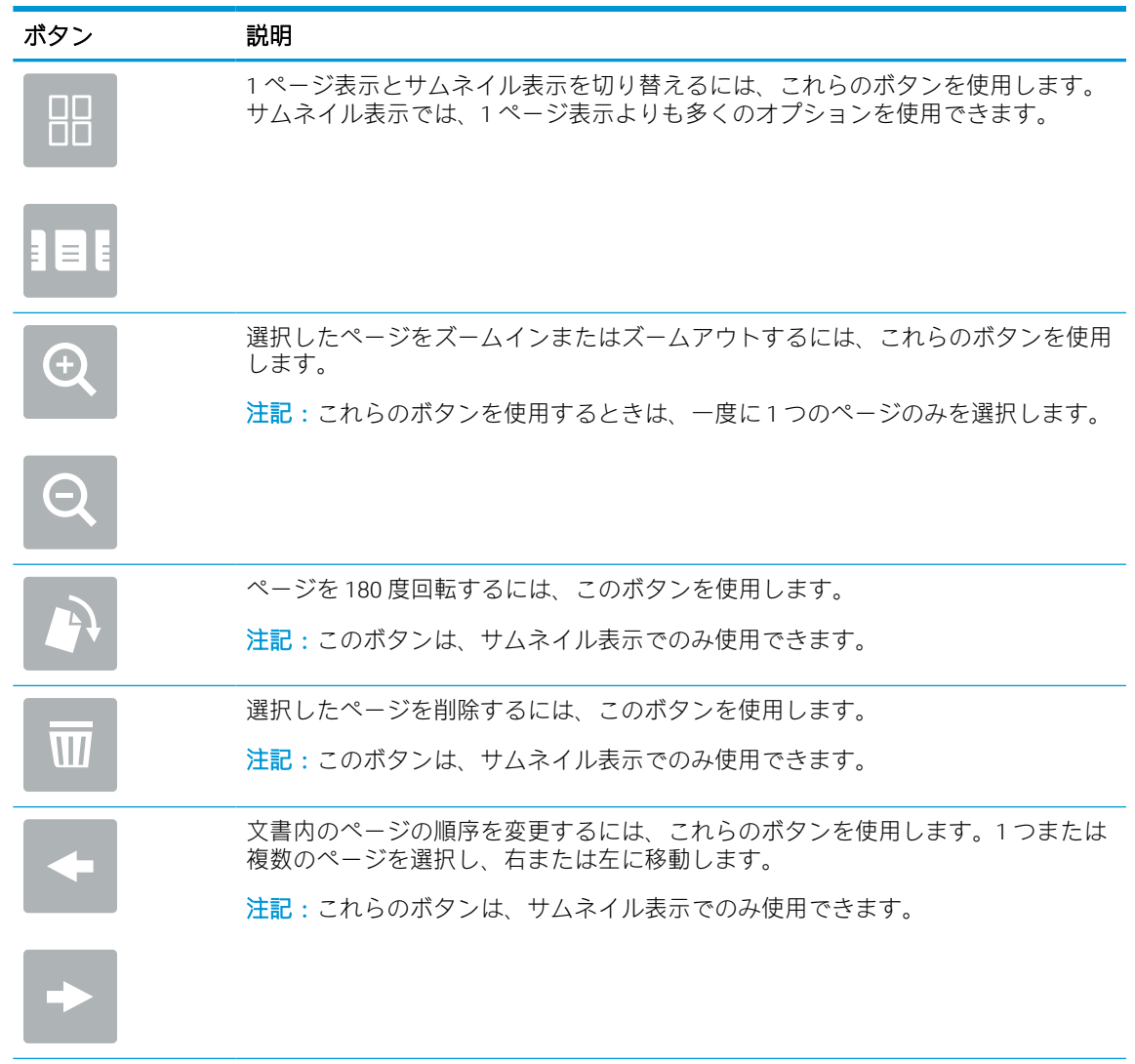

| ボタン | 説明                                                              |
|-----|-----------------------------------------------------------------|
|     | 文書にページを追加するには、このボタンを使用します。プリンタに、その他のペ<br>ージをスキャンするメッセージが表示されます。 |
|     | プレビューで加えた変更をクリアして最初からやり直すには、このボタンを使用し<br>ます。                    |
|     | プレビュー画面を折りたたみ、コピー画面に戻るには、このボタンをタッチします。                          |

表 6-23 プレビュー ペインの右側にあるボタン (続き)

7. 文書の準備が整ったら、[送信] を選択して SharePoint の場所にファイルを保存します。

# スキャンして USB ドライブに保存

文書をスキャンして USB ドライブに直接保存します。

#### はじめに

このプリンタでは、ファイルをスキャンして USB フラッシュ ドライブに保存することができます。

## スキャンして USB ドライブに保存

文書をスキャンして USB ドライブに直接保存するには、次の手順を実行します。

注記:この機能を使用するには、サインインが必要な場合があります。

- 1. 文書を下向きにしてスキャナのガラス面に置くか、文書を上に向けて文書フィーダにセットして から文書サイズに合わせて用紙ガイドを調整します。
- 2. USB ドライブをプリンタのコントロール パネル付近の USB ポートに挿入します。
- 3. プリンタのコントロール パネルのホーム画面で、スキャン アプリケーションに移動し、次に ス キャン アイコンを選択し、スキャンして USB ドライブに保存 を選択します。
- 4. 排紙先 で USB ドライブを選択し、次に保存場所 (USB ドライブのルートまたは既存のフォルダ) を 選択します。
- 5. ファイル名 テキスト フィールドをタッチしてタッチスクリーン キーボードを開き、ファイルの 名前を入力し、[決定] ボタン こを選択します。
- 6. ファイルのタイプと解像度、片面原稿/両面原稿、内容の向き などの設定を指定するには、左下 隅で [オプション] を選択し、[オプション] メニューから設定を選択します。要求された場合は、 完了 を選択します。
- 7. オプションのプレビュー:文書をプレビューするには、画面の右ペインをタッチします。プレビ ュー ペインの左側にある 展開 および 折り畳み ボタンを使用して、プレビュー画面を展開および 折り畳むことができます。

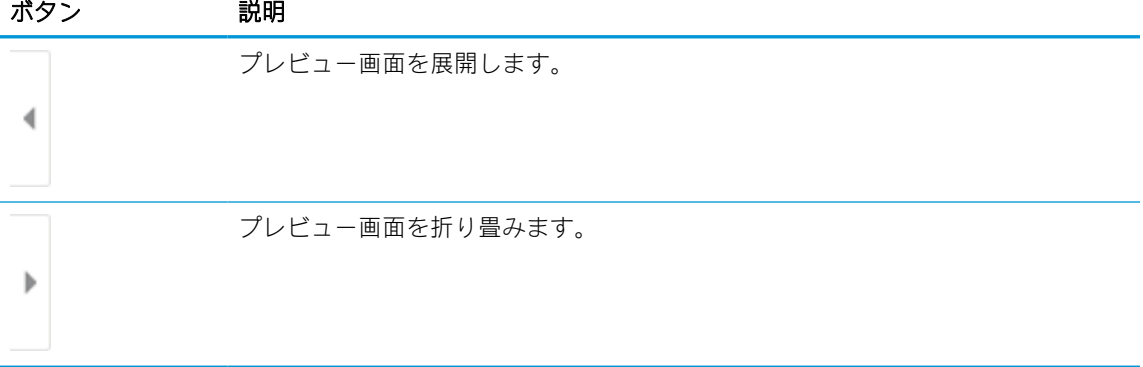

#### 表 6-24 プレビュー ペインの左側にあるボタン

画面右側にあるボタンを使用して、プレビュー オプションを調整したり、ページを順序変更、回 転、挿入または削除したりします。

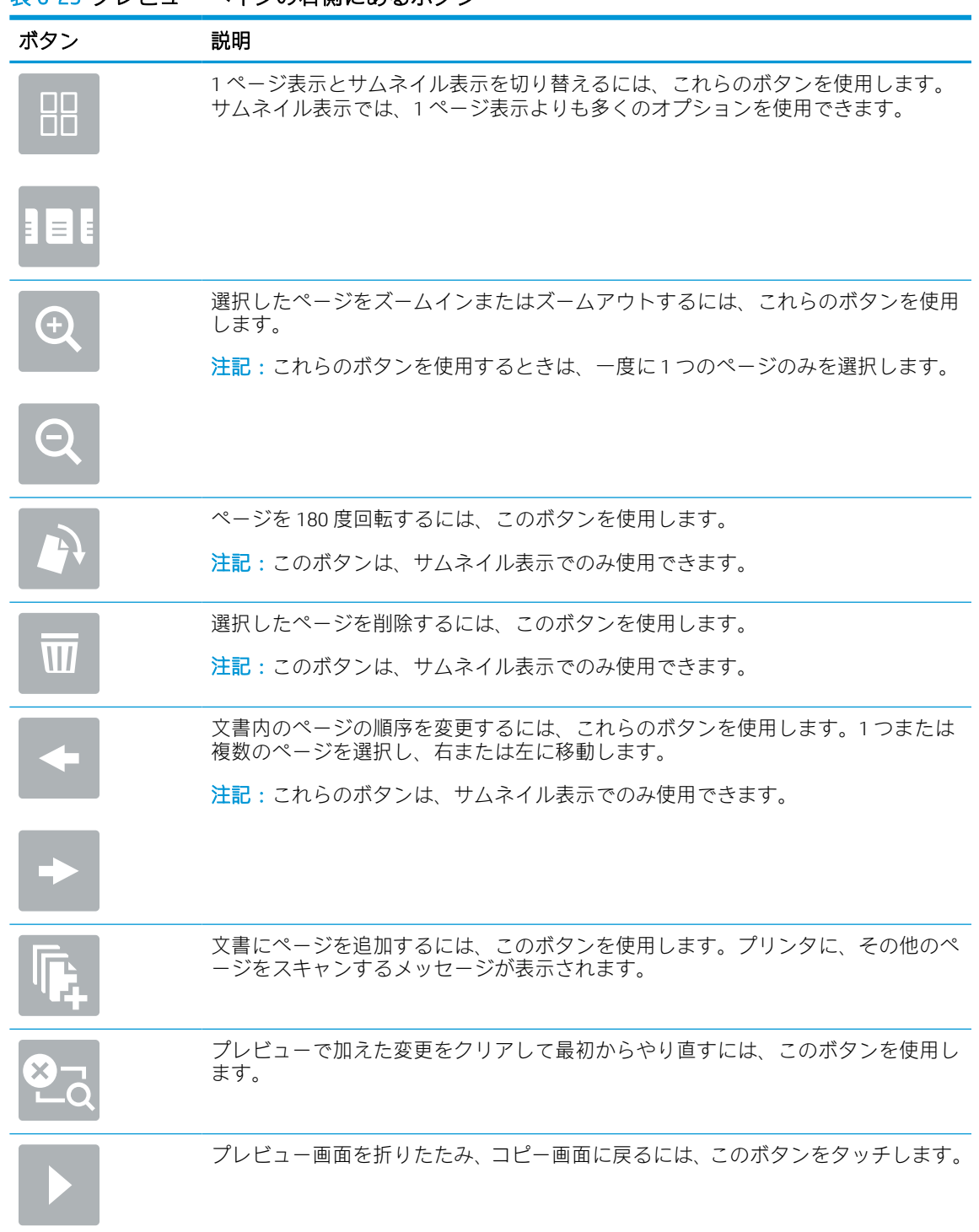

## 表 6-25 プレビュー ペインの右側にあるボタン

8. 文書の準備が整ったら、保存 を選択して USB ドライブにファイルを保存します。

# HP JetAdvantage ビジネス ソリューションの使用

HP JetAdvantage ソリューションは、ネットワークとクラウドの両方を活用して簡単に利用できるワー クフロー/印刷ソリューションです。HP JetAdvantage ソリューションは、ヘルスケア、金融サービス、 製造、公共機関など、あらゆる業種に対応しており、多くのプリンタとスキャナを管理できます。

HP JetAdvantage ソリューションには、次のような製品があります。

- HP JetAdvantage セキュリティ ソリューション
- HP JetAdvantage Management ソリューション
- HP JetAdvantage ワークフロー ソリューション
- HP JetAdvantage モバイル印刷ソリューション

ビジネス向け HP JetAdvantage ワークフロー/印刷ソリューションについての詳細は、[www.hp.com/go/](http://www.hp.com/go/PrintSolutions) [PrintSolutions](http://www.hp.com/go/PrintSolutions) を参照してください。

# 補足的なスキャン タスク

一般的なスキャン タスクを実行するための Web 上の情報を確認します。

[www.hp.com/support/pwcolor780MFP](http://www.hp.com/support/pwcolor780MFP)[、www.hp.com/support/pwcolor785MFP、](http://www.hp.com/support/pwcolor785MFP)[www.hp.com/support/](http://www.hp.com/support/colorpw774MFP) [colorpw774MFP](http://www.hp.com/support/colorpw774MFP)、または [www.hp.com/support/colorpw779MFP](http://www.hp.com/support/colorpw779MFP) にアクセスします。

たとえば、次のようなスキャン タスクの実行手順を参照できます。

- 本またはその他の綴じられた文書のページのコピーまたはスキャン
- スキャンした文書をプリンタのメモリ内のフォルダに保存
- ID カードの両面のコピーまたはスキャン
- 文書をブックレット形式でコピーまたはスキャンします。

# 7 ファックス

ファックス機能を設定して、プリンタを使用してファックスを送受信します。

ビデオ アシスタンスについては[、www.hp.com/videos/PageWide](http://www.hp.com/videos/PageWide) を参照してください。

以下の情報は、発行時点で正確なものです。最新の詳細は、[www.hp.com/support/pwcolor780MFP](http://www.hp.com/support/pwcolor780MFP)、 [www.hp.com/support/pwcolor785MFP](http://www.hp.com/support/pwcolor785MFP)[、www.hp.com/support/colorpw774MFP、](http://www.hp.com/support/colorpw774MFP)または [www.hp.com/support/](http://www.hp.com/support/colorpw779MFP) [colorpw779MFP](http://www.hp.com/support/colorpw779MFP) を参照してください。

#### 詳細は、次を参照してください。

お使いのプリンタに関する HP の包括的なヘルプには次の情報が含まれています。

- 設置と設定
- 学習と使用
- 問題の解決
- ソフトウェアのダウンロードとファームウェアの更新
- サポート フォーラムへの参加
- 保証および規制に関する情報の検索

# ファックスのセットアップ

プリンタのファックス機能を設定します。

## はじめに

この情報は、ファックスおよび Flow モデル、またはオプションのアナログ ファックス アクセサリが 取り付けられたその他のプリンタに適用されます。次に進む前に、プリンタを電話回線に接続するか (アナログ ファックスの場合)、インターネットまたはネットワーク ファックス サービスに接続しま す。

## プリンタのコントロール パネルを使用したファックスのセットアップ

コントロール パネルを使用して、ファックス機能を設定します。

- 1. プリンタのコントロール パネルのホーム画面で、設定 アプリケーションに移動し、設定 アイコ ンを選択します。
- 2. 以下のメニューを開きます:
	- a. ファックス
	- b. 内蔵ファックス モデムのセットアップ
		- 注記:内蔵ファックス モデムのセットアップ メニューがメニュー リストに表示されない場 合は、LAN ファックスまたはインターネット ファックスが有効になっている可能性がありま す。LAN ファックスまたはインターネット ファックスを有効にすると、アナログ ファック ス アクセサリが無効になり、内蔵ファックス モデムのセットアップ メニューは表示されま せん。LAN ファックス、アナログ ファックス、またはインターネット ファックスのいずれ かのファックス機能のみを有効にすることができます。LAN ファックスが有効なときにア ナログ ファックスを使用するには、HP 内蔵 Web サーバを使用して LAN ファックスを無効に します。
- 3. 画面の右側のリストから場所を選択し、次へを選択します。
- 4. 会社名 テキスト フィールドをタッチし、キーパッドを使用して会社名を入力します。
- 5. ファックス番号 テキスト フィールドをタッチし、キーパッドを使用して送信側のファックス番 号を入力します。次へ を選択します。
- 6. データと時間の設定が正しいか確認します。必要に応じて変更し、次へ を選択します。
- 7. ファックスの送信にダイアル プレフィックスが必要な場合は、ダイアル プレフィックス テキス ト フィールドをタッチし、キーパッドを使用して番号を入力します。
- 8. 左側ペインのすべての情報を確認し、終了 を選択して、ファックスのセットアップを完了しま す。

# ファックス設定の変更

ファックス設定を変更または更新します。

 $\ddot{\Xi}'$ 注記:コントロール パネルを使用して指定した設定は、HP 内蔵 Web サーバで行った設定よりも優先 されます。

## ファックス ダイヤル設定

次の手順に従って、ファックス ダイヤル設定を変更します。

- 1. プリンタのコントロール パネルのホーム画面で、設定 アプリケーションに移動し、設定 アイコ ンを選択します。
- 2. 以下のメニューを開きます:
	- a. ファックス
	- b. ファックス送信設定
	- c. ファックス ダイアル設定
- 3. 次の設定のいずれかを設定して、実行を選択します。

#### 表 7-1 ファックス ダイヤル設定

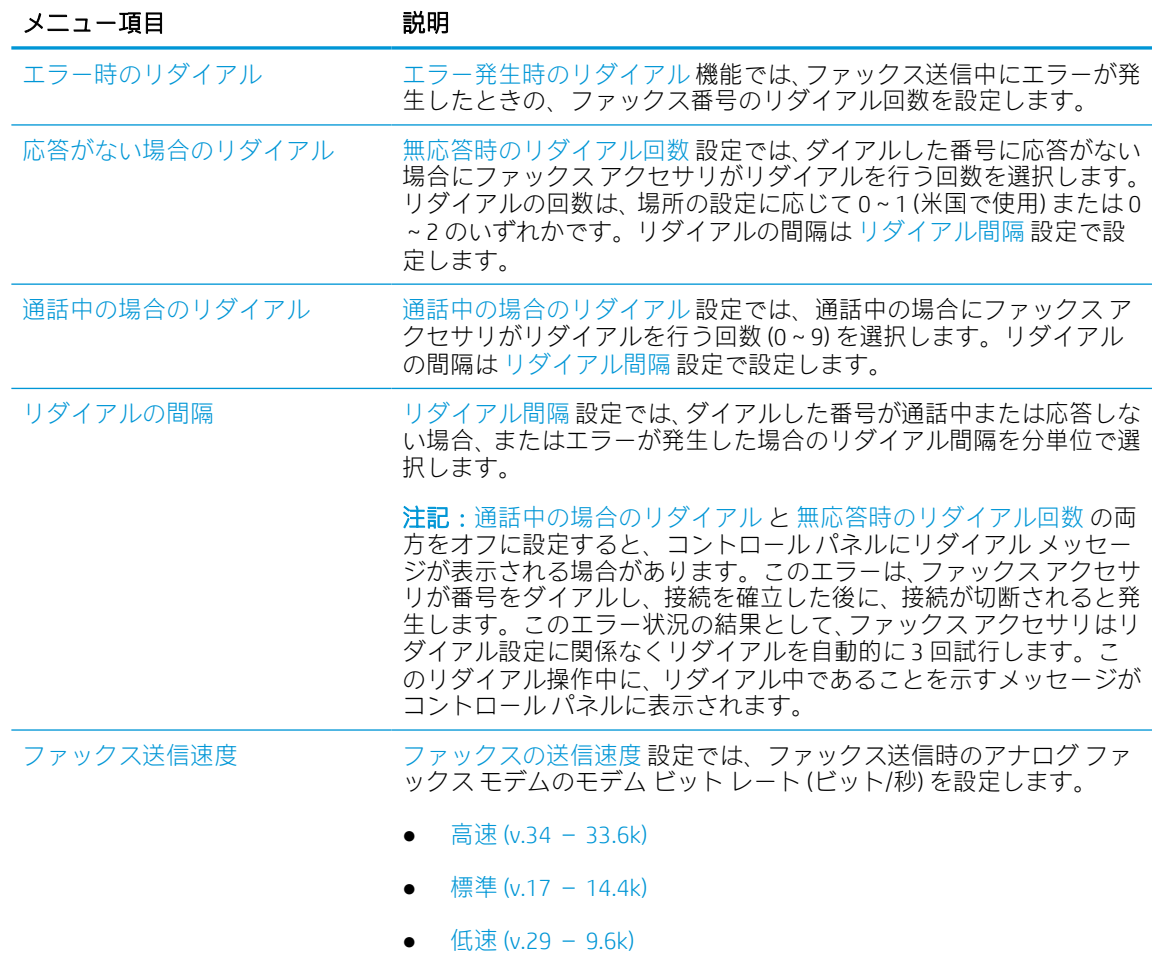

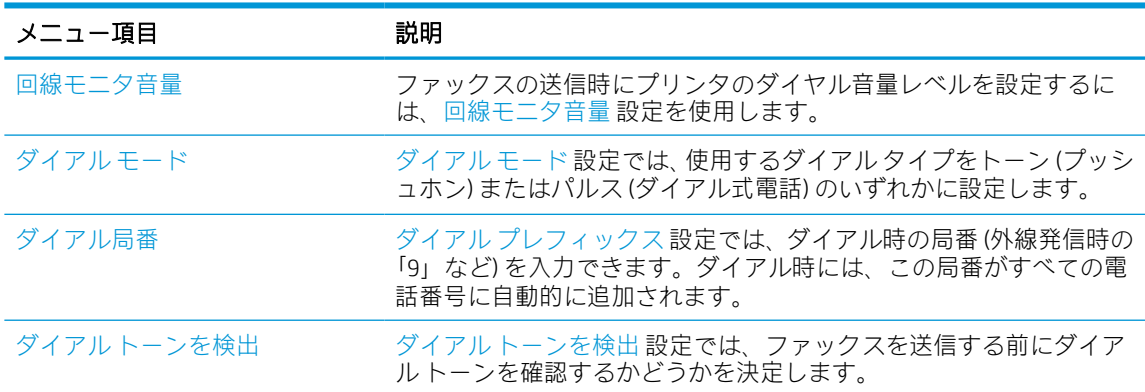

#### 表 7-1 ファックス ダイヤル設定 (続き)

## 全般的なファックス送信設定

次の手順に従って、ファックス送信設定を変更します。

- 1. プリンタのコントロール パネルのホーム画面で、設定 アプリケーションに移動し、設定 アイコ ンを選択します。
- 2. 以下のメニューを開きます:
	- a. ファックス
	- b. ファックス送信設定
	- c. 全般的なファックス送信設定
- 3. 次の設定のいずれかを設定して、実行を選択します。

#### 表 7-2 ファックス送信設定

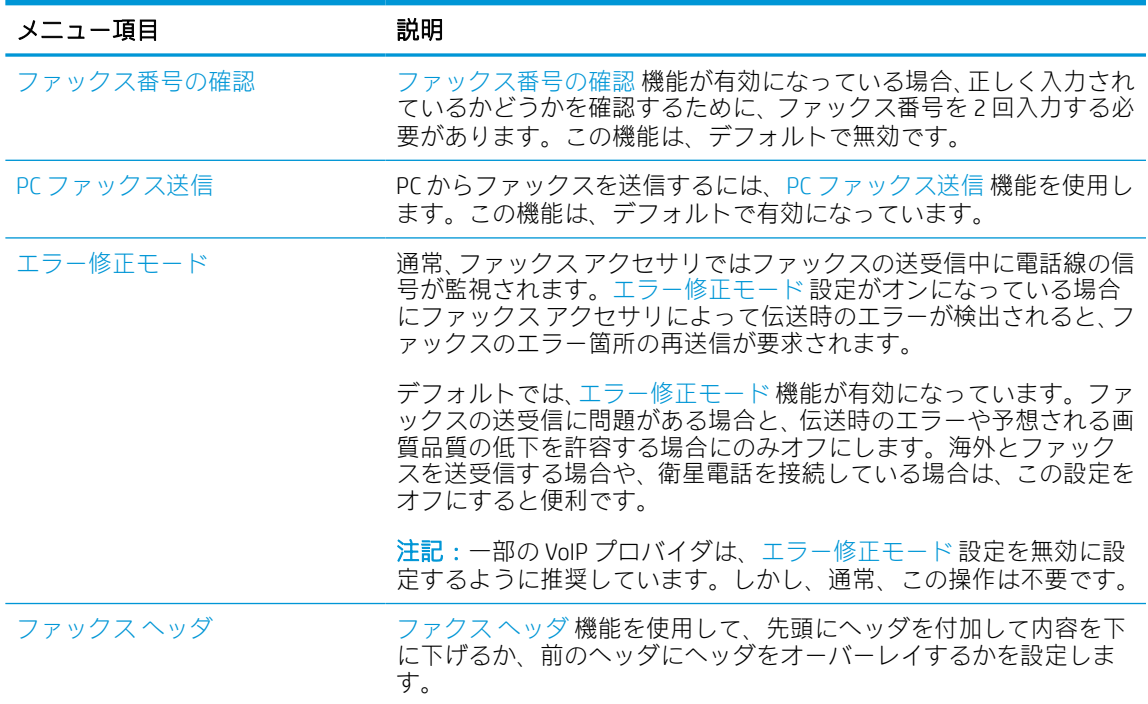

## ファックス受信設定

次の手順に従って、ファックス受信設定を変更します。

- 1. プリンタのコントロール パネルのホーム画面で、設定 アプリケーションに移動し、設定 アイコ ンを選択します。
- 2. 以下のメニューを開きます:
	- a. ファックス
	- b. ファックス受信設定
	- c. ファックス受信のセットアップ
- 3. 次の設定のいずれかを設定して、実行を選択します。

#### 表 7-3 ファックス受信設定

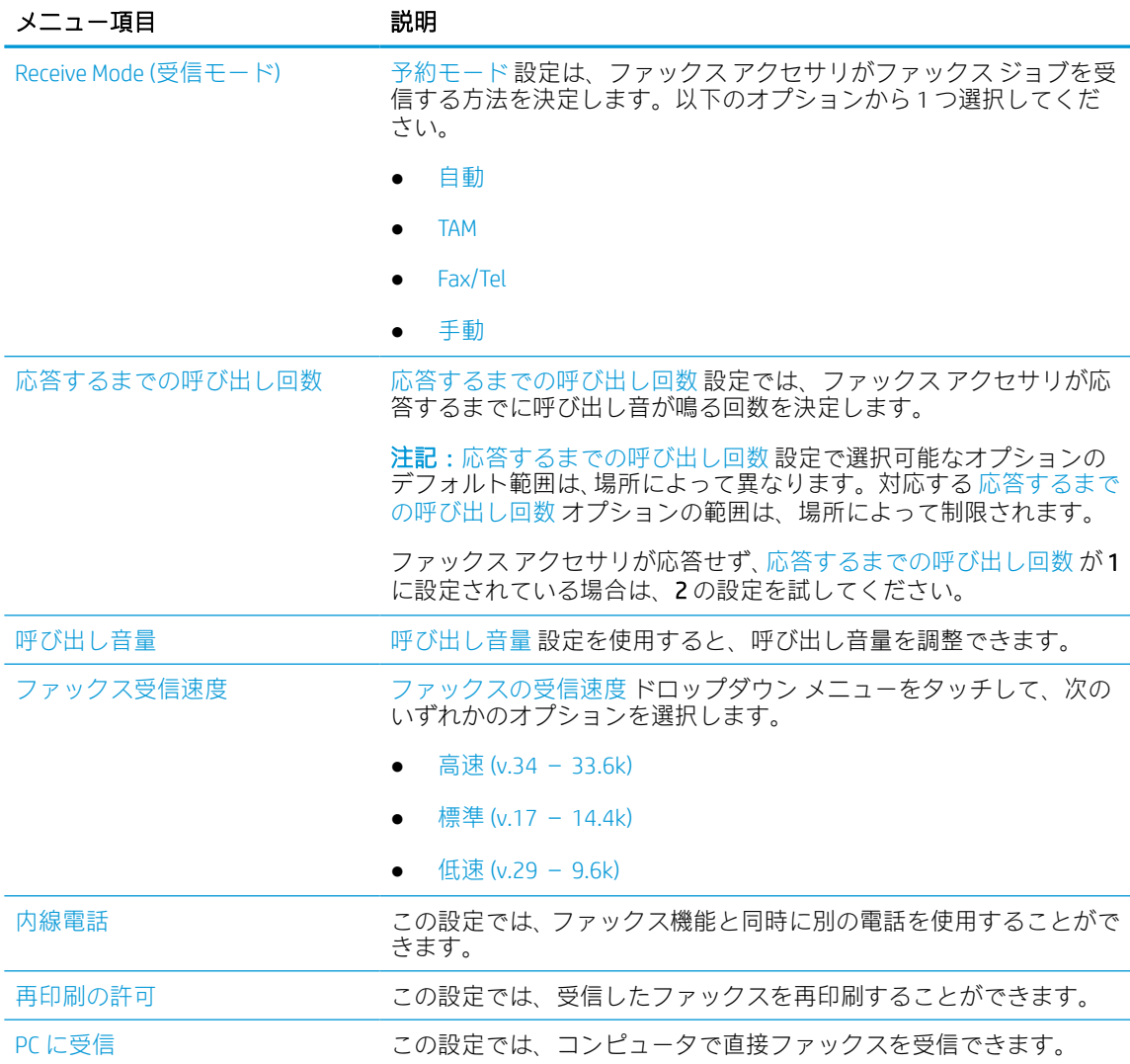

#### 表 7-3 ファックス受信設定 (続き)

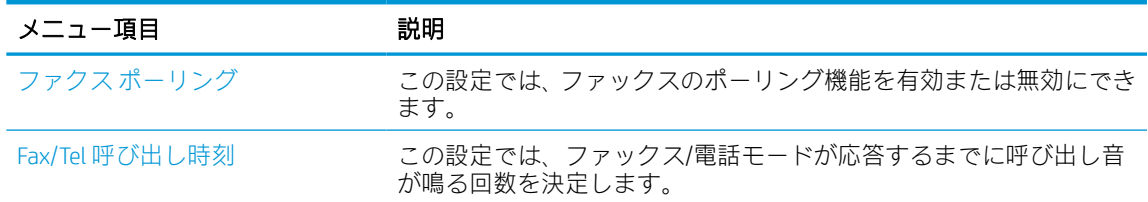

# ファックスの送信

プリンタからファックスを送信するには、以下の手順を実行します。

- 1. 文書を下向きにしてスキャナのガラス面に置くか、文書を上に向けて文書フィーダにセットして から文書サイズに合わせて用紙ガイドを調整します。
- 2. プリンタのコントロール パネルのホーム画面で、ファックス アプリケーションに移動し、次に ファックス アイコンを選択します。ユーザー名とパスワードの入力が要求されることがありま す。
- 3. 次のいずれかの方法で受信者を指定します。
	- キーパッドを使用し、受信者 (複数可) を入力します。

[ファックス宛先] テキスト フィールドをタッチし、キーパッドを使用してファックス番号を 入力します。複数のファックス番号に送信する場合は、セミコロンで番号を区切るか、各番 号を入力した後、タッチスクリーン キーボードの [決定] ボタン こを選択します。

- 連絡先のリストを次のように使用します。
	- 1. [連絡先]ボタン は、ファックス宛先 フィールドの横にあるので、このボタンを選択 して [連絡先] 画面を開きます。
	- 2. 適切な連絡先リストを選択します。
	- 3. 連絡先のリストで名前を選択して、その名前を受信者リストに追加し、[追加] を選択し ます。
- 4. クイック セットをロードするには、[ロード]、[クイック セット] の順に選択し、クイック セット リストで、[ロード] を選択します。
- 注記:クイック セット は、テキスト、写真、高品質 など、さまざまなタイプの出力用にあらか じめ定義された設定です。[クイック セット] を選択すると、説明を表示することができます。
- 5. 解像度、面、内容の向き などの設定を指定するには、左下隅で オプション を選択し、オプショ ン メニューから設定を選択します。要求された場合は、完了 を選択します。
- 6. オプションのプレビュー:文書をプレビューするには、画面の右ペインをタッチします。プレビ ュー ペインの左側にある 展開 および 折り畳み ボタンを使用して、プレビュー画面を展開および 折り畳むことができます。

#### 表 7-4 プレビュー ペインの左側にあるボタン

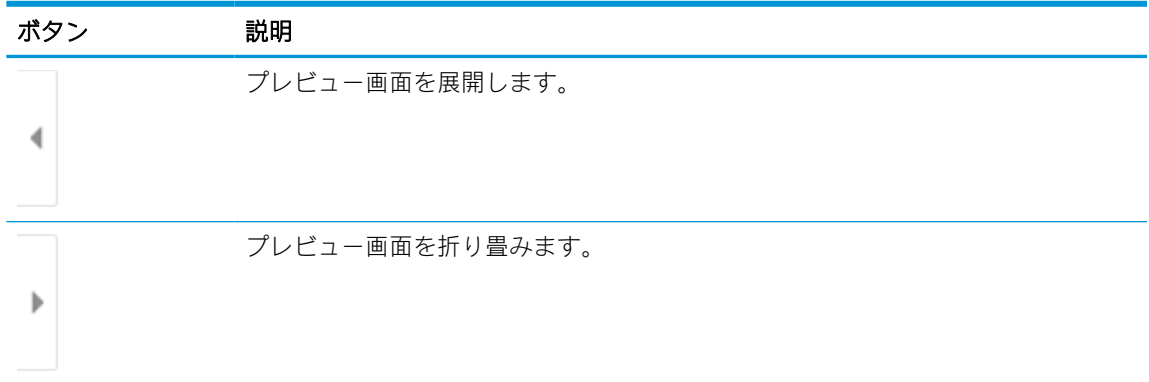

画面右側にあるボタンを使用して、プレビュー オプションを調整したり、ページを順序変更、回 転、挿入または削除したりします。

#### 表 7-5 プレビュー ペインの右側にあるボタン

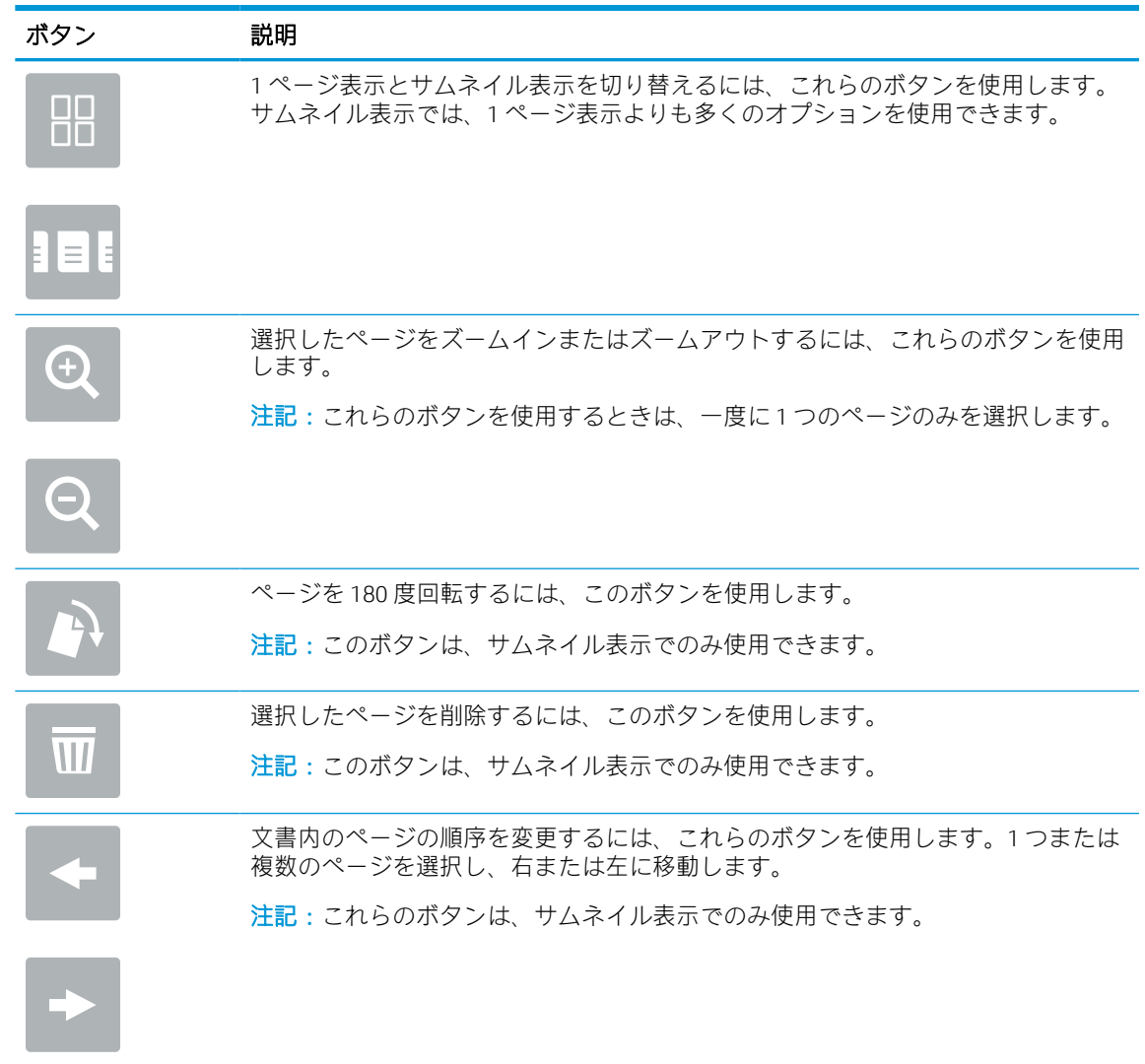

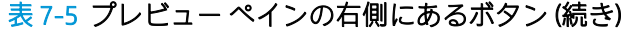

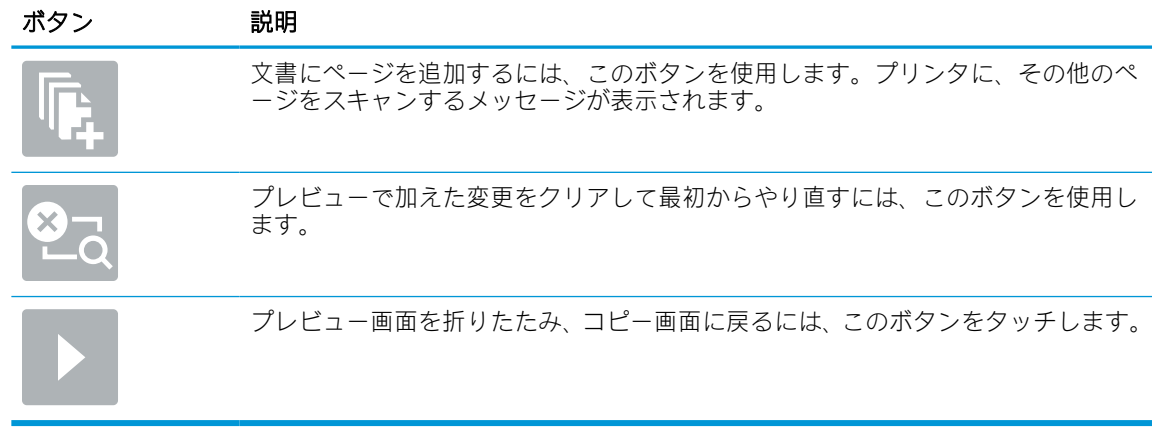

7. 文書の準備が整ったら、[送信] を選択してファックスを送信します。

# ファックス印刷スケジュールの作成

ファックスを受信すると自動で印刷されますが、ユーザーが指定したスケジュールに従って、保存お よび印刷することもできます。スケジュールを作成した後、必要に応じてスケジュールを有効にした り無効にしたりできます。

- 1. プリンタのコントロール パネルのホーム画面で、設定 アプリケーションに移動し、設定 アイコ ンを選択します。
- 2. 以下のメニューを開きます。
	- a. ファクス
	- b. ファックス受信設定
	- c. ファックス印刷スケジュール
- 3. ファックスの受信オプション で、スケジュールの使用を選択します。
- 4. 新規イベント を選択します。
- 5. イベント タイプ でオプションを選択します。
	- 印刷の開始
	- 保存の開始
- 6. 曜日と時刻を選択します。複数の曜日を選択できます。
- 7. 保存 を選択します。ステップ 4 ~ 6 を繰り返して、他のイベントを追加します。
- 8. 実行 を選択してファックス印刷スケジュールを有効にします。
# 着信ファックスのブロック

ファックスのブロック設定を使用して、ブロック対象電話番号のリストを作成します。ブロック対象 の電話番号から送信されたファックスを受信した場合、ファックスは印刷されず、すぐにメモリから 削除されます。

## ブロックするファックス番号のリストを作成する

ブロックするファックス番号のリストを作成するには、次の手順を実行します。

- 1. プリンタのコントロール パネルのホーム画面で、設定 アプリケーションに移動し、設定 アイコ ンを選択します。
- 2. 以下のメニューを開きます。
	- a. ファックス
	- b. ファックス受信設定
	- c. ブロックするファックス番号
- 3. リストに番号を追加するには、次のオプションのいずれかを使用します。
	- Add Last Sender (最後の送信者を追加する) を選択します。
	- New Fax Number (新しいファックス番号) フィールドを選択して、表示されるキーパッドで番 号を入力し、Enter ボタン apを選択します。ファックス番号を追加するには、番号を入力し て Enter ボタンa を選択します。
- 4. 完了 を選択します。

## ブロックするファックス番号のリストから番号を削除する

ブロックするファックス番号のリストから番号を削除するには、次の手順を実行します。

- 1. プリンタのコントロール パネルのホーム画面で、設定 アプリケーションに移動し、設定 アイコ ンを選択します。
- 2. 以下のメニューを開きます。
	- a. ファックス
	- b. ファックス受信設定
	- c. ブロックするファックス番号
- 3. リストで 1 台以上の既存のファックス番号を選択するか、すべての番号を削除する場合は、すべ て選択 を選択します。
- 4. ゴミ箱ボタン mを選択して、確認メッセージで削除を選択します。

# 補足的なファックス タスク

一般的なファックス タスクを実行するための Web 上の情報を確認します。

[www.hp.com/support/pwcolor780MFP](http://www.hp.com/support/pwcolor780MFP)[、www.hp.com/support/pwcolor785MFP、](http://www.hp.com/support/pwcolor785MFP)[www.hp.com/support/](http://www.hp.com/support/colorpw774MFP) [colorpw774MFP](http://www.hp.com/support/colorpw774MFP)、または [www.hp.com/support/colorpw779MFP](http://www.hp.com/support/colorpw779MFP) にアクセスします。

たとえば、以下のようなファックス タスクの手順を参照できます。

- ファックス短縮ダイアルの作成と管理
- ファックス請求書コードの設定
- ファックス印刷スケジュールの使用
- 着信ファックスのブロック
- ファックス アーカイブおよび転送

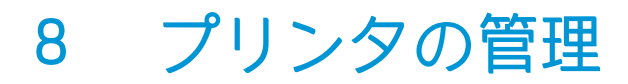

管理ツールを使用して、セキュリティと省エネ設定を設定し、プリンタのファームウェアの更新を管 理します。

ビデオ アシスタンスについては[、www.hp.com/videos/PageWide](http://www.hp.com/videos/PageWide) を参照してください。

以下の情報は、発行時点で正確なものです。最新の詳細は、[www.hp.com/support/pwcolor780MFP](http://www.hp.com/support/pwcolor780MFP)、 [www.hp.com/support/pwcolor785MFP](http://www.hp.com/support/pwcolor785MFP)[、www.hp.com/support/colorpw774MFP、](http://www.hp.com/support/colorpw774MFP)または [www.hp.com/support/](http://www.hp.com/support/colorpw779MFP) [colorpw779MFP](http://www.hp.com/support/colorpw779MFP) を参照してください。

#### 詳細は、次を参照してください。

お使いのプリンタに関する HP の包括的なヘルプには次の情報が含まれています。

- 設置と設定
- 学習と使用
- 問題の解決
- ソフトウェアのダウンロードとファームウェアの更新
- サポート フォーラムへの参加
- 保証および規制に関する情報の検索

# HP 内蔵 Web サーバ (EWS) の高度な設定

HP 内蔵 Web サーバを使用して、高度なプリント機能を管理します。

#### はじめに

HP 内蔵 Web サーバを使用して、プリンタのコントロール パネルではなく、コンピュータから印刷機 能を管理できます。

- プリンタの状態に関する情報の表示
- すべてのサプライ品の寿命の確認と新しいサプライ品の注文
- トレイの設定の表示および変更
- プリンタの「コントロールパネル」メニューの構成の表示と変更
- 内部ページの表示および印刷
- プリンタとサプライ品に関するイベントの通知の受信
- ネットワークの設定の表示および変更

HP 内蔵 Web サーバは、プリンタが IP ベースのネットワークに接続されている場合に機能します。IPX ベースのプリンタ接続では機能しません。HP 内蔵 Web サーバを起動して使用するために、インター ネットに接続する必要はありません。

プリンタをネットワークに接続すると、自動的に HP 内蔵 Web サーバが利用可能になります。

 $\Box$  注記 : ネットワーク ファイアウォールを越えて HP 内蔵 Web サーバにアクセスすることはできません。

## HP 内蔵 Web サーバ (EWS) へのアクセス方法

EWS を開くには、以下の手順に従います。

- 1. プリンタのコントロール パネルの [ホーム] 画面で、情報アイコンをタッチし 、Ethernet アイ コンをタッチして、品IP アドレスまたはホスト名を表示させます。
- 2. Web ブラウザを開き、 プリンタのコントロール パネルに表示されているのと同じ IP アドレスま たはホスト名をアドレス バーに正確に入力します。コンピュータのキーボードの Enter キーを 押します。EWS が開きます。

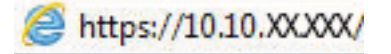

注記:Web サイトへのアクセスが安全でない可能性があることを示すメッセージが Web ブラウザ に表示された場合は、Web サイトへのアクセスを続行するオプションを選択してください。この Web サイトへのアクセスによってコンピュータが損害を受けることはありません。

HP 内蔵 Web サーバを使用するには、ブラウザが次の要件を満たしている必要があります。

#### Windows® 7

- Internet Explorer (バージョン 8.x 以降)
- Google Chrome (バージョン 34.x 以降)
- Firefox (バージョン 20.x 以降)

#### Windows® 8 以降

- Internet Explorer (バージョン 9.x 以降)
- Google Chrome (バージョン 34.x 以降)
- Firefox (バージョン 20.x 以降)

#### macOS

- Safari (バージョン 5.x 以降)
- Google Chrome (バージョン 34.x 以降)

#### Linux

- Google Chrome (バージョン 34.x 以降)
- Firefox (バージョン 20.x 以降)

# HP 内蔵 Web サーバの機能

各タブで使用できる HP 内蔵 Web サーバ (EWS) の機能について説明します。

**図 8-1 EWS タブ** 

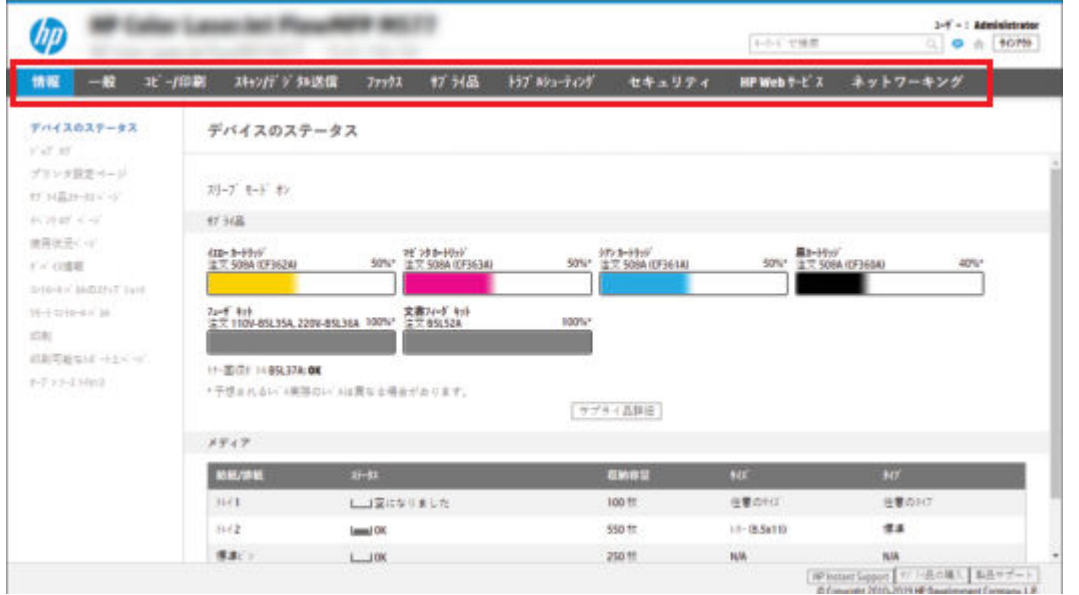

 $\ddot{\mathbb{B}}$  注記: [コピー/印刷]、[スキャン/デジタル送信]、[ファックス] のタブは、多機能プリンタ (MFP) での み表示されます。[印刷] のタブは、単機能プリンタ (SFP) でのみ表示されます。

#### [情報] タブ

[情報] タブの設定については、表を参照してください。

#### 表 8-1 HP 内蔵 Web サーバの [情報] タブ

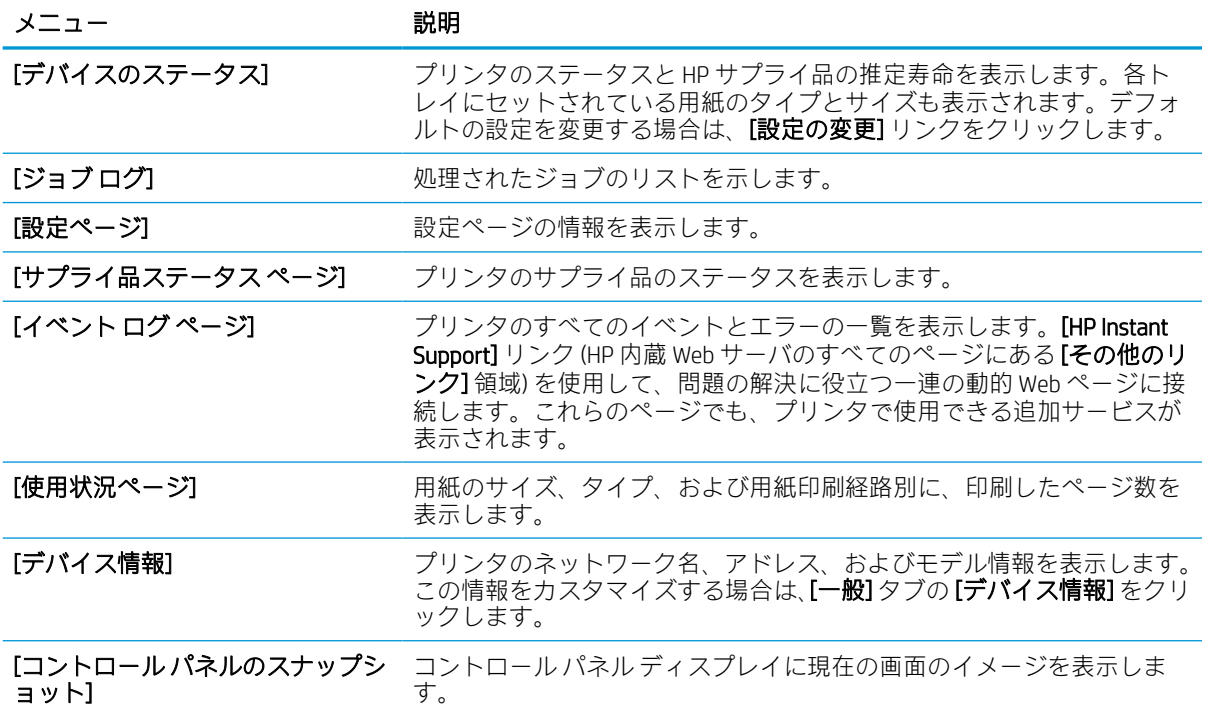

#### 表 8-1 HP 内蔵 Web サーバの [情報] タブ (続き)

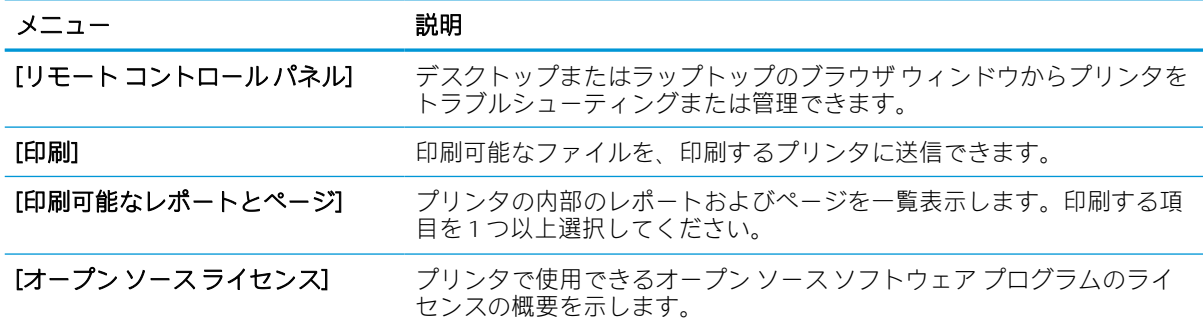

## [一般] タブ

[一般] タブの設定については、表を参照してください。

#### 表 8-2 HP 内蔵 Web サーバの [一般] タブ

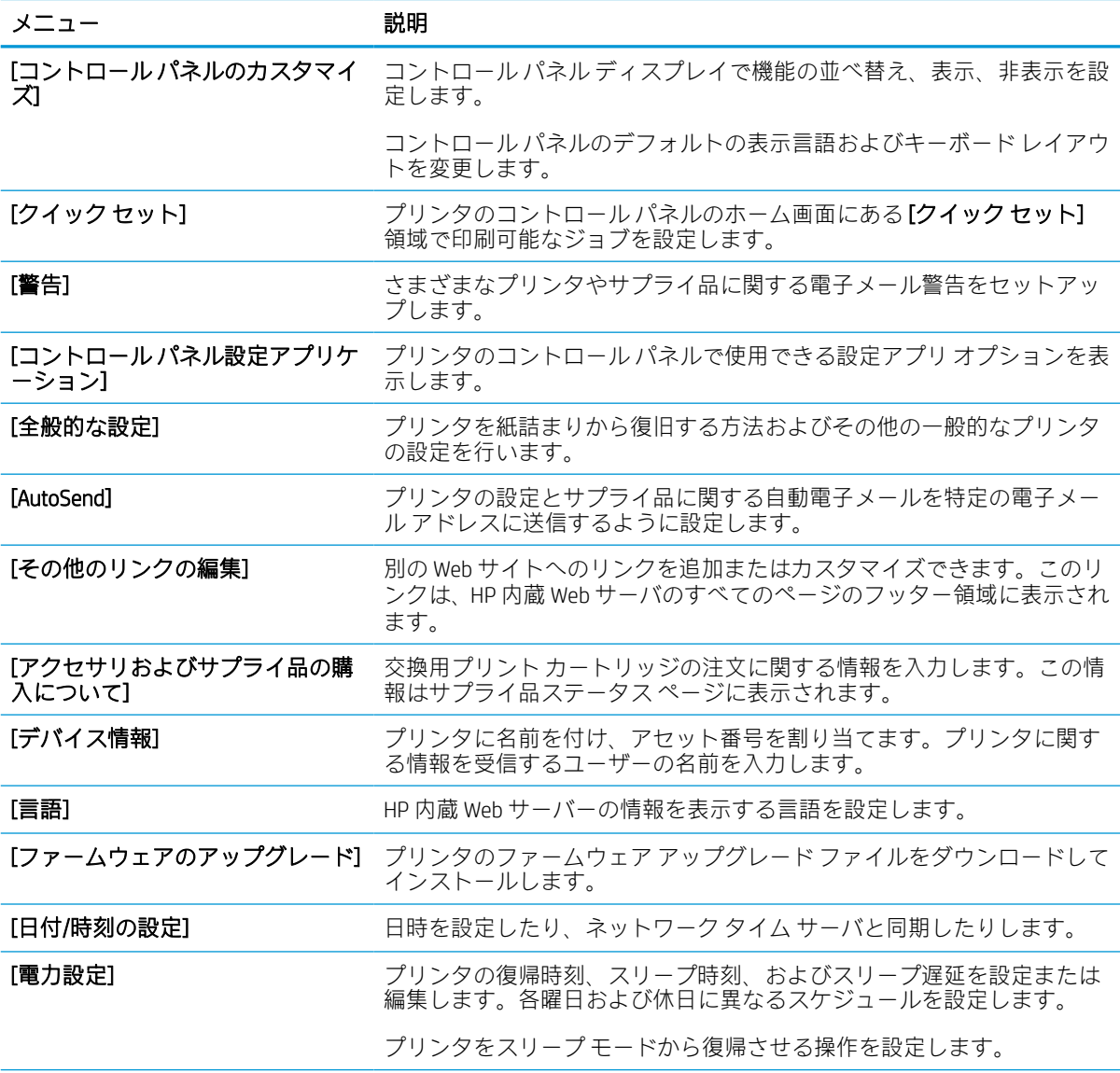

表 8-2 HP 内蔵 Web サーバの [一般] タブ (続き)

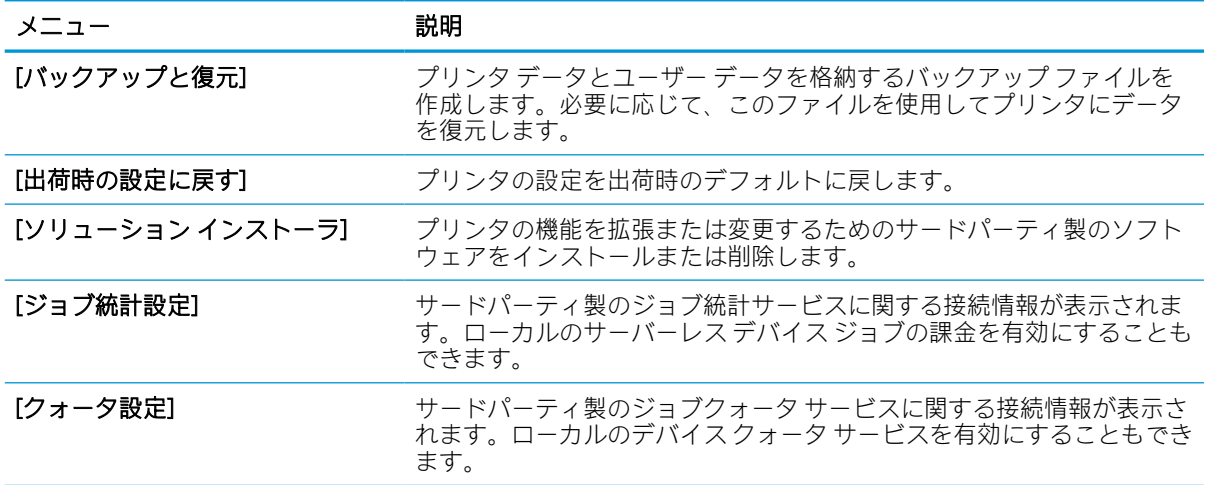

### [その他のリンク] のリスト

[一般] タブの [その他のリンクの編集] メニューを使用して、HP 内蔵 Web サーバのフッターにどのリン クを表示するかを設定します。

注記:以下の項目は、デフォルトのリンクです。

#### 表 8-3 HP 内蔵 Web サーバ [その他のリンク] のリスト

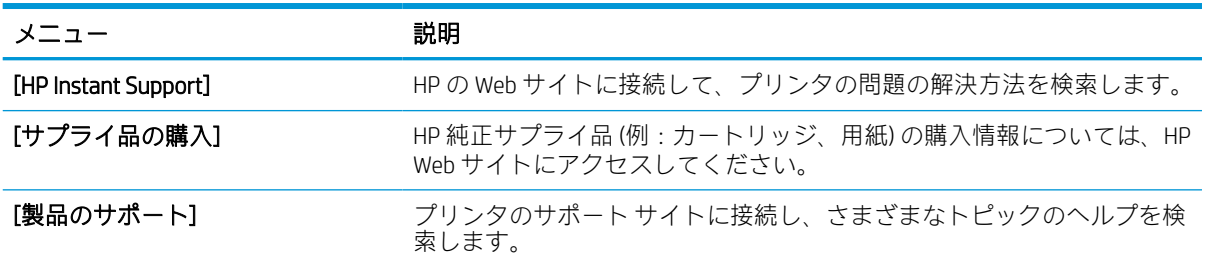

## [コピー/印刷] タブ

[コピー/印刷] タブの設定については、表を参照してください。

#### 表 8-4 HP 内蔵 Web サーバの [コピー/印刷] タブ

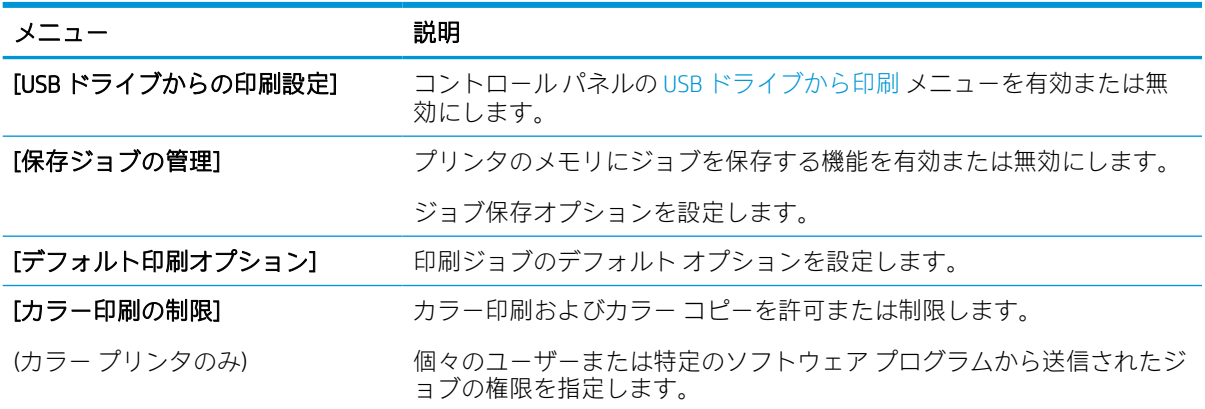

#### 表 8-4 HP 内蔵 Web サーバの [コピー/印刷] タブ (続き)

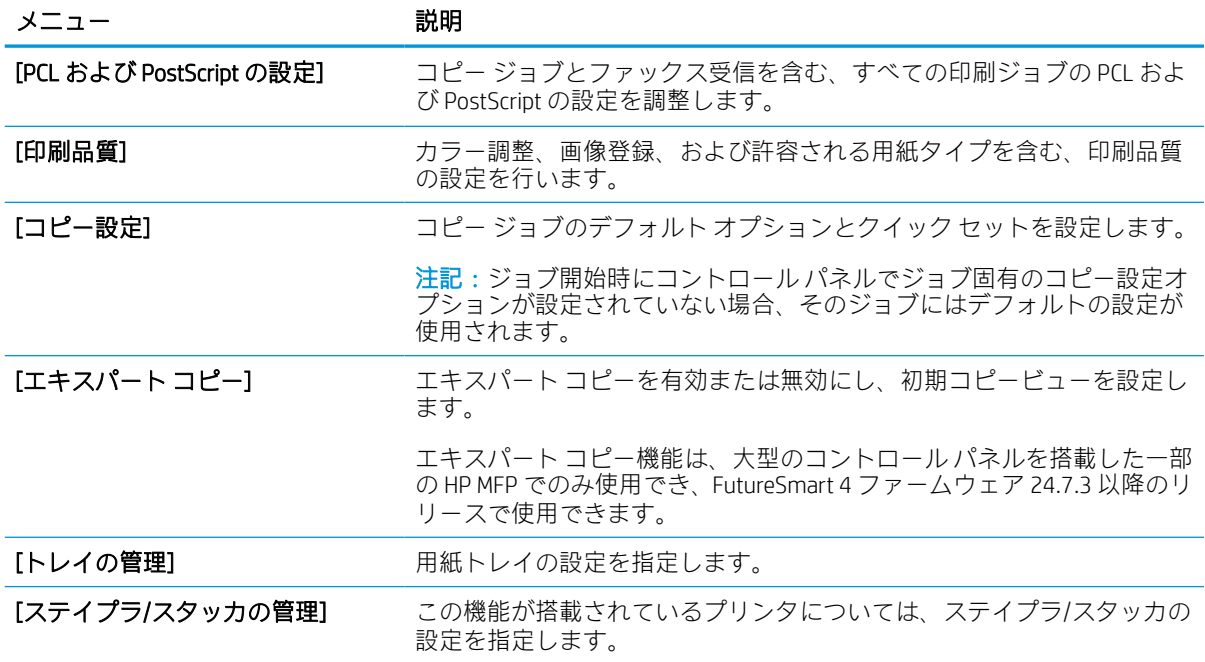

# スキャン/デジタル送信 タブ

[スキャン/デジタル送信] タブの設定については、表を参照してください。

#### 表 8-5 HP 内蔵 Web サーバの スキャン/デジタル送信 タブ

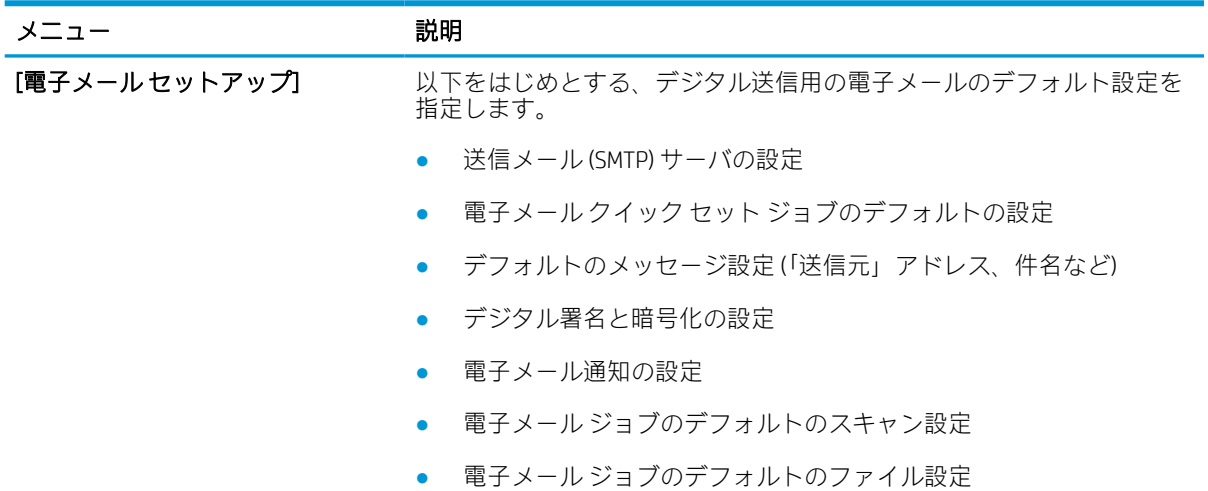

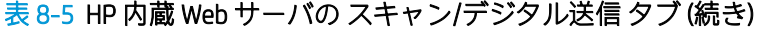

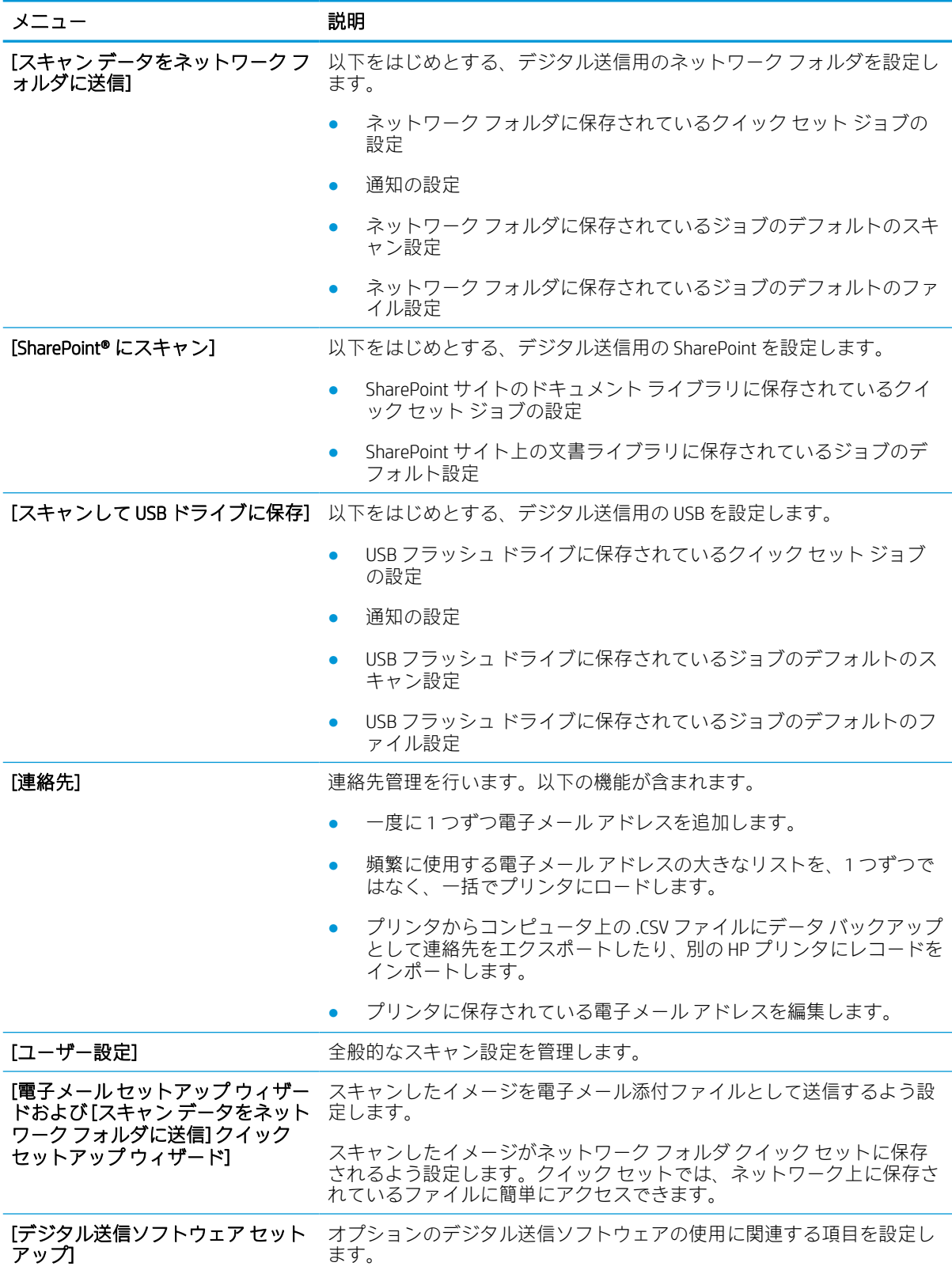

## [ファックス] タブ

[ファックス] タブの設定については、表を参照してください。

表 8-6 HP 内蔵 Web サーバの [ファックス] タブ

| メニュー             | 説明                                                                                                 |
|------------------|----------------------------------------------------------------------------------------------------|
| [ファクス送信設定]       | 以下をはじめとする.ファックス送信を設定します。                                                                           |
|                  | 送信ファックスのデフォルトの設定<br>$\bullet$                                                                      |
|                  | クイック セット ジョブのファックス設定                                                                               |
|                  | 通知の設定                                                                                              |
|                  | 内蔵ファックスモデムによるファックス送信のデフォルトの設定                                                                      |
|                  | LAN ファックス サービスの使用の設定<br>$\bullet$                                                                  |
|                  | インターネット ファックス サービスの使用の設定<br>$\bullet$                                                              |
| [ファックス短縮ダイアル]    | 次を含め、短縮ダイアルを管理します。                                                                                 |
|                  | 電子メール アドレス、ファックス番号、ユーザー レコードなどを含<br>む.CSVファイルをインポートして、プリンタからアクセスできるよ<br>うにします。                     |
|                  | プリンタからコンピュータ上のファイルにデータ バックアップとし<br>て電子メール、ファックス、またはユーザーレコードをエクスポー<br>トしたり、別のHP プリンタにレコードをインポートします。 |
| 【ファックス受信のセットアップ】 | 受信ファックスに関するデフォルトの印刷オプション、および、ファッ<br>クス印刷スケジュールを設定します。                                              |
| 「ファックスのアーカイブと転送1 | ファックス アーカイブおよびファックス転送を有効または無効にし、そ<br>れぞれの基本項目を設定します。                                               |
|                  | ファックスアーカイブとは、すべての送受信ファックスのコピーを<br>電子メールアドレス、ネットワークフォルダ、またはFTPサーバに<br>送信する方法です。                     |
|                  | ファックス転送とは、受信ファックスを別のファックス デバイスに<br>転送する方法です。                                                       |
| 【ファックス使用状況ログ】    | このプリンタで送受信されたファックスが一覧表示されます。                                                                       |

# [サプライ品] タブ

[サプライ品] タブの設定については、表を参照してください。

#### 表 8-7 HP 内蔵 Web サーバの [サプライ品] タブ

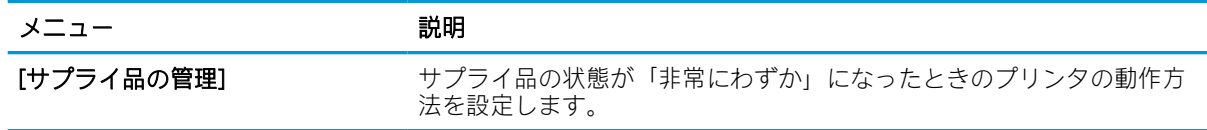

## [トラブルシューティング] タブ

[トラブルシューティング] タブの設定については、表を参照してください。

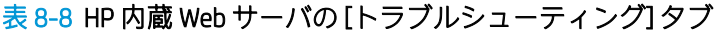

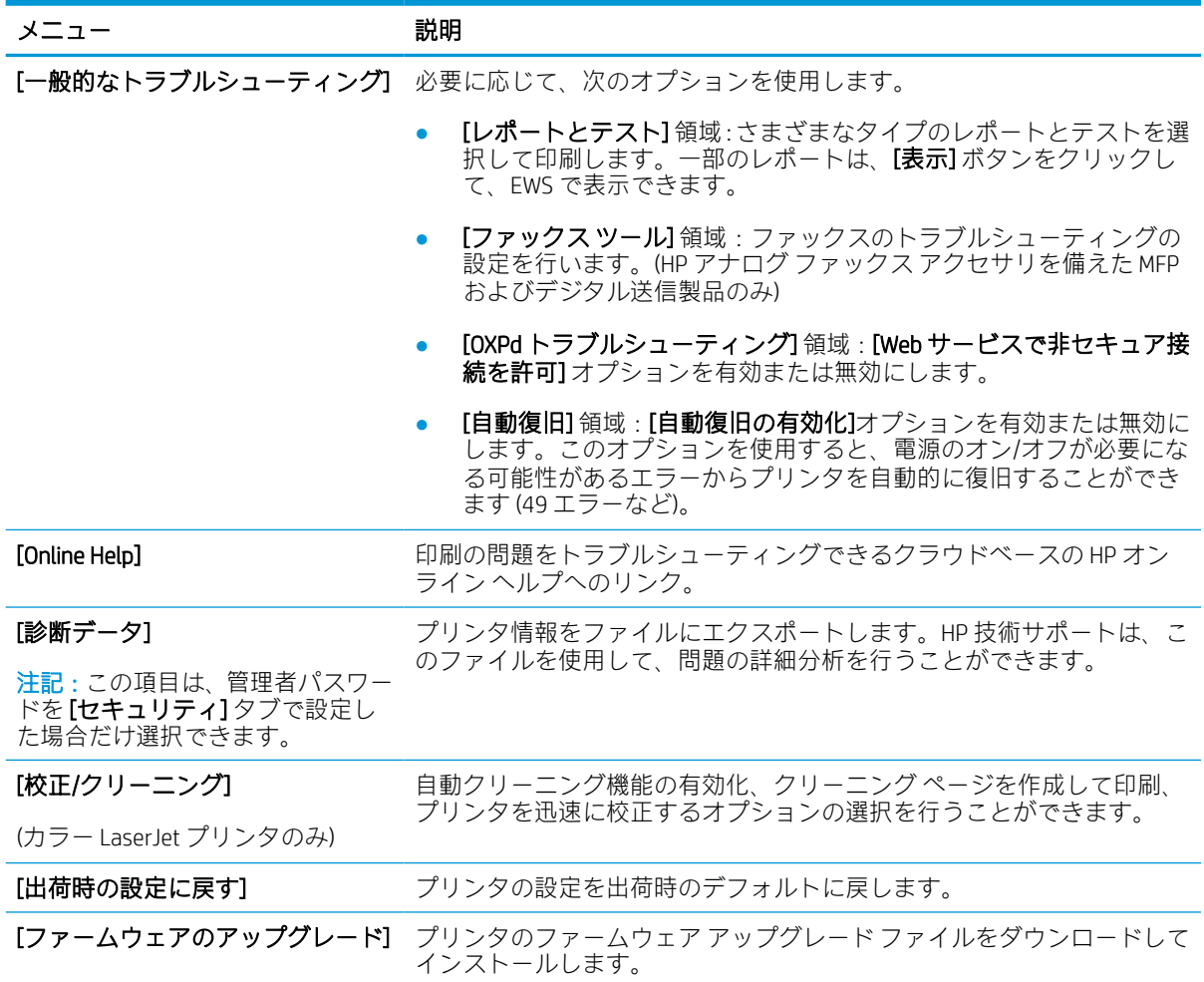

## [セキュリティ] タブ

[セキュリティ] タブの設定については、表を参照してください。

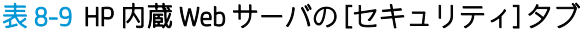

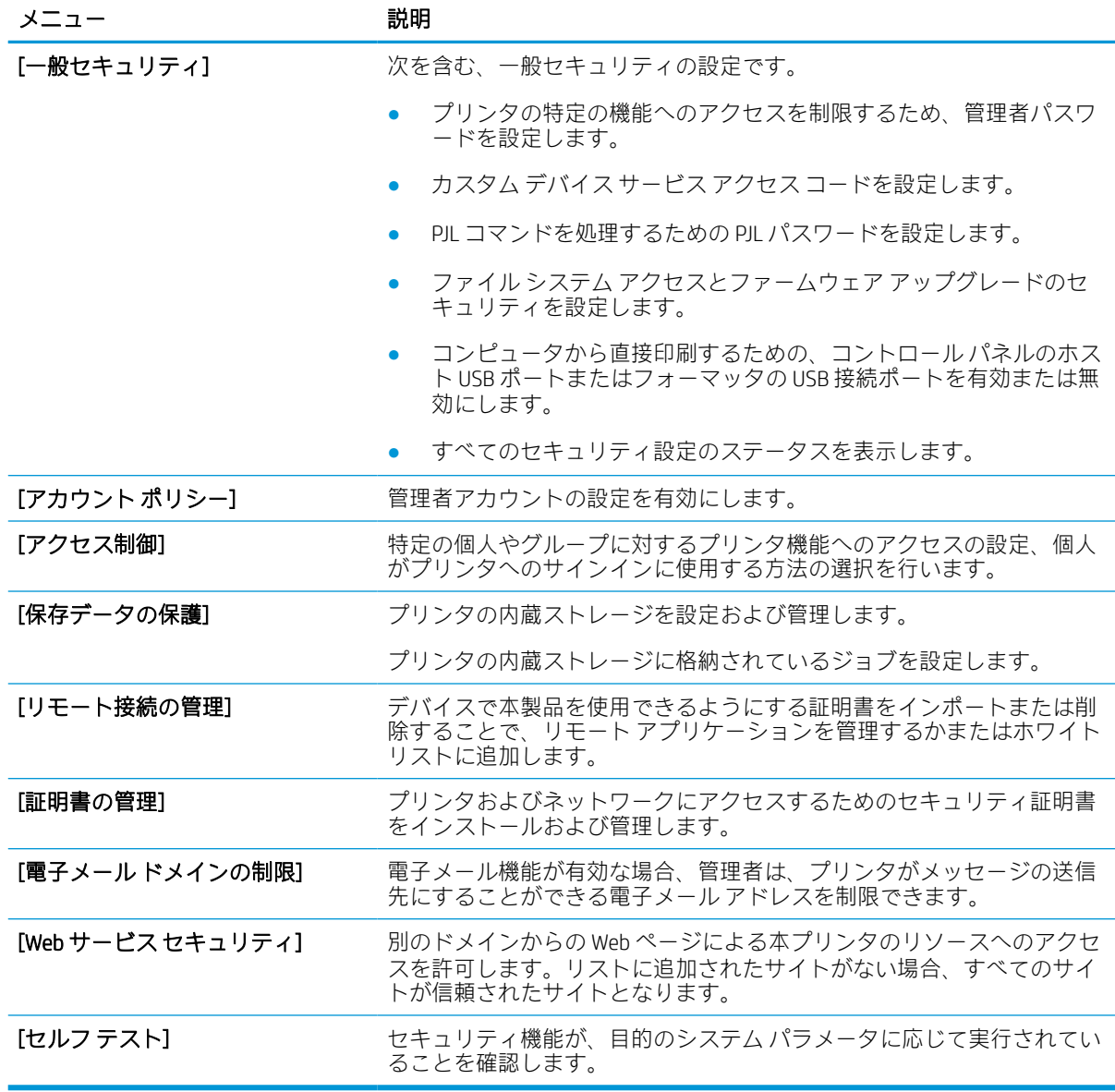

### [HP Web サービス] タブ

[HP Web サービス] タブでは、このプリンタ用に HP Web サービスを設定して有効にします。HP ePrint 機能を使用するには、HP Web サービスを有効にする必要があります。

[Web プロキシ] インコンコンコントリマット HP Web サービスの有効化やプリンタとインターネットの接続に問題があ る場合は、プロキシ サーバを設定します。

| メニュー          | 説明                                                        |
|---------------|-----------------------------------------------------------|
| 「Web サービスの設定1 | HP Web サービスを有効にして、このプリンタを Web 上の HP Connected に<br>接続します。 |

表 8-10 HP 内蔵 Web サーバの [HP Web サービス] タブ

#### 表 8-10 HP 内蔵 Web サーバの [HP Web サービス] タブ (続き)

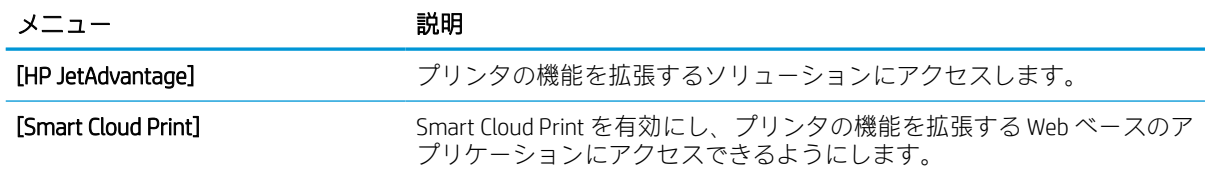

### [Networking] (ネットワーキング) タブ

[ネットワーク] タブでは、プリンタが IP ベースのネットワークに接続されている場合に、プリンタの ネットワーク設定を設定して保護します。このタブは、プリンタが別のタイプのネットワークに接続 されている場合は表示されません。

#### 表 8-11 HP 内蔵 Web サーバの [ネットワーキング] タブ > 構成設定

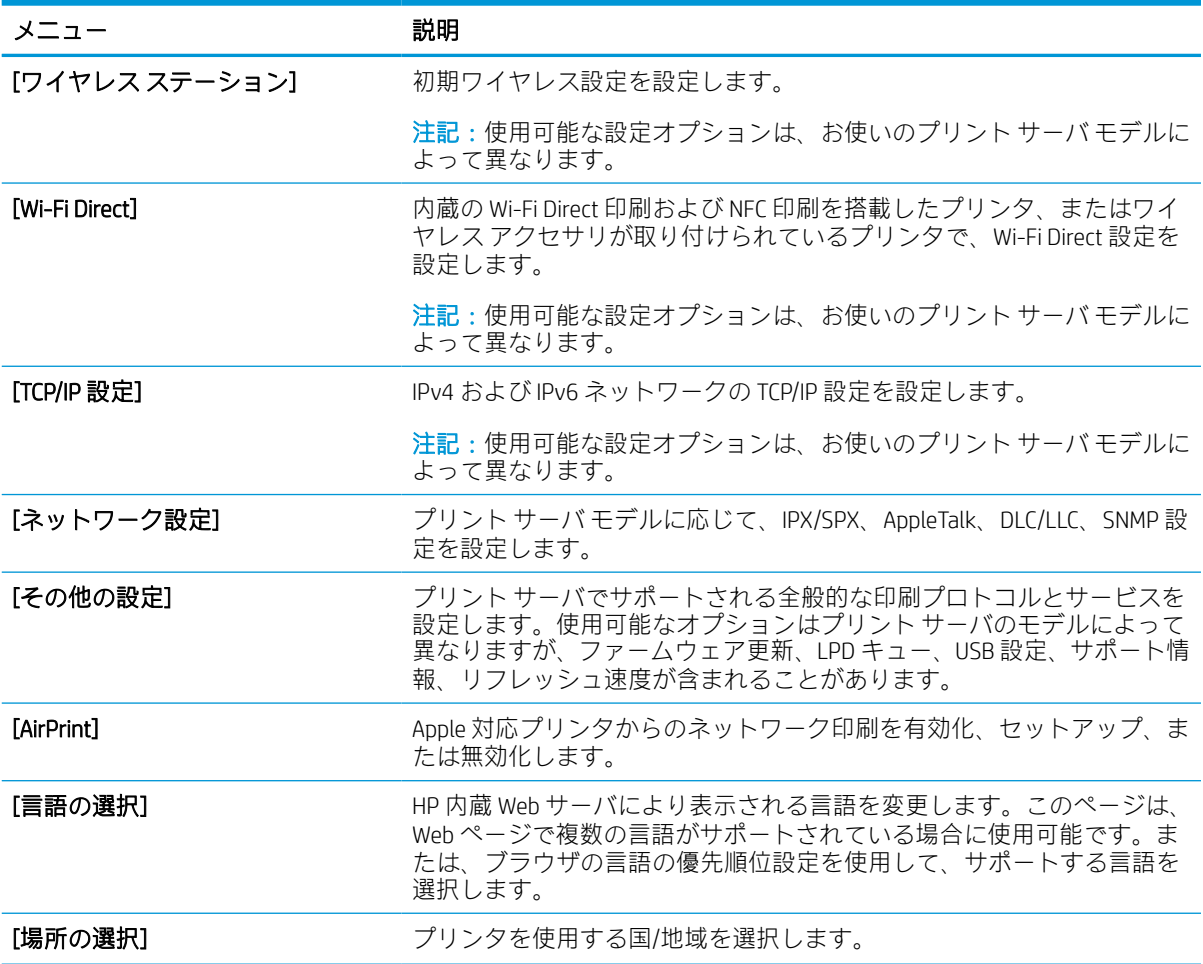

#### 表 8-12 HP 内蔵 Web サーバの [ネットワーキング] タブ > Google クラウド プリント設定

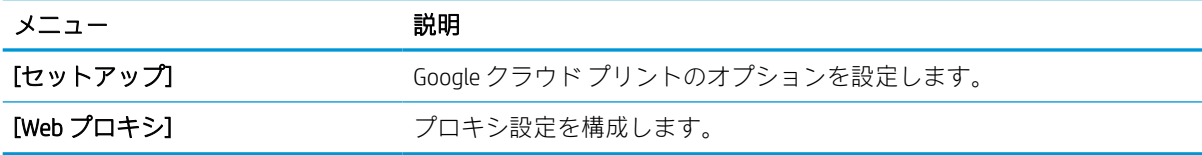

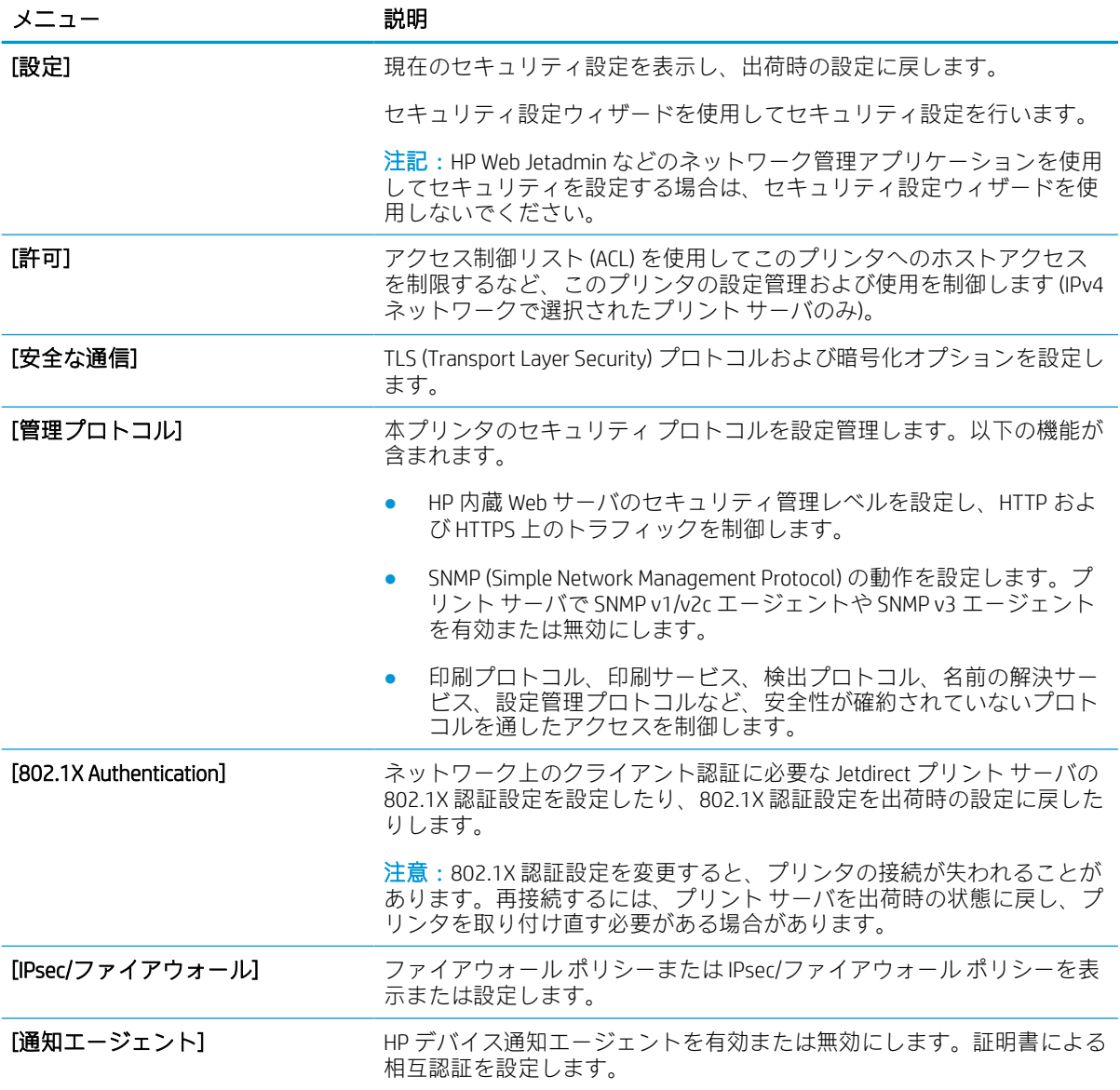

### 表 8-13 HP 内蔵 Web サーバの [ネットワーキング] タブ > セキュリティ設定

表 8-14 HP 内蔵 Web サーバの [ネットワーキング] タブ > 診断設定

| メニュー       | 説明                                                    |
|------------|-------------------------------------------------------|
| 「ネットワーク統計1 | HP Jetdirect プリント サーバに収集して保存されているネットワーク統計<br>を表示します。  |
| [プロトコル情報]  | プロトコル別に HP Jetdirect プリント サーバのネットワーク設定のリスト<br>を表示します。 |
| 「設定ページ】    | ステータスおよび設定情報が記載された HP letdirect 設定ページを表示し<br>ます。      |

# IP ネットワークの設定

EWS を使用して、プリンタのネットワーク設定を行います。

# プリンタ共有の免責条項

次の免責条項を確認します。

HP はピアツーピア ネットワークをサポートしていません。これは、Microsoft オペレーティング シス テムの機能であり、HP プリンタ ドライバの機能ではありません。Microsoft の Web サイト [www.microsoft.com](http://www.microsoft.com) にアクセスしてください。

## ネットワーク設定の表示または変更

HP 内蔵 Web サーバを使用して、IP 設定を表示または変更します。

- 1. HP 内蔵 Web サーバ (EWS) を開きます。
	- a. プリンタのコントロール パネルの [ホーム] 画面で、情報アイコンをタッチし 、Ethernet アイコンをタッチして、 IP アドレスまたはホスト名を表示させます。
	- b. Web ブラウザを開き、プリンタのコントロール パネルに表示されているのと同じ IP アドレ スまたはホスト名をアドレス バーに正確に入力します。コンピュータのキーボードの Enter キーを押します。EWS が開きます。

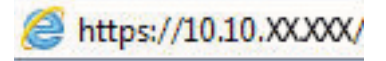

- 注記:Web サイトへのアクセスが安全でない可能性があることを示すメッセージが Web ブ ラウザに表示された場合は、Web サイトへのアクセスを続行するオプションを選択してくだ さい。この Web サイトへのアクセスによってコンピュータが損害を受けることはありませ ん。
- 2. [ネットワーキング] タブをクリックし、ネットワーク情報を取得します。必要に応じて設定を変 更します。

## ネットワーク上でのプリンタ名の変更

プリンタを一意に識別できるようネットワーク上でプリンタ名を変更する場合は、HP 内蔵 Web サー バを使用します。

- 1. HP 内蔵 Web サーバ (EWS) を開きます。
	- a. プリンタのコントロール パネルの [ホーム] 画面で、情報アイコンをタッチし 、Ethernet アイコンをタッチして、 IP アドレスまたはホスト名を表示させます。

b. Web ブラウザを開き、プリンタのコントロール パネルに表示されているのと同じ IP アドレ スまたはホスト名をアドレス バーに正確に入力します。コンピュータのキーボードの Enter キーを押します。EWS が開きます。

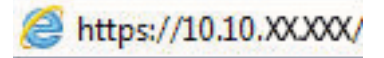

- $\overline{\mathbb{B}}$  注記 : Web サイトへのアクセスが安全でない可能性があることを示すメッセージが Web ブ ラウザに表示された場合は、Web サイトへのアクセスを続行するオプションを選択してくだ さい。この Web サイトへのアクセスによってコンピュータが損害を受けることはありませ ん。
- 2. [一般] タブを開きます。
- 3. デバイス情報 ページの [デバイス名] フィールドにデフォルトのプリンタ名が表示されています。 プリンタを一意に識別するために、この名前を変更できます。

注記:このページの他のフィールドへの入力は省略可能です。

4. 変更を保存するには、[適用] ボタンをクリックします。

## コントロール パネルから IPv4 TCP/IP パラメータを手動で設定

コントロール パネルの 設定 メニューを使用して IPv4 アドレス、サブネット マスク、デフォルト ゲー トウェイを手動で設定します。

- 1. プリンタのコントロール パネルのホーム画面で、設定 アプリケーションに移動し、設定 アイコ ンを選択します。
- 2. 以下のメニューを開きます:
	- a. ネットワーキング
	- b. イーサネット
	- c. TCP/IP
	- d. IPV 4 設定
	- e. 設定方法
- 3. 手動オプションを選択し、保存ボタンをタッチします。
- 4. 手動設定 メニューを開きます。
- 5. IP アドレス、サブネット マスク または デフォルト ゲートウェイ オプションをタッチします。
- 6. 最初のフィールドをタッチしてキーパッドを開きます。フィールドに正しい数字を入力して、OK ボタンをタッチします。

このプロセスをフィールドごとに繰り返した後、保存 ボタンをタッチします。

### コントロール パネルから IPv6 TCP/IP パラメータを手動で設定

コントロール パネルの 設定 メニューを使用して、IPv6 アドレスを手動で設定します。

- 1. プリンタのコントロール パネルのホーム画面で、設定 アプリケーションに移動し、設定 アイコ ンを選択します。
- 2. 手動設定を有効にするため、次の各メニューを開きます。
	- a. ネットワーキング
	- b. イーサネット
	- c. TCP/IP
	- d. IPV6 設定
- 3. 有効化 を選択し、次に オン を選択します。
- 4. 手動設定の有効化 オプションを選択し、完了 ボタンをタッチします。
- 5. アドレスを設定するには、アドレス メニューを開いてから、フィールドをタッチしてキーパッド を開きます。
- 6. キーパッドを使用してアドレスを入力し、OK ボタンをタッチします。
- 7. [保存] をタッチします。

## リンク速度と二重通信設定

リンク速度と二重通信設定を変更するには、次の手順を実行します。

 $\overline{\mathbb{B}}$  注記: この情報は、Ethernet ネットワークのみに適用されます。ワイヤレス ネットワークには適用さ れません。

プリント サーバのリンク速度と通信モードはネットワーク ハブと一致する必要があります。特別な 場合を除き、自動モードから変更しないでください。リンク速度と二重通信設定を誤って変更する と、プリンタと他のネットワーク デバイス間の通信ができなくなります。変更する必要がある場合 は、プリンタのコントロール パネルを使用します。

- 注記:プリンタの設定は、ネットワークデバイス (ネットワークハブ、スイッチ、ゲートウェイ、ル ーター、またはコンピュータ) の設定と一致している必要があります。
- 学注記:設定を変更すると、プリンタがいったんオフになってから再びオンになります。変更を加える 場合は、プリンタがアイドル状態のときに操作してください。
	- 1. プリンタのコントロール パネルのホーム画面で、設定 アプリケーションに移動し、設定 アイコ ンを選択します。
	- 2. 以下のメニューを開きます:
		- a. ネットワーキング
		- b. イーサネット
		- c. リンク速度
	- 3. 以下のオプションから1つ選択してください。
- 自動:使用しているネットワークで可能な最高のリンク速度と通信モードに自動的に設定さ れます。
- 10T Half: 10Mbps、ハーフ二重
- 10T Full: 10Mbps、フル二重
- 10T Auto: 10Mbps、自動二重
- 100TX Half: 100Mbps、ハーフ二重
- 100TX Full: 100Mbps、フル二重
- 100TX Auto: 100Mbps、自動二重
- 1000T Full: 1000Mbps、フル二重
- 4. 保存 ボタンをタッチします。プリンタの電源を入れ直します。

# プリンタのセキュリティ機能

構成設定、セキュア データへのアクセス権を持つユーザーを制限し、重要なハードウェア コンポーネ ントへのアクセスを防止します。

### はじめに

プリンタには、構成設定やセキュア データにアクセス権を持つユーザーを制限したり、重要なハード ウェア コンポーネントへのアクセスを防ぐセキュリティ機能が複数搭載されています。

## セキュリティ ステートメント

この重要なセキュリティ ステートメントを確認してください。

このプリンタでは、プリンタの安全な状態の維持、ネットワーク上の重要な情報の保護、プリンタの 監視および管理方法の効率化に役立つセキュリティ規格および推奨プロトコルをサポートしていま す。

## 管理者パスワードの割り当て

プリンタおよび HP 内蔵 Web サーバにアクセスするための管理者パスワードを割り当てて、権限のな いユーザーがプリンタの設定を変更できないようにします。

#### HP 内蔵 Web サーバ (EWS) を使用してパスワードを設定する

次の手順に従って、プリンタのパスワードを設定します。

- 1. HP 内蔵 Web サーバ (EWS) を開きます。
	- a. プリンタのコントロール パネルの [ホーム] 画面で、情報アイコンをタッチし 、Ethernet アイコンをタッチして、 IP アドレスまたはホスト名を表示させます。
	- b. Web ブラウザを開き、プリンタのコントロール パネルに表示されているのと同じ IP アドレ スまたはホスト名をアドレス バーに正確に入力します。コンピュータのキーボードの Enter キーを押します。EWS が開きます。

https://10.10.XXXXX/

- 注記:Web サイトへのアクセスが安全でない可能性があることを示すメッセージが Web ブ ラウザに表示された場合は、Web サイトへのアクセスを続行するオプションを選択してくだ さい。この Web サイトへのアクセスによってコンピュータが損害を受けることはありませ ん。
- 2. [セキュリティ] タブをクリックします。
- 3. [一般セキュリティ] メニューを開きます。
- 4. [ローカル管理者パスワードを設定] 領域で、[ユーザー名] フィールドのパスワードに対応する名 前を入力します。
- 5. [新しいパスワード] フィールドにパスワードを入力し、[パスワードの確認] フィールドにパスワ ードを再度入力します。
- 注記 : 現在のパスワードを変更する際は、 最初に [古いパスワード] フィールドに現在のパスワー ドを入力します。
- 6. [適用] をクリックします。
- 重要:パスワードをメモして、安全な場所に保管してください。管理者パスワードは復元できま せん。管理者パスワードを紛失するか忘れた場合、完全にプリンタをリセットする方法について は、HP サポートにお問い合わせください。

[プリンタのパスワードのリセットについて HP サポートに問い合わせるには、ここをクリックし](http://support.hp.com) <u>[ます](http://support.hp.com)</u>。

#### プリンタのコントロール パネルでユーザーのアクセス認証情報を入力する

コントロール パネルにサインインするには、次の手順を実行します。

コントロール パネルの一部の機能は、権限のないユーザーが利用できないよう、保護できます。保護 されている機能を利用しようとすると、サインインを要求されます。プリンタのコントロール パネル で サインイン を選択すると、サインインを求めるプロンプトが表示される前にサインインすることも できます。

通常、プリンタへのサインインの認証情報は、ネットワークにサインインするときのものと同じで す。使用する資格情報について不明な点がある場合は、このプリンタを管理しているネットワーク管 理者に問い合わせてください。

1. プリンタのコントロール パネルのホーム画面で、サインイン を選択します。

2. プロンプトに従って認証情報を入力します。

注記:プリンタのセキュリティを維持するため、プリンタ使用後に サインアウト を選択します。

### IP セキュリティ

IP セキュリティ (IPsec) は、IP ベースのネットワーク上でプリンタの送受信トラフィックを制御するプ ロトコルセットです。IPsec はネットワーク通信において、ホスト間の認証、データの整合性チェッ ク、および暗号化を行います。

ネットワーク接続されており、かつ HP Jetdirect プリント サーバを備えているプリンタの場合について は、HP 内蔵 Web サーバで [ネットワーク] タブを使用して、IPsec を設定できます。

# 暗号化サポート:HP ハイパフォーマンス セキュア ハードディスク

このハード ディスクではハードウェアベースの暗号化が利用できるため、プリンタの性能に影響を与 えることなく、機密性のあるデータを安全に保存できます。このハード ディスクは、最新の AES (Advanced Encryption Standard) を使用し、汎用性のある時間節約機能と堅牢な機能を備えています。

HP 内蔵 Web サーバの「セキュリティ] メニューを使用して、このディスクを設定します。

### フォーマッタのロック

フォーマッタには、セキュリティ ケーブルを取り付けるのに使用できるスロットが付いています。

フォーマッタをロックすることで、重要なコンポーネントがフォーマッタから外れるのを防ぐことが できます。

# 省エネ設定

プリンタで使用できる省エネ設定について説明します。

## スリープ タイマをセットし、2W 以下の電力を使用するようプリンタを設定しま す。

スリープ設定は、プリンタの消費電力、スリープ/スリープ復帰時刻、プリンタがスリープ モードに 入る速度、およびスリープ モードから復帰する速度に影響します。

プリンタのスリープ モード時の消費電力を 2W 以下に設定するには、アイドル状態後スリープ と スリ ープ後自動オフ 設定の両方に時間を入力します。

- 1. プリンタのコントロール パネルの [ホーム] 画面で、設定 を選択します。
- 2. 以下のメニューを開きます。
	- 全般
	- 電力設定
	- スリープ設定
- 3. 製品がスリープ モードに入る前にどのくらいの時間 (分) アイドル状態でいるかを指定するには、 アイドル状態後スリープ を選択します。適切な時間を入力します。
- 4. 一定時間のスリープ後にさらに深い省電力モードに入るには、スリープ後自動オフ を選択しま す。適切な時間を入力します。
- $\overline{\mathbb{B}}$  注記: デフォルトでは、プリンタは USB や Wi-Fi 以外の操作に応答して自動オフから復帰します。 電力をさらに節約する設定をするには、シャットダウン (電源ボタンのみで復帰) を選択して、電 源ボタンを押した場合のみスリープから復帰するよう設定できます。
- 5. 完了 を選択して設定を保存します。

#### スリープ スケジュールの設定

スリープ スケジュール 機能は、プリンタが自動的にスリープから復帰したり、特定の曜日の特定の時 間にスリープ モードになるように設定する場合に使用します。

- 1. プリンタのコントロール パネルのホーム画面で、設定 アプリケーションに移動し、設定 アイコ ンを選択します。
- 2. 以下のメニューを開きます:

a. 全般

- b. 電力設定
- c. スリープ スケジュール
- 3. 新しいイベント ボタンを選択し、スケジュール設定するイベントの種類(復帰イベント または ス リープ イベント) を選択します。
- 4. 復帰またはスリープ イベントについては、イベントの時間と曜日を設定します。設定を保存する には、保存 をクリックします。

# HP Web Jetadmin

HP Web Jetadmin は高い評価を得ている業界最高水準のツールで、ネットワーク接続されたさまざまな HP 製品 (例:プリンタ、多機能プリンタ、デジタル送信装置) を効率的に管理できます。このソフトウ ェア 1 つで、印刷/画像処理環境におけるリモート インストール、監視、保守、トラブルシューティ ング、セキュリティ確保の各作業を行うことができます。これにより、時間の節約、コストの抑制、 および既存資産の有効利用が可能になるので、業務の生産性が向上します。

特定のプリンタ機能をサポートする HP Web Jetadmin の更新プログラムは定期的に提供されています。 詳細については[、www.hp.com/go/webjetadmin](http://www.hp.com/go/webjetadmin) をご覧ください。

# ソフトウェアおよびファームウェアの更新

HP では、プリンタ ファームウェアの機能を定期的に更新しています。プリンタ ファームウェアをア ップデートすると、最新機能を利用できます。

最新のファームウェア更新ファイルを Web からダウンロードしてください。

[www.hp.com/support/pwcolor780MFP](http://www.hp.com/support/pwcolor780MFP)[、www.hp.com/support/pwcolor785MFP、](http://www.hp.com/support/pwcolor785MFP)[www.hp.com/support/](http://www.hp.com/support/colorpw774MFP) [colorpw774MFP](http://www.hp.com/support/colorpw774MFP)、または [www.hp.com/support/colorpw779MFP](http://www.hp.com/support/colorpw779MFP) にアクセスします。[ソフトウェア、ドラ イバ、およびファームウェア] をクリックします。

# 9 問題の解決

プリンタの問題をトラブルシューティングします。ヘルプおよびテクニカル サポートの追加リソー スを確認します。

ビデオ アシスタンスについては[、www.hp.com/videos/PageWide](http://www.hp.com/videos/PageWide) を参照してください。

以下の情報は、発行時点で正確なものです。最新の詳細は、[www.hp.com/support/pwcolor780MFP](http://www.hp.com/support/pwcolor780MFP)、 [www.hp.com/support/pwcolor785MFP](http://www.hp.com/support/pwcolor785MFP)[、www.hp.com/support/colorpw774MFP、](http://www.hp.com/support/colorpw774MFP)または [www.hp.com/support/](http://www.hp.com/support/colorpw779MFP) [colorpw779MFP](http://www.hp.com/support/colorpw779MFP) を参照してください。

#### 詳細は、次を参照してください。

お使いのプリンタに関する HP の包括的なヘルプには次の情報が含まれています。

- 設置と設定
- 学習と使用
- 問題の解決
- ソフトウェアのダウンロードとファームウェアの更新
- サポート フォーラムへの参加
- 保証および規制に関する情報の検索

# コントロール パネルのヘルプ システム

このプリンタには、各画面の使い方を説明するヘルプ システムが組み込まれています。ヘルプ システ ムを開くには、画面の右上隅にある [ヘルプ] ボタン ? をタッチします。

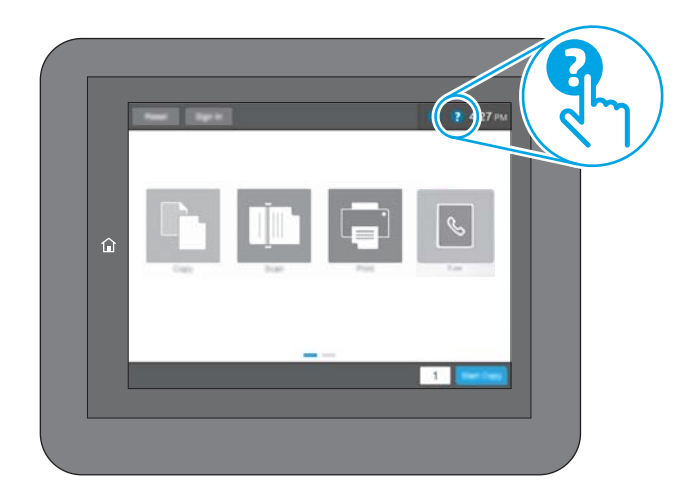

一部の画面では、[ヘルプ] にタッチすると、特定のトピックを検索できるグローバル メニューが表示 されることがあります。メニューのボタンにタッチして、メニュー構造を参照できます。

一部の [ヘルプ] 画面には、紙詰まりの解消などの具体的な手順を示すアニメーションが含まれていま す。

プリンタでエラーや警告が表示される場合は、[ヘルプ] ボタン ? をタッチして、問題を説明するメッ セージを表示します。このメッセージには、問題解決に役立つ手順も記載されています。

# 出荷時の設定に戻す

プリンタ設定を出荷時のデフォルト設定に戻すと、問題の解決に役立つことがあります。

はじめに

プリンタを出荷時の設定に戻すには、次の方法のいずれかを実行します。

## 方法 1: プリンタのコントロール パネルで出荷時の設定に戻す

設定を元の値に戻すには、プリンタのコントロール パネルを使用します。

- 1. プリンタのコントロール パネルのホーム画面で、設定 アプリケーションに移動し、設定 アイコ ンを選択します。
- 2. 以下のメニューを開きます:

a. 全般

- b. 出荷時の設定に戻す
- 3. リセット を選択します。

リセット機能を実行するとデータの損失が起こる可能性があることを知らせる確認メッセージ が表示されます。

4. リセット を選択して、処理を完了します。

 $\overline{\mathbb{B}}$  注記: リセット操作が完了すると、プリンタが自動的に再起動します。

## 方法 2: HP 内蔵 Web サーバから出荷時の設定に戻す (ネットワーク接続されてい るプリンタのみ)

プリンタ設定を元の設定にリセットするには、HP EWS を使用します。

- 1. プリンタのコントロール パネルで、[情報] ボタン を選択し、次にネットワーク アイコンを選 択して IP アドレスまたはホスト名を表示させます。
- 2. [一般] タブを開きます。
- 3. 画面左側で、[出荷時の設定に戻す]をクリックします。
- 4. [リセット] ボタンをクリックします。

 $\overline{\mathbb{B}}$  注記 : リセット操作が完了すると、プリンタが自動的に再起動します。

# 「カートリッジ残量わずか」または「カートリッジ残量非常に わずか」のメッセージがプリンタのコントロール パネルに表 示される

この問題に対する有効な解決策を確認します。

カートリッジ残量わずか:カートリッジの残量が少なくなると、プリンタに表示されます。実際のカ ートリッジの寿命は異なることがあります。印刷品質が許容範囲を下回った際に備え、交換用サプラ イ品をご用意ください。今すぐカートリッジを交換する必要はありません。

カートリッジ残量が非常にわずか:カートリッジの残量が非常に少なくなると、プリンタに表示され ます。実際のカートリッジの寿命は異なることがあります。印刷品質が許容範囲を下回った際に備 え、交換用サプライ品をご用意ください。適切な印刷品質が得られている場合、すぐにカートリッジ を交換する必要はありません。

使用可能なカートリッジの寿命が終了に近づいており、HP のプレミアム プロテクション保証が終了 します。サプライ品ステータス ページまたは、HP 内蔵 Web サーバ (EWS) のステータスを確認してく ださい。

注記:このプリンタは連続インク システムを使用するように設計されていません。印刷を再開するに は、連続インク システムを取り外し、HP 純正 (または互換性のある) カートリッジを取り付けます。

注記:このプリンタは、インク カートリッジが空になるまで使用するように設計されています。空に なる前にカートリッジを再充填すると、プリンタが正しく動作しなくなる場合があります。このよう な場合は、(純正 HP または互換性のある) 新しいカートリッジを挿入し、印刷を続行します。

## 「非常にわずか」の設定の変更

サプライ品の状態が「非常にわずか」になったときのプリンタの動作方法を変更できます。これらの 設定は、新しいカートリッジを取り付けるときに再設定する必要はありません。

- 1. プリンタのコントロール パネルの [ホーム] 画面で、設定 を選択します。
- 2. 以下のメニューを開きます。
	- a. サプライ品の管理
	- b. [非常にわずか] 時の動作
	- c. 黒カートリッジ または カラー カートリッジ
- 3. 以下のオプションから1つ選択してください。
	- カートリッジの残量が非常にわずか のしきい値に達したときに印刷を停止するようプリン タを設定するには、停止 オプションを選択します。
	- カートリッジの残量が非常にわずかという警報を表示し、非常にわずかの設定を超えても 操作なしで印刷を続けるようプリンタを設定するには、継続 オプションを選択します。こ の場合、満足な印刷品質が得られないことがあります。
	- カートリッジの残量が 非常にわずか のしきい値に達したときに印刷を続行するようプリン タを設定するには、続行を要求 オプションを選択します。メッセージを承認するか、また はカートリッジを交換して印刷を再開することができます。

# ファックス機能付きのプリンタの場合

プリンタが 停止 または 続行を要求 オプションに設定されている場合、プリンタが印刷を再開する際、 一部のファックスが印刷されなくなるリスクがあります。この問題は、プリンタが、待機中にメモリ に保持できる容量より多くのファックスを受信した場合に発生する可能性があります。

カートリッジに対して 継続 オプションを選択した場合は、「非常にわずか」のしきい値を超えても、 中断することなくファックスを印刷できますが、印刷品質は劣化する可能性があります。

## [Order supplies (サプライ品の注文)]

お使いの HP プリンタのサプライ品や用紙を注文します。

#### 表 9-1 オプションの注文

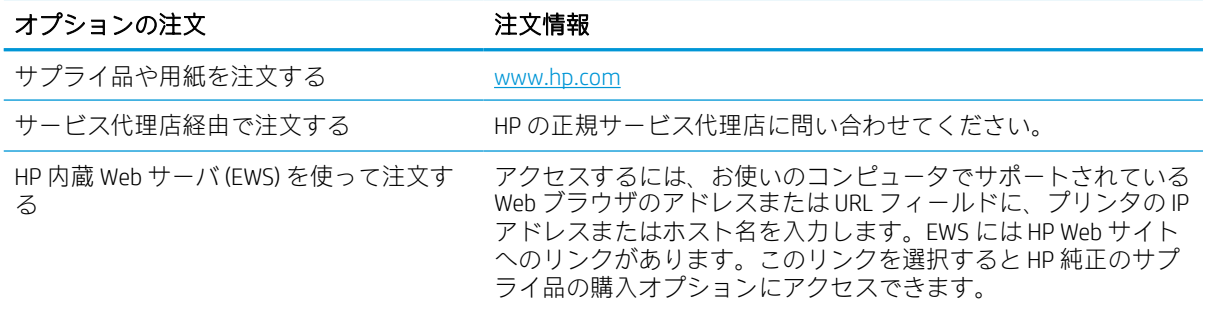

# 給紙されない、または給紙ミスが発生する

プリンタのトレイから用紙が給紙されない場合、または同時に複数の用紙が給紙される場合は、次の 情報を活用して問題を解決します。

### はじめに

プリンタのトレイから用紙が給紙されない場合、または同時に複数の用紙が給紙される場合は、次の ソリューションが問題解決に役立ちます。次のいずれかの状況は、紙詰まりが原因となっている可能 性があります。

# 用紙がピックアップされない

トレイから用紙がピックアップされない場合、次の解決策を試してください。

- 1. プリンタのカバーを開け、詰まっている用紙を取り除きます。プリンタ内部に紙の切れ端が残っ ていないことを確認します。
- 2. ジョブに適したサイズの用紙をトレイにセットします。
- 3. プリンタのコントロール パネルで用紙サイズと用紙タイプが正しく設定されていることを確認 します。
- 4. トレイの用紙ガイドの位置を用紙サイズに合わせて調整します。トレイの適切な目印に合わせ てガイドを調整します。トレイのガイドにある矢印とトレイのマークの位置を正確に揃える必 要があります。
	- 注記:用紙ガイドで用紙束をきつく固定しないようにしてください。用紙ガイドは、トレイの刻 み目やマークに合わせて調整してください。

下の図は、さまざまなプリンタのトレイにある用紙サイズを示すマークの例です。ほとんどの HP プリンタには、ここに挙げたものと同様のマークが付いています。

図 9-1 トレイ1 または汎用トレイのサイズ マーク

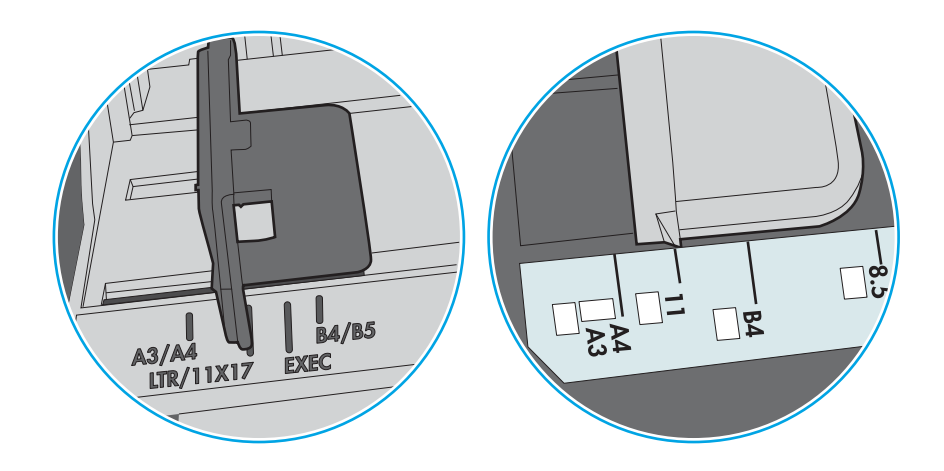

図 9-2 カセット トレイのサイズ マーク

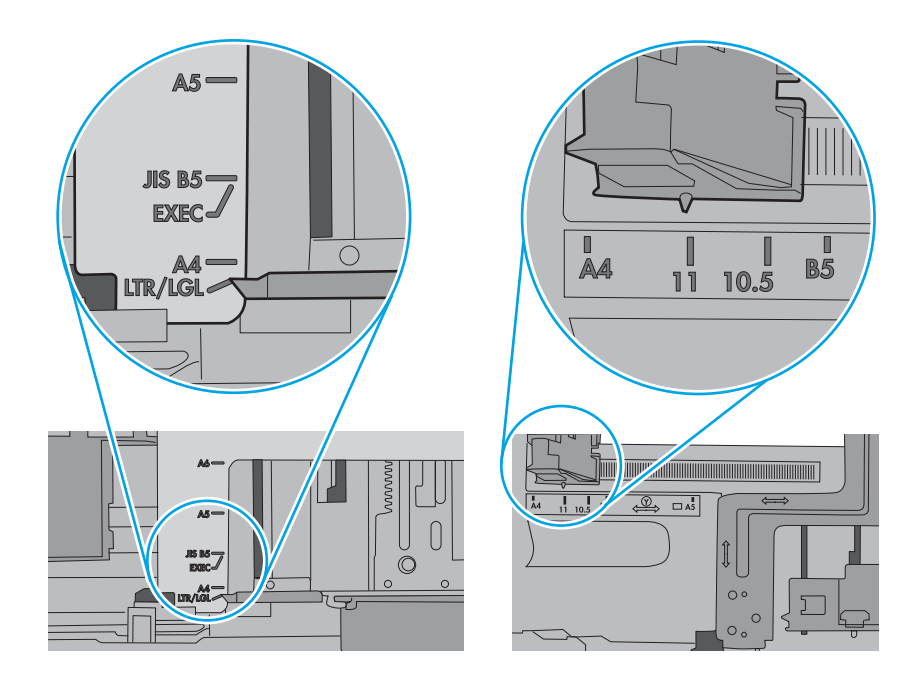

5. 室内の湿気がこのプリンタの仕様の範囲内であることと、用紙が未開封のパッケージに保存され ていることを確認します。ほとんどの用紙は、乾燥状態を保つために、防湿性のある包装紙に梱 包されて販売されています。

高湿度の環境では、トレイ内の用紙束の上部にある用紙が湿気を吸収する可能性があり、波打ち やむらが生じることがあります。この場合は、用紙束の上から 5 ~ 10 枚の用紙を取り除きます。

低湿度の環境では、過剰な静電気によって用紙がくっつき合うおそれがあります。この場合は、 トレイから用紙を取り除き、用紙の両端を持って U 字状になるように上側で両端を合わせ、用紙 束を曲げます。その後、両端を反転させて下向きの U 字状にします。次に、用紙束の両側面を 持って、この手順を繰り返します。この処理により、静電気を生じさせることなく用紙をばらす ことができます。用紙束をトレイに戻す前に、テーブル上で用紙を揃えます。

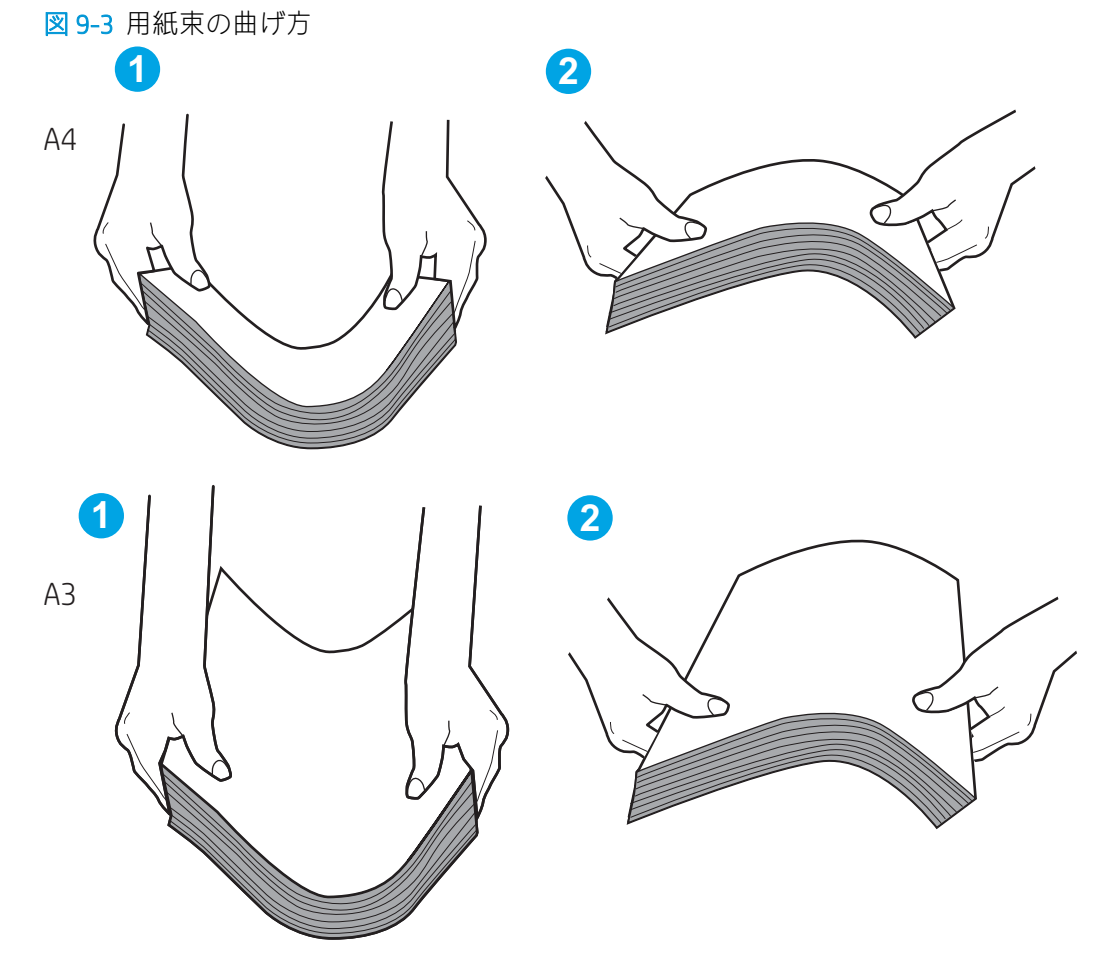

6. 手差しでの給紙が表示されているかどうかを、プリンタのコントロール パネルで確認します。用 紙をセットして続行します。

- 7. トレイの上にあるローラーが汚れている可能性があります。水で湿らせた糸くずの出ない布で ローラーを拭きます。使用できる場合は蒸留水を使用します。
	- △注意:プリンタに直接水を吹き付けないでください。布に水を吹き付けるか布を水に軽く浸して 絞ってから、ローラーをクリーニングしてください。

下の図は、各種プリンタのローラーの場所の例です。

図 9-4 トレイ1 または汎用トレイのローラーの場所

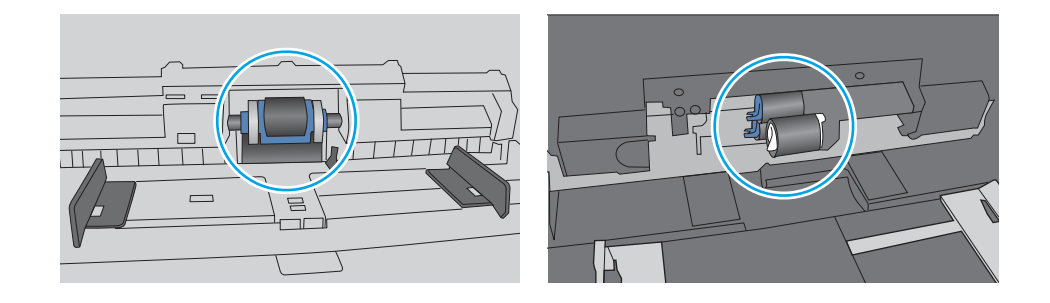

# 複数枚の用紙がピックアップされる

トレイから複数枚の用紙がピックアップされる場合、次の解決策を試してください。

- 1. トレイから用紙の束を取り出してさばき、左右を入れ替え、裏返します。用紙の束を振らないで ください。用紙の束をトレイに戻します。
	- 注記:用紙をあおると、静電気が発生します。用紙をあおるのではなく、用紙束の両端を持って U 字状になるように上側で両端を合わせ、用紙束を曲げます。その後、両端を反転させて下向き の U 字状にします。次に、用紙束の両側面を持って、この手順を繰り返します。この処理によ り、静電気を生じさせることなく用紙をばらすことができます。用紙束をトレイに戻す前に、テ ーブル上で用紙を揃えます。

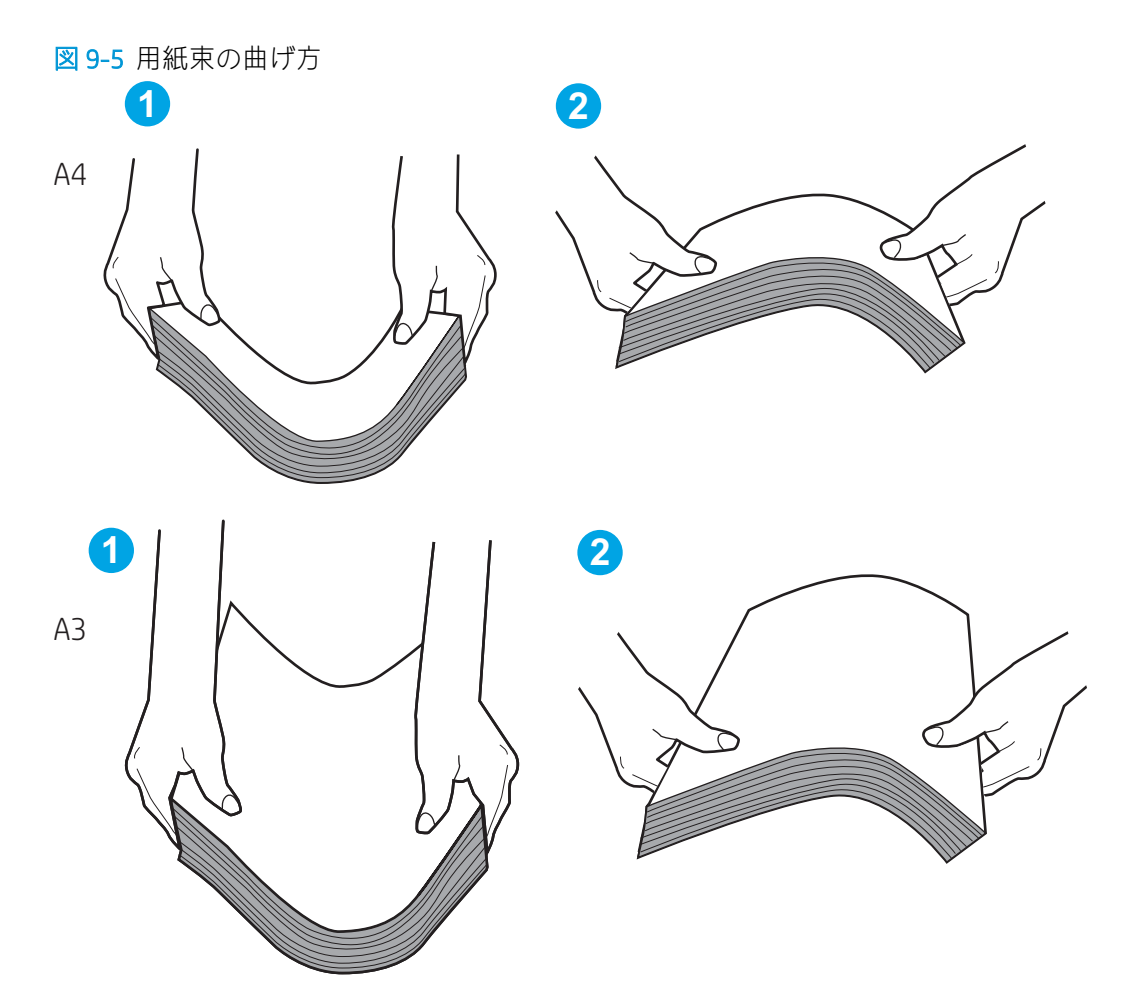

- 2. このプリンタに対応する HP の仕様を満たす用紙だけを使用します。
- 3. 室内の湿気がこのプリンタの仕様の範囲内であることと、用紙は未開封のパッケージに保存され ていることを確認します。ほとんどの用紙は、乾燥状態を保つために、防湿性のある包装紙に梱 包されて販売されています。

高湿度の環境では、トレイ内の用紙束の上部にある用紙が湿気を吸収する可能性があり、波打ち やむらが生じることがあります。この場合は、用紙束の上から 5 ~ 10 枚の用紙を取り除きます。

低湿度の環境では、過剰な静電気によって用紙がくっつき合うおそれがあります。この場合は、 トレイから用紙を取り除き、前述の方法で用紙束を曲げます。

4. しわ、折り目、損傷などがない用紙を使用します。必要があれば、別のパッケージの用紙を使用 する。

5. トレイ内部の積載制限マークを確認して、トレイがあふれていないことを確認します。あふれて いる場合は、用紙束全体をトレイから取り出してまっすぐ揃え、その一部をトレイに戻します。

次の例は、各種プリンタのトレイに付いている積載制限マークです。ほとんどの HP プリンタに は、ここに挙げたものと同様のマークが付いています。さらに、すべての用紙が積載制限マーク の近くにあるつまみよりも下にあることを確認します。これらのつまみは、プリンタに送られる 用紙を正しい位置に保持するためのものです。

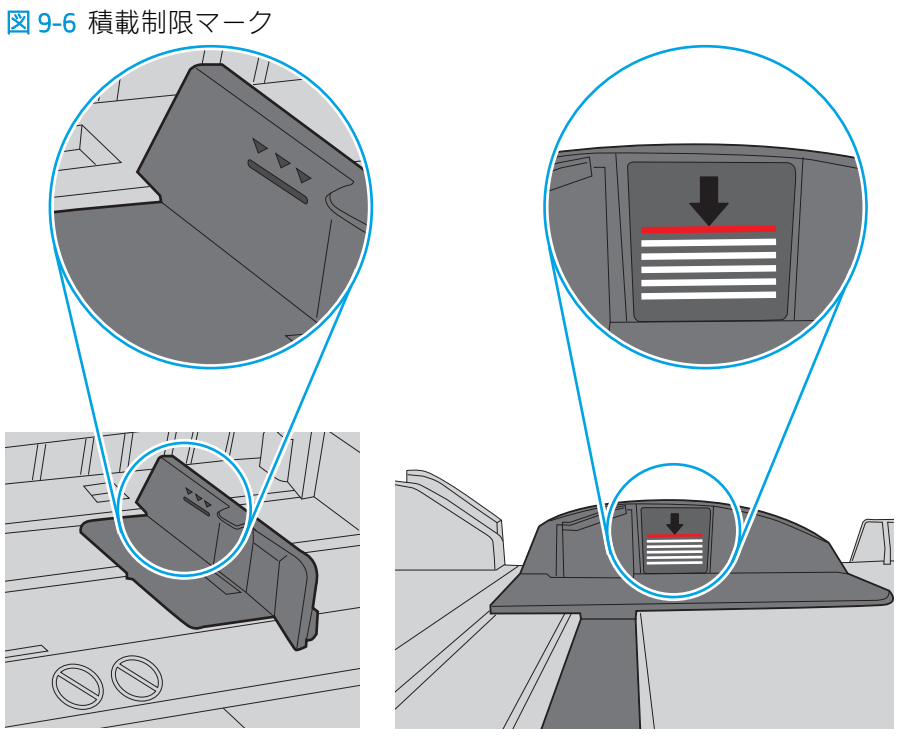

図 9-7 用紙束用のつまみ

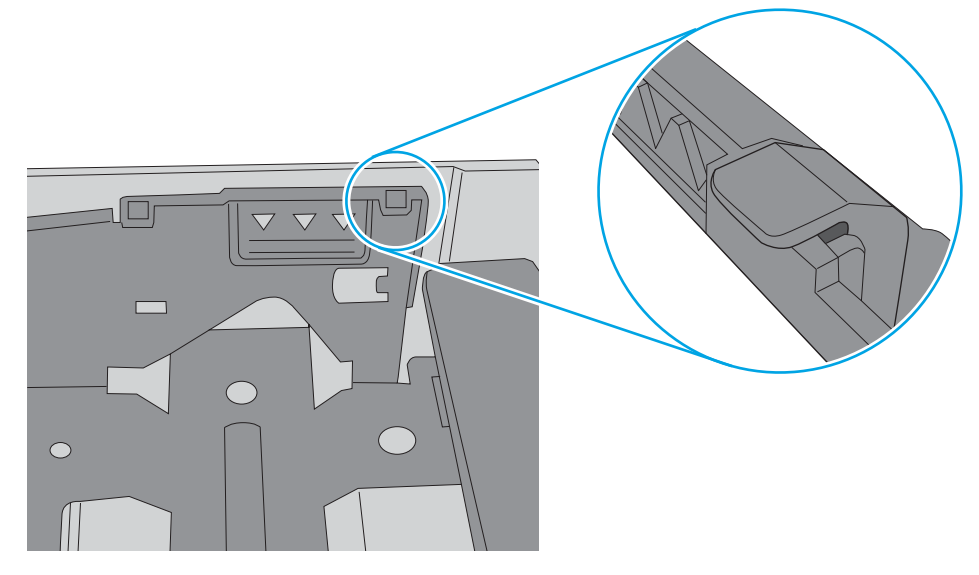

- 6. トレイの用紙ガイドの位置を用紙サイズに合わせて調整します。トレイの適切な目印に合わせ てガイドを調整します。トレイのガイドにある矢印とトレイのマークの位置を正確に揃える必 要があります。
	- $\overline{\mathbb{B}}$  注記: 用紙ガイドで用紙束をきつく固定しないようにしてください。用紙ガイドは、トレイの刻 み目やマークに合わせて調整してください。

下の図は、さまざまなプリンタのトレイにある用紙サイズを示すマークの例です。ほとんどの HP プリンタには、ここに挙げたものと同様のマークが付いています。

図 9-8 トレイ1または汎用トレイのサイズ マーク

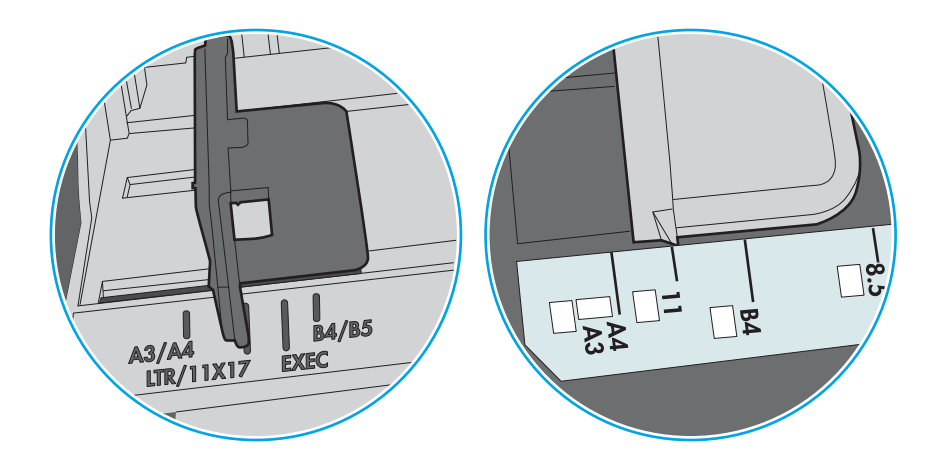

図 9-9 カセット トレイのサイズ マーク

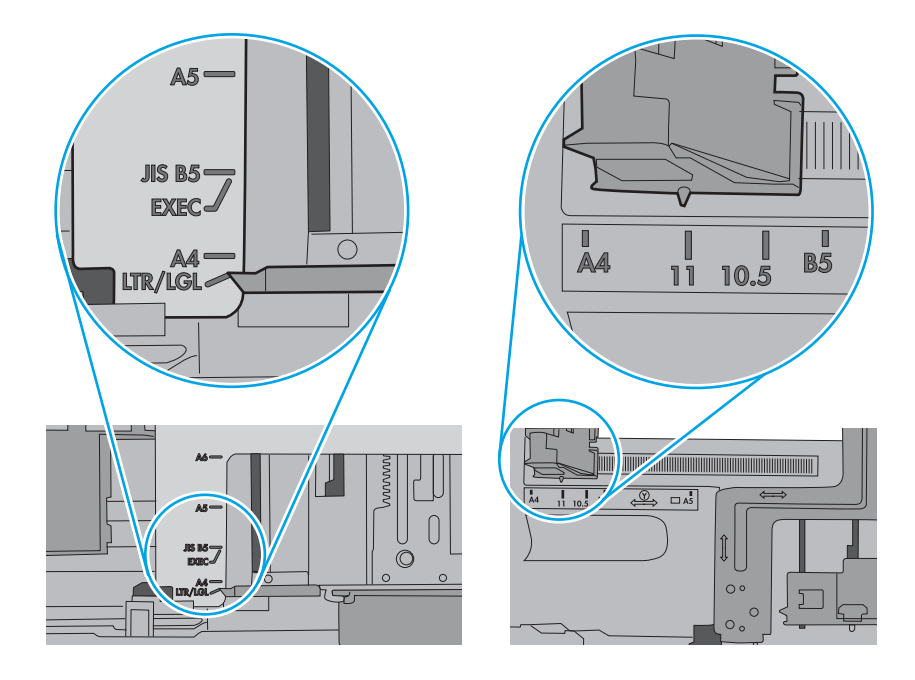

7. 印刷環境が推奨される仕様の範囲内であることを確認します。
## 文書フィーダで紙詰まり、スキューが起こったり、複数枚の用紙がピックアッ プされる

文書フィーダで紙詰まり、スキューが起こったり、複数枚の用紙がピックアップされる場合は、以下 の解決策を試してください。

 $\ddot{\mathbb{E}}$  注記: この情報は、MFP プリンタのみに適用されます。

- 原稿にステイプルまたはシールなどが付着している可能性があります。これらは取り外す必要 があります。
- すべてのローラーが正しい場所にあり、文書フィーダ内のローラー アクセス カバーが閉じてい ることを確認します。
- 文書フィーダの上部カバーが閉じていることを確認します。
- ページが正しくセットされていない可能性があります。ページをまっすぐにそろえて、スタック が中央になるように用紙ガイドを調整します。
- 用紙ガイドを適切に機能させるには、用紙ガイドが用紙スタックの両側に接触している必要があ ります。用紙スタックをまっすぐにそろえて、用紙ガイドを用紙スタックに合わせます。
- 文書フィーダの給紙トレイまたは排紙ビンに最大枚数を超えるページが置かれている可能性が あります。用紙スタックが給紙トレイのガイドの下に収まっていることを確認し、排紙ビンから ページを取り除きます。
- 紙の断片、ステイプル、クリップ、またはその他のごみが用紙経路にないことを確認します。
- 文書フィーダ ローラーと仕分けパッドをクリーニングします。エアスプレー、またはぬるま湯で 湿らせた繊維の残らない布を使用します。それでも給紙ミスが解決しない場合は、ローラーを交 換します。
- プリンタのコントロール パネルのホーム画面で、[サプライ品] ボタンまでスクロールしてタッチ します。文書フィーダ キットのステータスを確認して、必要な場合には交換します。

# 紙詰まりの解消

プリンタの用紙経路から紙詰まりを解消するには、このセクションの手順を実行します。

## 紙詰まりの発生場所

紙詰まりは、次の場所で発生する可能性があります。

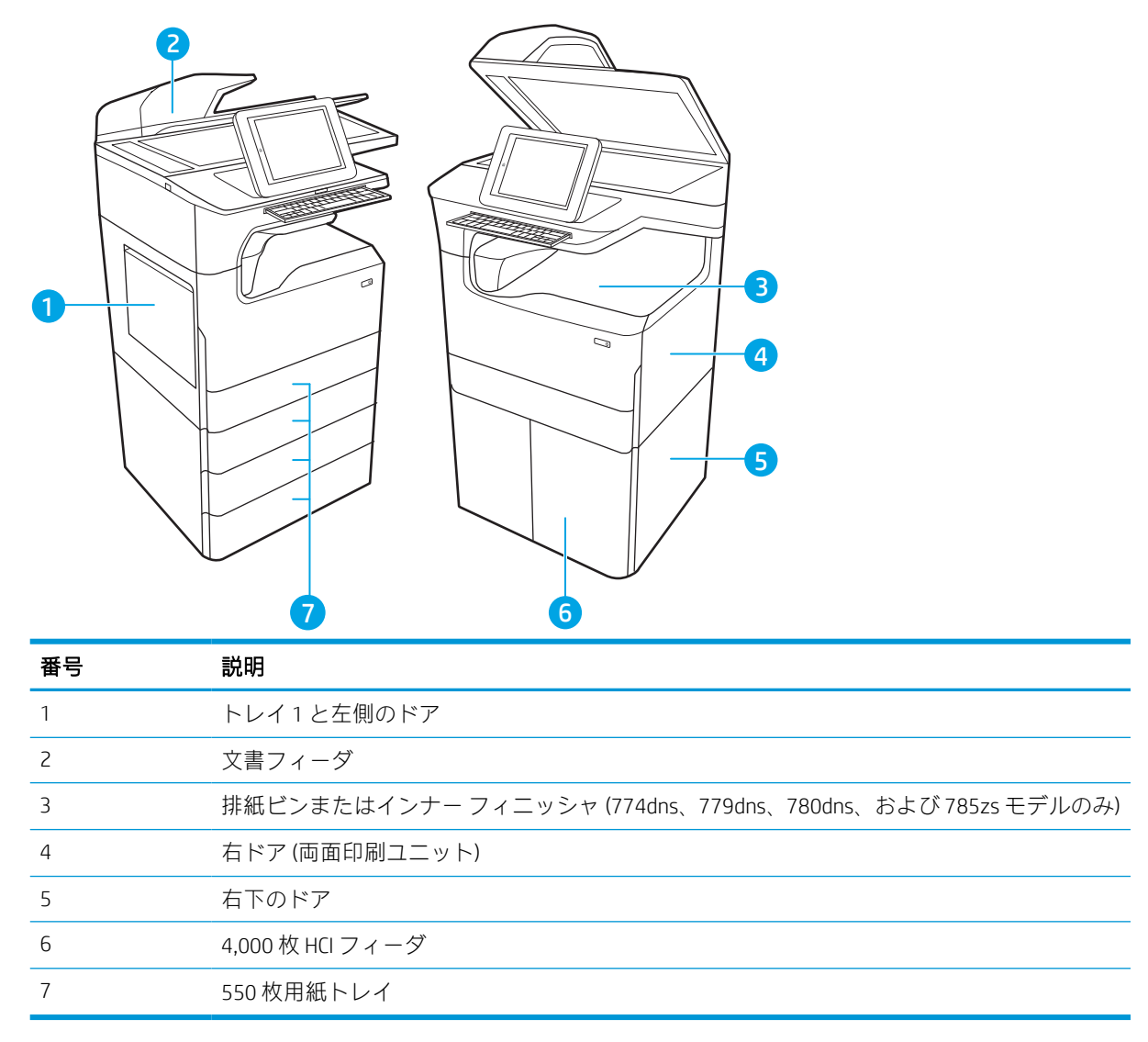

## 自動ナビゲーションによる紙詰まり解消

プリンタの紙詰まりを解消する自動ナビゲーションについて説明します。

コントロールパネルに表示される操作手順によって、紙詰まり解消をサポートする機能です。

手順にある操作手順を完了するまで、1 つの手順を完了すると、次の手順に関する指示が表示されま す。

## 紙詰まりが頻繁に、または繰り返し発生する

紙詰まりを減らすには、次の解決策を試してください。

- 注記:[紙詰まりの発生回数を減らすようにする用紙のセット方法を説明するビデオを再生する](http://link.brightcove.com/services/player/bcpid1190528646001?bctid=ref:REFIDWDN41f38993-8adc-4b9f-9479-3170ab7282ef)。
	- 1. このプリンタに対応する HP の仕様を満たす用紙だけを使用します。
	- 2. しわ、折り目、損傷などがない用紙を使用します。必要があれば、別のパッケージの用紙を使用 する。
	- 3. 印刷またはコピーされた用紙でない、新品の用紙を使用します。
	- 4. トレイから用紙があふれていないかどうかを確認します。あふれている場合は、用紙の束全体を トレイから取り出し、束をまっすぐ揃え、その一部をトレイに戻します。
	- 5. トレイの用紙ガイドの位置を用紙サイズに合わせて調整します。用紙ガイドは、用紙の束にちょ うど触れる位置に動かします。用紙がたわまないようにします。
	- 6. トレイがプリンタにしっかり挿入されているかどうかを確認します。
	- 7. 厚紙、エンボス加工された用紙、またはミシン目が入っている用紙に印刷する場合、手動用紙送 り機能を利用し、一度に 1 枚ずつ用紙を送ります。
	- 8. プリンタのコントロール パネルで トレイ メニューを開きます。トレイが用紙のタイプとサイズ に合わせて適切に設定されていることを確認します。
	- 9. 印刷環境が推奨される仕様の範囲内であることを確認します。

#### 文書フィーダにおける紙詰まりの解消 – 31.13.yz

紙詰まりが発生すると、コントロール パネルに、紙詰まりの解消に役立つエラー メッセージとアニメ ーションが表示されます。

文書フィーダでの紙詰まりは、31.13.yz エラー コードの原因です。

紙詰まりを解消するには、次の手順を実行します。

1. ラッチを持ち上げて、文書フィーダのカバー を解放します。

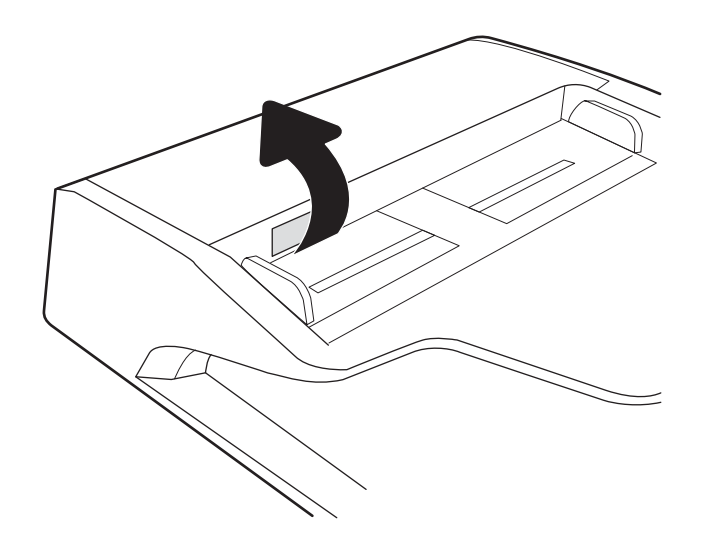

. 文書フィーダのカバーを開けます。

. 詰まっている用紙をすべて取り除きます。

. スキャナ カバーを持ち上げ、スキャナ カバー の下部から詰まっている用紙を取り除きま す。

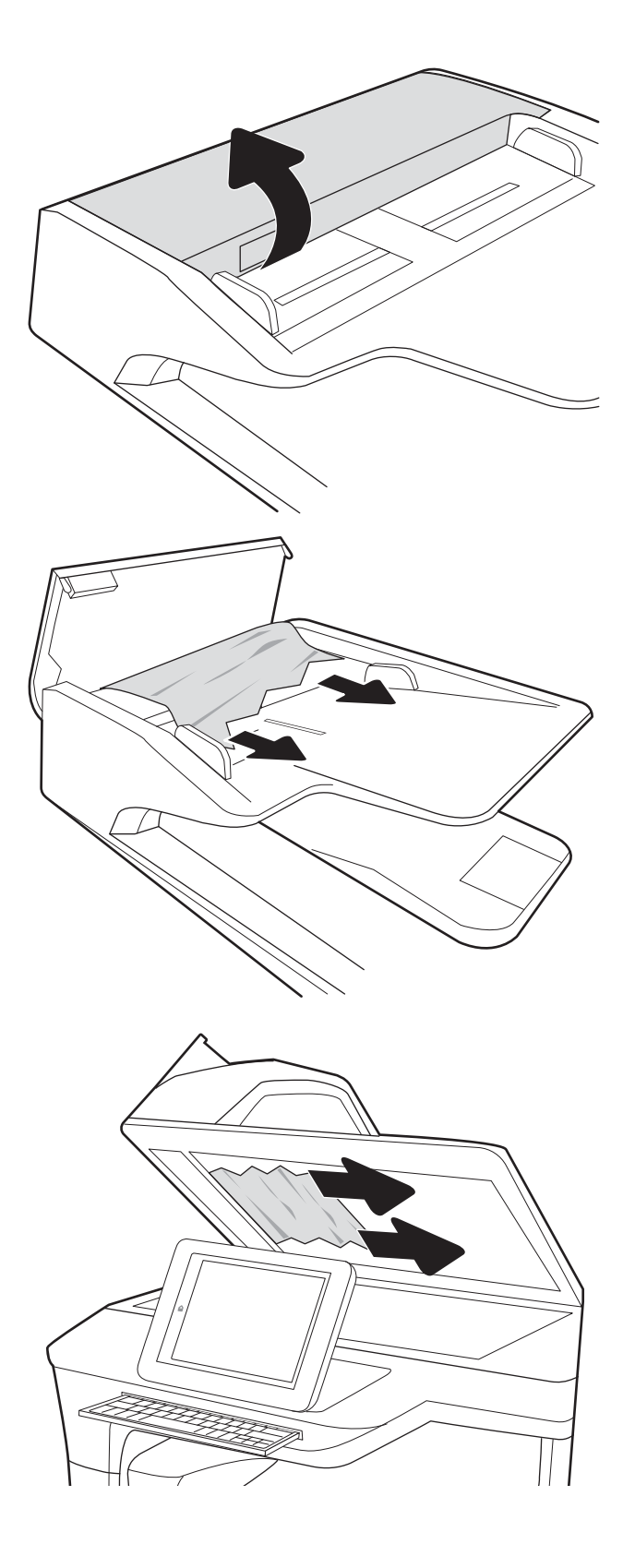

5. スキャナ カバーと文書フィーダのカバーを閉 じます。

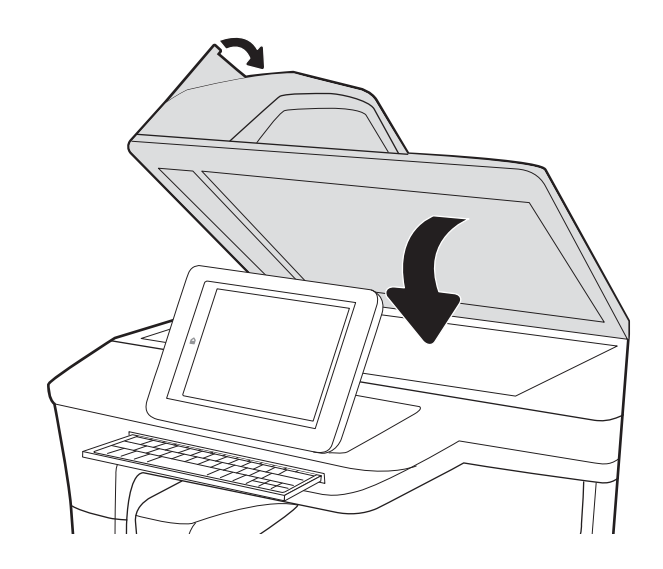

- 6. プリンタ内部に用紙が残っている場合は、残 りのページを取り出す方法がコントロール パ ネルに表示されます。
	- 注記:紙詰まりを防ぐため、文書フィーダ給紙トレイのガイドを文書にぴったり合うように調整して ください。ステイプルや用紙クリップはすべて原稿から取り外してください。
	- 学 注記:原稿を厚手光沢紙に印刷する場合は、普通紙に印刷するよりも紙詰まりが発生しやすくなりま す。

## トレイ 1 の紙詰まりの解消 - 15.A1.yz、15.D1.51、15.D1.81、15.D2.A1、15.D2.D1

紙詰まりが発生すると、コントロール パネルに、紙詰まりの解消に役立つエラー メッセージとアニメ ーションが表示されます。

トレイ 1 での紙詰まりは、以下のエラー コードの原因になる可能性があります。

- 15.A1.yz
- 15.D1.51
- 15.D1.81
- 15.D2.A1
- 15.D2.D1

紙詰まりを解消するには、次の手順を実行します。

. トレイ 1 に詰まっている用紙が見える場合 は、用紙をゆっくりと引き出して紙詰まりを 取り除きます。

. トレイ 1 を閉じます。

. 左側のドアを開きます。

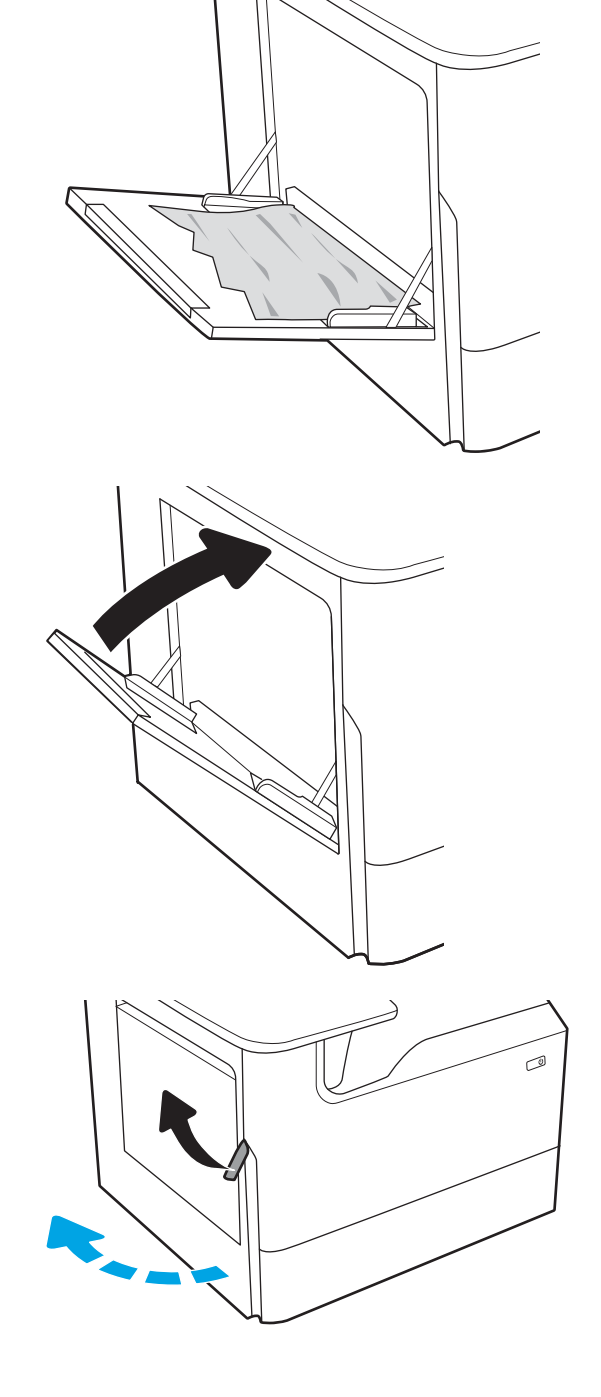

4. 詰まっている用紙をまっすぐに引き出しま す。

5. 詰まっている用紙が見えない場合は、サービ ス用液体コンテナを引き出します。

6. 詰まっている用紙をまっすぐに引き出しま す。

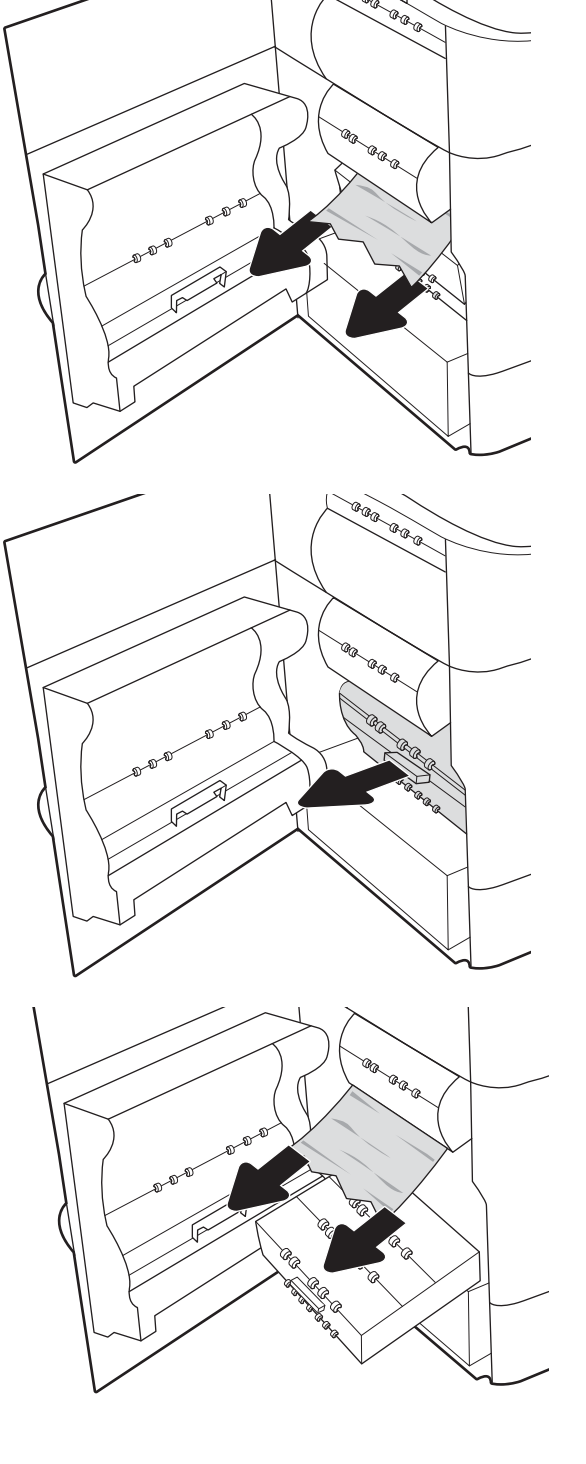

**CRR** 

7. サービス用液体コンテナをプリンタに押し込 みます。

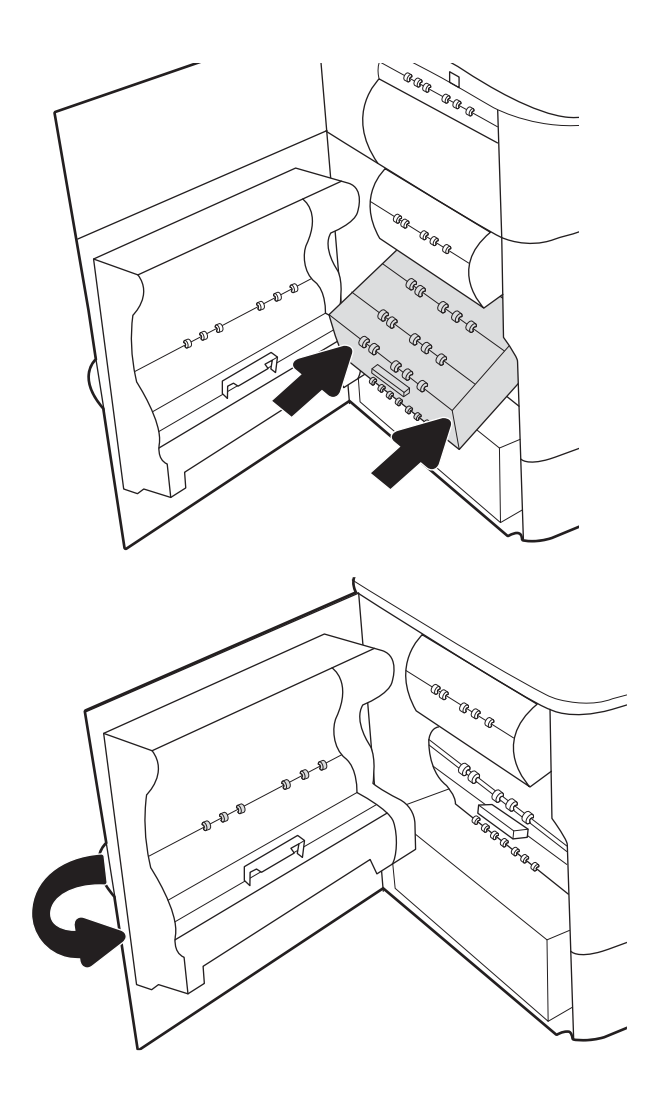

8. 左側のドアを閉じます。

9. プリンタ内部に用紙が残っている場合は、残 りのページを取り出す方法がコントロール パ ネルに表示されます。

## トレイ 2 の紙詰まりの解消 - 15.A2.yz、15.D2.52、15.D2.82、15.D2.A2、15.D2.D2

紙詰まりが発生すると、コントロール パネルに、紙詰まりの解消に役立つエラー メッセージとアニメ ーションが表示されます。

トレイ 2 での紙詰まりは、以下のエラー コードの原因になる可能性があります。

- 15.A2.yz
- 15.D2.52
- 15.D2.82
- 15.D2.A2
- 15.D2.D2

紙詰まりを解消するには、次の手順を実行します。

1. 右のドアを開きます。

2. 詰まっている用紙をすべて取り除きます。

3. 詰まっている用紙が見えない場合は、両面印 刷ユニットを取り外します。

4. 詰まっている用紙をまっすぐに引き出しま す。

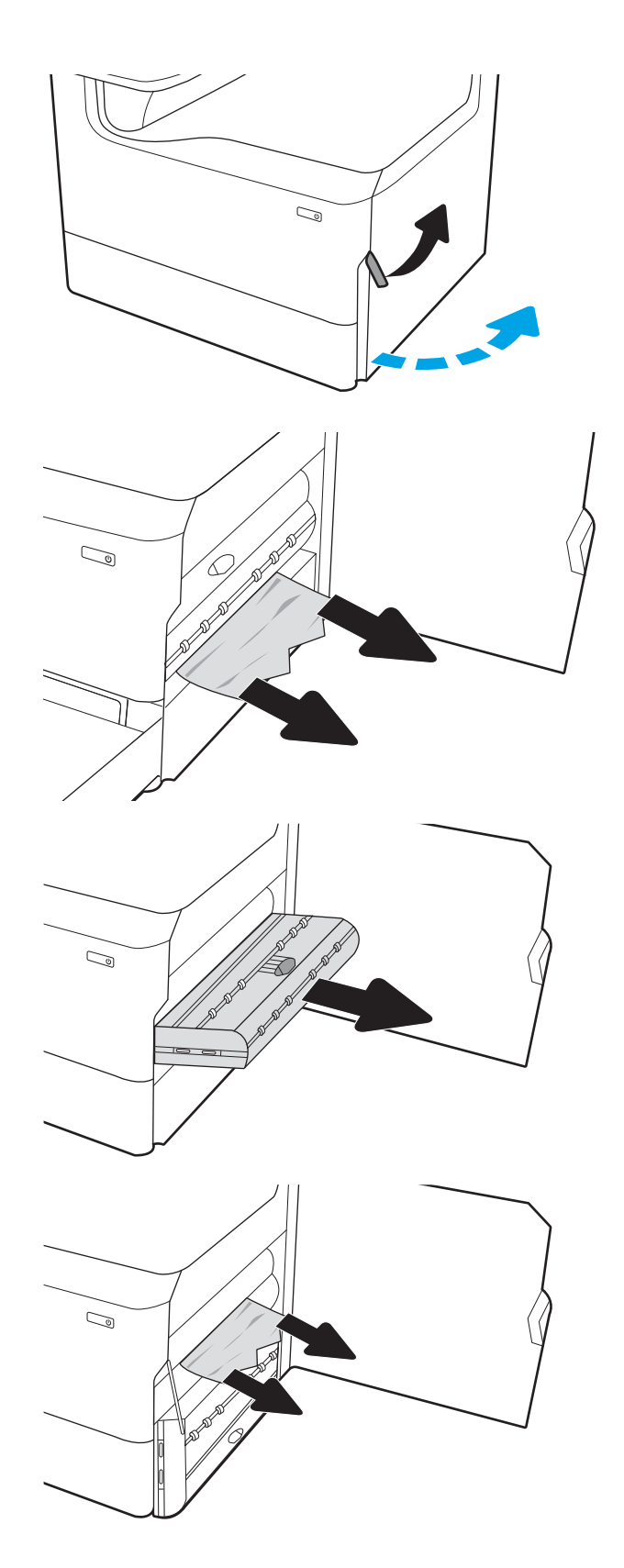

. 両面印刷ユニットを取り付け直します。

. トレイを開きます。

. プリンタ内部のフィード ローラーに詰まった 用紙を取り除きます。まず用紙を左側に引 き、次に前方に引いて取り除きます。

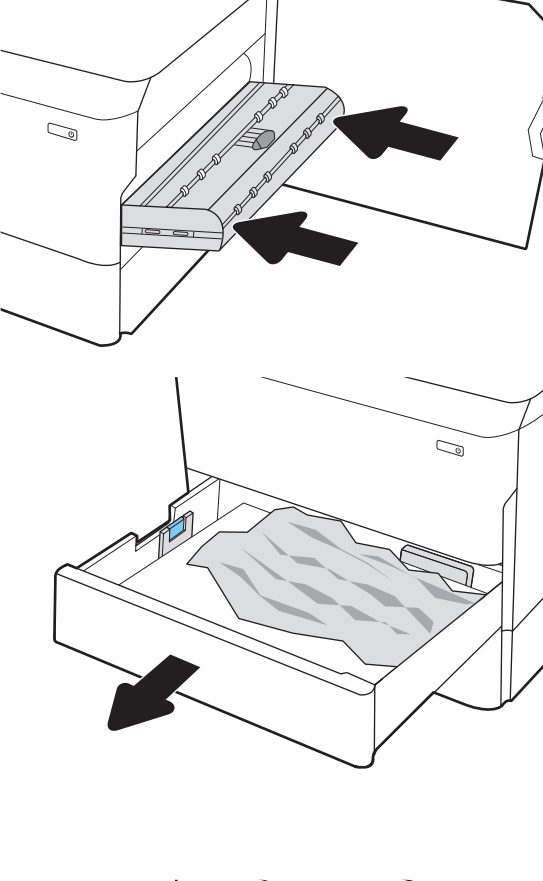

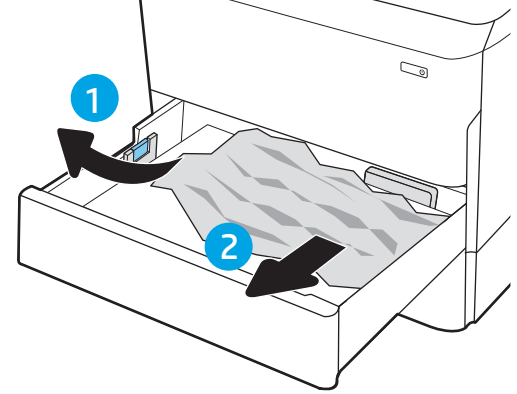

8. トレイを閉じます。

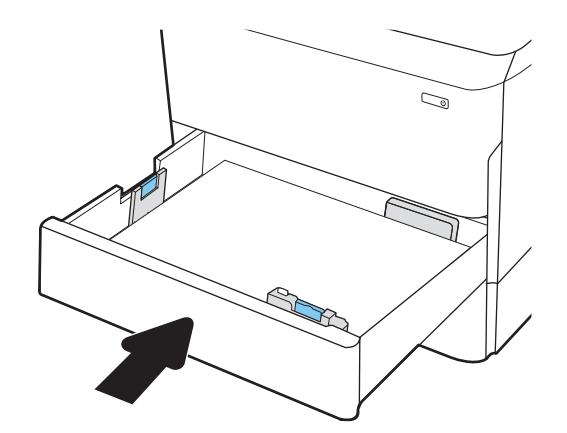

9. 右側のドアを閉じます。

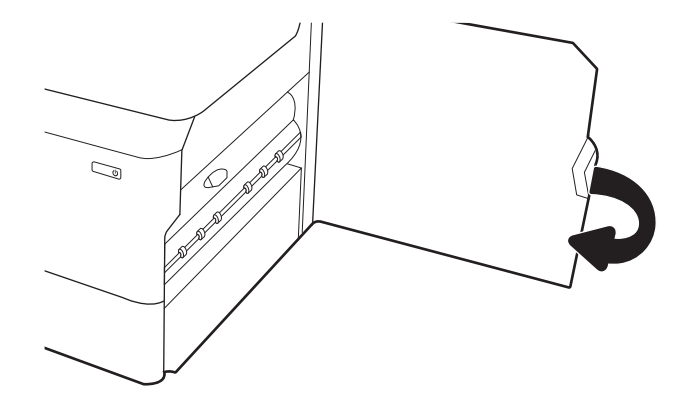

10. プリンタ内部に用紙が残っている場合は、残 りのページを取り出す方法がコントロール パ ネルに表示されます。

## トレイ 3 の紙詰まりの解消 - 15.A3.yz、15.12.A3、15.12.D3

紙詰まりが発生すると、コントロール パネルに、紙詰まりの解消に役立つエラー メッセージとアニメ ーションが表示されます。

トレイ 3 での紙詰まりは、以下のエラー コードの原因になる可能性があります。

- 15.A3.yz
- 15.12.A3
- 15.12.D3

紙詰まりを解消するには、次の手順を実行します。

 $\overline{\mathbb{B}}$  注記: スタンド付き 1x550 用紙トレイから用紙の紙詰まりを取り除く手順は、テーブルトップ 1x550 用紙トレイと同じです。ここでは、テーブルトップ トレイのみ示します。

1. 右側のドアを開き、次に右下のドアを開きま す。

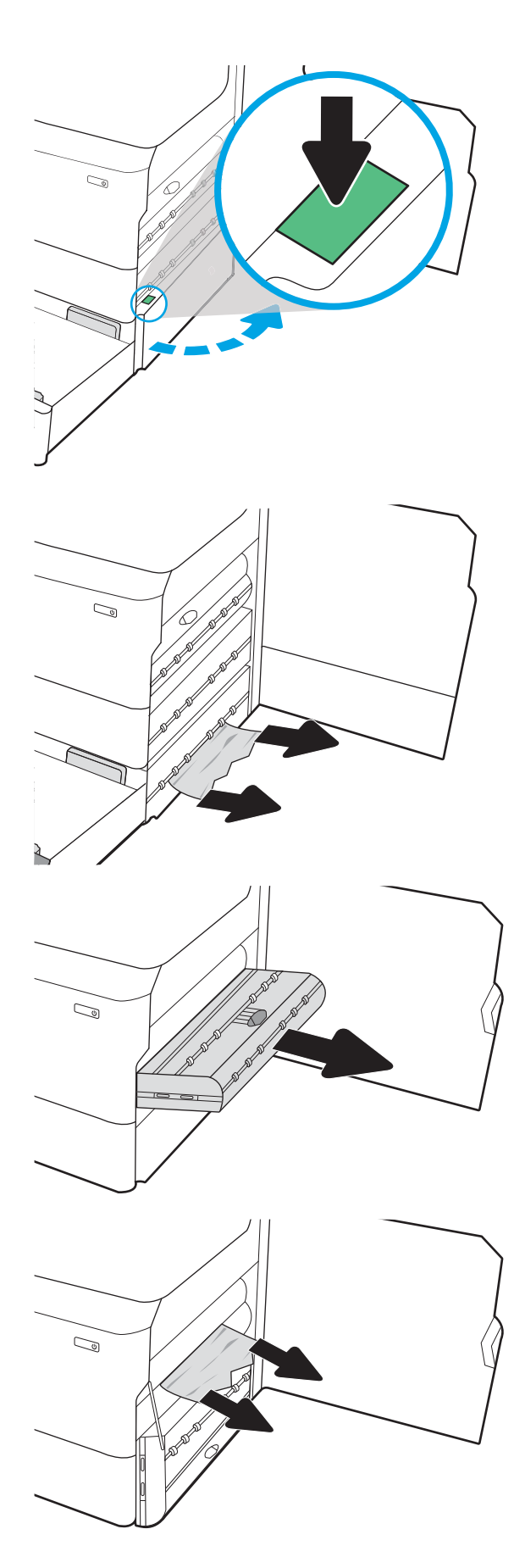

2. 紙詰まりがあればゆっくりと引き出します。

3. 詰まっている用紙が見えない場合は、両面印 刷ユニットを取り外します。

4. 詰まっている用紙をまっすぐに引き出しま す。

. 両面印刷ユニットを取り付け直します。

. トレイを開きます。

. プリンタ内部のフィード ローラーに詰まった 用紙を取り除きます。まず用紙を左側に引 き、次に前方に引いて取り除きます。

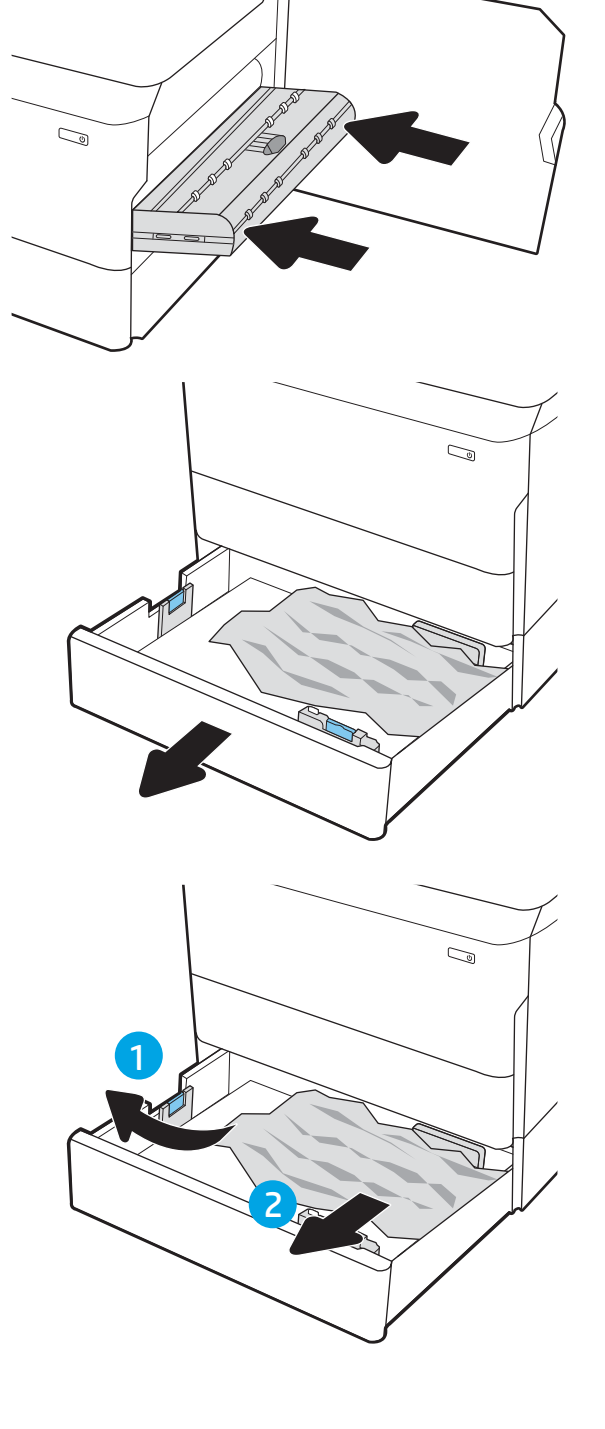

8. 右下のドアと右側のドアを閉じてからトレイ を閉じます。

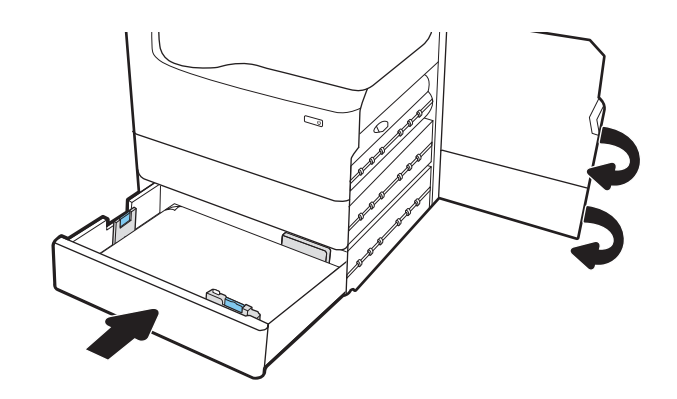

9. プリンタ内部に用紙が残っている場合は、残 りのページを取り出す方法がコントロール パ ネルに表示されます。

#### 熱加圧ローラー (HPR) の紙詰まりを解消する - 13.xx.xx、15.5x.xx、66.Bx.xx、 17.B3.xx

紙詰まりが発生すると、コントロール パネルに、紙詰まりの解消に役立つエラー メッセージとアニメ ーションが表示されます。

HPR での紙詰まりは、以下のエラー コードの原因になる可能性があります。

- 13.xx.xx
- 15.5x.xx
- 66.Bx.xx
- 17.B3.xx

紙詰まりを解消するには、次の手順を実行します。

1. 左側のドアを開きます。

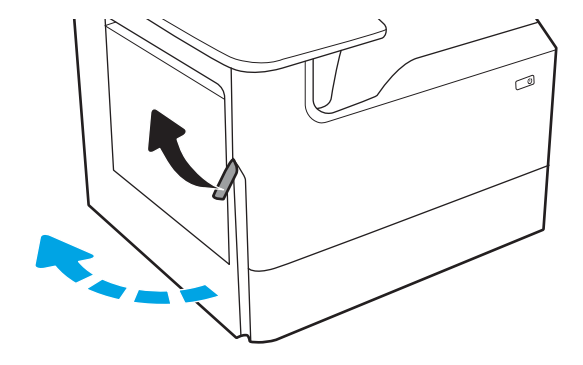

2. 詰まっている用紙をすべて取り除きます。

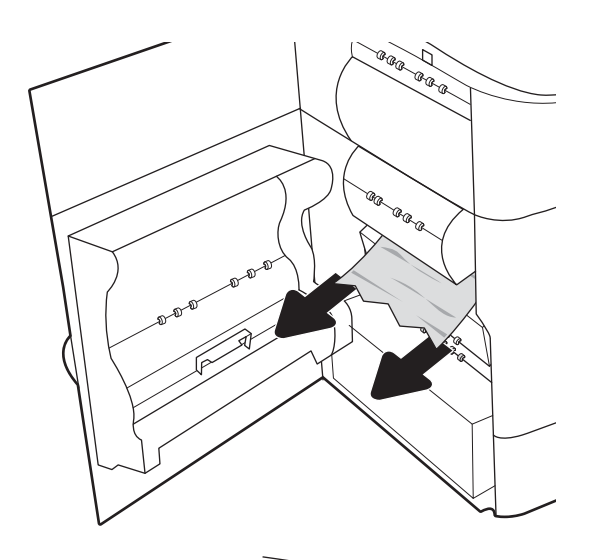

3. HPR を取り外します。

警告!HPR が高温になっている可能性があり ます。HPR を取り外す前に、プリンタの電源を オフにした後、5 分以上を待機することをお勧 めします。

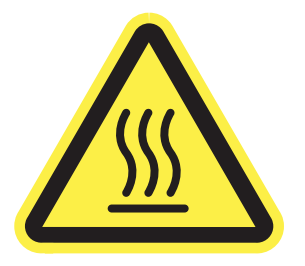

4. 詰まっている用紙をすべて取り除きます。

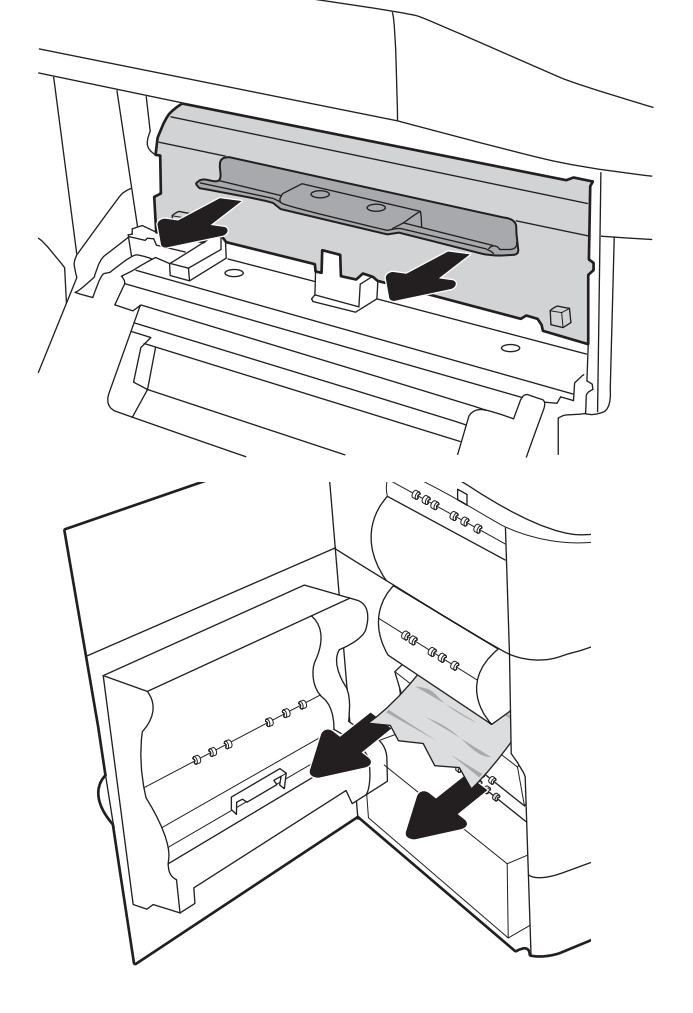

5. HPR を取り付け直してください。

6. 左側のドアを閉じます。

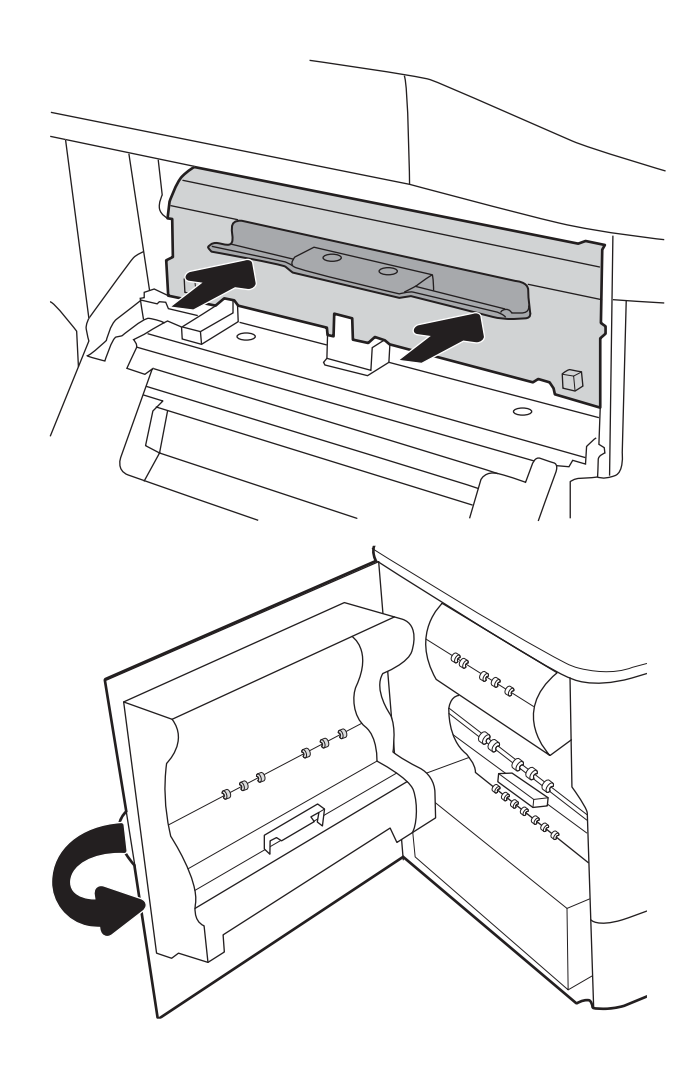

7. プリンタ内部に用紙が残っている場合は、残 りのページを取り出す方法がコントロール パ ネルに表示されます。

# 排紙ビンでの紙詰まりの解消 - 15.E1.yz、15.C1.Az

紙詰まりが発生すると、コントロール パネルに、紙詰まりの解消に役立つエラー メッセージとアニメ ーションが表示されます。

排紙ビンでの紙詰まりは、次のいずれかのエラー コードの原因になる可能性があります。

- 15.E1.yz
- 15.C1.Az

紙詰まりを解消するには、次の手順を実行します。

1. 排紙ビン内の用紙が見える場合は、上端をつ かんで取り除きます。

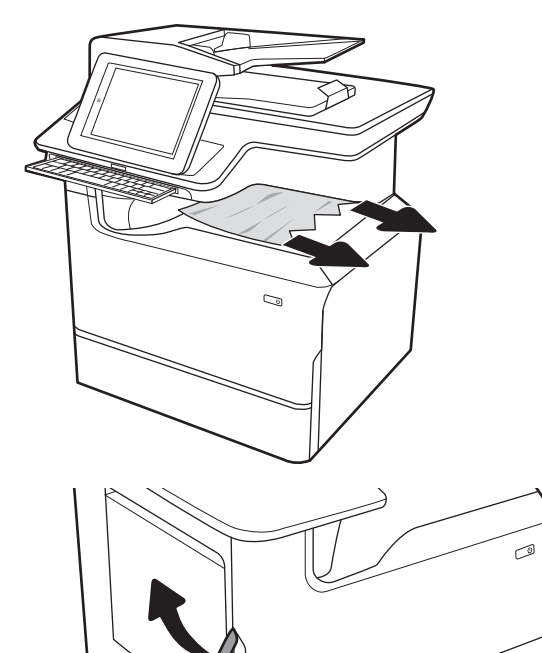

2. 左側のドアを開きます。

3. 詰まっている用紙をすべて取り除きます。

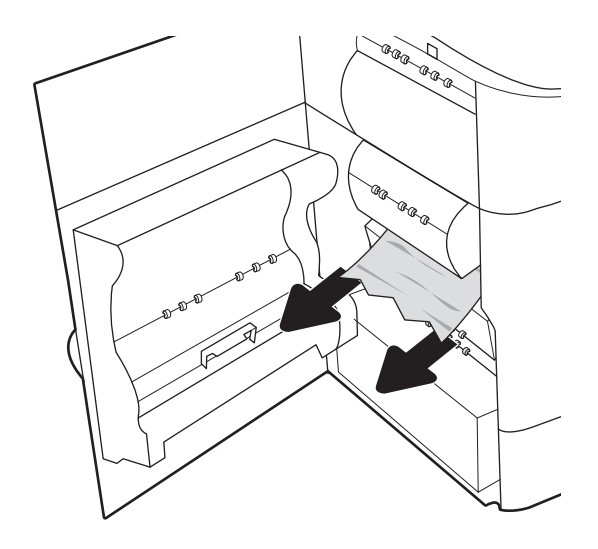

4. 左側のドアを閉じます。

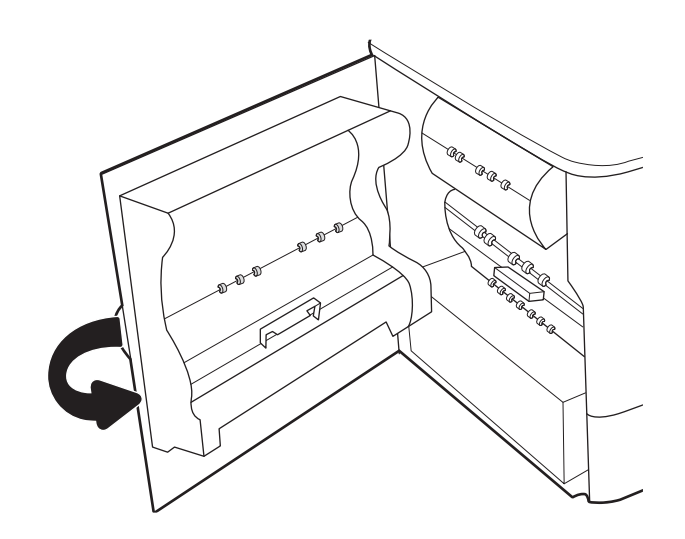

5. プリンタ内部に用紙が残っている場合は、残 りのページを取り出す方法がコントロール パ ネルに表示されます。

### 両面印刷ユニットでの紙詰まりの解消 - 15.D1.yz、15.D2.yz、15.C1.5z、15.C1.8z、 15.C1.9z

紙詰まりが発生すると、コントロール パネルに、紙詰まりの解消に役立つエラー メッセージとアニメ ーションが表示されます。

両面印刷ユニットでの紙詰まりは、以下のエラー コードの原因になる可能性があります。

- 15.D1.yz
- 15.D2.yz
- 15.C1.5z
- 15.C1.8z
- 15.C1.9z

紙詰まりを解消するには、次の手順を実行します。

1. 右のドアを開きます。

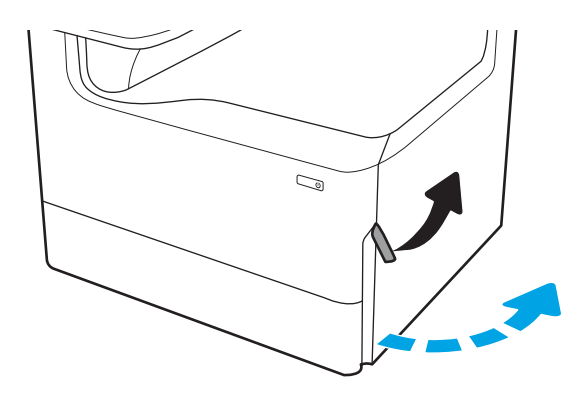

2. 詰まっている用紙をすべて取り除きます。

3. 詰まっている用紙が見えない場合は、両面印 刷ユニットを取り外します。

4. 詰まっている用紙をまっすぐに引き出しま す。

5. 両面印刷ユニットを取り付け直します。

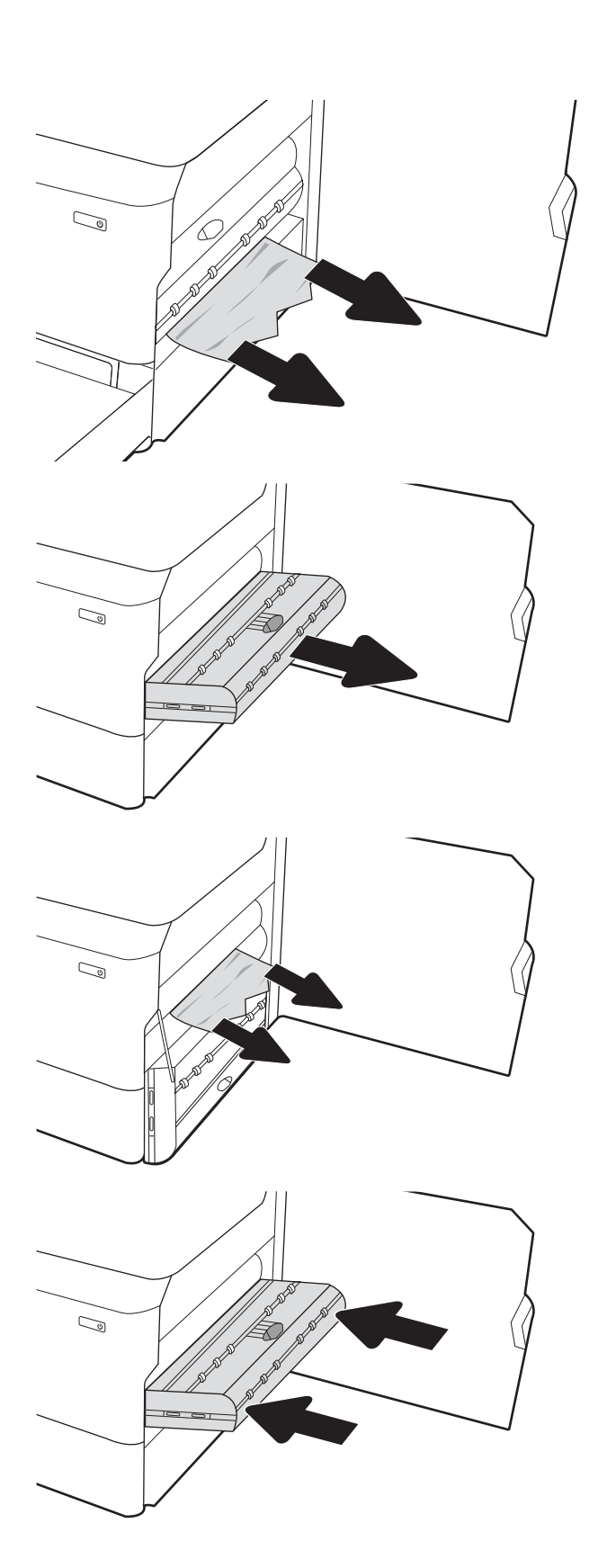

6. 右側のドアを閉じます。

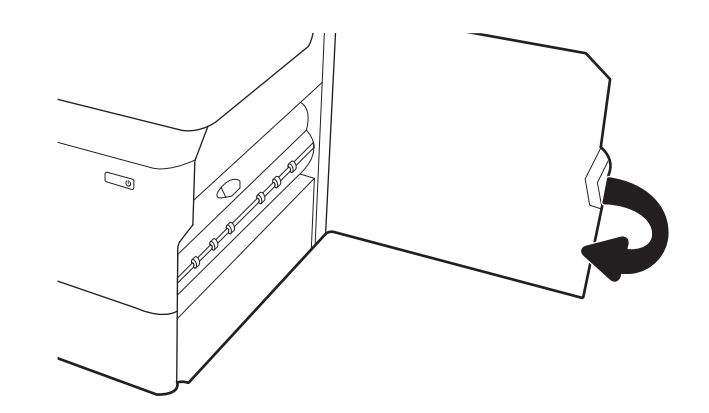

7. プリンタ内部に用紙が残っている場合は、残 りのページを取り出す方法がコントロール パ ネルに表示されます。

#### 3 X 550 トレイ内の紙詰まりの解消 - 15.A4.yz、15.A5.yz、15.A6.yz、15.A9.yz、 15.37.yz、15.38.yz、15.48.yz

紙詰まりが発生すると、コントロール パネルに、紙詰まりの解消に役立つエラー メッセージとアニメ ーションが表示されます。

3 x 550 枚アクセサリでの紙詰まりは、以下のエラー コードの原因になる可能性があります。

- 15.A4.yz
- 15.A5.yz
- 15.A6.yz
- 15.A9.yz
- 15.37.yz
- 15.38.yz
- 15.48.yz

紙詰まりを解消するには、次の手順を実行します。

1. いずれかのトレイを開きます。

2. プリンタ内部のフィード ローラーに詰まった 用紙を取り除きます。まず用紙を左側に引 き、次に前方に引いて取り除きます。

3. 右側のドアを開き、次に右下のドアを開きま す。

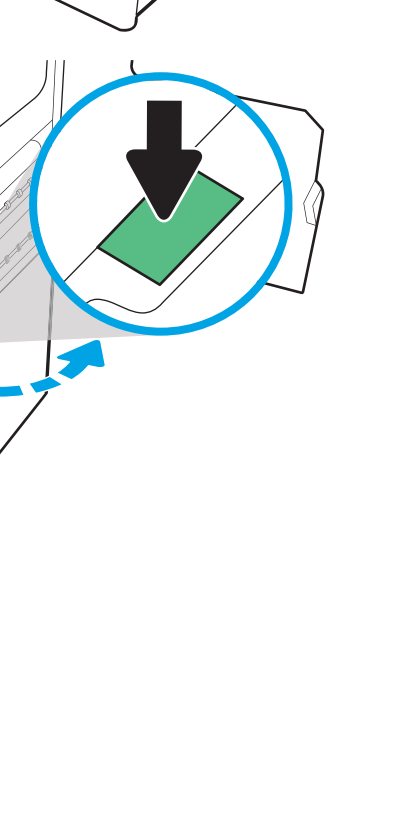

 $\mathbb{Z}$ 

C,

**RANTING CONNECTION** 

 $\bigcirc$ 

. 紙詰まりがあればゆっくりと引き出します。

. 詰まっている用紙が見えない場合は、両面印 刷ユニットを取り外します。

. 詰まっている用紙をまっすぐに引き出しま す。

. 両面印刷ユニットを取り付け直します。

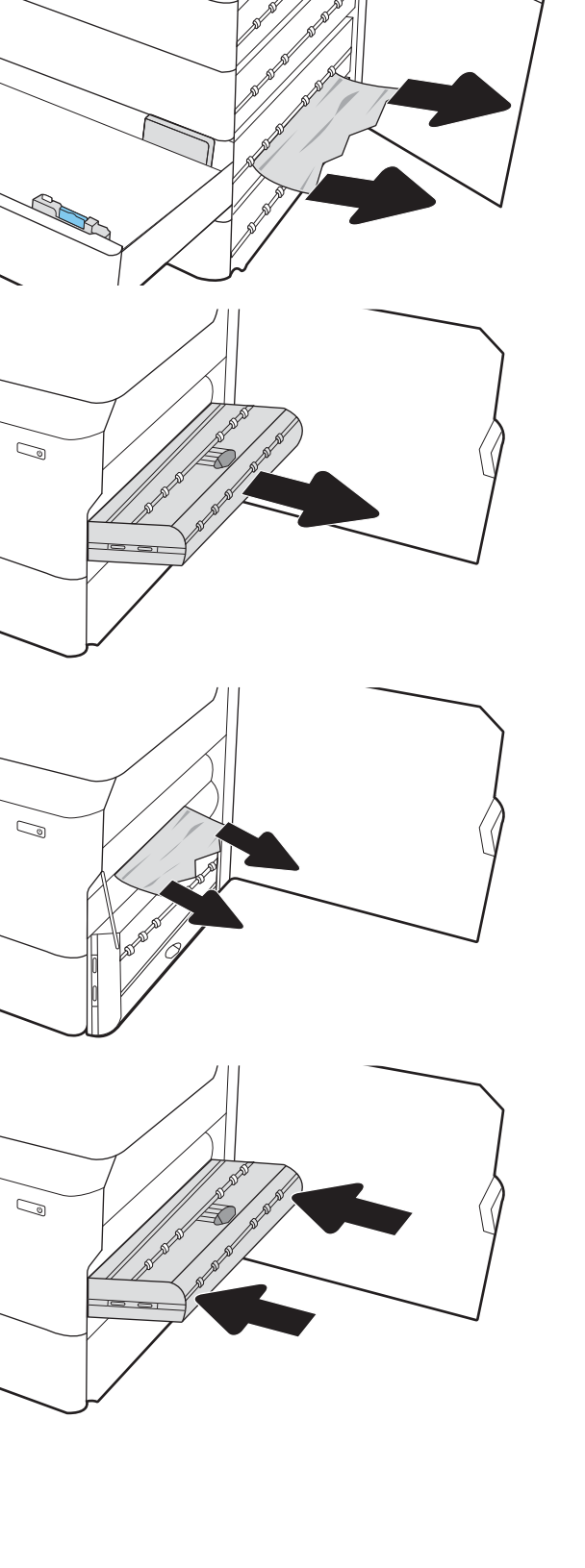

 $\mathbb{Q}$ 

8. 右側のドアおよび右の下ドアを閉じてから、 トレイを閉じます。

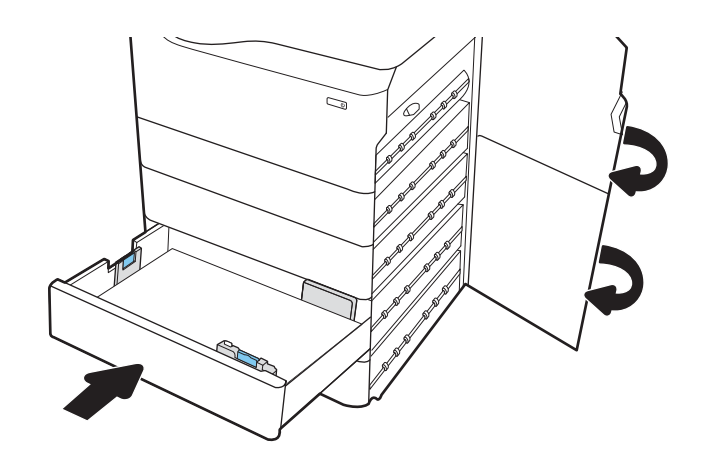

9. プリンタ内部に用紙が残っている場合は、残 りのページを取り出す方法がコントロール パ ネルに表示されます。

# 4,000 枚 HCI 内の紙詰まりの解消 - 15.A7.yz、15.A8.yz、15.37.yz、15.38.yz、15.48.yz

紙詰まりが発生すると、コントロール パネルに、紙詰まりの解消に役立つエラー メッセージとアニメ ーションが表示されます。

4000 枚 HCI アクセサリでの紙詰まりは、以下のエラー コードの原因になる可能性があります。

- 15.A7.yz
- 15.A8.yz
- 15.37.yz
- 15.38.yz
- 15.48.yz

紙詰まりを解消するには、次の手順を実行します。

1. 右側のドアを開き、次に右下のドアを開きま す。

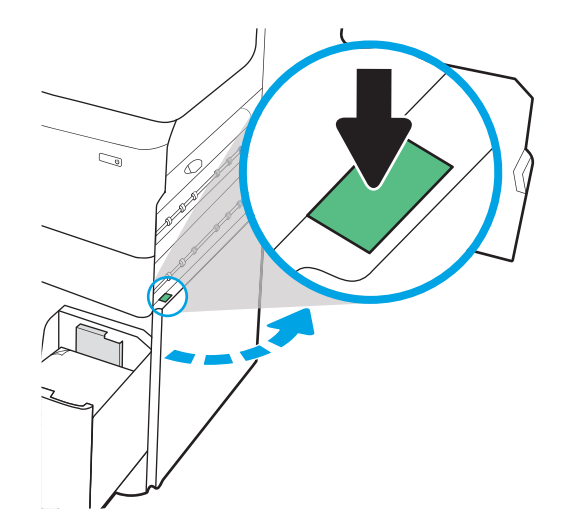

2. 詰まっている用紙をすべて取り除きます。

3. 詰まっている用紙が見えない場合は、両面印 刷ユニットを取り外します。

4. 詰まっている用紙をまっすぐに引き出しま す。

5. 両面印刷ユニットを取り付け直します。

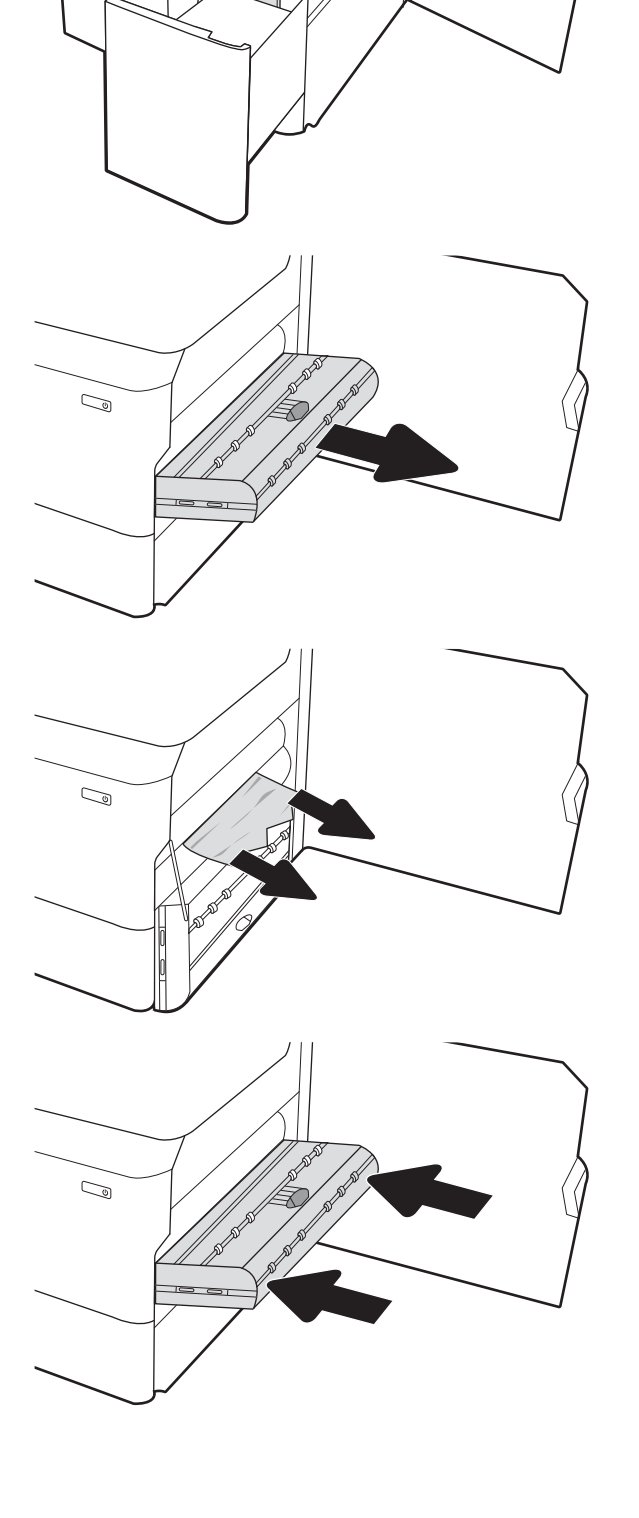

 $\mathbb{Z}$ 

6. 右下ドアの領域で、緑色のハンドルを使用し て、HCI の紙詰まりのカセットを引き出しま す。

7. 詰まっている用紙を紙詰まりのあるカセット 領域からすべて取り除きます。

8. 緑色のハンドルを使用して紙詰まりのある HCI カセットの上部を開いて、詰まっているす べての用紙を取り除きます。

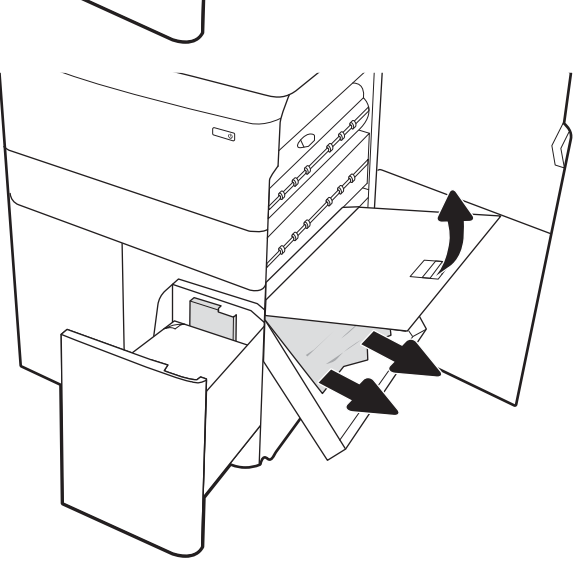

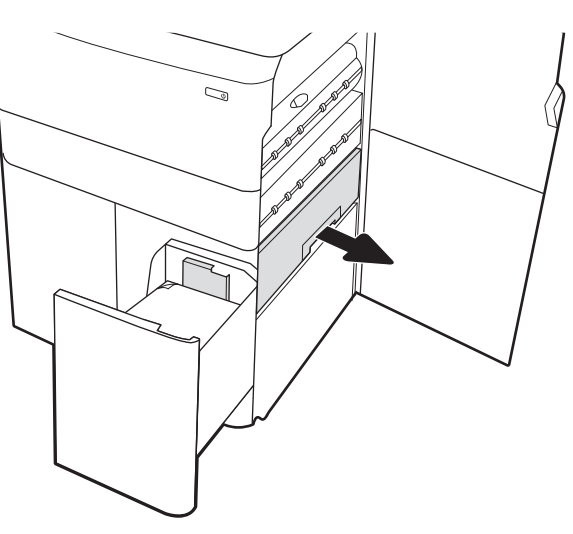

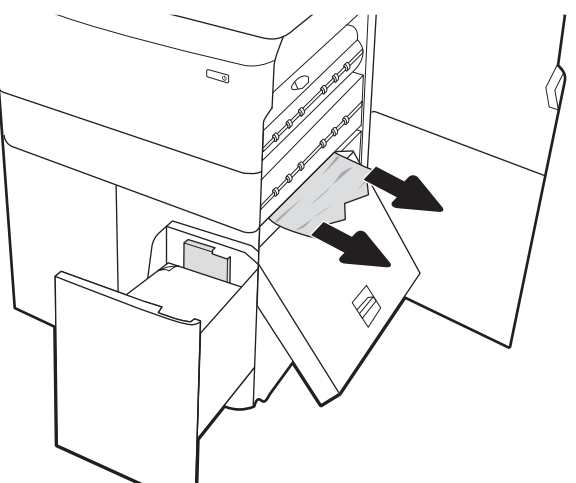

9. 紙詰まりのあるカセットを閉じ、再びプリン タに取り付けます。

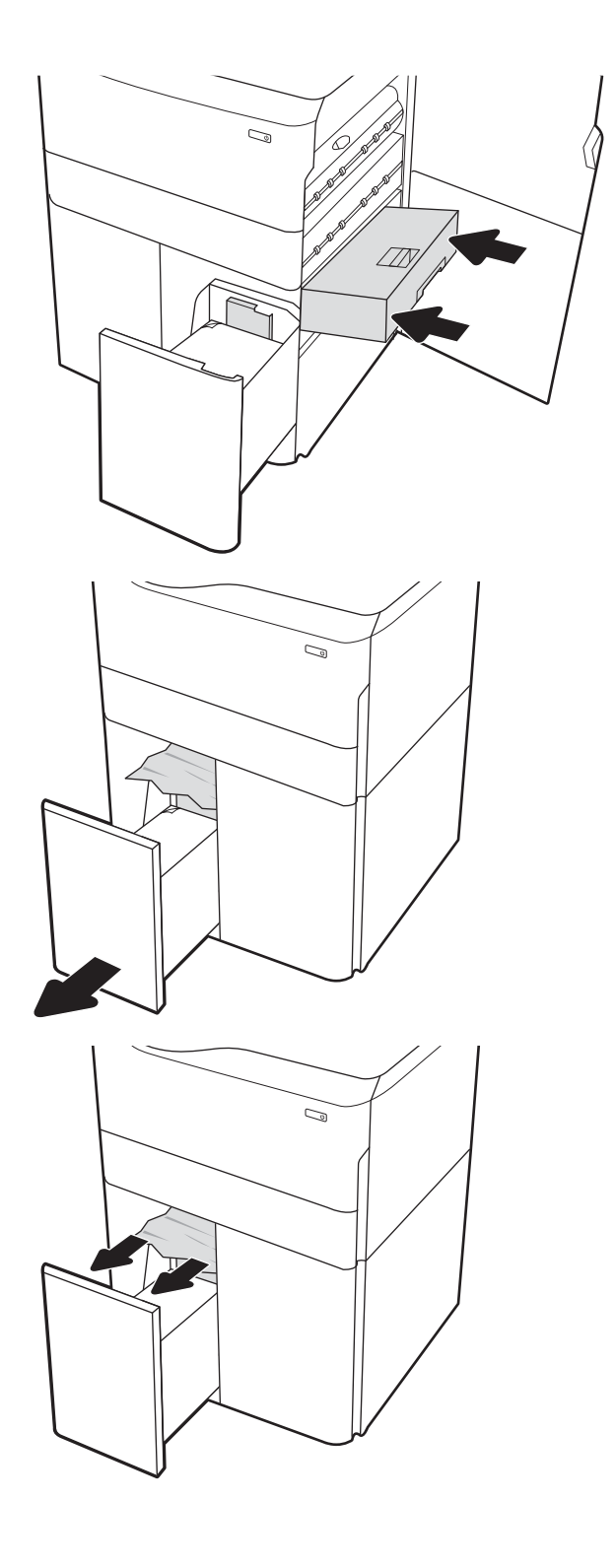

10. 左側の大容量給紙トレイを開きます。

11. プリンタ内部のフィード ローラーに詰まった 用紙を取り除きます。まず用紙を左側に引 き、次に前方に引いて取り除きます。

12. 左側のトレイを閉じ、右側の大容量給紙トレ イを開きます。

13. プリンタ内部のフィード ローラーに詰まった 用紙を取り除きます。まず用紙を左側に引 き、次に前方に引いて取り除きます。

14. 右側ドアと右下ドアを閉めて、右側トレイを 閉じます。

15. プリンタ内部に用紙が残っている場合は、残 りのページを取り出す方法がコントロール パ ネルに表示されます。

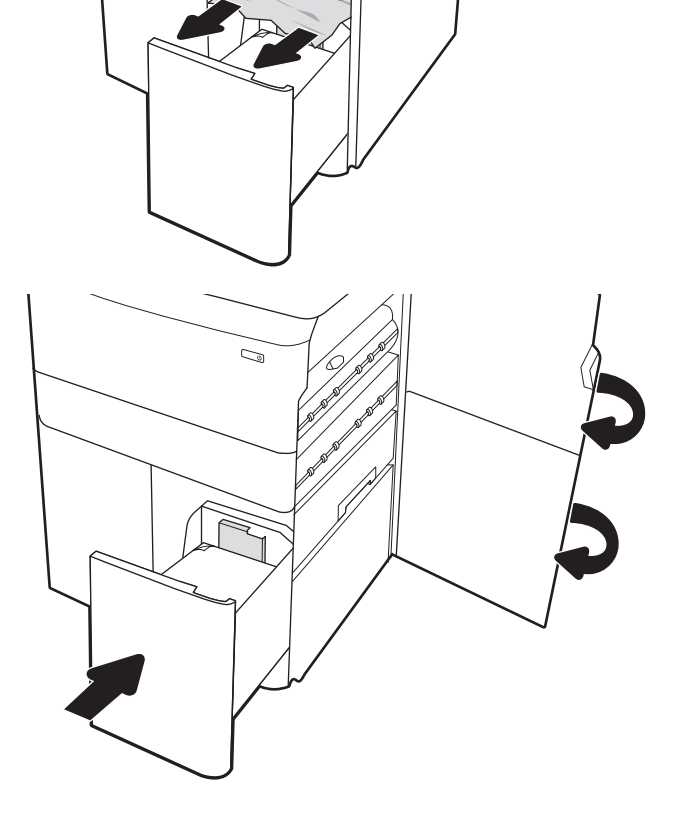

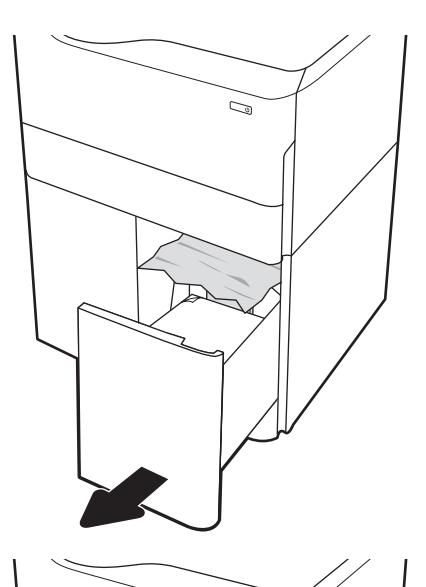

C)

### インナー フィニッシャでの紙詰まりを解消する (774dns、779dns、780dns、785zs モデルのみ) - 15.51.yz、15.62.yz、15.63.yz、15.67.yz

インナー フィニッシャの紙詰まりを解消する方法を参照してください。

紙詰まりが発生すると、コントロール パネルに、紙詰まりの解消に役立つエラー メッセージとアニメ ーションが表示されます。インナー フィニッシャでの紙詰まりは、以下のエラー コードの原因になる 可能性があります。

- 15.51.yz
- 15.62.yz
- 15.63.yz
- 15.67.yz

紙詰まりを解消するには、次の手順を実行します。

1. 詰まっている用紙をインナー フィニッシャ ビ ンからすべて取り除きます。

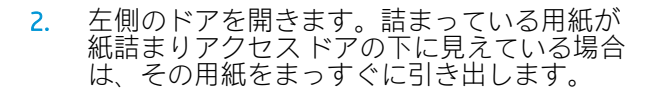

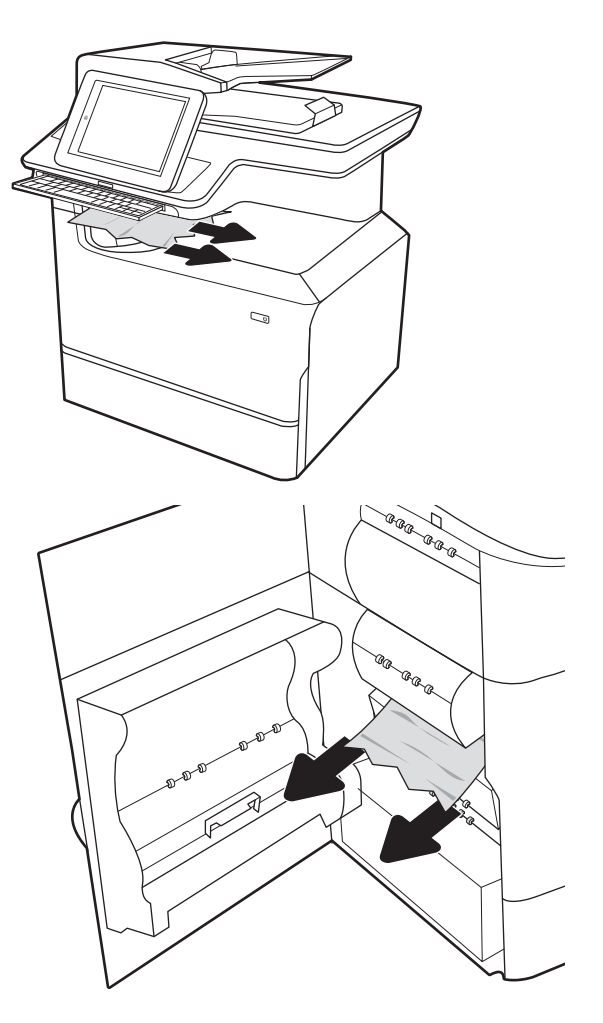

3. 左側のドアを閉じます。

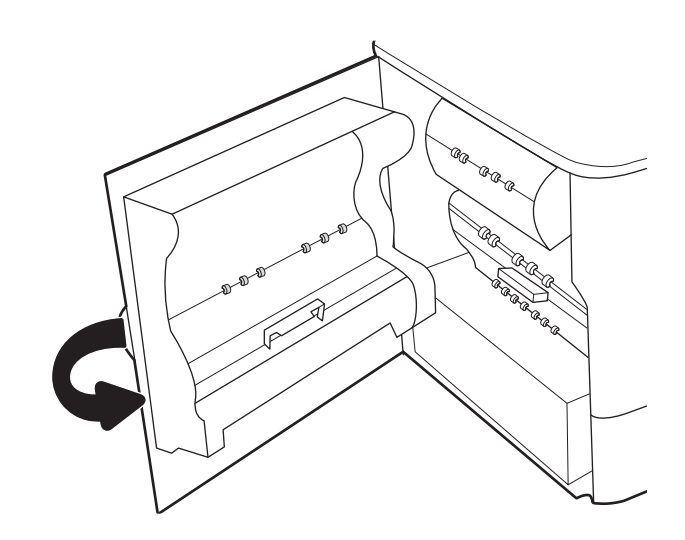

4. プリンタ内部に用紙が残っている場合は、残 りのページを取り出す方法がコントロール パ ネルに表示されます。

## ステイプラでのステイプルの詰まりの解消 (774dns、779dns、780dns、および 785zs モデルのみ) - 15.63.yz

ステイプラの詰まりを取り除く方法を参照してください。

紙詰まりが発生すると、コントロール パネルに、紙詰まりの解消に役立つエラー メッセージとアニメ ーションが表示されます。ステイプル詰まりは、15.63.yz エラー コードの原因です。

紙詰まりを解消するには、次の手順を実行します。

1. ステイプラのドアを開きます。

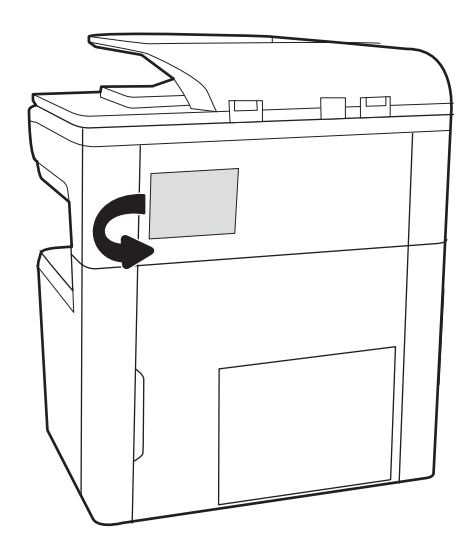

<u>2. ステイ</u>ブル カートリッジのカラーつまみを引 き上げ、ステイプル カートリッジをまっすぐ に引き出します。

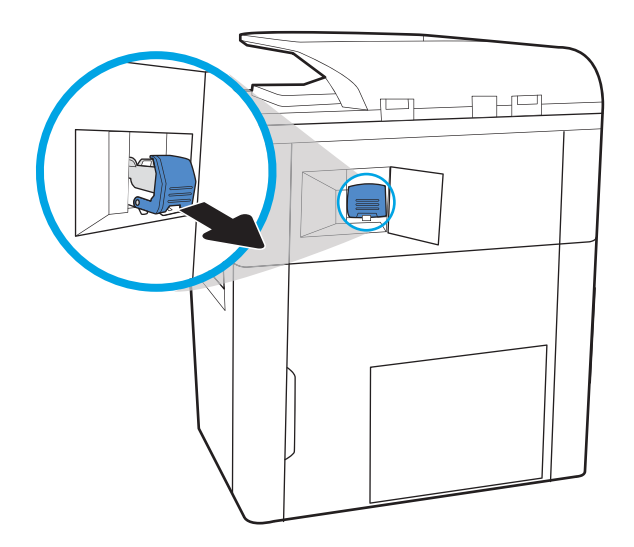

3. ステイプル カートリッジの背後にある小さな レバーを持ち上げてホルダからカートリッジ を離し、詰まっているステイプルをすべて取 り除きます。

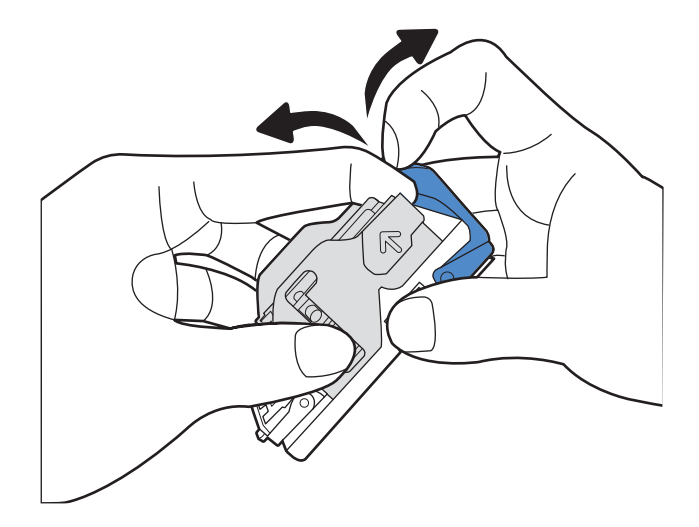

4. ステイプル カートリッジの背後にあるレバー を下げます。カチッという音がするまでレバ ーを下げてください。

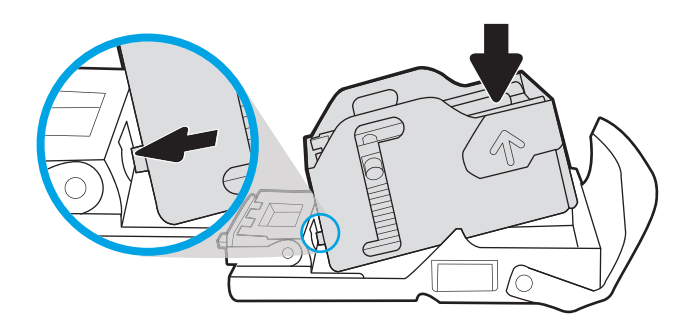

5. ステイプル カートリッジをステイプラに挿入 して、カチッと音がしてカートリッジがはま るまでカラーハンドルを押します。

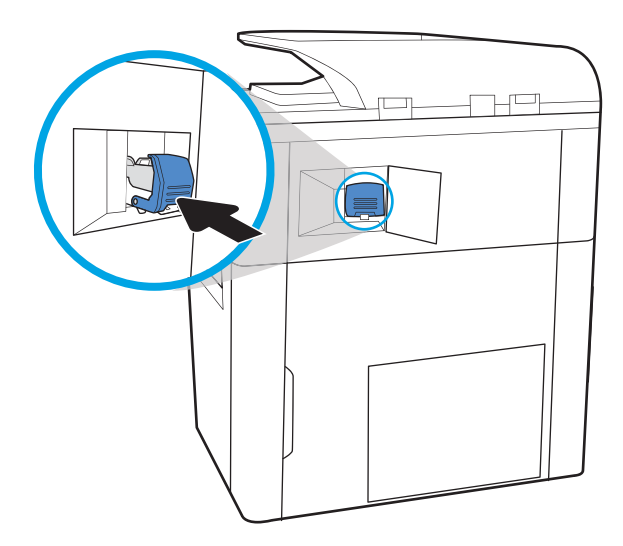

6. ステイプラのドアを閉じます。

# HU

## 据え置き型フィニッシャの後部ドアでの紙詰まりの解消 (785z+ モデルのみ)

据え置き型フィニッシャの後部ドアの紙詰まりを解消する方法を参照してください。

以下の情報は、据え置き型フィニッシャの後部ドアの紙詰まりを解消する方法について説明するもの です。紙詰まりが発生すると、コントロールパネルに、紙詰まりの解消に役立つエラー メッセージと アニメーションが表示されます。

注記:フィニッシャをプリンタから切り離す前に、フィニッシャの排紙ビンからすべての用紙を取り 除きます。

1. フィニッシャのリリース ボタンを押し、プリ ンタから遠ざかる方向にフィニッシャをスラ イドさせます。

注記:フィニッシャを移動するとき、データ ケーブルを取り外す必要はありません。

<u>2. フィニッシャの後部ドアにアクセスできる位</u> 置までフィニッシャを移動させ、フィニッシ ャの後部ドアを開きます。

3. 緑色のノブを回し、詰まっている用紙があれ ば取り除きます。

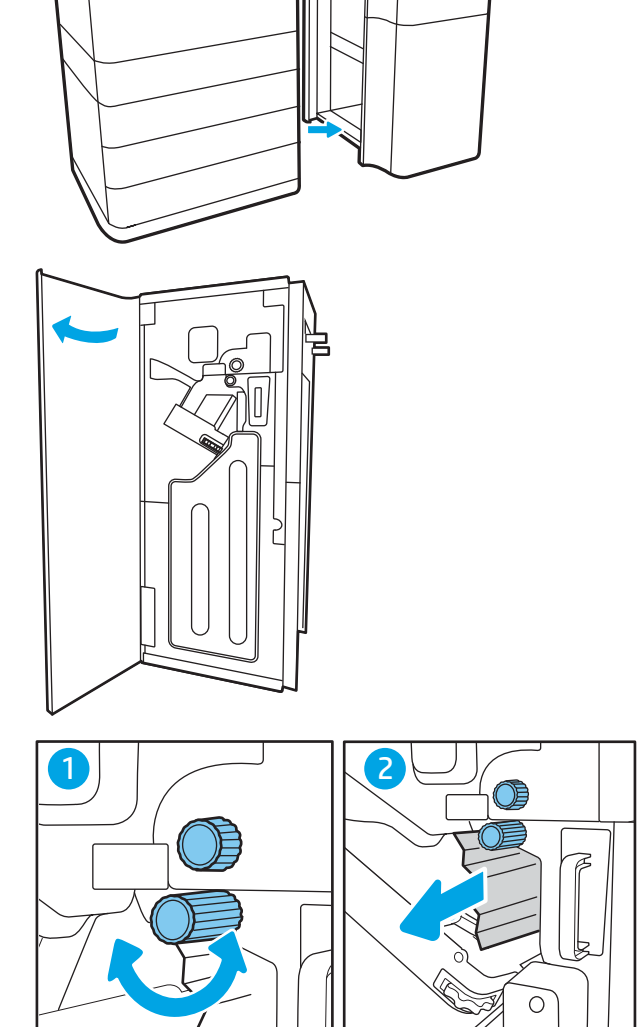

 $RS$ 

 $\mathbb{R}$ 

 $\overline{a}$ 

4. フィニッシャの後部ドアを閉じます。

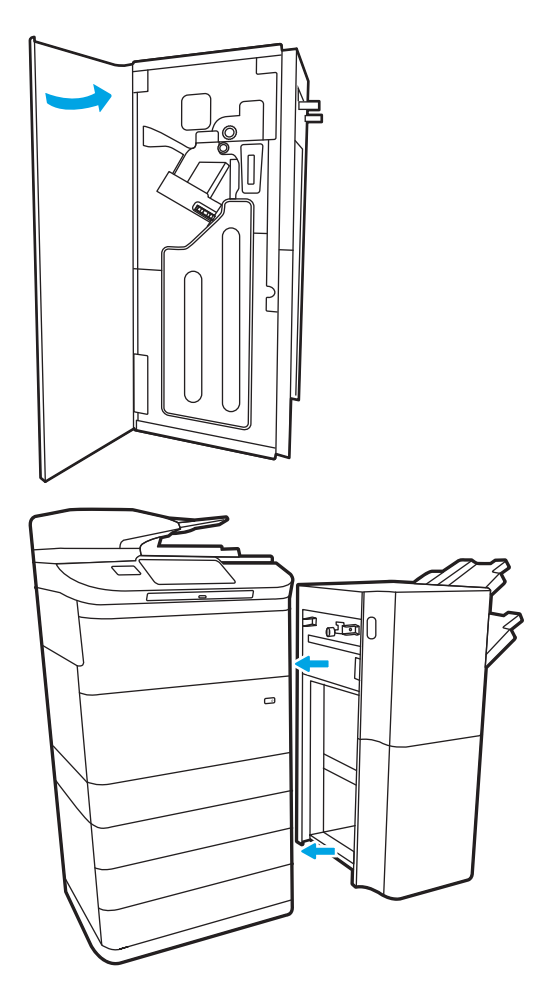

5. フィニッシャを取り付け直します。

# 据え置き型フィニッシャの正面ドアでの紙詰まりの解消 (785z+ モデルのみ)

据え置き型フィニッシャの正面ドアの紙詰まりを解消する方法を参照してください。

以下の情報は、据え置き型フィニッシャの正面ドアの紙詰まりを解消する方法について説明するもの です。紙詰まりが発生すると、コントロール パネルに、紙詰まりの解消に役立つエラー メッセージと アニメーションが表示されます。

1. フィニッシャの正面ドアを開きます。

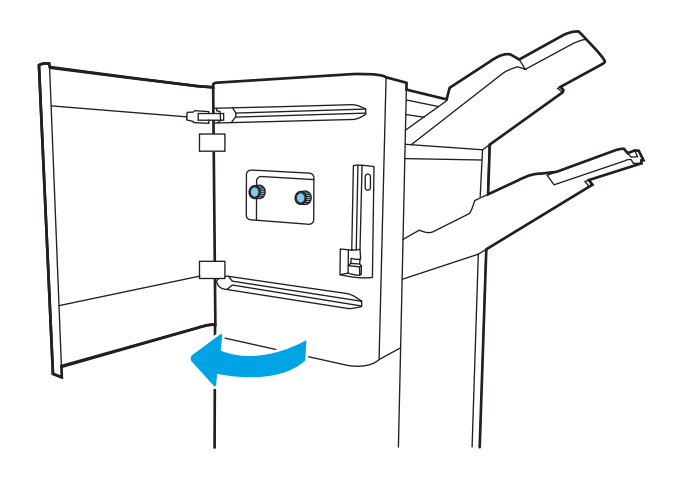

2. 緑色のノブを回し、詰まっている用紙があれ ば取り除きます。

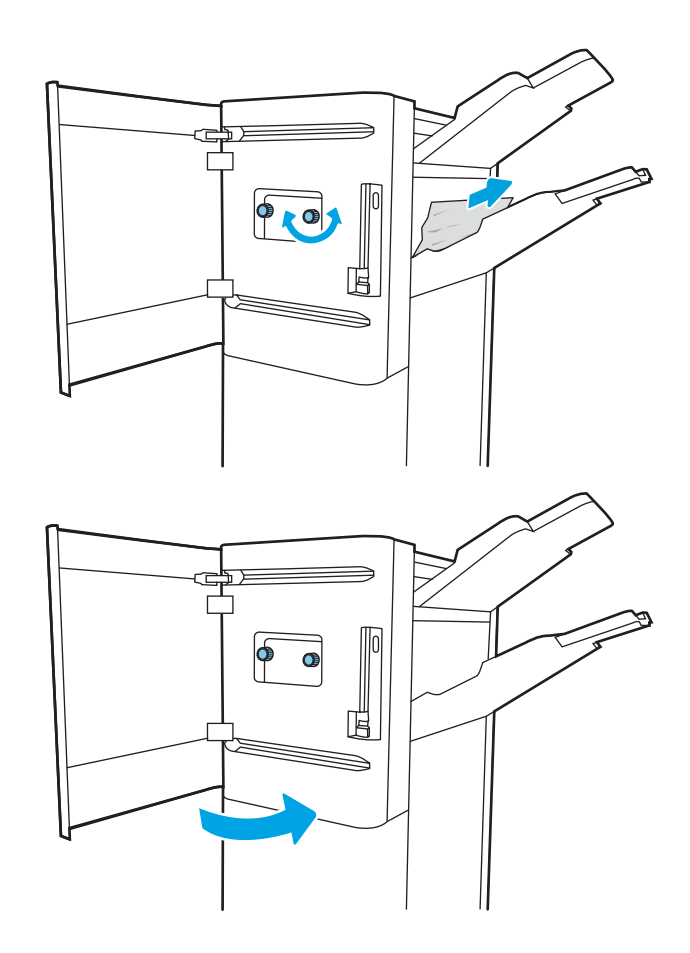

3. フィニッシャの正面ドアを閉じます。

## 据え置き型フィニッシャでのステイプル詰まりの解消 (785z+ モデルのみ)

据え置き型フィニッシャのステイプル詰まりを解消する方法を参照してください。

以下の情報は、据え置き型フィニッシャのステイプル詰まりを解消する方法について説明するもので す。紙詰まりが発生すると、コントロール パネルに、紙詰まりの解消に役立つエラー メッセージとア ニメーションが表示されます。

注記:フィニッシャをプリンタから切り離す前に、フィニッシャの排紙ビンからすべての用紙を取り 除きます。

1. フィニッシャのリリース ボタンを押し、プリ ンタから遠ざかる方向にフィニッシャをスラ イドさせます。

> 注記:フィニッシャを移動するとき、データ ケーブルを取り外す必要はありません。

<u>2. フィニッシャの後部ドアにアクセスできる位</u> 置までフィニッシャを移動させ、フィニッシ ャの後部ドアを開きます。

<u>3. 緑色のホイールを回して、ステイブル カート</u> リッジ キャリッジを可能な限り手前に動か し、ステイプル カートリッジのタブを押し、 カートリッジをスライドさせてフィニッシャ から取り出します。

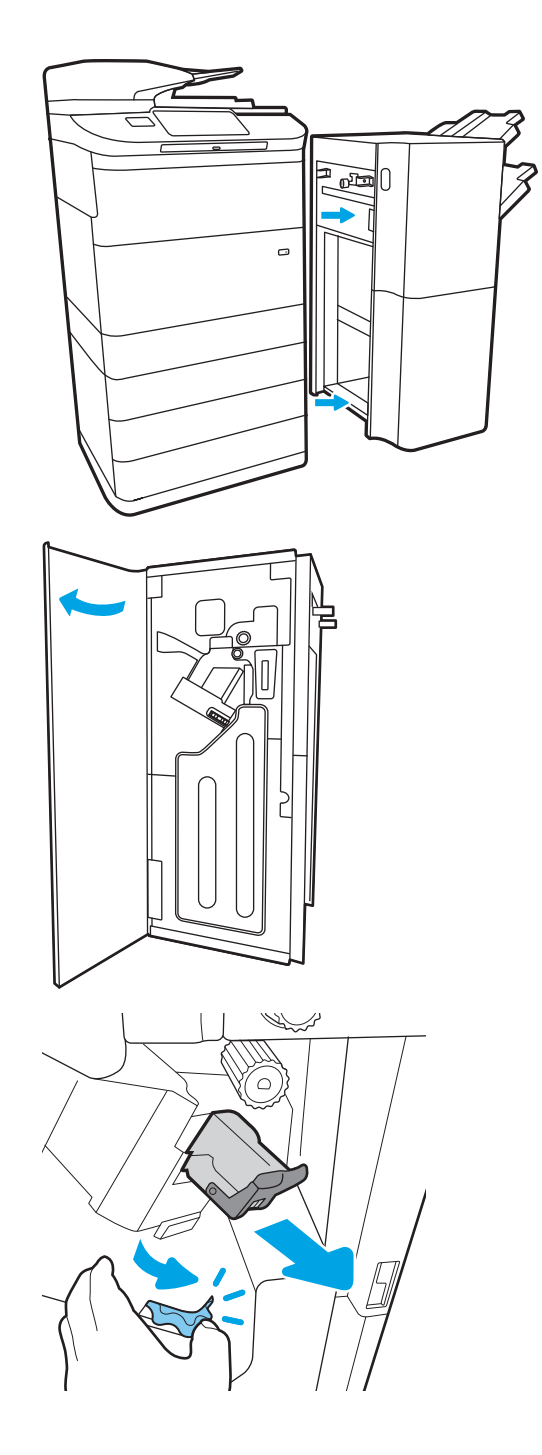

4. ステイプル カートリッジの背後にある小さな レバーを持ち上げてホルダからカートリッジ を離し、詰まっているステイプルをすべて取 り除きます。

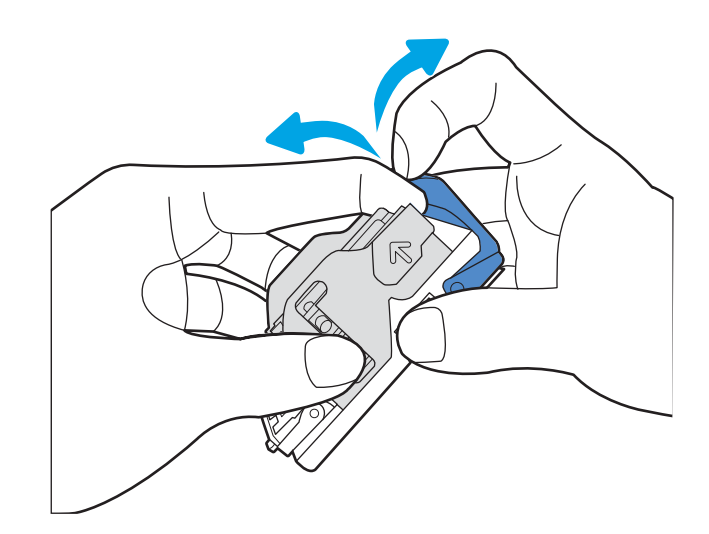

5. ステイプル カートリッジの背後にあるレバー を下げます。カチッという音がするまでレバ ーを下げてください。

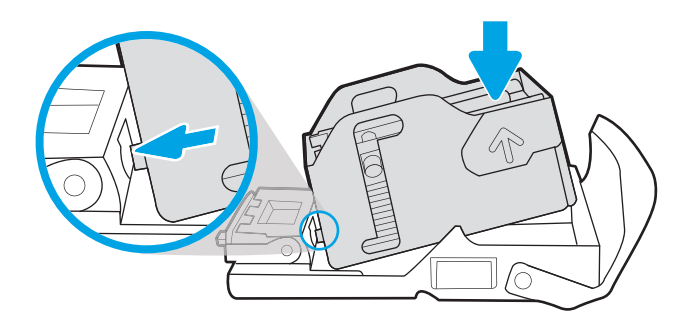

6. 片方の手で緑色のホイールを掴んでステイプ ル カートリッジを挿入し、ステイプル カート リッジをスロットに押し込みます。

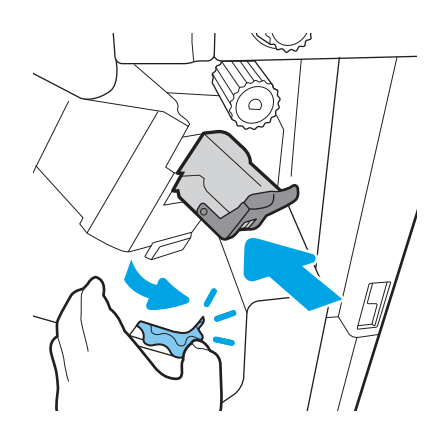
. フィニッシャの後部ドアを閉じます。

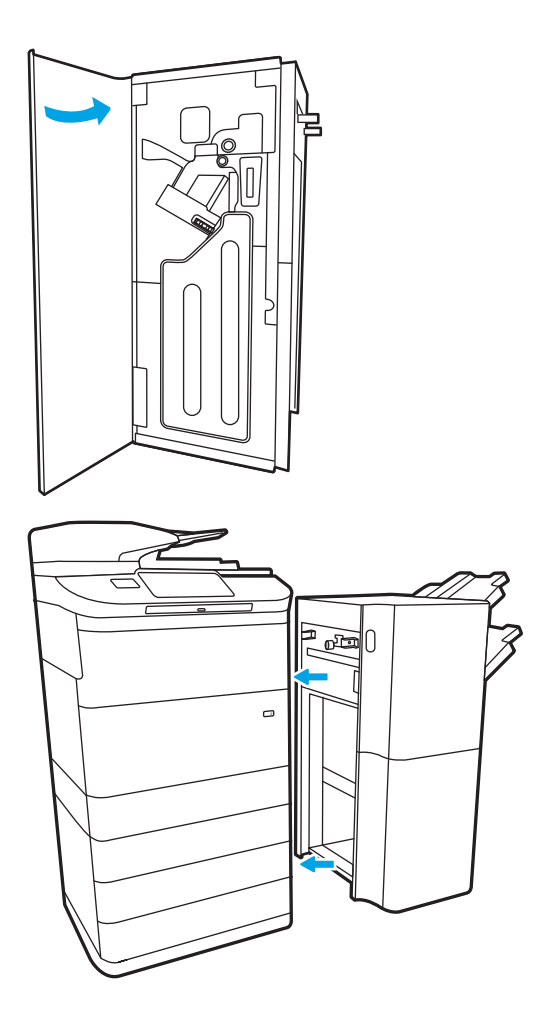

. フィニッシャを取り付け直します。

# カラー印刷品質の問題の解決

HP Color LaserJet Enterprise プリンタでの印刷品質、カラー品質、および画像品質の問題を解決するに は、次の情報を使用します。

# はじめに

トラブルシューティングの手順は、次の問題の解決に役立ちます。

- 空白ページ
- 黒いページ
- カラーの位置が合わない
- 丸まった用紙
- 濃いまたは薄い縞
- 濃いまたは薄い縦線
- 不鮮明な印刷
- 灰色の背景または印刷が濃い
- 薄い印刷
- トナーが落ちやすい
- トナーがない
- トナーの汚れが点在している
- ゆがんだイメージ
- 汚れ
- 縞模様

# 印刷品質のトラブルシューティング

印刷品質の問題を解決するには、指示された順に以下の手順を試してください。

画像の特定の不具合に関するトラブルシューティングを行うには、「画像の不具合のトラブルシュー ティング」を参照してください。

### プリンターのファームウェアをアップデートする

プリンタ ファームウェアのアップグレードを試行します。

詳細については[、www.hp.com/support](http://www.hp.com/support) にアクセスしてください。

#### 別のソフトウェア プログラムからの印刷

別のソフトウェア プログラムを使って印刷してみます。

ページが正しく印刷された場合は、印刷したソフトウェア プログラムに問題があります。

### 印刷ジョブで使用する用紙タイプ設定の確認

ソフトウェア プログラムから印刷しているときに、印刷されたページに汚れがある、印刷が薄いまた は濃い、用紙がカールする、トナーが点状に散らばる、トナーが固まらない、トナーが白抜けしてい るなどの問題が発生する場合は、用紙タイプ設定を確認します。

#### コントロール パネルでの用紙タイプ設定の確認

プリンタのコントロール パネルで用紙タイプの設定を確認し、必要に応じて設定を変更します。

- 1. 用紙トレイを開いて閉じます。
- 2. トレイの用紙タイプとサイズ設定を確認または変更するには、コントロール パネルの指示に従い ます。
- 3. セットされた用紙が仕様を満たしていることを確認してください。
- 4. 環境に合わせて、コントロール パネルで湿度と抵抗の設定を調整します。
	- a. 以下のメニューを開きます。
		- 1. 設定
		- 2. 印刷品質
		- 3. 用紙タイプの調整
	- b. トレイにセットされている用紙のタイプと一致する用紙タイプを選択します。
	- c. 矢印を使用して、湿度や抵抗の設定を上げたり下げたりします。
- 5. ドライバ設定がコントロール パネルの設定と一致していることを確認してください。

注記:プリンタ ドライバの設定は、コントロール パネルのどの設定よりも優先されます。

#### 用紙タイプ設定の変更 (Windows)

Windows の場合の用紙タイプの設定を確認し、必要に応じて設定を変更します。

注記:プリンタ ドライバの設定は、コントロール パネルのどの設定よりも優先されます。

- 1. ソフトウェア プログラムから、[印刷] オプションを選択します。
- 2. プリンタを選択し、[プロパティ] または [ユーザー設定] ボタンをクリックします。
- 3. [用紙/品質] タブをクリックします。
- 4. [用紙の種類] ドロップダウン リストから、[詳細...] オプションをクリックします。
- 5. [用紙の種類: ]オプションのリストを展開します。
- 6. 使用する用紙の説明として最適な用紙タイプのカテゴリを展開します。
- 7. 使用する用紙のタイプに合ったオプションを選択して、[OK] ボタンをクリックします。
- 8. [OK] ボタンをクリックして、[文書のプロパティ] ダイアログ ボックスを閉じます。[印刷] ダイア ログ ボックスで、[OK] ボタンをクリックして、ジョブを印刷します。

#### 用紙タイプ設定の確認 (macOS)

macOS の場合の用紙タイプの設定を確認し、必要に応じて設定を変更します。

- 1. [ファイル] メニューをクリックし、[印刷] オプションをクリックします。
- 2. [プリンタ] メニューで、このプリンタを選択します。
- 3. デフォルトで、プリントドライバに [部数とページ] メニューが表示されます。メニューのドロッ プダウン リストを開いて、[レイアウト] メニューをクリックします。
- 4. [用紙の種類] ドロップダウン リストからタイプを選択します。
- 5. [印刷] ボタンをクリックします。

#### トナー カートリッジ ステータスの確認

次の手順に従って、トナー カートリッジの推定残量を確認し、該当する場合は、他の交換可能なメン テナンス部品の状態も確認します。

#### 手順 1: サプライ品ステータス ページの印刷

サプライ品ステータス ページには、カートリッジのステータスが表示されます。

- 1. プリンタのコントロール パネルのホーム画面で、レポート メニューを選択します。
- 2. 設定/ステータス ページ メニューを選択します。
- 3. サプライ品ステータス ページ を選択し、印刷 ページを選択してページを印刷します。

#### 手順 2: サプライ品ステータスのチェック

次の手順に従って、サプライ品ステータスのレポートを確認します。

1. サプライ品ステータスのレポートを確認して、トナー カートリッジの残量の割合をチェックし、 該当する場合は、他の交換可能なメンテナンス部品の状態も確認します。

推定寿命に達したトナー カートリッジを使用すると、印刷品質の問題が発生する場合がありま す。サプライ品の残量が非常に少なくなると、サプライ品ステータス ページに表示されます。 HP のサプライ品の残量が下限値に達したとき、このサプライ品に対する HP のプレミアム プロテ クション保証は終了します。

適切な印刷品質が得られている場合、すぐにトナー カートリッジを交換する必要はありません。 印刷品質が許容範囲を下回った際に備え、交換用サプライ品をご用意ください。

トナー カートリッジまたは他の交換可能なメンテナンス部品を交換する必要があると考えられ る場合、サプライ品ステータス ページには、HP 純正品の部品番号が一覧表示されます。

2. HP 純正のカートリッジを使用しているかどうかを確認します。

HP 純正のトナー カートリッジには、カートリッジ上に「HP」という文字、または HP のロゴが 表示されています。HP 製カートリッジの確認の詳細については、[www.hp.com/go/](http://www.hp.com/go/learnaboutsupplies) [learnaboutsupplies](http://www.hp.com/go/learnaboutsupplies) を参照してください。

#### クリーニング ページの印刷

印刷処理中に紙くず、トナー、埃がプリンタ内部にたまり、これが原因でトナーの染みやはね、汚 れ、かすれ、筋、同じ汚れの繰り返しなどの印刷品質の問題が発生することがあります。

次の手順に従って、プリンタの用紙経路をクリーニングします。

- 1. プリンタのコントロール パネルのホーム画面で、サポート ツール メニューを選択します。
- 2. 以下のメニューを選択します:
- a. メンテナンス
- b. 校正/クリーニング
- c. クリーニング ページ
- 3. [印刷] を選択して、ページを印刷します。

プリンタのコントロール パネルに クリーニング中... のメッセージが表示されます。クリーニン グ プロセスは数分で完了します。クリーニング プロセスが終了するまで、プリンタの電源を切 らないでください。クリーニングが完了したら、印刷されたページは破棄してください。

#### トナー カートリッジを目視で検査します。

次の手順に従って、各トナー カートリッジを確認します。

- 1. プリンタからトナー カートリッジを取り外し、密閉テープがはがされていることを確認します。
- 2. メモリ チップに損傷がないか確認します。
- 3. 緑色のイメージングドラムの表面を確認します。
- △注意:イメージングドラムには触れないでください。イメージングドラムに指紋が付着すると 印刷品質に問題が生じることがあります。
- 4. イメージング ドラムに傷、指紋、またはその他の損傷が見られる場合は、トナー カートリッジ を交換します。
- 5. トナー カートリッジを再度取り付け、試しに印刷を行い、問題が解決されているかどうか確認し ます。

#### 用紙および印刷環境の確認

次の情報を使用して、用紙の選択および印刷環境を確認します。

#### 手順 1:HP 仕様を満たす用紙を使用

HP の仕様を満たしていない用紙を使用すると、次のような印刷品質の問題が発生する場合がありま す。

- タイプと重量がこのプリンタでサポートされている用紙タイプを必ず使用してください。
- 傷、裂け目、しみ、ほぐれ、ほこり、しわなどがなく、端がめくれていたり折れたりしていない 良質の用紙を使用します。
- 未印刷の用紙を使用します。
- ラメなどの金属を含まない用紙を使用します。
- レーザー プリンタ用の用紙を使用します。インクジェット式プリンタ専用の用紙は使用しない でください。
- あまりしわのない用紙を使用します。一般に、用紙にしわが少ないほど、印刷品質が良好になり ます。

#### 手順 2: 環境の確認

環境が印刷品質に直接影響することがあります。一般的には、これが印刷品質や給紙の問題の原因に なります。次のソリューションを実行してみてください。

- 開け放した窓やドア、空調システムの排気口などの空気の流れが生じる場所から離れたところに プリンタを設置し直します。
- 温度または湿度がプリンタの仕様を超える環境にプリンタが設置されていないことを確認しま す。
- プリンタをキャビネットなどの密閉された場所に設置しないようにします。
- プリンタを平らで安定した面に設置します。
- プリンタの通気孔をふさがないようにします。上部も含めて、プリンタのすべての面の周囲に十 分な空気が流れている必要があります。
- 空気中のごみ、ほこり、蒸気、油脂、またはその他の物質がプリンタ内部に蓄積しないようプリ ンタを保護します。

#### 手順 3:各トレイ位置を設定

特定のトレイから印刷したときに、印刷されたページでテキストやイメージが用紙の中心にない場合 や適切な位置に調整されていない場合は、次の手順に従います。

- 1. プリンタのコントロール パネルのホーム画面で、設定 メニューを選択します。
- 2. 以下のメニューを選択します:
	- a. コピー/印刷 または 印刷
	- b. 印刷品質
	- c. イメージ レジストレーション
- 3. トレイ ボタンを選択し、調整するトレイを選択します。
- 4. テスト ページの印刷 に選択してから、印刷したページに表示されている指示に従います。
- 5. テスト ページの印刷 を再度選択して結果を確認し、必要に応じて、さらに調整します。
- 6. 完了 を選択して新しい設定を保存します。

## 別のプリント ドライバで試行

ソフトウェア プロフラムから印刷しているときに、印刷ページのグラフィックスに予期しない線が印 刷されている、テキストやグラフィックスが印刷されない、誤った形式または代替フォントが使用さ れている場合には、別のプリント ドライバを試してください。

次のいずれかのドライバを HP の Web サイトからダウンロードします。[www.hp.com/support/](http://www.hp.com/support/pwcolor780MFP) [pwcolor780MFP](http://www.hp.com/support/pwcolor780MFP)[、www.hp.com/support/pwcolor785MFP、](http://www.hp.com/support/pwcolor785MFP)[www.hp.com/support/colorpw774MFP](http://www.hp.com/support/colorpw774MFP)、または [www.hp.com/support/colorpw779MFP](http://www.hp.com/support/colorpw779MFP) を選択することで使用できます。

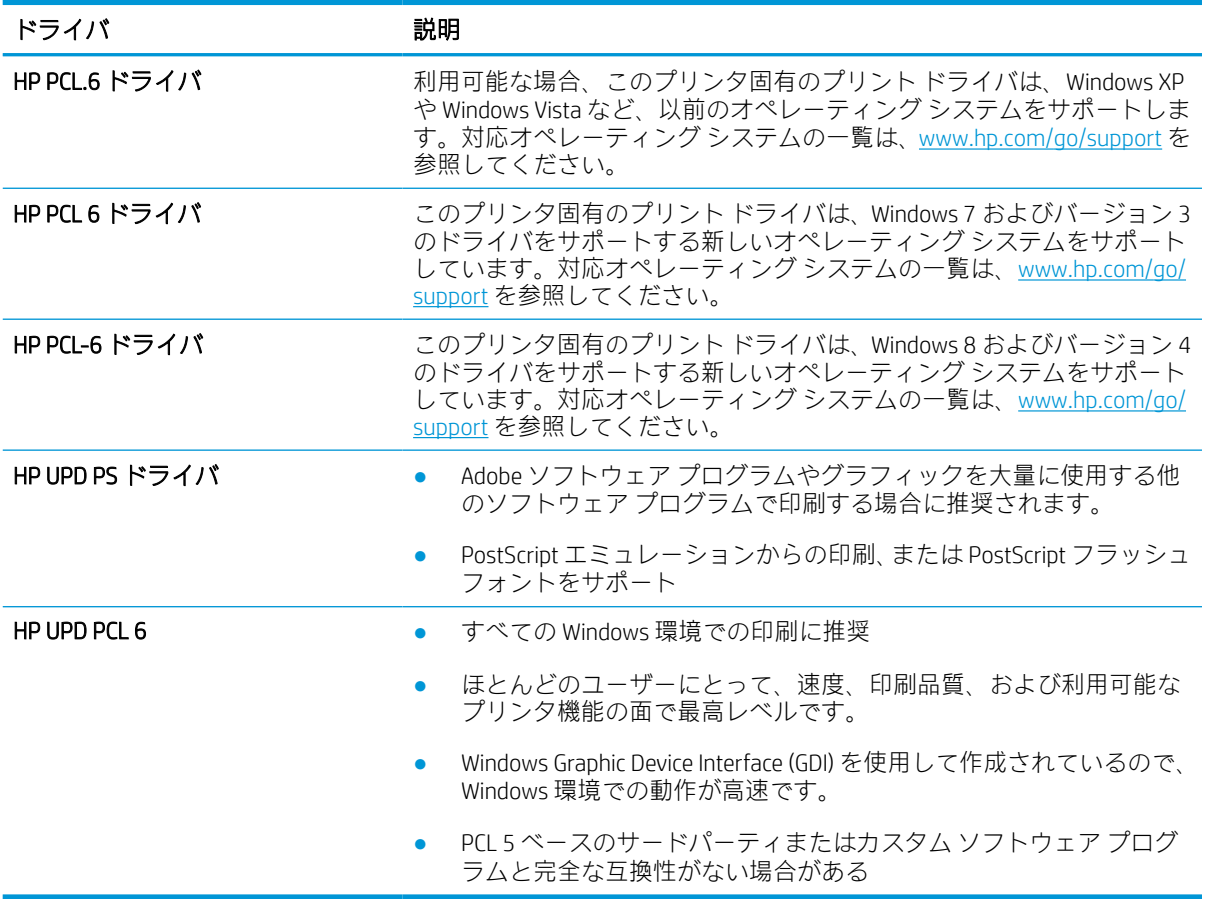

#### 表 9-2 プリンタ ドライバ

## カラー品質のトラブルシューティング

カラー印刷の品質を確保するため、プリンタを校正します。

#### プリンタを校正してカラーを調整

校正は、印刷品質を最適化するプリンタ機能です。

カラーの位置不良、カラーのシャドウ、ぼやけたグラフィックスなどの印刷品質の問題を解決するに は、次の手順に従います。

- 1. プリンタのコントロール パネルのホーム画面で、サポート ツール メニューを選択します。
- 2. 以下のメニューを選択します:
	- メンテナンス
	- 校正/クリーニング
	- 完全校正
- 3. スタート ボタンを選択して、校正処理を開始します。

校正中 のメッセージがプリンタのコントロール パネルに表示されます。校正プロセスは 2 ~ 3 分で完了します。校正プロセスが終了するまで、プリンタの電源を切らないでください。

4. 校正処理が終了するまで待ちます。終了したら再度印刷してみます。

#### 画像の不具合のトラブルシューティング

画像の不具合と、これらの不具合を解決する手順の例を確認します。

#### 表 9-3 画像の不具合一覧のクイック リファレンス

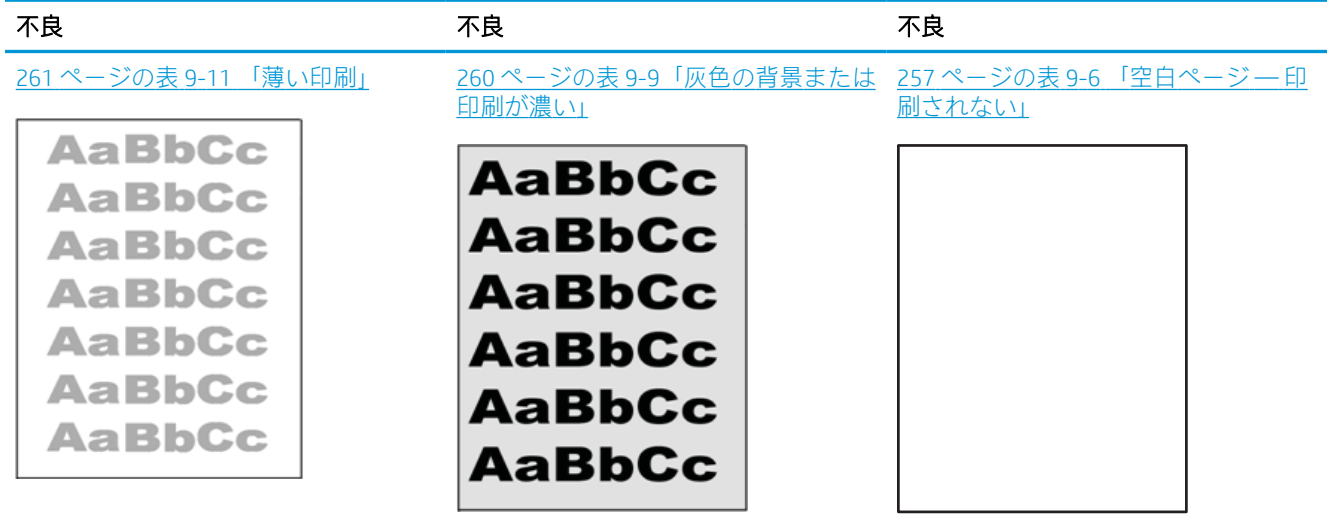

#### 表 9-3 画像の不具合一覧のクイック リファレンス (続き)

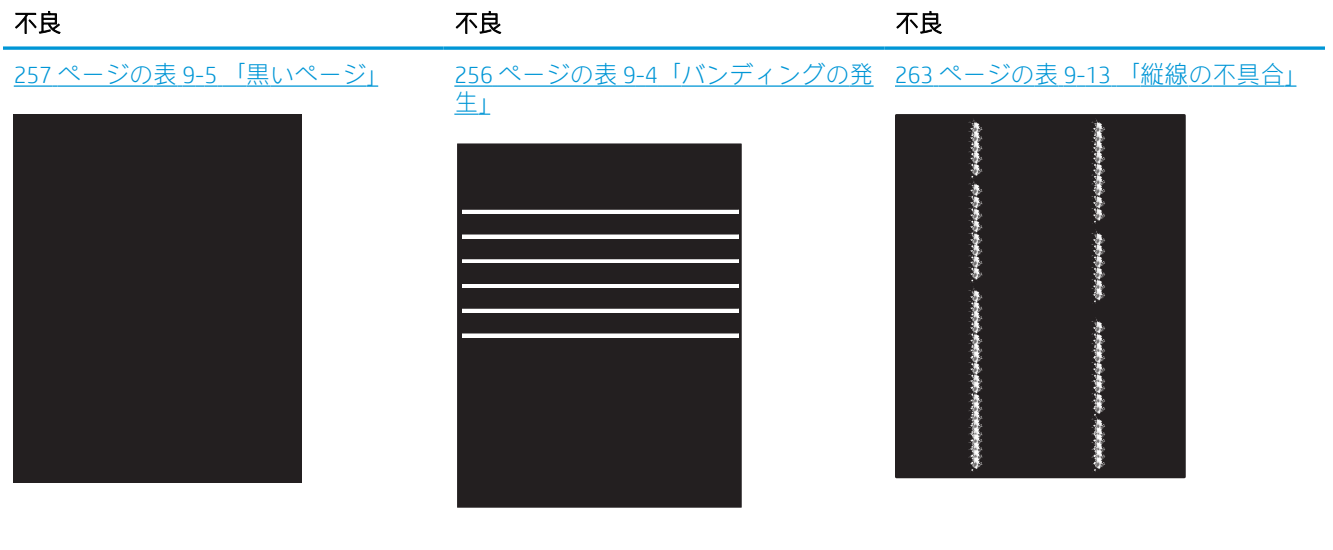

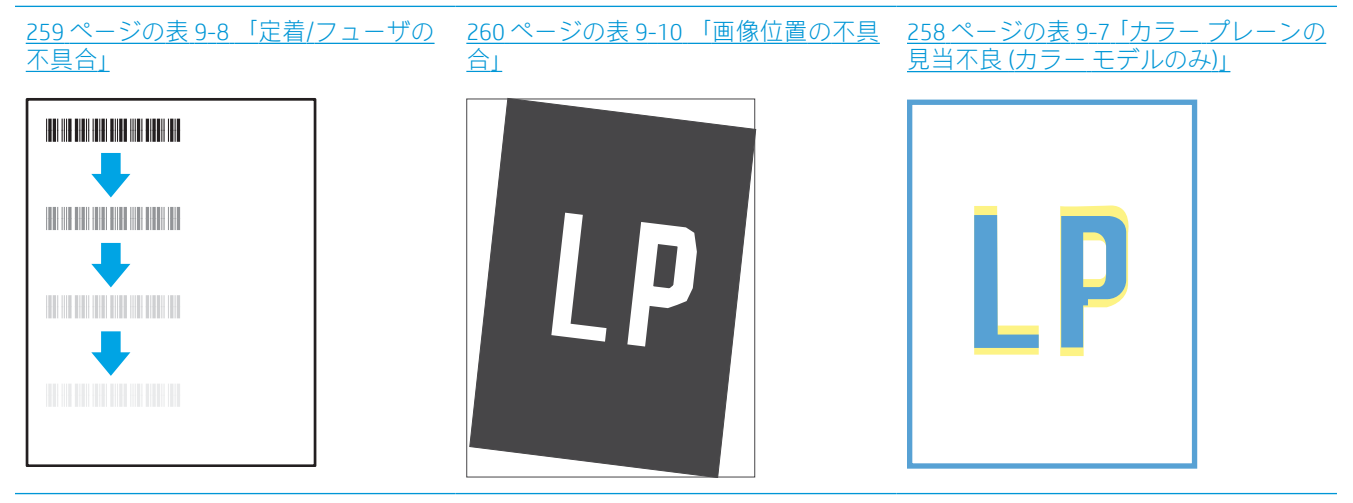

262 ページの表 9-12 [「排紙の不具合」](#page-269-0)

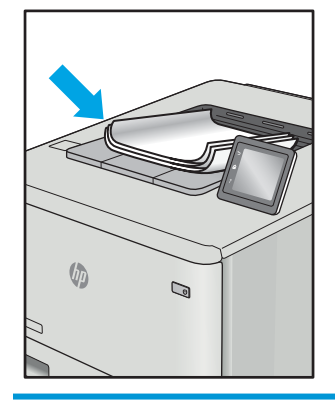

画像の不具合は、どのような原因であれ、多くの場合同じ手順により解決できます。画像の不具合の 問題を解決する最初の段階として、次の手順を実行します。

- <span id="page-263-0"></span>1. 文書を印刷します。印刷品質の不具合は、断続的に発生するものか、印刷を続けることで解決す るものがあります。
- 2. カートリッジの状態を確認します。カートリッジが非常にわずかになっている場合(製品寿命 期を経過した場合)、カートリッジを交換します。
- 3. ドライバとトレイの印刷モード設定がトレイにセットされているメディアと一致していること を確認します。異なるメディアや別のトレイを使用してみます。別の印刷モードを使用してみ ます。
- 4. プリンタがサポートされている動作温度/湿度の範囲内であることを確認してください。
- 5. 用紙のタイプ、サイズ、および重量がプリンタでサポートされていることを確認します。プリン タでサポートされる用紙のサイズやタイプの一覧については、プリンタのサポート ページ ([support.hp.com](http://support.hp.com)) を参照してください。

注記:「溶解」とは、トナーを用紙に定着させる印刷処理のことを意味しています。

以下の例は、短辺が最初にプリンタを通過するレターサイズの用紙について説明しています。

#### 表 9-4 バンディングの発生

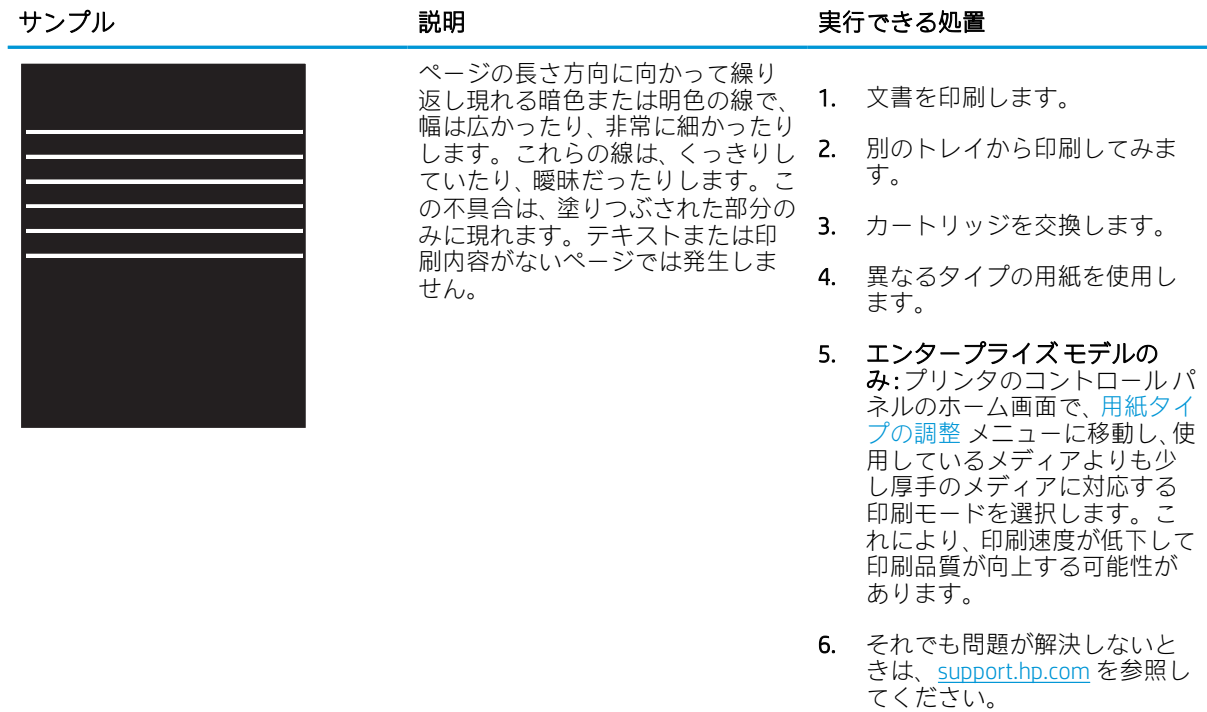

#### <span id="page-264-0"></span>表 9-5 黒いページ

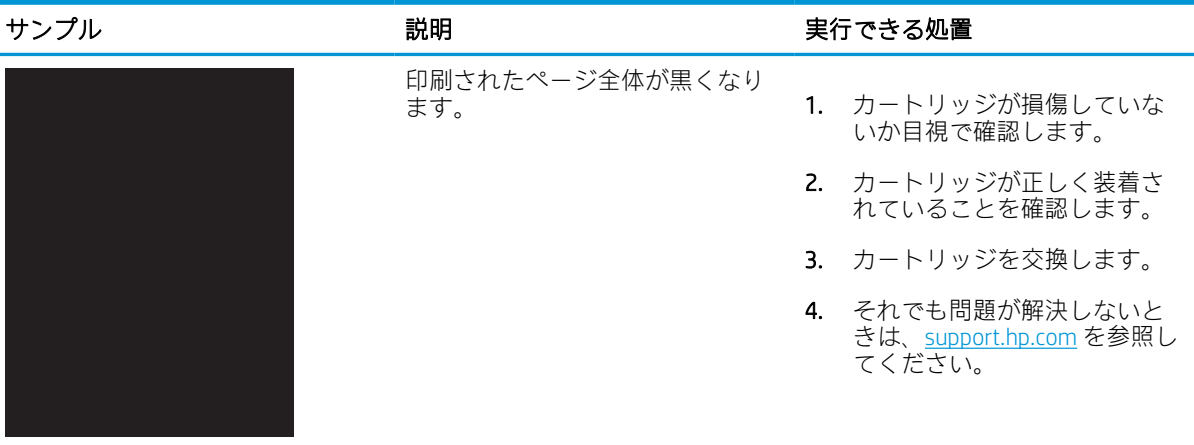

## 表 9-6 空白ページ — 印刷されない

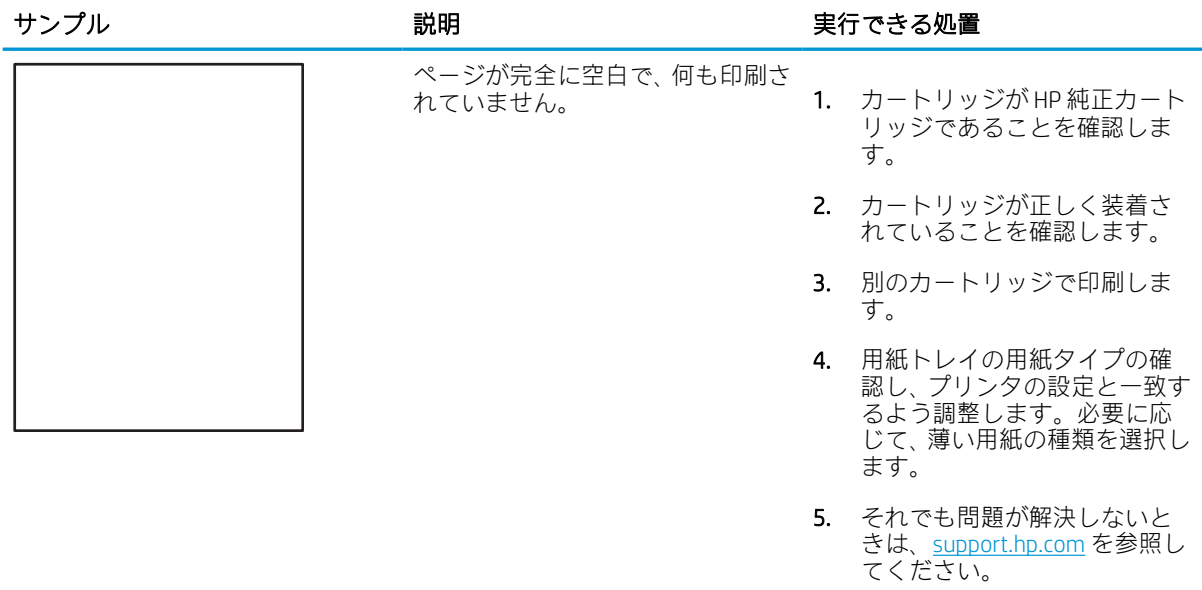

## <span id="page-265-0"></span>表 9-7 カラー プレーンの見当不良 (カラー モデルのみ)

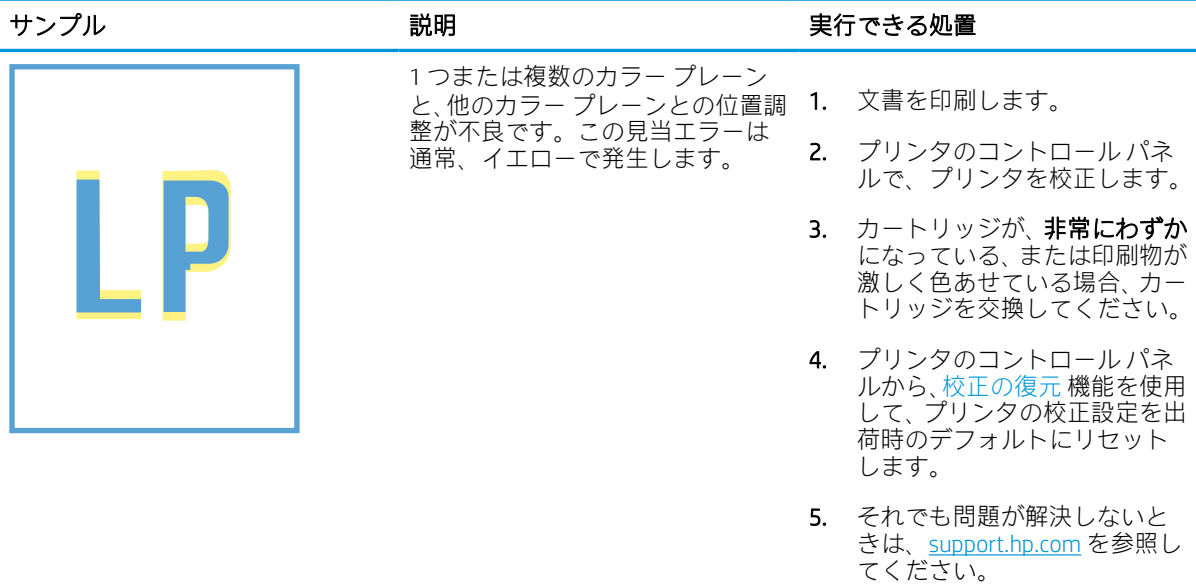

## <span id="page-266-0"></span>表 9-8 定着/フューザの不具合

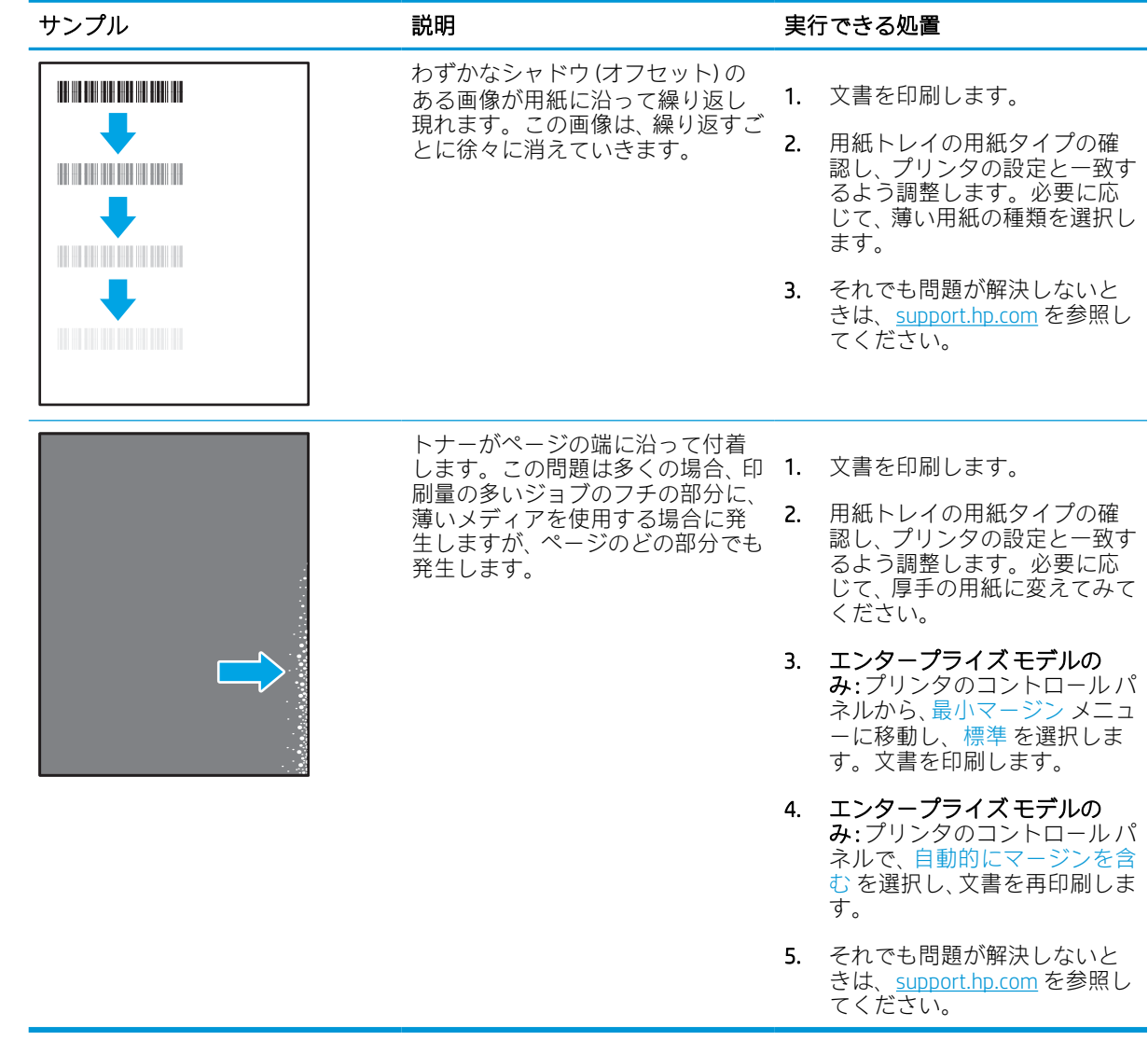

#### <span id="page-267-0"></span>表 9-9 灰色の背景または印刷が濃い

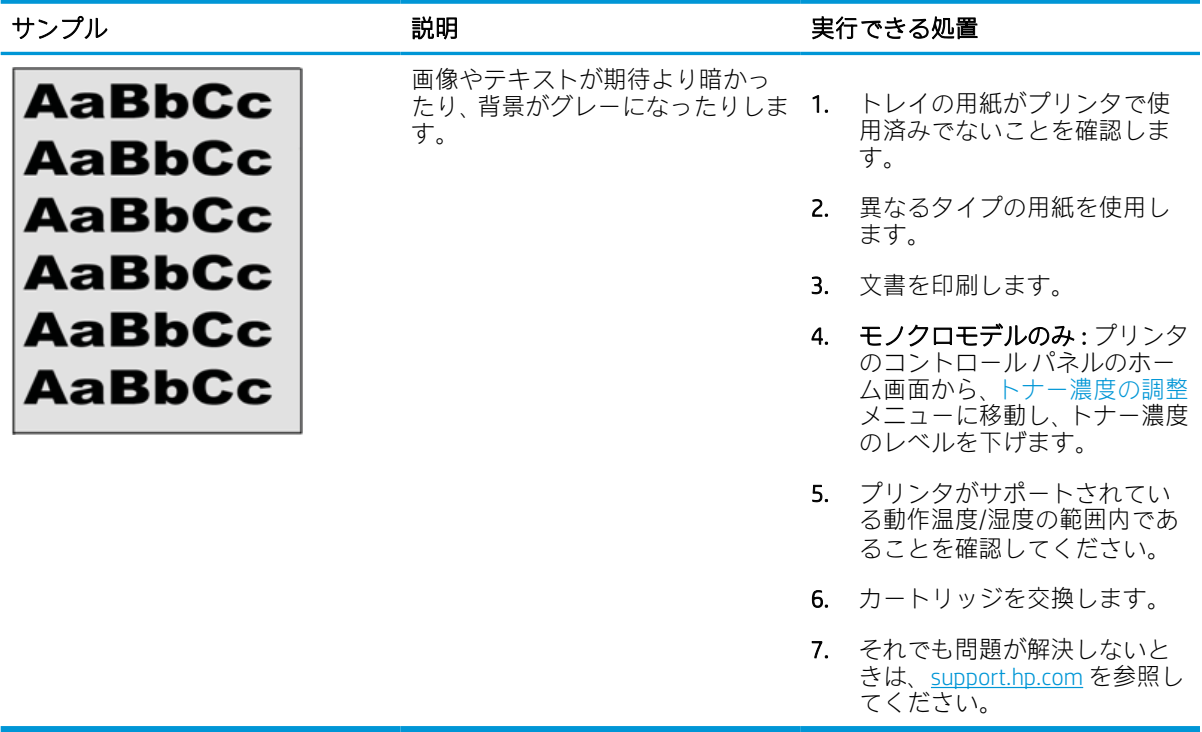

### 表 9-10 画像位置の不具合

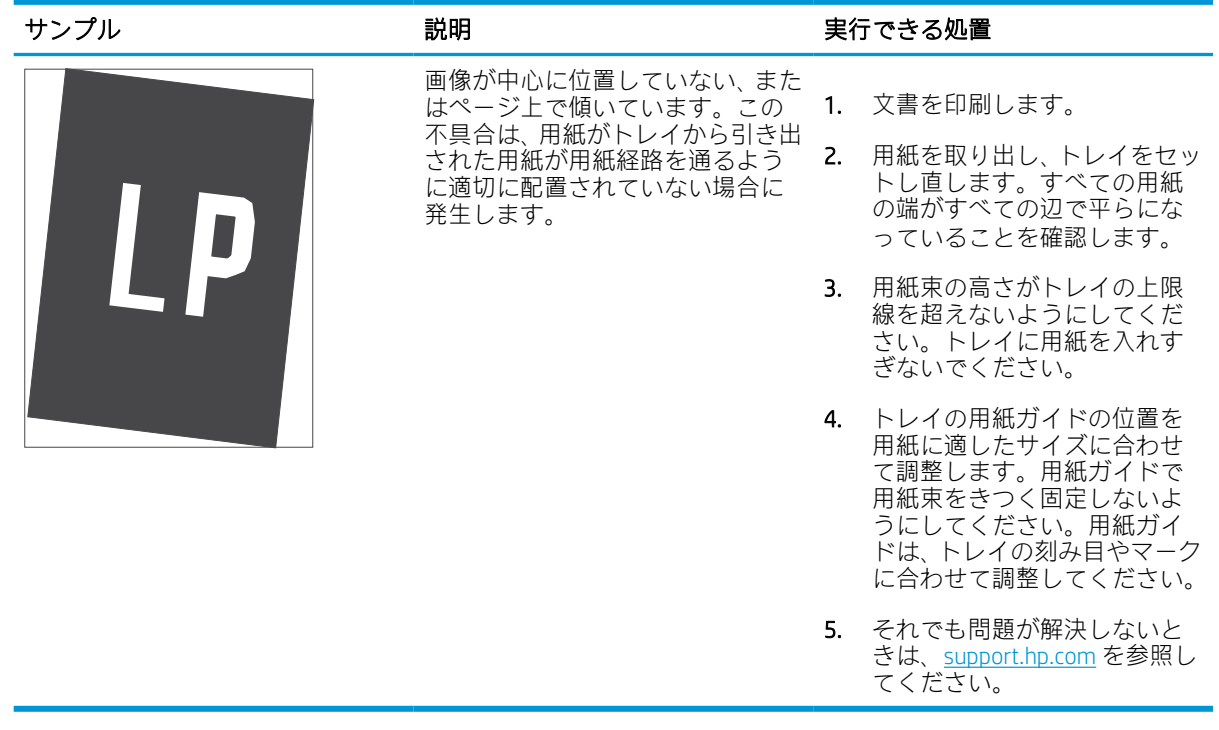

### <span id="page-268-0"></span>表 9-11 薄い印刷

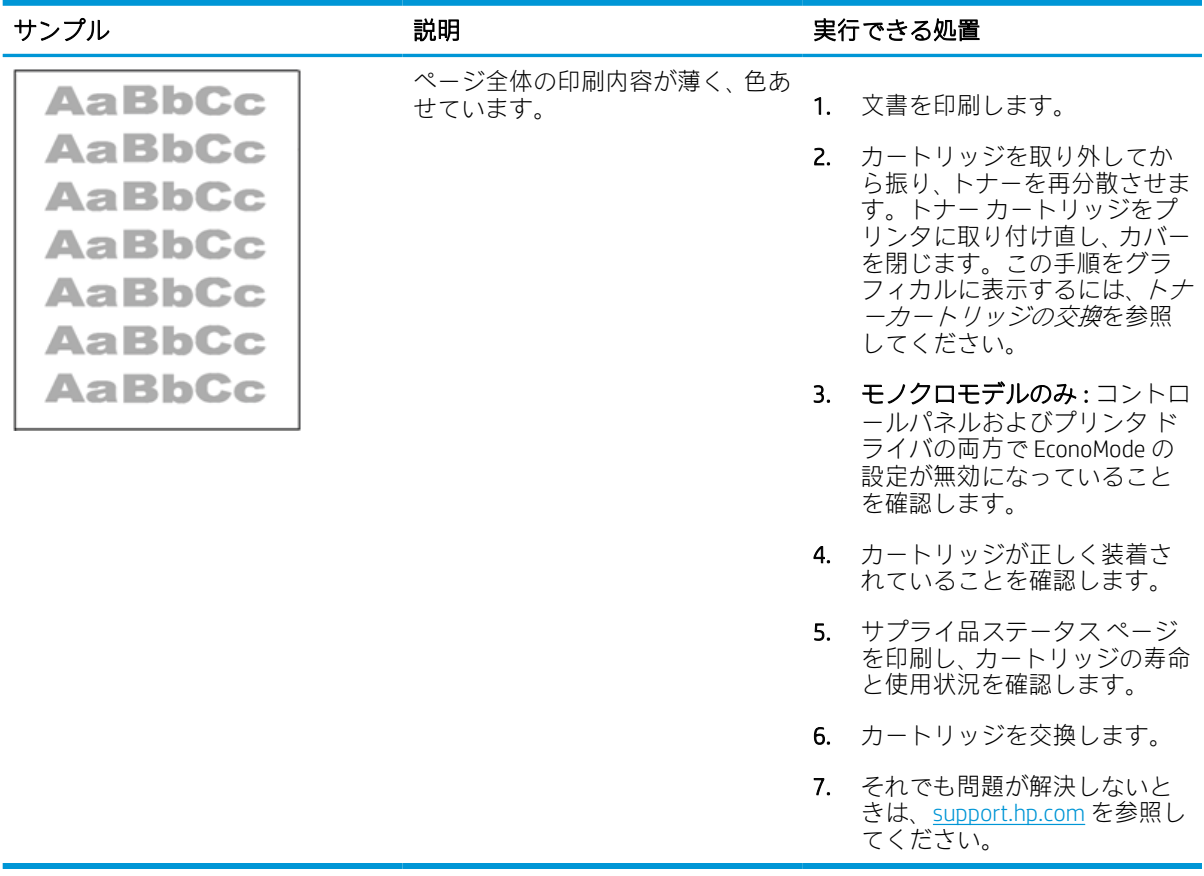

## <span id="page-269-0"></span>表 9-12 排紙の不具合

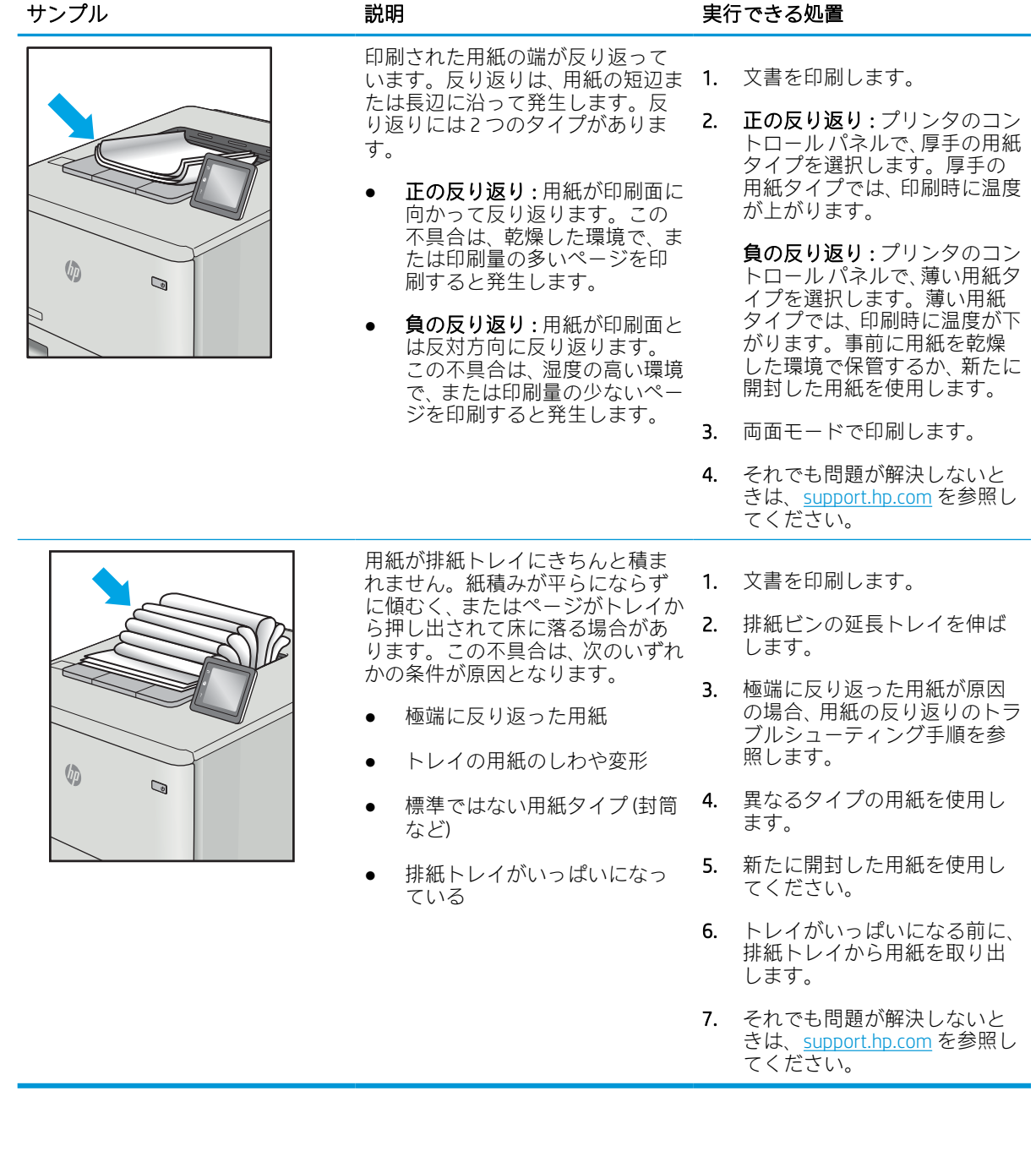

## <span id="page-270-0"></span>表 9-13 縦線の不具合

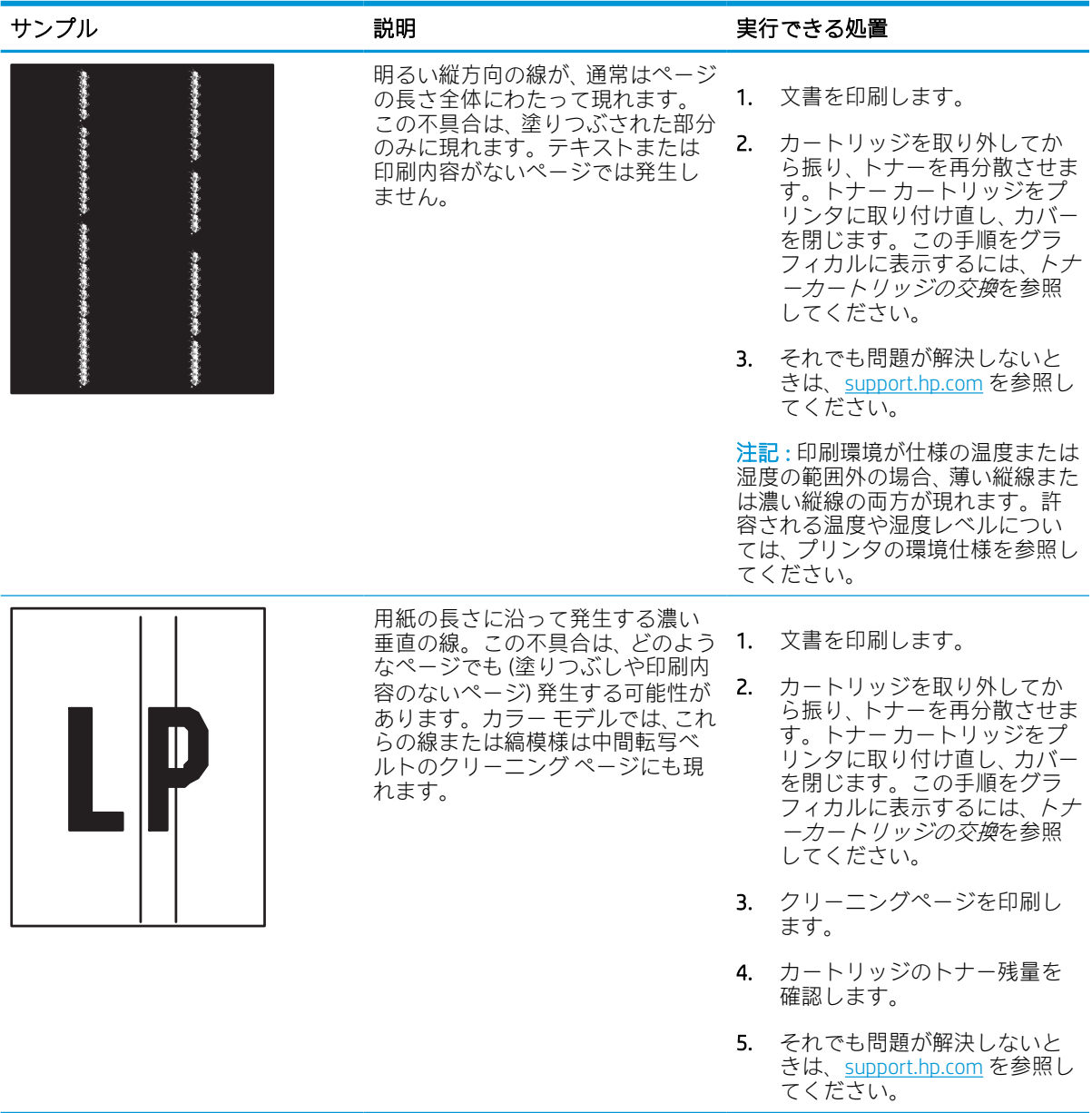

# コピーのイメージ品質を向上させる

プリンタのコピー品質に問題がある場合、以下に示すソリューションを順番に実行して問題を解決し てください。

まず、次のシンプルな手順を試してください。

- 文書フィーダではなく、フラットベッド スキャナを使用します。
- 高い品質の原稿を使用します。
- 文書フィーダを使用する場合は、画像が不鮮明になったり歪んだりしないように、用紙ガイドを 使用して、原稿をフィーダに正しく設定します。

依然として問題が残る場合は、次のソリューションも試してください。これらのソリューションを実 行しても問題が解決されない場合は、「印刷品質の改善」でその他のソリューションを参照してくだ さい。

# スキャナ ガラスにごみや汚れがないか検査する

ごみによるコピー品質の問題を解決する方法について説明します。

時間の経過とともに、スキャナ ガラスや文書フィーダの白いプラスチック製サポートにごみが集ま り、印刷不良を引き起こすことがあります。印刷したページに筋状の汚れ、不適切な線、トナーの黒 い汚れ、印刷品質の低下、不鮮明なテキストなどの問題がある場合は、次の手順を使用してスキャナ をクリーニングします。

- 1. プリンタの電源ボタンをオフにして、コンセ ントから電源ケーブルを外します。
- 2. スキャナ カバーを開きます。

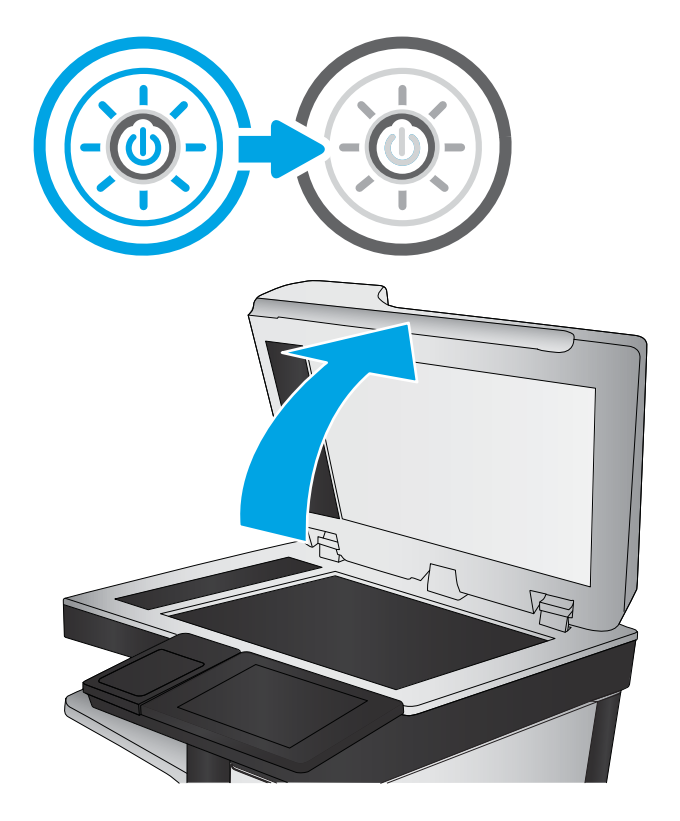

3. 非研磨性ガラス クリーナーを含ませた柔らか <u>い</u>布またはスポンジで<u>スキャナ</u>のガラス板 (図の 1) と文書フィーダ部分 (図の 2) をクリー ニングします。

注意:プリンタのどの部分にも研摩材、アセ トン、ベンゼン、アンモニア、エチルアルコ ール、および四塩化炭素は使用しないでくだ さい。これらは、プリンタを損傷するおそれ があります。また、ガラス板やプラテンには 液体を直接かけないでください。液体が漏れ てプリンタを損傷するおそれがあります。

注記:文書フィーダを使用すると、読み取っ た文書が筋状に汚れる問題が発生している場 合は、スキャナの左側にある小さいガラス ス トリップ (図の 2 および図の 3) をクリーニン グしてください。

■ [文書フィーダのガラスとスキャナ](https://youtu.be/CGn7FJvH8sE)ガ <u>[ラスをクリーニングする方法について説明す](https://youtu.be/CGn7FJvH8sE)</u> <u>[るビデオを参照してください。](https://youtu.be/CGn7FJvH8sE)</u>

- 4. しみが残らないように、乾いたセーム革また はセルロース スポンジでガラス板とビニール 製の白い裏張り部分を拭き取ります。
- 5. 電源ケーブルをコンセントに接続し、電源ボ タンを押し、プリンタの電源を入れます。

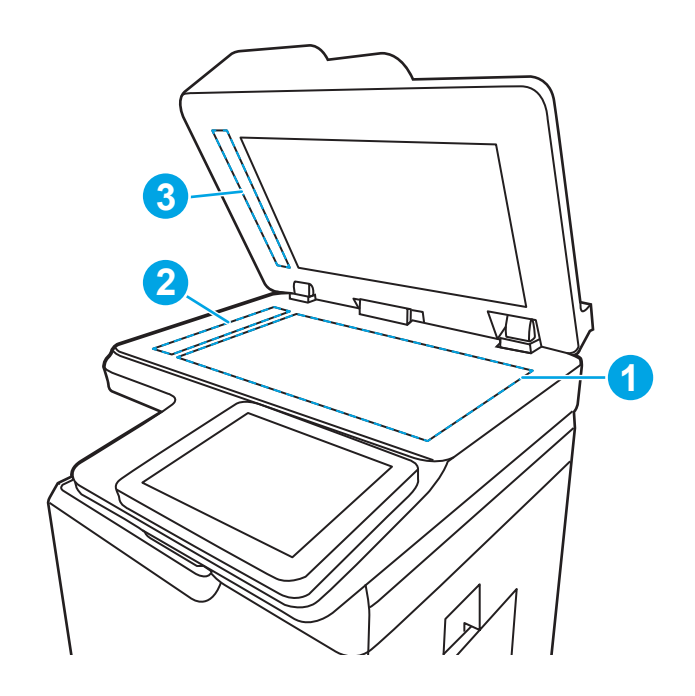

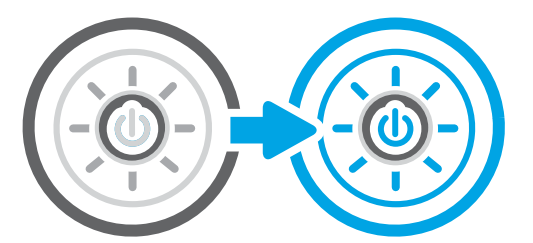

## スキャナの校正

校正とは、スキャンの品質を最適化するためのプロセスです。

注記:文書フィーダを使用する場合には、給紙トレイのガイドを原稿に合わせて調整します。

- 1. プリンタのコントロール パネルのホーム画面で、サポート ツール アプリケーションに移動し、 次に サポート ツール アイコンを選択します。
- 2. 以下のメニューを開きます:
	- a. メンテナンス
	- b. 校正/クリーニング
	- c. スキャナの校正
- 3. スタート ボタンをタッチして、校正処理を開始します。画面の指示に従います。
- 4. 校正処理が終了するまで待ちます。終了したら再度コピーを試します。

## 用紙設定を確認する

コピーしたページに汚れがある、印刷が不鮮明または濃い、用紙が丸まる、または顔料が印刷されな い個所がある場合には、次の手順に従います。

#### 用紙選択オプションを確認します。

次の手順に従って、用紙選択オプションを確認します。

- 1. プリンタのコントロール パネルのホーム画面で、コピー アプリケーションに移動し、次に コピ ー アイコンを選択します。
- 2. オプション を選択し、用紙の選択 までスクロールして選択します。
- 3. 用紙サイズ を選択して、事前定義オプションのいずれかを選択します。
- 4. 用紙タイプ を選択して、事前定義オプションのいずれかを選択します。
- 5. 用紙トレイ を選択して、事前定義オプションのいずれかを選択します。
- 6. 完了 を選択し、用紙選択オプションを保存します。

### イメージ調整設定を確認する

コピー メニューの設定を調整して、画質を最適化します。

- [シャープネス]: イメージを鮮明にしたり柔らかくしたりします。たとえば、鮮明度を上げるとテ キストがはっきりと表示され、鮮明度を下げると写真が滑らかに表示されます。
- [濃さ]: スキャンしたイメージのカラーで使用する白および黒の量を増減します。
- 「コントラスト1:ページ内の最も明るい色と最も暗い色の差を増減します。
- 背景の除去:スキャンしたイメージの背景から不鮮明な色を除去します。たとえば、原稿がカラ ー用紙に印刷されている場合、この機能を使用することでイメージの濃さに影響を与えることな く背景を明るくできます。
- 自動トーン:Flow プリンタのみ。濃さ、コントラスト、および背景の除去の設定がスキャンし たドキュメントに最も適した値となるように自動的に調整されます。
- 1. プリンタのコントロール パネルのホーム画面で、コピー アプリケーションに移動し、次に [コピ ー] アイコンを選択します。
- 2. オプション を選択し、イメージ調整 までスクロールして選択します。
- 3. スライダを調節してレベルを設定し、完了を選択します。
- 4. コピー を選択してコピー ジョブを開始します。

注記:これらの設定値は一時的なものです。ジョブが完了すると、デフォルト設定に戻ります。

## テキストまたは画像に合わせてコピー品質を最適化する

テキスト、グラフィックス、または写真など、コピー中の画像タイプに合わせてコピー ジョブを最適 化します。

- 1. プリンタのコントロール パネルのホーム画面で、コピー アプリケーションに移動し、次に コピ ー アイコンを選択します。
- 2. オプション を選択し、テキスト/画像の最適化 を選択します。
- 3. 次のいずれかの事前定義オプションを選択します。
- 4. コピー を選択してコピー ジョブを開始します。

注記:これらの設定値は一時的なものです。ジョブが完了すると、デフォルト設定に戻ります。

# 最小マージン コピー

原稿が用紙の端近くに印刷される場合は、この機能を使用して、コピーの端にシャドウが印刷される のを防ぎます。

- 1. プリンタのコントロール パネルのホーム画面で、コピー アプリケーションに移動し、次に コピ ー アイコンを選択します。
- 2. オプション を選択し、Edge-To-Edge を選択します。
- 3. 原稿が用紙の端近くに印刷される場合は、最小マージン出力 を選択します。
- 4. コピー を選択してコピー ジョブを開始します。

# スキャンのイメージ品質を向上させる

スキャンした画像の品質を向上させるため、次の基本的なソリューションを試してください。

- 文書フィーダではなく、フラットベッド スキャナを使用します。
- 高い品質の原稿を使用します。
- 文書フィーダを使用する場合は、画像が不鮮明になったり歪んだりしないように、用紙ガイドを 使用して、原稿をフィーダに正しく設定します。

依然として問題が残る場合は、次のソリューションも試してください。これらのソリューションを実 行しても問題が解決されない場合は、「印刷品質の改善」でその他のソリューションを参照してくだ さい。

# スキャナ ガラスにごみや汚れがないか検査する

ごみによるコピー品質の問題を解決する方法について説明します。

時間の経過とともに、スキャナ ガラスや文書フィーダの白いプラスチック製サポートにごみが集ま り、印刷不良を引き起こすことがあります。印刷したページに筋状の汚れ、不適切な線、トナーの黒 い汚れ、印刷品質の低下、不鮮明なテキストなどの問題がある場合は、次の手順を使用してスキャナ をクリーニングします。

- 1. プリンタの電源ボタンをオフにして、コンセ ントから電源ケーブルを外します。
- 2. スキャナ カバーを開きます。

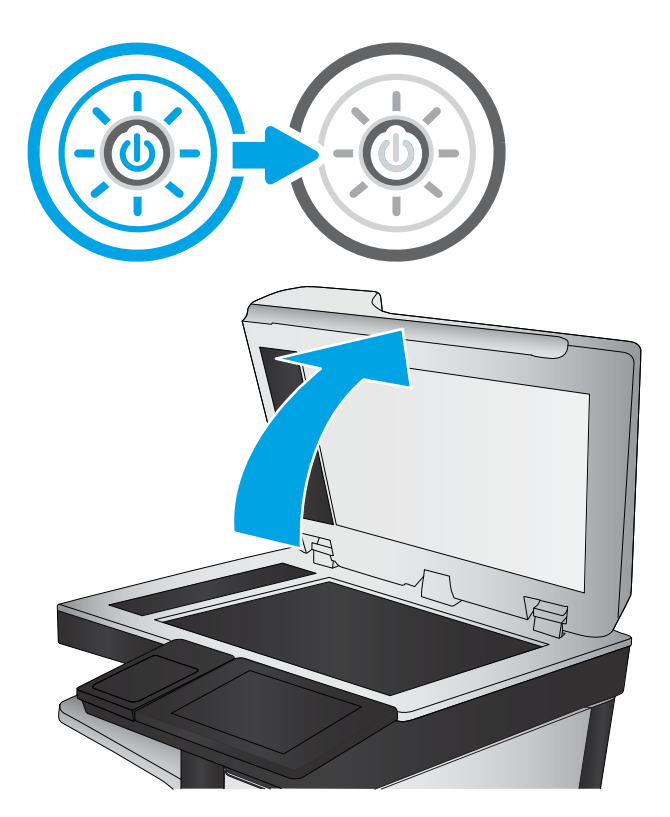

3. 非研磨性ガラス クリーナーを含ませた柔らか <u>い</u>布またはスポンジで<u>スキャナ</u>のガラス板 (図の 1) と文書フィーダ部分 (図の 2) をクリー ニングします。

注意:プリンタのどの部分にも研摩材、アセ トン、ベンゼン、アンモニア、エチルアルコ ール、および四塩化炭素は使用しないでくだ さい。これらは、プリンタを損傷するおそれ があります。また、ガラス板やプラテンには 液体を直接かけないでください。液体が漏れ てプリンタを損傷するおそれがあります。

注記:文書フィーダを使用すると、読み取っ た文書が筋状に汚れる問題が発生している場 合は、スキャナの左側にある小さいガラス ス トリップ (図の 2 および図の 3) をクリーニン グしてください。

<u>■ [文書フィーダのガラスとスキャナ](https://youtu.be/CGn7FJvH8sE) ガ</u> をクリーニングする方法について説明す [るビデオを参照してください。](https://youtu.be/CGn7FJvH8sE)

- 4. しみが残らないように、乾いたセーム革また はセルロース スポンジでガラス板とビニール 製の白い裏張り部分を拭き取ります。
- 5. 電源ケーブルをコンセントに接続し、電源ボ タンを押し、プリンタの電源を入れます。

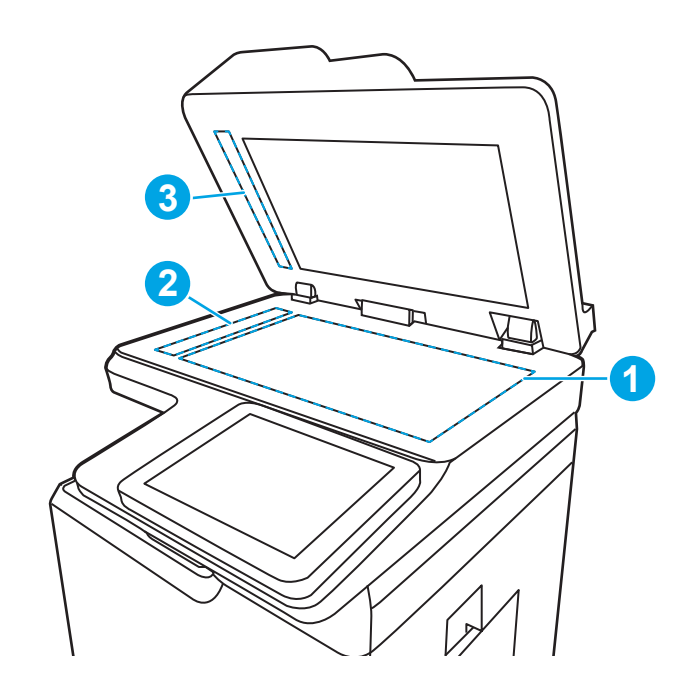

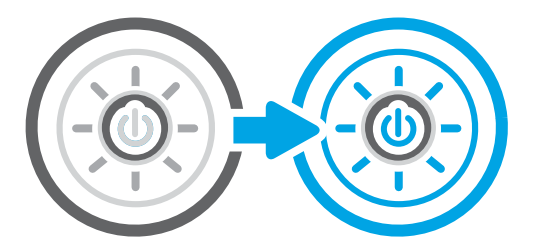

## 解像度設定を確認する

次の手順に従って、解像度設定を調整します。解像度を高い値に設定すると、ファイル サイズが大き くなり、スキャン時間が長くなります。

- 1. プリンタのコントロール パネルのホーム画面で、スキャン アプリケーションに移動し、次に ス キャン アイコンを選択します。
- 2. 次のスキャン機能のいずれかを選択します。
	- 電子メールにスキャン
	- スキャン データをネットワーク フォルダに送信
	- スキャンして USB ドライブに保存
	- SharePoint® にスキャン
- 3. オプション を選択し、ファイルのタイプと解像度 を選択します。
- 4. 事前定義済みの 解像度 オプションのいずれかを選択し、完了 を選択します。
- 5. 送信 または 保存 を選択してスキャンを開始します。

# カラー設定を確認する

次の手順に従って、カラー設定を調整します。

- 1. プリンタのコントロール パネルのホーム画面で、スキャン アプリケーションに移動し、次に ス キャン アイコンを選択します。
- 2. 次のスキャン機能のいずれかを選択します。
	- デバイス メモリに保存
	- 電子メールにスキャン
	- スキャンデータをネットワークフォルダに送信
	- スキャンして USB デバイスに保存
	- SharePoint® にスキャン
- 3. オプション ボタンをタッチします。
- 4. [オプション] ペインで、カラー/モノクロ までスクロールして選択します。
- 5. 事前定義オプションのいずれかを選択します。
- 6. 送信 ボタンをタッチします。

## イメージ調整設定を確認する

スキャン メニューの設定を調整して、画質を最適化します。

- 「シャープネス1:イメージを鮮明にしたり柔らかくしたりします。たとえば、鮮明度を上げるとテ キストがはっきりと表示され、鮮明度を下げると写真が滑らかに表示されます。
- [濃さ]: スキャンしたイメージのカラーで使用する白および黒の量を増減します。
- [コントラスト]: ページ内の最も明るい色と最も暗い色の差を増減します。
- 背景の除去:スキャンしたイメージの背景から不鮮明な色を除去します。たとえば、原稿がカラ ー用紙に印刷されている場合、この機能を使用することでイメージの濃さに影響を与えることな く背景を明るくできます。
- 自動トーン:Flow プリンタのみ。濃さ、コントラスト、および 背景の除去の設定がスキャンし たドキュメントに最も適した値となるように自動的に調整されます。
- 1. プリンタのコントロール パネルのホーム画面で、スキャン アプリケーションに移動し、次に ス キャン アイコンを選択します。
- 2. 次のスキャン機能のいずれかを選択します。
	- 電子メールにスキャン
	- こスキャン データをネットワーク フォルダに送信
	- スキャンして USB ドライブに保存
	- スキャンしてジョブ保存
	- SharePoint® にスキャン
- 3. オプション を選択し、イメージ調整 を選択します。
- 4. スライダを調節してレベルを設定し、完了 を選択します。
- 5. 送信または保存を選択してスキャンを開始します。

 $\overline{\mathbb{B}}$  注記: これらの設定値は一時的なものです。ジョブが完了すると、デフォルト設定に戻ります。

## テキストまたは画像のスキャン品質を最適化する

テキスト、グラフィックス、または写真など、スキャン中の画像タイプに合わせてスキャン ジョブを 最適化します。

- 1. プリンタのコントロール パネルのホーム画面で、スキャン アプリケーションに移動し、次に ス キャン アイコンを選択します。
- 2. 次のスキャン機能のいずれかを選択します。
	- 雷子メールにスキャン
	- スキャン データをネットワーク フォルダに送信
	- スキャンして USB ドライブに保存
	- スキャンしてジョブ保存
	- SharePoint® にスキャン
- 3. オプション を選択し、テキスト/画像の最適化 を選択します。
- 4. 事前定義オプションのいずれかを選択します。
- 5. 送信または保存を選択してスキャンを開始します。

注記:これらの設定値は一時的なものです。ジョブが完了すると、デフォルト設定に戻ります。

#### 出力品質設定を確認する

この設定では、ファイル保存時の圧縮レベルを調整します。最高の品質を確保するには、最高値の設 定を選択します。

- 1. プリンタのコントロール パネルのホーム画面で、スキャン アプリケーションに移動し、次に ス キャン アイコンを選択します。
- 2. 次のスキャン機能のいずれかを選択します。
	- 電子メールにスキャン
	- スキャン データをネットワーク フォルダに送信
	- スキャンして USB ドライブに保存
	- SharePoint® にスキャン
- 3. オプション を選択し、ファイルのタイプと解像度 を選択します。
- 4. 事前定義済みの 品質およびファイル サイズ オプションのいずれかを選択し、完了 を選択しま す。
- 5. 送信 または 保存 を選択してスキャンを開始します。

# ファックスの画像品質の向上

プリンタのファックス品質に問題がある場合は、次のソリューションを記載されている順に実行して 問題を解決してください。

まず、次のシンプルな手順を試してください。

- 文書フィーダではなく、フラットベッド スキャナを使用します。
- 高い品質の原稿を使用します。
- 文書フィーダを使用する場合は、画像が不鮮明になったり歪んだりしないように、用紙ガイドを 使用して、原稿をフィーダに正しく設定します。

依然として問題が残る場合は、次のソリューションも試してください。これらのソリューションを実 行しても問題が解決されない場合は、「印刷品質の改善」でその他のソリューションを参照してくだ さい。

# スキャナ ガラスにごみや汚れがないか検査する

ごみによるコピー品質の問題を解決する方法について説明します。

時間の経過とともに、スキャナ ガラスや文書フィーダの白いプラスチック製サポートにごみが集ま り、印刷不良を引き起こすことがあります。印刷したページに筋状の汚れ、不適切な線、トナーの黒 い汚れ、印刷品質の低下、不鮮明なテキストなどの問題がある場合は、次の手順を使用してスキャナ をクリーニングします。

- 1. プリンタの電源ボタンをオフにして、コンセ ントから電源ケーブルを外します。
- 2. スキャナ カバーを開きます。

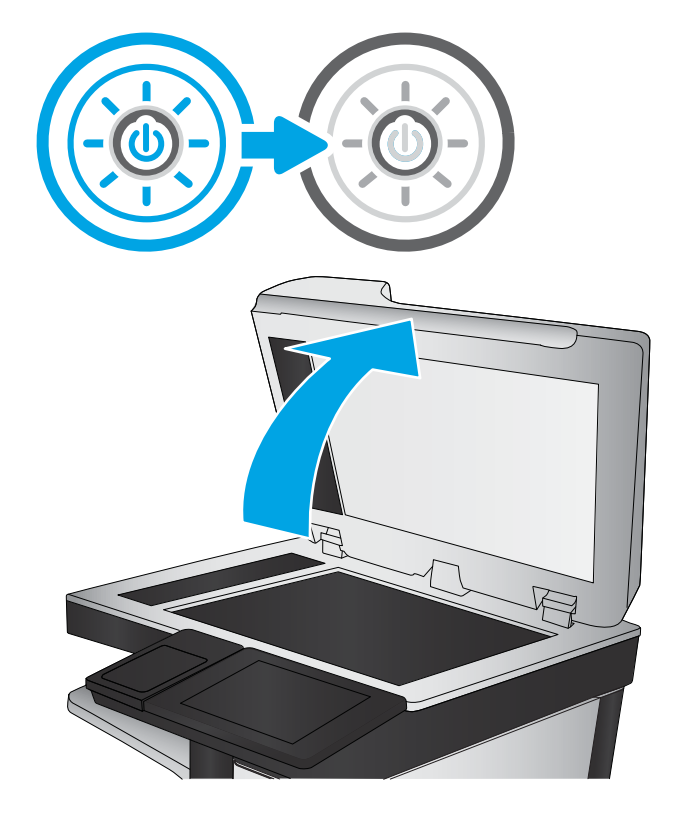

3. 非研磨性ガラス クリーナーを含ませた柔らか <u>い</u>布またはスポンジで<u>スキャナ</u>のガラス板 (図の 1) と文書フィーダ部分 (図の 2) をクリー ニングします。

注意:プリンタのどの部分にも研摩材、アセ トン、ベンゼン、アンモニア、エチルアルコ ール、および四塩化炭素は使用しないでくだ さい。これらは、プリンタを損傷するおそれ があります。また、ガラス板やプラテンには 液体を直接かけないでください。液体が漏れ てプリンタを損傷するおそれがあります。

注記:文書フィーダを使用すると、読み取っ た文書が筋状に汚れる問題が発生している場 合は、スキャナの左側にある小さいガラス ス トリップ (図の 2 および図の 3) をクリーニン グしてください。

[文書フィーダのガラスとスキャナ](https://youtu.be/CGn7FJvH8sE) ガ をクリーニングする方法について説明す [るビデオを参照してください。](https://youtu.be/CGn7FJvH8sE)

- 4. しみが残らないように、乾いたセーム革また はセルロース スポンジでガラス板とビニール 製の白い裏張り部分を拭き取ります。
- 5. 電源ケーブルをコンセントに接続し、電源ボ タンを押し、プリンタの電源を入れます。

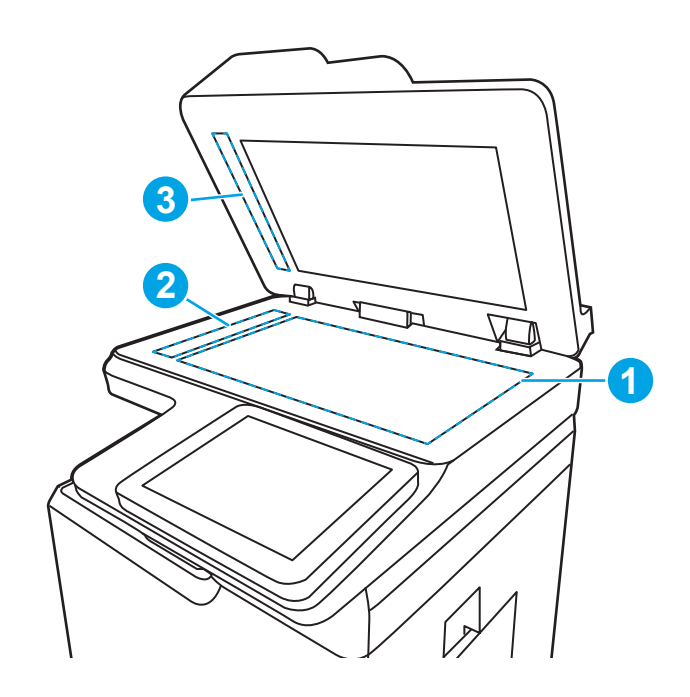

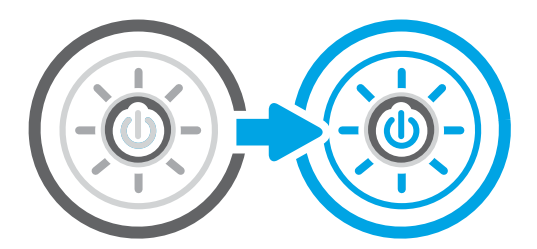

## 送信ファックスの解像度設定を確認する

必要に応じて、送信ファックスの解像度を調整します。解像度設定を上げると、ファックスのサイズ が大きくなり、送信時間が長くなります。

- 1. プリンタのコントロール パネルのホーム画面で、ファックス アプリケーションに移動し、次に ファックス アイコンを選択します。
- 2. オプション を選択します。
- 3. [オプション] ペインで、解像度 までスクロールして選択します。
- 4. 事前定義オプションの 1 つを選択してから、送信 を選択してファックスを送信します。

### イメージ調整設定を確認する

ファックス メニューの設定を調整して、画質を最適化します。

- [シャープネス]: イメージを鮮明にしたり柔らかくしたりします。たとえば、鮮明度を上げるとテ キストがはっきりと表示され、鮮明度を下げると写真が滑らかに表示されます。
- [濃さ]: スキャンしたイメージのカラーで使用する白および黒の量を増減します。
- [コントラスト]: ページ内の最も明るい色と最も暗い色の差を増減します。
- 背景の除去:スキャンしたイメージの背景から不鮮明な色を除去します。たとえば、原稿がカラ ー用紙に印刷されている場合、この機能を使用することでイメージの濃さに影響を与えることな く背景を明るくできます。
- 自動トーン:Flow プリンタのみ。濃さ、コントラスト、および背景の除去の設定がスキャンし たドキュメントに最も適した値となるように自動的に調整されます。
- 1. プリンタのコントロール パネルのホーム画面で、ファックス アプリケーションに移動し、次に ファックス アイコンを選択します。
- 2. オプション を選択します。
- 3. [オプション] ペインで、イメージ調整 までスクロールして選択します。
- 4. スライダを調節してレベルを設定し、完了 を選択します。
- 5. 送信 を選択するとファックスが送信されます。

注記:これらの設定値は一時的なものです。ジョブが完了すると、デフォルト設定に戻ります。

### テキストまたは画像のファックス品質を最適化する

テキスト、グラフィックス、または写真など、スキャン中の画像タイプに合わせてファックス ジョブ を最適化します。

- 1. プリンタのコントロール パネルのホーム画面で、ファックス アプリケーションに移動し、次に ファックス アイコンを選択します。
- 2. オプション を選択します。
- 3. [オプション] ペインで、テキスト/画像の最適化 までスクロールして選択します。
- 4. 次のいずれかの事前定義オプションを選択します。
- 5. 送信 を選択するとファックスが送信されます。

 $\overline{\mathbb{B}}$  注記: これらの設定値は一時的なものです。ジョブが完了すると、デフォルト設定に戻ります。

#### エラー修正設定の確認

エラー修正モード 設定が有効になっていることを確認します。この設定で画質を向上させることが できます。

- 1. プリンタのコントロール パネルのホーム画面で、設定 アプリケーションに移動し、設定 アイコ ンを選択します。
- 2. 以下のメニューを開きます:
	- a. ファックス
	- b. ファックス送信設定
	- c. 全般的なファックス送信設定
- 3. エラー修正モード オプションを選択します。完了 ボタンをタッチします。

# 用紙の大きさに合わせる設定を確認する

用紙の大きさに合わせる 設定が有効になっており、受信したファックスがデフォルト ページ サイズ よりも大きい場合は、イメージがページに収まるように縮小されます。この設定が無効になっている と、サイズの大きいイメージが複数のページに分割されます。

- 1. プリンタのコントロール パネルのホーム画面で、設定 アプリケーションに移動し、設定 アイコ ンを選択します。
- 2. 以下のメニューを開きます:
	- a. ファックス
	- b. ファックス受信設定
	- c. デフォルト ジョブ オプション
	- d. 用紙の大きさに合わせる
- 3. 設定を有効にするには、オン オプションを選択し、無効にするには、オフ オプションを選択し ます。

## 異なるファックス機に送信する

この問題は、ファックス機の設定またはサプライ品のステータスが原因である可能性があります。

異なるファックス機にファックス送信を試行します。ファックス品質が良好な場合、問題は最初の受 信者のファックス機の設定またはサプライ品の状態に関係しています。

## 送信側のファックス機を確認する

送信側のファックス機を確認するには、以下を試してください。

送信側に別のファックス機から送信するように依頼します。ファックス品質が向上する場合は、送信 側のファックス機に問題があります。別のファックス機を使用できない場合は、送信側に次の変更を 検討するよう依頼します。

- 原稿を白地 (色付きでなく) にする。
- ファックスの解像度、品質レベル、またはコントラストの設定を高くする。
- 可能な場合には、コンピュータのソフトウェア プログラムからファックスを送信する。

# 有線ネットワークに関する問題の解決

有線ネットワークの問題を解決するには、次の情報を確認してください。

### はじめに

問題の特定のタイプにより、ネットワーク通信に問題があることが示されます。これらの問題には、 次のような問題が含まれます。

## 物理接続が不適切である

ケーブル接続を確認します。

- 1. プリンタが適切な長さのケーブルで適切なネットワーク ポートに接続されているかどうかを確 認します。
- 2. ケーブルが確実に接続されているかどうかを確認します。
- 3. プリンタ背面のネットワーク ポート接続を見て、黄色の動作ランプが点滅してネットワーク ト ラフィックを示し、緑のリンク ステータス ランプが点灯してネットワーク リンクを示している ことを確認します。
- 4. 問題が解決しない場合は、別のケーブルを試すか、または、ハブの別のポートに接続してみま す。

# コンピュータがプリンタと通信できない

プリンタが、ネットワークおよびお使いのコンピュータと通信しているかどうかを検証します。

- 1. ping コマンドを実行してネットワーク通信をテストします。
	- a. コンピュータでコマンド ライン プロンプトを開きます。
		- Windows の場合は、[スタート] メニューの[ファイル名を指定して実行] をクリックし、 「cmd」と入力し、Enter キーを押します。
		- macOS の場合は、[アプリケーション]、[ユーティリティ] の順に進んで、[ターミナル] を開きます。
	- b. ping と入力し、その後にプリンタの IP アドレスを入力して、実行します。
	- c. ウィンドウに往復時間が表示される場合、ネットワークは稼動しています。
- 2. ping コマンドが失敗した場合は、ネットワーク ハブの電源が入っているかどうかを確認してか ら、プリンタとコンピュータが同じネットワーク (サブネットとも呼ばれています) に対して設定 されているかどうかを確認します。
- 3. プリンタのプロパティ ダイアログ ボックスを開き、[ポート] タブをクリックします。このプリン タの現在の IP アドレスが設定されているかどうかを確認します。プリンタの IP アドレスは設定 ページに記載されています。
- 4. HP 標準の TCP/IP ポートを使用してプリンタを接続した場合、[IP アドレスが変更された場合でも 常にこのプリンタに印刷する] とラベルされたボックスを選択します。
- 5. Microsoft 標準の TCP/IP ポートを使用してプリンタを接続した場合、IP アドレスではなくプリンタ のホスト名を使用します。
- 6. IP アドレスが正しい場合は、プリンタをいったん削除し、再度追加します。
- 7. プリンタのソフトウェアとドライバを再インストールします。

## プリンタで使用しているネットワークのリンク設定と二重通信設定に誤りがあ る

HP では、これらの設定を自動モード (デフォルト設定) のままにすることをお勧めしています。これら の設定を変更した場合、ネットワーク側でも変更する必要があります。

## 新規に導入したソフトウェアにおいて、互換性問題が発生している可能性があ る

新規に導入したすべてのソフトウェア プログラムが正しくインストールされているかどうか、および それらのソフトウェア プログラムで正しいプリント ドライバが使用されているかどうかを確認しま す。

## コンピュータまたはワークステーションが正しくセットアップされていない可 能性がある

正しく設定されていないコンピュータでは、印刷に問題が起きる可能性があります。

- 1. ネットワーク ドライバ、プリント ドライバ、およびネットワークのリダイレクト設定を確認し ます。
- 2. OS が正しく設定されているかどうかを確認します。

# プリンタが無効になっているか、その他のネットワーク設定に誤りがある

ネットワーク設定を確認します。

- 1. プリンタの設定/ネットワークのページを確認して、ネットワーク設定とプロトコルのステータ スを確認します。
- 2. 必要があれば、ネットワーク設定をやり直します。

# ワイヤレス ネットワークに関する問題の解決

ワイヤレス ネットワークの問題を解決するには、次の情報を確認してください。

## はじめに

問題を解決するには、トラブルシューティング情報を使用します。

- $\overline{\mathbb{B}}$  注記 : HP NFC、Wi-Fi、BLE、またはその他のワイヤレス印刷機能がプリンタで有効になっているかど うかを確認するには、プリンタのコントロール パネルから設定ページを印刷します。
- 注記:断続的にネットワークの接続性が失われる場合、まずプリンタのファームウェアをアップデー トします。プリンタのファームウェアのアップデート手順については[、http: //support.hp.com](http://support.hp.com) にアクセ スし、お使いのプリンタを検索して、[ファームウェアのアップデート] を検索してください。

# ワイヤレス接続チェックリスト

チェックリストを使用すると、ワイヤレス接続の問題解決に役立ちます。

- 有線および無線接続を同時にサポートしないプリンタについては、ネットワーク ケーブルが接続 されていないことを確認します。
- プリンタおよびワイヤレス ルーターがオンになっていて、電源が供給されていることを確認しま す。また、プリンタのワイヤレス通信機がオンになっていることも確認します。(ネットワーク のワイヤレス インジケータは、プリンタがワイヤレス ネットワークに接続されている場合には 点灯し、ワイヤレス ネットワークの検索中には点滅します。)
- SSID (Service Set Identifier) が正しいことを確認します。
	- ネットワークにワイヤレス接続している場合、モバイル デバイスが、適切なルータ/アクセ ス ポイントに接続されていることを確認します。
	- Wi-fi Direct 接続の場合に、プリンタの SSID を確認するには、設定ページを印刷します。

SSID が正しいかどうか不明な場合は、ワイヤレス セットアップをもう一度実行する。

- セキュリティで保護されたネットワークについて、セキュリティ情報が正しいことを確認する。 セキュリティ情報が正しくない場合は、ワイヤレス セットアップをもう一度実行する。
- ワイヤレス ネットワークが正しく動作している場合は、同じワイヤレス ネットワークの他のコ ンピューターにアクセスしてみる。ネットワークがインターネットに接続されている場合は、ワ イヤレス接続経由でインターネットに接続してみる。
- プリンタの暗号化方法 (AES または TKIP) が (WPA セキュリティを使用しているネットワーク上の) ワイヤレス アクセス ポイントと同じであることを確認します。
- プリンタがワイヤレス ネットワークの範囲内にあることを確認します。大半のネットワークで は、ワイヤレス アクセス ポイント (ワイヤレス ルーター) の 30m 以内にプリンタを設置する必要 があります。
- 障害物がワイヤレス信号を妨害していないことを確認する。アクセス ポイントとプリンタの間 に大きな金属製物体があれば、取り除きます。金属やコンクリートを含む柱や壁、支柱により、 プリンタとワイヤレス アクセス ポイントが隔てられていないことを確認します。
- プリンタが、ワイヤレス信号に干渉する可能性のある電子装置から離れたところにあることを確 認します。モーター、コードレス フォン、監視カメラ、ワイヤレス ネットワーク、一部の Bluetooth デバイスなどがワイヤレス信号に干渉する可能性がある。
- ワイヤレス プリンタに接続しているコンピュータ:
	- コンピュータにプリント ドライバがインストールされていることを確認します。
	- 正しいプリンタ ポートが選択されていることを確認する。
	- コンピュータとプリンタが同じワイヤレス ネットワークに接続されていることを確認しま す。
	- お使いの環境に複数のワイヤレス信号が存在し、2.4GHz および 5GHz 帯の両方でデュアル バ ンド ネットワークをサポートするプリンタが必要な場合は、HP Jetdirect 2900nw プリント サ ーバのアクセサリを取り付けます。
	- macOS の場合は、ワイヤレス ルーターで Bonjour がサポートされていることを確認します。

# ワイヤレス設定が完了しても印刷されない

お使いのコンピュータとプリンタ間の問題を解決します。

- 1. プリンタの電源が入っていて準備完了状態になっていることを確認します。
- 2. コンピューターでサードパーティのファイアウォールをすべてオフにします。
- 3. ワイヤレス ネットワークが正しく動作していることを確認します。
- 4. コンピュータが正常に動作していることを確認します。必要に応じて、コンピュータを再起動し ます。
- 5. ネットワーク上にあるコンピュータから、プリンタの HP 内蔵 Web サーバを開くことができるこ とを確認します。

## 印刷されない (コンピュータにサードパーティのファイアウォールがインスト ールされている場合)

ファイアウォールがワイヤレス通信に干渉していないかどうかを確認します。

- 1. 製造元から最新の更新プログラムを入手し、ファイアウォールを更新します。
- 2. プリンタをインストールまたは印刷しようとしたときにプログラムからファイアウォールへの アクセスが要求された場合は、必ずプログラムに実行を許可してください。
- 3. 一時的にファイアウォールをオフにし、コンピュータにワイヤレス プリンタをインストールしま す。ワイヤレス インストールが完了したら、ファイアウォールを有効にします。

## ワイヤレス ルーターまたはプリンタの移動後、ワイヤレス接続がうまくいかな い

プリンタおよびネットワークの設定が正しいか確認します。

- 1. ルーターまたはプリンタが、コンピュータと同じネットワークに接続されていることを確認しま す。
- 2. 設定ページを印刷します。
- 3. 設定ページの SSID (Service Set Identifier) を、コンピュータのプリンタ設定の SSID と比較します。
- 4. 数値が異なる場合、これらのデバイスは同じネットワークに接続されていません。プリンタのワ イヤレス セットアップを再設定します。

## ワイヤレス プリンタにコンピュータを追加接続できない

次の手順を実行して、接続の問題を解決します。

- 1. 他のコンピューターがワイヤレス範囲内にあり、信号をさえぎる障害物がないことを確認してく ださい。大半のネットワークでは、ワイヤレス範囲はワイヤレス アクセス ポイントから 30m の 範囲です。
- 2. プリンタの電源が入っていて準備完了状態になっていることを確認します。
- 3. 1 度に 5 人を超えるワイヤレス ダイレクト印刷ユーザーが接続していないか確認します。
- 4. コンピューターでサードパーティのファイアウォールをすべてオフにします。
- 5. ワイヤレス ネットワークが正しく動作していることを確認します。
- 6. コンピュータが正常に動作していることを確認します。必要に応じて、コンピュータを再起動し ます。

## VPN に接続すると、ワイヤレス プリンタの通信が切断される

通常、VPN とその他のネットワークに同時に接続することはできません。

## 対象のネットワークが、ワイヤレス ネットワーク リストに表示されていない

お使いのコンピュータまたはモバイル デバイスで、対象のネットワークがワイヤレス ネットワーク リストに表示されない場合、次の手順に従います。

- ワイヤレス ルータがオンになっていて、電源が供給されていることを確認してください。
- ネットワークが非表示になっている可能性があります。ただし、非表示のネットワークでも接続 は可能です。モバイル デバイスで検出された使用可能なネットワークの SSID を確認することに より、ルーター/アクセス ポイントが SSID を通知していることを確認します。

## ワイヤレス ネットワークが機能していない

次の手順を実行して、ネットワークが正常に機能していることを確認します。

- 1. ワイヤード/ワイヤレス接続を同時にサポートしないプリンタの場合は、ネットワーク ケーブル が接続されていないことを確認します。
- 2. ネットワークの通信が切断されているかどうかを確認するには、他のデバイスをネットワークに 接続してみます。
- 3. ping コマンドを実行してネットワーク通信をテストします。
	- a. コンピュータでコマンド ライン プロンプトを開きます。
- <span id="page-289-0"></span>● Windows の場合は、[スタート] メニューの[ファイル名を指定して実行] をクリックし、 「cmd」と入力し、Enter キーを押します。
- macOS の場合は、[アプリケーション]、[ユーティリティ] の順に進んで、[ターミナル] を開きます。
- b. 「ping」の後にルーターの IP アドレスを入力します。
- c. ウィンドウに往復時間が表示される場合、ネットワークは稼動しています。
- 4. ルーターまたはプリンタが、コンピュータと同じネットワークに接続されていることを確認しま す。
	- a. 設定ページを印刷します。
	- b. 設定レポートの SSID (Service Set Identifier) を、コンピュータのプリンタ設定の SSID と比較し ます。
	- c. 数値が異なる場合、これらのデバイスは同じネットワークに接続されていません。プリンタ のワイヤレス セットアップを再設定します。

## ワイヤレス ネットワークの干渉の軽減

次のヒントを実践することで、ワイヤレス ネットワークの干渉は軽減できます。

- ワイヤレス デバイスを、ファイル キャビネットなど、金属製の大きな物体、あるいは、電子レ ンジやコードレス電話など、その他の電子機器から遠ざけます。こうした機器は、無線信号を混 乱させる可能性があります。
- ワイヤレス デバイスを、石造りの大きな構造物やその他の建造物から遠ざけます。 こうした建造 物は、無線電波を吸収したり、信号の強度を減衰させたりする可能性があります。
- ウイヤレス ルーターは、ネットワーク上のワイヤレス プリンタとの見通し線の中央の場所に配 置します。

## <span id="page-290-0"></span>ファックスに関する問題の解決

プリンタのファックス機能に関連する問題を解決するには、次のセクションを使用します。

## <span id="page-291-0"></span>ファックスの問題を解決するためのチェックリスト

次のチェックリストを使用して、ファックスに関する問題の発生原因を突き止めてください。

- ファックス アクセサリに付属のファックス ケーブルを使用していますか?このファックス アク セサリは、付属のファックス ケーブルを使用して RJ11 仕様および機能仕様への準拠がテストさ れています。その他のファックス ケーブルは使用しないでください。アナログ ファックス アク セサリにはアナログのファックス ケーブルが必要です。また、アナログの電話接続も必要です。
- ファックス/電話線コネクターがファックス アクセサリの差し込み口に接続されていますか?電 話ジャックが差し込み口にしっかりと接続されていることを確認してください。コネクタをカ チッと音がするまで差し込み口に挿入します。
- 注記:フォン ジャックがネットワーク ポートではなくファックス ポートに接続されていること を確認してください。これらのポートは類似しています。
- 壁の電話ジャックは正常に機能していますか?壁のジャックに電話を接続して、ダイアルトーン が聞こえることを確認してください。ダイアル トーンが聞こえて、電話をかけたり受けたりでき ますか?

#### どのような種類の電話回線を使用していますか?

使用する電話回線のタイプを確認し、その回線タイプの推奨事項を確認します。

- 専用回線:ファックスの送受信用に標準的なファックス/電話回線が割り当てられています。
- $\overline{\mathbb{F}}$  注記:電話回線はプリンタ ファックス専用とし、他の種類の電話装置と共有しないでください。 たとえば、警備会社への通知に電話回線を使う警報システムなどとの回線の共有は避けます。
- PBX システム:ビジネス環境の電話システム。標準的な家庭用電話とファックスアクセサリでは アナログ電話信号を使用します。一部の PBX システムはデジタルであるため、ファックス アクセ サリと互換性がない場合があります。ファックス機をデジタル PBX システムに接続するには、イ ンタフェースのアナログ電話アダプタ (ATA) が必要になる場合があります。
- ロールオーバー回線:最初に着信する回線が通話中の場合に、新たにかかってきた電話を次の使 用可能な回線に「ロールオーバー」する電話システム機能。最初に着信する電話回線にプリンタ を接続してください。ファックス アクセサリは、応答するまでの呼び出し回数設定で設定されて いる回数だけ呼び出し音が鳴った後に電話に応答します。

#### サージ保護装置を使用していますか?

壁のジャックとファックス アクセサリ間でサージ保護装置を使用すると、電話線を流れる電流からフ ァックス アクセサリを保護できます。このような装置が原因となって電話信号の品質が低下し、ファ ックス通信に問題が発生する場合があります。

ファックスの送受信に問題があり、このような装置を使用している場合は、壁の電話ジャックにプリ ンタを直接接続して、問題の原因がサージ保護装置であるかどうかを確認してください。

#### 電話会社が提供する音声メッセージ サービスまたは留守番電話を使用していますか?

メッセージ サービスの呼び出し回数設定がファックス アクセサリの呼び出し回数設定よりも少ない 場合は、メッセージ サービスが呼び出しに応答するため、ファックス アクセサリでファックスを受信 できません。

ファックス アクセサリの呼び出し回数設定がメッセージ サービスの呼び出し回数設定がよりも少な い場合は、ファックス アクセサリですべての呼び出しに応答します。

#### 電話回線に割り込み通話機能はありますか?

ファックス電話回線で割り込み通話機能がアクティブになっていると、割り込み通知によって進行中 のファックス コールが中断され、通信エラーが発生する場合があります。

ファックス電話回線の割り込み通話機能がアクティブではないことを確認してください。

#### ファクス アクセサリのステータスの確認

アナログ ファックス アクセサリが機能していないと思われる場合は、設定ページ レポートを印刷し てステータスを確認します。

- 1. ホーム画面で、レポート までスクロールして選択します。
- 2. 以下のメニューを開きます:
	- a. 設定/ステータスページ
	- b. 設定ページ
- 3. 印刷ボタンをタッチしてレポートを印刷するか、表示ボタンをタッチしてレポートを画面に表 示します。レポートは、数ページで構成されています。

 $\ddot{\mathbb{B}}$  注記 : プリンタの IP アドレスまたはホスト名は、Jetdirect ページに記載されています。

- 4. 設定ページのファックス アクセサリ ページで、[ハードウェア情報] という見出しの下にある [モ デム ステータス] を確認します。次の表は、そのステータスと考えられる解決策を示しています。
- $\dddot{\mathbb{B}}$  注記 : ファックス アクセサリ ページが印刷されない場合は、アナログ ファックス アクセサリに 問題がある可能性があります。LAN ファックスまたはインターネット ファックスを使用してい る場合には、それらの設定によって機能が無効になっている可能性があります。

#### 表 9-14 アナログ ファックス アクセサリのトラブルシューティング

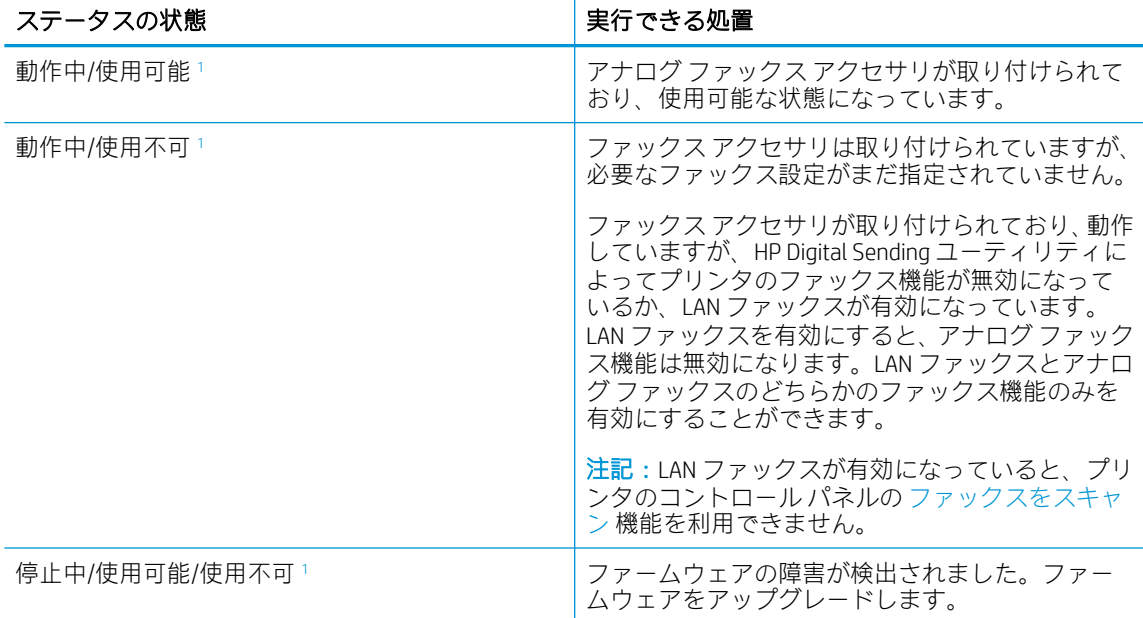

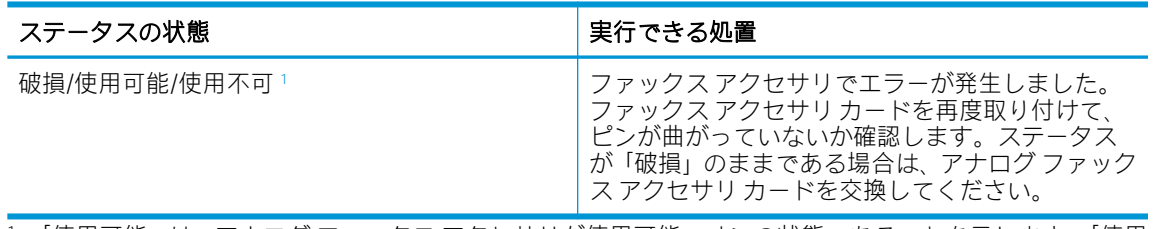

#### <span id="page-293-0"></span>表 9-14 アナログ ファックス アクセサリのトラブルシューティング (続き)

<sup>1</sup> 「使用可能」は、アナログ ファックス アクセサリが使用可能でオンの状態であることを示します。「使用 不可」は、LAN ファックスが使用可能であることを示します (アナログ ファックスはオフ)。

## <span id="page-294-0"></span>一般的なファックスの問題

一般的なファックスの問題の解決策について説明します。

#### ファックスを送信できない

ファックスの問題を確認し、推奨されるソリューションを試してください。 JBIG が有効になっていますが、受信ファックス機に JBIG 機能がありません。 [JBIG] 設定をオフにします。

#### ファックス アドレス帳ボタンが表示されない

ファックスの問題を確認し、推奨されるソリューションを試してください。

選択した連絡先リスト内のどの連絡先にも、ファックス情報が関連付けられていません。必要なファ ックス情報を追加します。

#### HP Web Jetadmin のファックス設定が見つからない

ファックスの問題を確認し、推奨されるソリューションを試してください。

HP Web Jetadmin のファックス設定はデバイスのステータス ページのドロップダウン メニューにあり ます。

ドロップダウン メニューから [デジタル送信とファックス] を選択します。

#### オーバーレイを有効にしても、ヘッダがページ上部に付加される

このファックスの問題は、正常な動作の一部です。

すべての転送されるファックスのページ上部にオーバーレイヘッダが付加されます。

これは正常な動作です。

#### 受信者ボックスに名前と番号が混在している

このファックスの問題は、正常な動作の一部です。

ソース データに応じて、名前と数字の両方が表示される場合があります。ファックス アドレス帳は名 前を示し、他のすべてのデータベースは数字を示します。

これは正常な動作です。

#### 1 ページのファックスが 2 ページにわたって印刷される

ファックスの問題を確認し、推奨されるソリューションを試してください。

ファックス ヘッダーがファックスの上部に付加されると、テキストが 2 ページ目に押し出されます。

1 ページのファックスを 1 ページに印刷するには、オーバーレイ ヘッダをオーバーレイ モードに設定 するか、用紙の大きさに合わせる設定を調整します。

#### ファックスの途中で文書フィーダにある文書が止まる

ファックスの問題を確認し、推奨されるソリューションを試してください。

文書フィーダで紙詰まりしています。

詰まった紙を取り除いてから、もう一度ファックスします。

## ファックス アクセサリの音量が大きすぎるか小さすぎる

ファックスの問題を確認し、推奨されるソリューションを試してください。

音量設定を調整する必要があります。

ファックスの送信設定 メニューおよび ファックスの受信設定 メニューで音量を調整します。

# 索引

#### 記号/数字

1x550 枚用紙トレイ ラベルのセット [57](#page-64-0) 550 枚給紙トレイ 紙詰まり [210](#page-217-0)

## A

AirPrint [89](#page-96-0), [91](#page-98-0) Android デバイス 印刷元 [89,](#page-96-0) [92](#page-99-0)

## B

Bonjour 識別する [176](#page-183-0)

#### E

Explorer、サポートされているバー ジョン HP 内蔵 Web サーバ [176](#page-183-0)

## H

HCI. 大容量給紙トレイを参照 HIP (ハードウェア統合ポケット) 位置 [5](#page-12-0), [6](#page-13-0), [7,](#page-14-0) [8](#page-15-0) HP ePrint [89](#page-96-0) HP ePrint ソフトウェア [89](#page-96-0) HP JetAdvantage ビジネス ソリュー ション [164](#page-171-0) HP Web Jetadmin [196](#page-203-0) HP Web Services 有効化 [176](#page-183-0) HP Web サービス 有効化 [178](#page-185-0), [185](#page-192-0) HP 内蔵 Web サーバ HP Web サービス [185](#page-192-0) 印刷設定 [178](#page-185-0), [180](#page-187-0) コピー設定 [178](#page-185-0), [180](#page-187-0) サプライ品 [183](#page-190-0)

スキャン設定 [178](#page-185-0), [181](#page-188-0) セキュリティ設定 [178](#page-185-0), [184](#page-191-0) デジタル送信設定 [178](#page-185-0), [181](#page-188-0) ネットワーク設定 [178](#page-185-0), [186](#page-193-0) ファックス設定 [178](#page-185-0), [183](#page-190-0) HP 内蔵 Web サーバー HP Web サービス [178](#page-185-0) 一般設定 [178](#page-185-0), [179](#page-186-0) 情報ページ [178](#page-185-0) その他のリンク リスト [178](#page-185-0), [180](#page-187-0) トラブルシューティング ツー ル [178](#page-185-0), [183](#page-190-0) HP 内蔵 Web サーバ HP Web Services [176](#page-183-0) コピー設定 [176](#page-183-0) スキャン設定 [176](#page-183-0) セキュリティ設定 [176](#page-183-0) その他のリンクのリスト [176](#page-183-0) デジタル送信設定 [176](#page-183-0) トラブルシューティング用ツー ル [176](#page-183-0) ネットワーク設定 [176](#page-183-0) ネットワーク設定の変更 [188](#page-195-0) ファックス設定 [176](#page-183-0) プリンタ名の変更 [188](#page-195-0) 印刷設定 [176](#page-183-0) 開く [188](#page-195-0) 情報ページ [176](#page-183-0) 全般的な設定 [176](#page-183-0) HP 内蔵 Web サーバ (EWS) ネットワーク接続 [176](#page-183-0) 機能 [176](#page-183-0)

#### I

Internet Explorer、サポートされてい るバージョン HP 内蔵 Web サーバ [176](#page-183-0) IPsec [192](#page-199-0), [194](#page-201-0) IPv4 アドレス [188](#page-195-0) IPv6 アドレス [188](#page-195-0) IP セキュリティ [192](#page-199-0), [194](#page-201-0)

#### J

Jetadmin、HP Web [196](#page-203-0) JetAdvantage [164](#page-171-0)

#### L

LAN ポート 位置 [10,](#page-17-0) [11,](#page-18-0) [12](#page-19-0)

#### M

Mac のドライバ設定 ジョブ保存 [85](#page-92-0)

## N

Netscape Navigator、サポートされて いるバージョン HP 内蔵 Web サーバ [176](#page-183-0) NFC の接続と印刷 [89,](#page-96-0) [90](#page-97-0)

#### $\Omega$

OS (オペレーティング システム) サポートされている [20](#page-27-0)

## T

TCP/IP IPv4 パラメータの手動設定 [188](#page-195-0) IPv6 パラメータの手動設定 [188](#page-195-0)

## U

USB 送信先 [162](#page-169-0) USB ストレージ アクセサリ 印刷元 [93](#page-100-0) USB ポート 位置 [10,](#page-17-0) [11,](#page-18-0) [12](#page-19-0) 有効化 [93,](#page-100-0) [94,](#page-101-0) [96](#page-103-0)

#### W

Web サイト HP Web Jetadmin、ダウンロー ド [196](#page-203-0) Web ブラウザ要件 HP 内蔵 Web サーバ [176](#page-183-0) Wi-fi Direct プリント [29,](#page-36-0) [89,](#page-96-0) [90](#page-97-0)

#### あ

アクセサリ 概要 [63](#page-70-0) アクセサリ 注文 [64](#page-71-0)

#### い

一般設定 HP 内蔵 Web サーバー [178,](#page-185-0) [179](#page-186-0) 色 校正 [254](#page-261-0) 印刷ジョブの保存 [85](#page-92-0) 印刷設定 HP 内蔵 Web サーバ [178,](#page-185-0) [180](#page-187-0) 印刷メディア トレイ 1 にセット [34](#page-41-0) 印刷 USB ストレージ アクセサリか ら [93](#page-100-0) 保存ジョブ [85](#page-92-0) インタフェース ポート 位置 [10,](#page-17-0) [11,](#page-18-0) [12](#page-19-0) インナー フィニッシャ アクセサリ 動作モードの設定 [59,](#page-66-0) [60](#page-67-0) インナー フィニッシャ 位置 [7](#page-14-0) イーサネット (Rj-45) 位置 [10,](#page-17-0) [11,](#page-18-0) [12](#page-19-0) イージー アクセス USB 印刷 [93](#page-100-0)

え エネルギー使用、最適化 [195](#page-202-0)

#### お

オペレーティング システム (OS) サポートされている [20](#page-27-0) オペレーティング システム、サポ ート対象 [27](#page-34-0) オン/オフ ボタン 位置 [5](#page-12-0), [6](#page-13-0), [7,](#page-14-0) [8](#page-15-0) 音響仕様 [32](#page-39-0) オンライン ヘルプ、コントロール パネル [197](#page-204-0)

## か

解像度 コピーとスキャン [20](#page-27-0) 画質 トナー カートリッジ ステータ スの確認 [247](#page-254-0), [250](#page-257-0) 紙詰まり 550 枚給紙トレイ [210](#page-217-0) 原因 [211](#page-218-0) 自動操作 [210](#page-217-0) トレイ1 [210](#page-217-0) トレイ2 [210](#page-217-0) 排紙ビン [210](#page-217-0) 場所 [210](#page-217-0) 両面印刷ユニット [210](#page-217-0) ガラス面、クリーニング [264](#page-271-0), [268](#page-275-0), [273](#page-280-0) 感電の危険性 [2](#page-9-0) カートリッジ 下限値設定 [200](#page-207-0) 交換 [68](#page-75-0) コンポーネント [68](#page-75-0) 残量わずかで使用 [200](#page-207-0) 製品番号 [68](#page-75-0) 注文情報 [68](#page-75-0)

## き

給紙の問題 [287](#page-294-0) 近距離無線通信印刷 [89,](#page-96-0) [90](#page-97-0) キーボード 位置 [5](#page-12-0), [6](#page-13-0), [7,](#page-14-0) [8](#page-15-0)

く クリーニング ガラス面 [264](#page-271-0), [268,](#page-275-0) [273](#page-280-0) クリーニング 用紙経路 [247](#page-254-0)

#### け

ゲートウェイ、デフォルトの設 定 [188](#page-195-0)

## こ

交換用部品 製品番号 [64,](#page-71-0) [66](#page-73-0) 交換 カートリッジ [68](#page-75-0) 校正 色 [254](#page-261-0) 高速 USB 2.0 印刷ポート 位置 [10,](#page-17-0) [11,](#page-18-0) [12](#page-19-0) コピー 概要 [99](#page-106-0) 最適化、テキストまたは画像 [264](#page-271-0) コピー設定 HP 内蔵 Web サーバ [176](#page-183-0) [コピー開始] ボタン 位置 [15](#page-22-0) コピー 解像度 [20](#page-27-0) コピー設定 HP 内蔵 Web サーバ [178,](#page-185-0) [180](#page-187-0) コントロール パネル 位置 [5](#page-12-0), [6](#page-13-0), [7,](#page-14-0) [8](#page-15-0) 機能の位置を確認 [15](#page-22-0) ヘルプ [197](#page-204-0)

## さ

最小システム要件 mac<sub>OS</sub> [27](#page-34-0) Windows [27](#page-34-0) [サインアウト] ボタン 位置 [15](#page-22-0) [サインイン] ボタン 位置 [15](#page-22-0) 削除 保存ジョブ [85,](#page-92-0) [88](#page-95-0) サブネット マスク [188](#page-195-0) サプライ品 HP 内蔵 Web サーバ [183](#page-190-0) 下限値設定 [200](#page-207-0) カートリッジ交換 [68](#page-75-0) 残量わずかで使用 [200](#page-207-0)

製品番号 [64,](#page-71-0) [66](#page-73-0) 注文 [64](#page-71-0) サプライ品 概要 [63](#page-70-0) サポートされているオペレーティ ング システム [27](#page-34-0) サービス用液体コンテナ 交換 [72](#page-79-0)

#### し

システム要件 HP 内蔵 Web サーバ [176](#page-183-0) 重量、プリンタ [30](#page-37-0) 情報ページ HP 内蔵 Web サーバー [178](#page-185-0) 仕様 電気および音響 [32](#page-39-0) ジョブの保存 Windows での [85](#page-92-0) ジョブ、保存済み Mac の設定 [85](#page-92-0) 印刷 [85](#page-92-0) 削除 [85,](#page-92-0) [88](#page-95-0) 作成 (Windows) [85](#page-92-0)

## す

スキャナ ガラス面のクリーニング [264](#page-271-0), [268](#page-275-0), [273](#page-280-0) 校正 [264](#page-271-0) スキャン 概要 [105](#page-112-0) 最適化、テキストまたは画像 [268](#page-275-0) スキャンした画像の最適化 [268](#page-275-0) スキャンして USB ドライブに保 存 [162](#page-169-0) 有効化 [146](#page-153-0) スキャンして USB に保存 [162](#page-169-0) スキャンして電子メールで送信 文書の送信 [150](#page-157-0) スキャンしてネットワーク フォル ダに保存 [156](#page-163-0) 初期セットアップ [123](#page-130-0) スキャンしてフォルダに保存 [156](#page-163-0) スキャンしてプリンタのフォルダ に保存 [153](#page-160-0)

スキャンしてプリンタのメモリに 保存 [153](#page-160-0) スキャン 解像度 [20](#page-27-0) スキャン設定 HP 内蔵 Web サーバ [178,](#page-185-0) [181](#page-188-0) スキャン設定 HP 内蔵 Web サーバ [176](#page-183-0) ステイプラ ステイプルの位置の設定 [59](#page-66-0) ステイプラ ドア 位置 [10,](#page-17-0) [11](#page-18-0) ステイプル留め デフォルトの位置の設定 [59](#page-66-0) 動作モードの設定 [59,](#page-66-0) [60](#page-67-0) ステータス、ファックス アクセサ リ ページ [283](#page-290-0), [284](#page-291-0) スリープ遅延 設定 [195](#page-202-0) 寸法、プリンタ [30](#page-37-0)

## せ

製品番号 交換用部品 [64,](#page-71-0) [66](#page-73-0) ステイプル カートリッジ [64,](#page-71-0) [66](#page-73-0) セキュリティ 暗号化されたハード ディス ク [192](#page-199-0), [194](#page-201-0) セキュリティ設定 HP 内蔵 Web サーバ [178,](#page-185-0) [184](#page-191-0) セキュリティ ロック スロット 位置 [10,](#page-17-0) [11,](#page-18-0) [12](#page-19-0) セキュリティ設定 HP 内蔵 Web サーバ [176](#page-183-0) 設定 ファックス [167](#page-174-0), [173](#page-180-0) セット 4,000 枚大容量給紙トレイの用 紙 [49](#page-56-0) トレイ 1 の用紙 [34](#page-41-0) トレイ 2 の用紙 [41](#page-48-0)

## そ

速度、最適化 [195](#page-202-0) その他のリンク リスト HP 内蔵 Web サーバー [178,](#page-185-0) [180](#page-187-0)

その他のリンクのリスト HP 内蔵 Web サーバ [176](#page-183-0)

## た

代替レターヘッド モード [34,](#page-41-0) [40,](#page-47-0) [41,](#page-48-0) [48,](#page-55-0) [49,](#page-56-0) [54](#page-61-0) 大容量給紙トレイ セット [49](#page-56-0) タッチスクリーン 機能の位置を確認 [15](#page-22-0)

## ち

チェックリスト ワイヤレス接続 [279](#page-286-0) 注文 サプライ品とアクセサリ [64](#page-71-0)

## つ

詰まり、紙 場所 [210](#page-217-0)

## て

手差し両面印刷 Mac [82](#page-89-0) Windows [78](#page-85-0) デジタル送信設定 HP 内蔵 Web サーバ [178,](#page-185-0) [181](#page-188-0) デジタル送信 USB [162](#page-169-0) フォルダ [156](#page-163-0) プリンタのメモリ [153](#page-160-0) 文書の送信 [150](#page-157-0) デジタル送信設定 HP 内蔵 Web サーバ [176](#page-183-0) デフォルト ゲートウェイ、設定 [188](#page-195-0) 電気仕様 [32](#page-39-0) 電源スイッチ 位置 [5](#page-12-0), [6](#page-13-0), [7,](#page-14-0) [8](#page-15-0) 電源接続 位置 [10,](#page-17-0) [11,](#page-18-0) [12](#page-19-0) 電源 消費 [32](#page-39-0) 電子メールへの送信 文書の送信 [150](#page-157-0) 電力使用 [195](#page-202-0)

## と

透明度 印刷 (Windows) [78](#page-85-0) 特殊紙 印刷 (Windows) [78](#page-85-0) トラブルシューティング 概要 [197](#page-204-0) 用紙送りに関する問題 [202](#page-209-0) トラブルシューティング用ツール HP 内蔵 Web サーバ [176](#page-183-0) トラブルシューティング ツール HP 内蔵 Web サーバー [178,](#page-185-0) [183](#page-190-0) トラブルシューティング 紙詰まり [210](#page-217-0), [211](#page-218-0) トナー カートリッジ ステータ スの確認 [247](#page-254-0), [250](#page-257-0) ネットワークの問題 [277](#page-284-0) 有線ネットワーク [277](#page-284-0) ワイヤレス ネットワーク [279](#page-286-0) トレイ 1 位置 [10,](#page-17-0) [11,](#page-18-0) [12](#page-19-0) トレイ 1 紙詰まり [210](#page-217-0) 封筒のセット [55](#page-62-0) 用紙の向き [34,](#page-41-0) [35](#page-42-0) トレイ 1 の延長部分 位置 [10,](#page-17-0) [11,](#page-18-0) [12](#page-19-0) トレイ 2 紙詰まり [210](#page-217-0) セット [41](#page-48-0) ラベルのセット [57](#page-64-0) トレイ 位置 [5](#page-12-0), [6](#page-13-0), [7,](#page-14-0) [8](#page-15-0) 代替レターヘッド モードの使 用 [40,](#page-47-0) [48,](#page-55-0) [54](#page-61-0) 付属 [20](#page-27-0) 容量 [20](#page-27-0)

#### な

内蔵 Web サーバ (EWS) パスワードの割り当て [192](#page-199-0), [193](#page-200-0)

#### ね

ネットワーク HP Web Jetadmin [196](#page-203-0) IPv4 アドレス [188](#page-195-0) IPv6 アドレス [188](#page-195-0) サブネット マスク [188](#page-195-0) デフォルト ゲートウェイ [188](#page-195-0) プリンタ名、変更 [188](#page-195-0)

設定、表示 [188](#page-195-0) 設定、変更 [188](#page-195-0) ネットワークの管理 [188](#page-195-0) ネットワークリンク速度、変更 [188](#page-195-0) ネットワーク設定 HP 内蔵 Web サーバ [176](#page-183-0) ネットワーク二重通信設定、変 更 [188](#page-195-0) ネットワーク設定 HP 内蔵 Web サーバ [178,](#page-185-0) [186](#page-193-0) ネットワーク サポートされている [20](#page-27-0) ネットワーク フォルダ、スキャン 先 [156](#page-163-0)

## は

排紙ビン 位置 [5](#page-12-0), [6](#page-13-0), [7,](#page-14-0) [8](#page-15-0) 紙詰まりの解消 [210](#page-217-0) ハードウェア統合ポケット (HIP) 位置 [5](#page-12-0), [6](#page-13-0), [7,](#page-14-0) [8](#page-15-0) ハード ディスク 暗号化 [192](#page-199-0), [194](#page-201-0)

## ひ

左ドア 位置 [5](#page-12-0), [6](#page-13-0), [7,](#page-14-0) [8](#page-15-0) 必要な設定 ファックス [166](#page-173-0) ビン、排紙 位置 [5](#page-12-0), [6](#page-13-0), [7,](#page-14-0) [8](#page-15-0)

## ふ

ファックス 概要 [165](#page-172-0) 給紙の問題 [283](#page-290-0) 最適化、テキストまたは画像 [273](#page-280-0) ファックス イメージの最適化 [273](#page-280-0) ファックス設定 HP 内蔵 Web サーバ [178,](#page-185-0) [183](#page-190-0) 必要 [166](#page-173-0) ファックス 給紙の問題 [287](#page-294-0) 設定 [167](#page-174-0), [173](#page-180-0) セットアップ [166](#page-173-0)

必要な設定 [166](#page-173-0) ブロック [173](#page-180-0) ファックス ポート 位置 [10](#page-17-0) ファックス設定 HP 内蔵 Web サーバ [176](#page-183-0) 封筒、セット [55](#page-62-0) 封筒 向き [34,](#page-41-0) [35](#page-42-0) フォルダ 送信先 [156](#page-163-0) フォーマッタ 位置 [10,](#page-17-0) [11,](#page-18-0) [12](#page-19-0) 複数ページ/枚 印刷 (Mac) [82](#page-89-0) 複数ページ/枚 印刷 (Windows) [78](#page-85-0) プライベート印刷 [85](#page-92-0) ブラウザ要件 HP 内蔵 Web サーバ [176](#page-183-0) プリンタ 概要 [1](#page-8-0) プリンタのメモリに保存 [153](#page-160-0) プリンタのメモリ 送信先 [153](#page-160-0) プリンタのメモリ、スキャン先 [153](#page-160-0) プリンタの管理 概要 [175](#page-182-0) プリント ドライバ Linux [27](#page-34-0) mac<sub>OS</sub> [27](#page-34-0) UNIX [27](#page-34-0) Windows [27](#page-34-0) 文書フィーダ 位置 [5](#page-12-0), [6](#page-13-0), [7,](#page-14-0) [8](#page-15-0) 給紙の問題 [209](#page-216-0) 容量 [20](#page-27-0)

## へ

[ヘルプ] ボタン 位置 [15](#page-22-0) ヘルプ、コントロール パネル [197](#page-204-0) ページ/枚 (Mac) を選択 [82](#page-89-0) 選択 (Windows) [78](#page-85-0)

#### ほ

保守キット 製品番号 [64,](#page-71-0) [66](#page-73-0) 保存ジョブ 印刷 [85](#page-92-0) 削除 [85,](#page-92-0) [88](#page-95-0) 作成 (Mac) [85](#page-92-0) 作成 (Windows) [85](#page-92-0) 保存、ジョブ Mac の設定 [85](#page-92-0) ポート 位置 [10,](#page-17-0) [11,](#page-18-0) [12](#page-19-0) [ホーム] ボタン 位置 [15](#page-22-0)

#### ま

マージン、最小 コピー [264](#page-271-0) 枚/分 [20](#page-27-0)

## み

右のドア 位置 [5](#page-12-0), [6](#page-13-0), [7,](#page-14-0) [8](#page-15-0)

#### め

メモリ 付属 [20](#page-27-0)

## も

モバイル印刷ソリューション [20](#page-27-0) モバイル印刷 Android デバイス [89,](#page-96-0) [92](#page-99-0) モバイル印刷、サポートされている ソフトウェア [29](#page-36-0)

#### ゆ

優先給紙トレイ 封筒のセット [55](#page-62-0)

## よ

用紙タイプ 選択 (Windows) [78](#page-85-0) 用紙タイプ (Mac) を選択 [82](#page-89-0) 用紙トレイ 概要 [33](#page-40-0) 用紙のピックアップの問題 解決 [202](#page-209-0), [205](#page-212-0) 用紙、注文 [64](#page-71-0)

用紙 4,000 枚大容量給紙トレイへの セット [49](#page-56-0) 紙詰まり [210](#page-217-0), [211](#page-218-0) 選択 [247](#page-254-0), [252](#page-259-0) トレイ1のセット [34](#page-41-0) トレイ 1 の向き [34](#page-41-0), [35](#page-42-0) トレイ 2 のセット [41](#page-48-0)

## ら

ラベル 印刷 [57](#page-64-0) 向き [57](#page-64-0) 印刷 (Windows) [78](#page-85-0) ラベル、セット [57](#page-64-0)

## り

両面印刷ユニット 紙詰まり [210](#page-217-0) 両面印刷 (両面) Windows [78](#page-85-0) 設定 (Windows) [78](#page-85-0) 両面印刷 Mac [82](#page-89-0) Windows [78](#page-85-0) 手動 (Mac) [82](#page-89-0) 設定 (Windows) [78](#page-85-0) 手差し (Windows) [78](#page-85-0) 両面に印刷 Mac [82](#page-89-0) Windows [78](#page-85-0) 設定 (Windows) [78](#page-85-0) 手差し、Windows [78](#page-85-0)

## ろ

ロック フォーマッタ [192](#page-199-0), [194](#page-201-0) ローカル エリア ネットワーク (LAN) 位置 [10,](#page-17-0) [11,](#page-18-0) [12](#page-19-0)

## わ

ワイヤレス ネットワークの干渉 [282](#page-289-0) ワイヤレス ネットワークの干渉 [279](#page-286-0) ワイヤレス ネットワーク トラブルシューティング [279](#page-286-0)

## ん

印刷 概要 [77](#page-84-0) 印刷設定 HP 内蔵 Web サーバ [176](#page-183-0) 各部 概要 [63](#page-70-0) 給紙の問題 [283](#page-290-0) 校正 スキャナ [264](#page-271-0) 最小マージン [264](#page-271-0) 最小マージン コピー [264](#page-271-0) 最適化、コピー結果 [264](#page-271-0) 出荷時の設定に戻す [199](#page-206-0) 情報ページ HP 内蔵 Web サーバ [176](#page-183-0) 設定 出荷時の (デフォルト) 設定に戻 す [199](#page-206-0) 全般的な設定 HP 内蔵 Web サーバ [176](#page-183-0) 内蔵 Web サーバ ネットワーク設定の変更 [188](#page-195-0) プリンタ名の変更 [188](#page-195-0) 開く [188](#page-195-0) 内蔵 Web サーバ (EWS) ネットワーク接続 [176](#page-183-0) 機能 [176](#page-183-0) 文書フィーダ 給紙の問題 [202](#page-209-0) 用紙 選択する [252](#page-259-0) 用紙のピックアップに関する問題 解決 [202](#page-209-0) 両面印刷の Mac [82](#page-89-0)